# HP LaserJet M1522 Seri MFP Panduan Pengguna

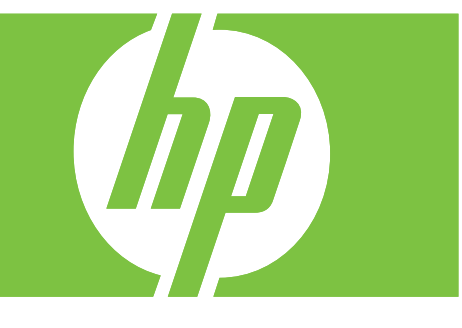

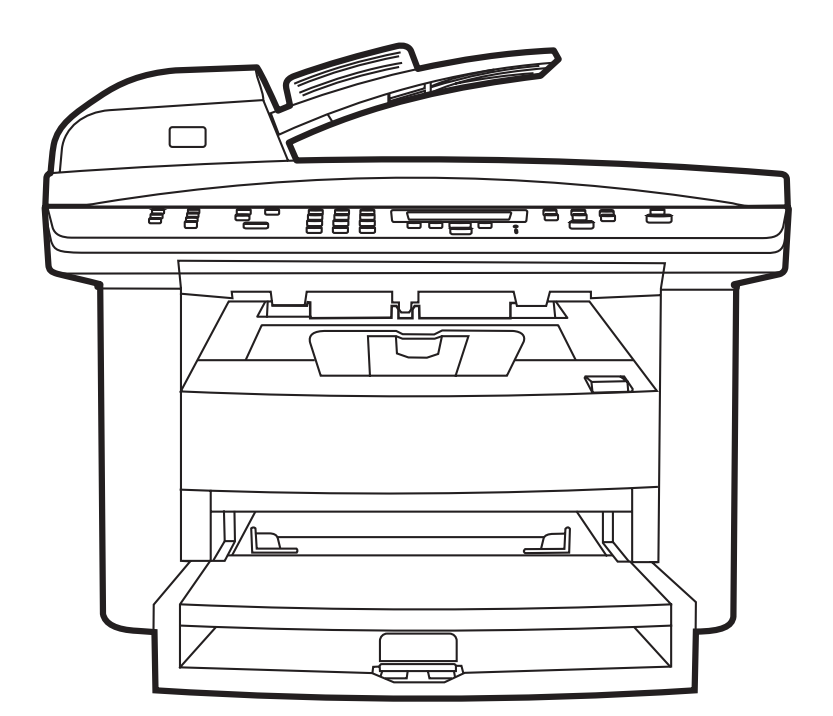

Terdaftar di Deperindag Provinsi DKI Jakarta No : 0089/1.824.51

### HP LaserJet M1522 Seri MFP Panduan Pengguna

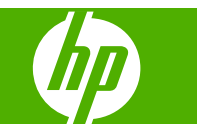

#### **Hak cipta dan Lisensi**

© 2007 Copyright Hewlett-Packard Development Company, L.P.

Dilarang melakukan reproduksi, adaptasi atau penerjemahan tanpa izin tertulis sebelumnnya, kecuali sejauh yang diperbolehkan dalam undang-undang hak cipta.

Informasi yang terkandung di sini dapat berubah-ubah sewaktu-waktu.

Satu-satunya jaminan untuk produk dan layanan HP tercantum dalam keterangan jaminan yang ditegaskan dan menyertai produk serta layanan tersebut. Tidak ada bagian apa pun dari dokumen ini yang dapat ditafsirkan sebagai jaminan tambahan. HP tidak bertanggung jawab atas kesalahan atau kekurangan teknis atau editorial yang terdapat dalam dokumen ini.

Edition 1, 12/2007

Nomor komponen: CB534-90962

#### **Pernyataan Merek Dagang**

Adobe®, Acrobat®, dan PostScript® adalah merek dagang milik Adobe Systems Incorporated.

Microsoft®, Windows®, dan Windows NT® adalah merek dagang yang terdaftar di AS milik Microsoft Corporation.

UNIX® adalah merek dagang terdaftar milik The Open Group.

# **Isi**

### 1 Dasar-dasar produk

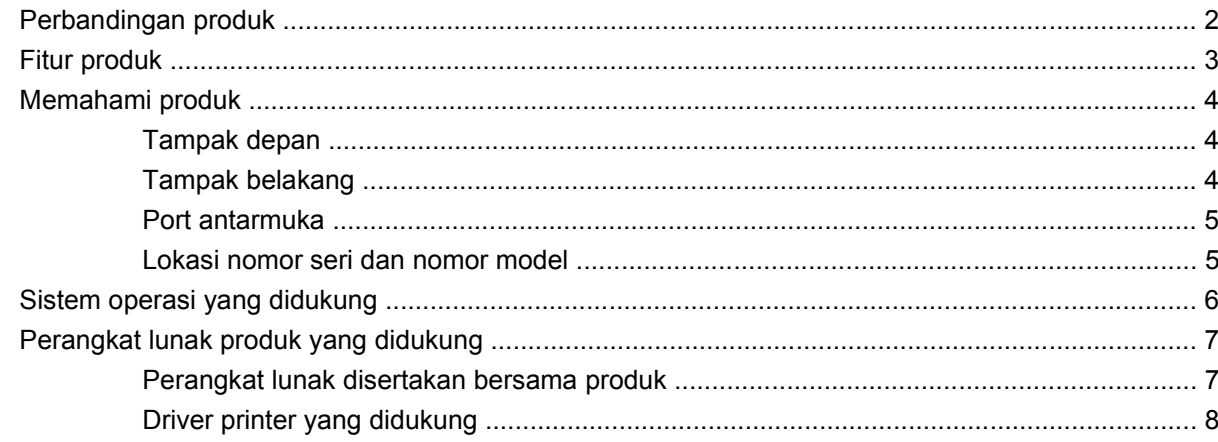

### 2 Panel kontrol

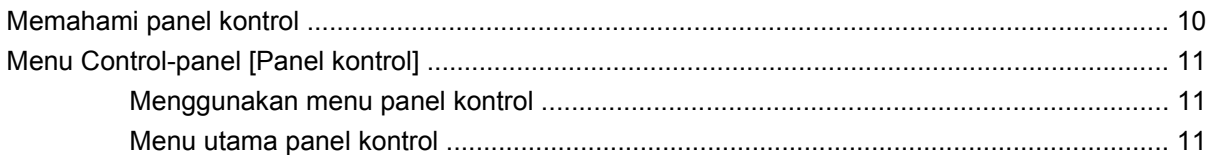

### 3 Perangkat lunak untuk Windows

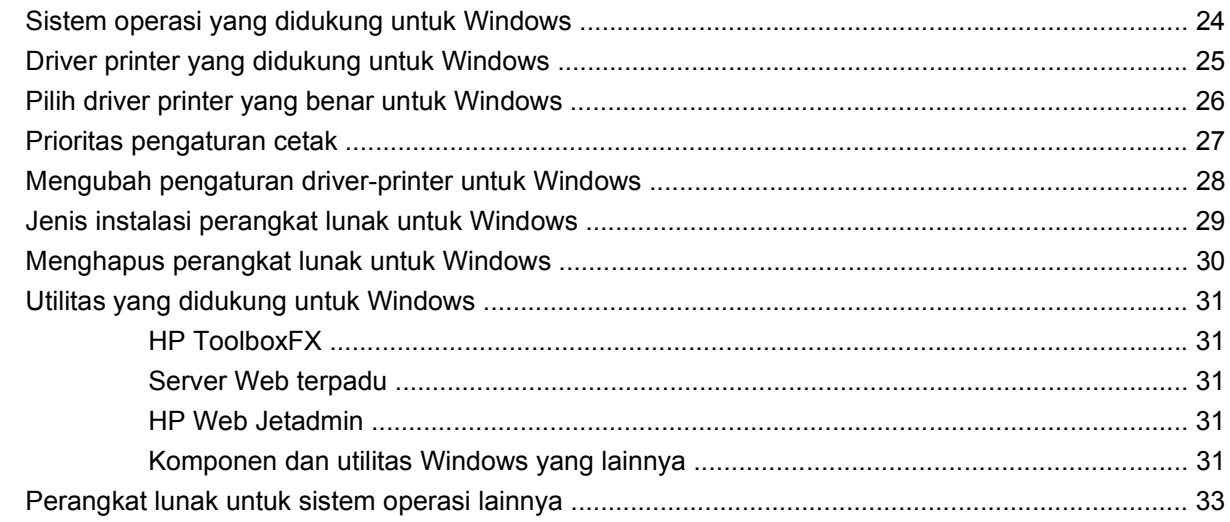

### 4 Menggunakan produk bersama Macintosh

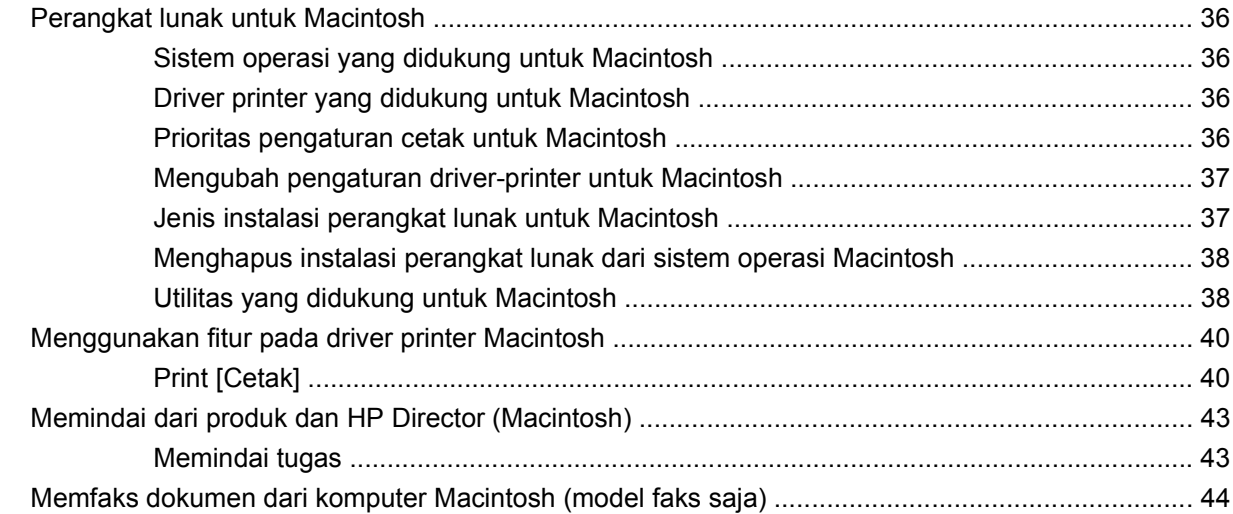

### 5 Konektivitas

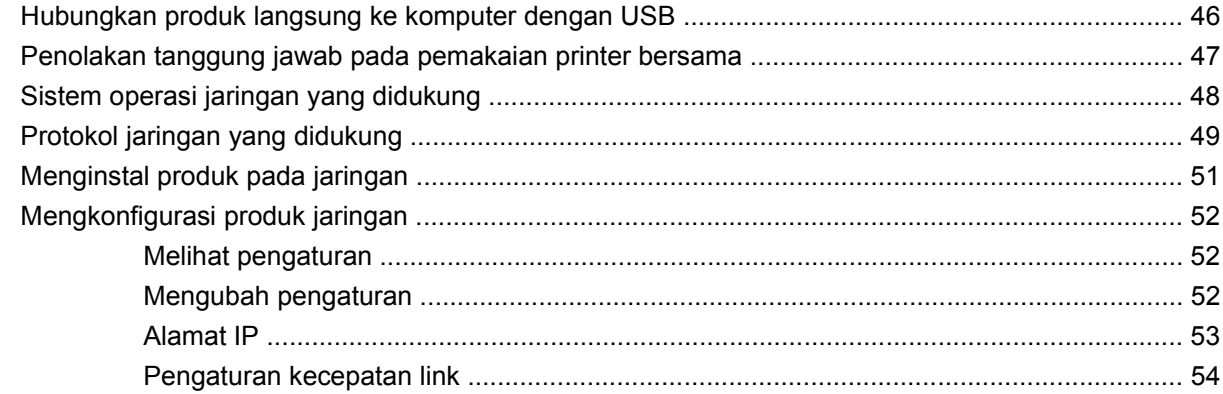

### 6 Kertas dan media cetak

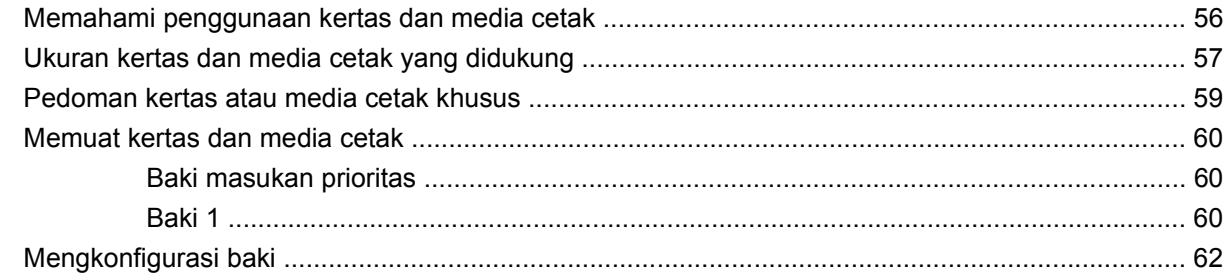

### 7 Tugas cetak

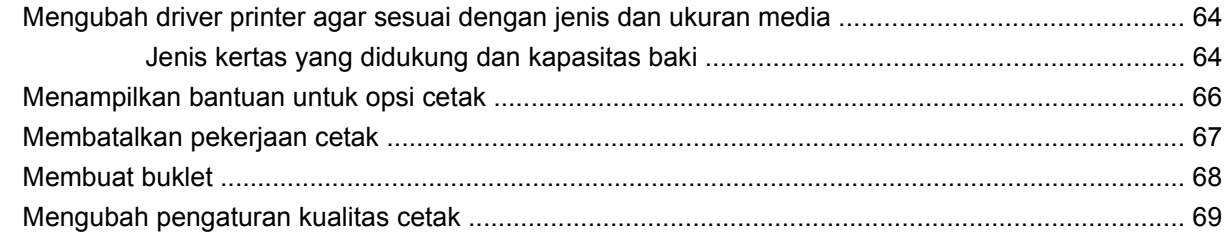

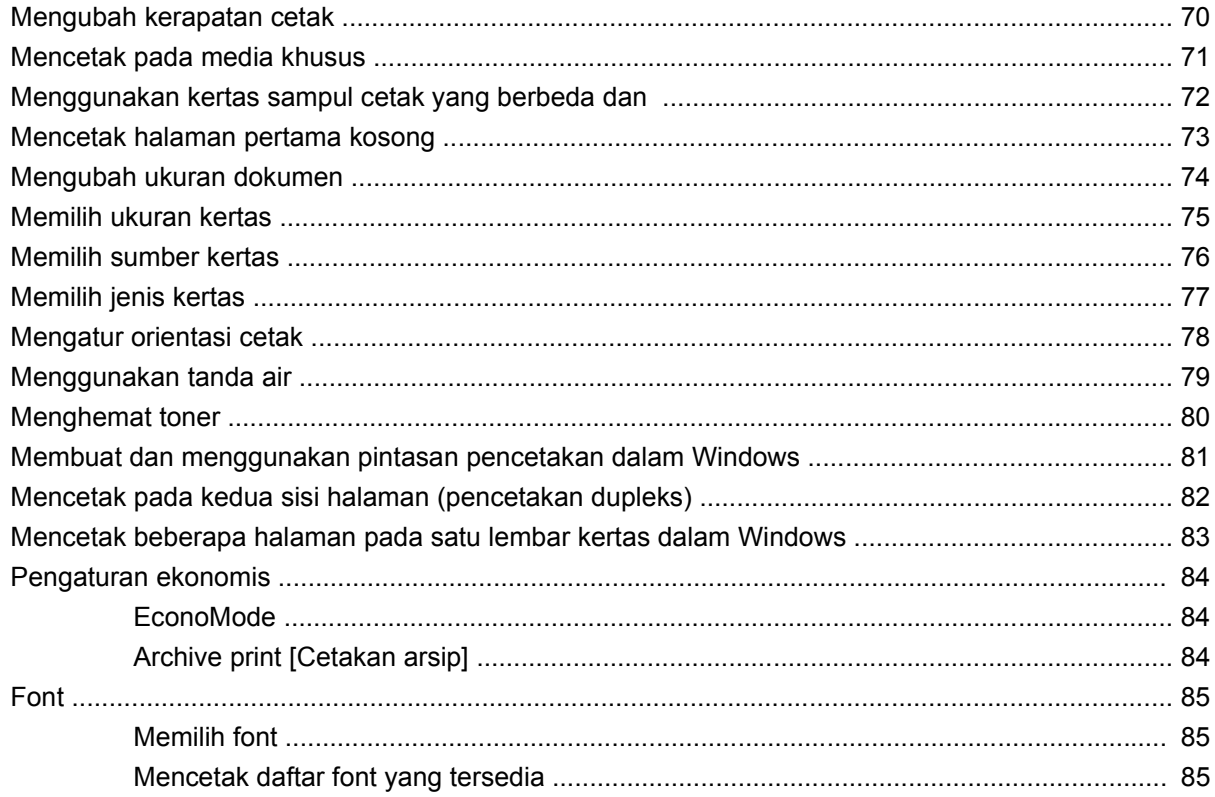

### 8 Menyalin

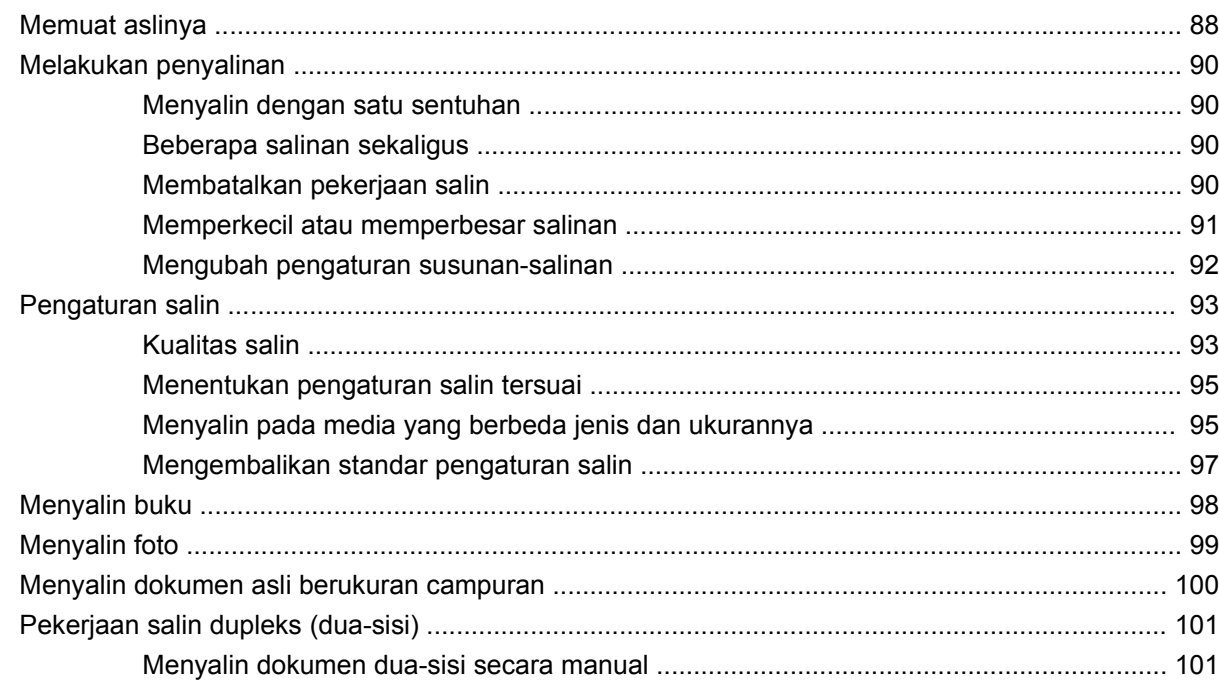

### 9 Pemindaian

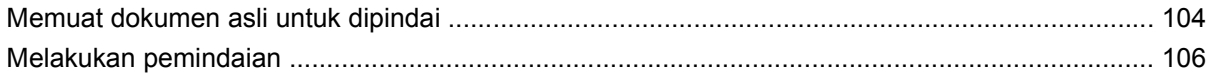

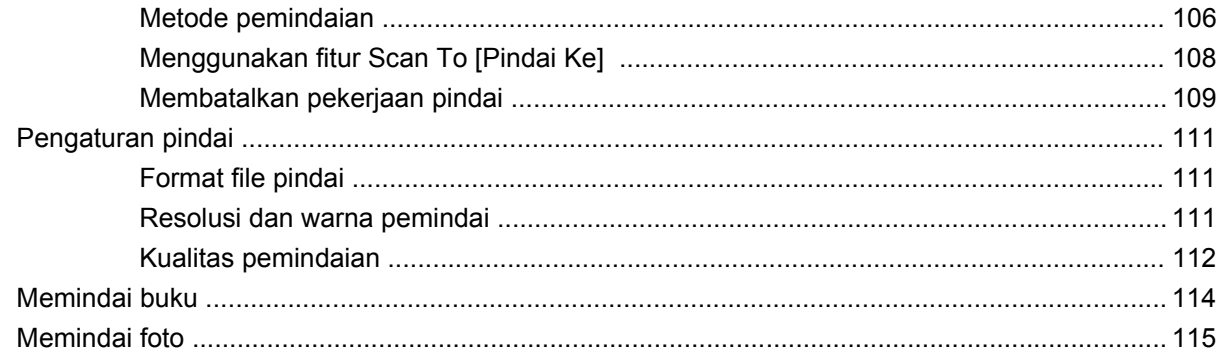

### 10 Faks

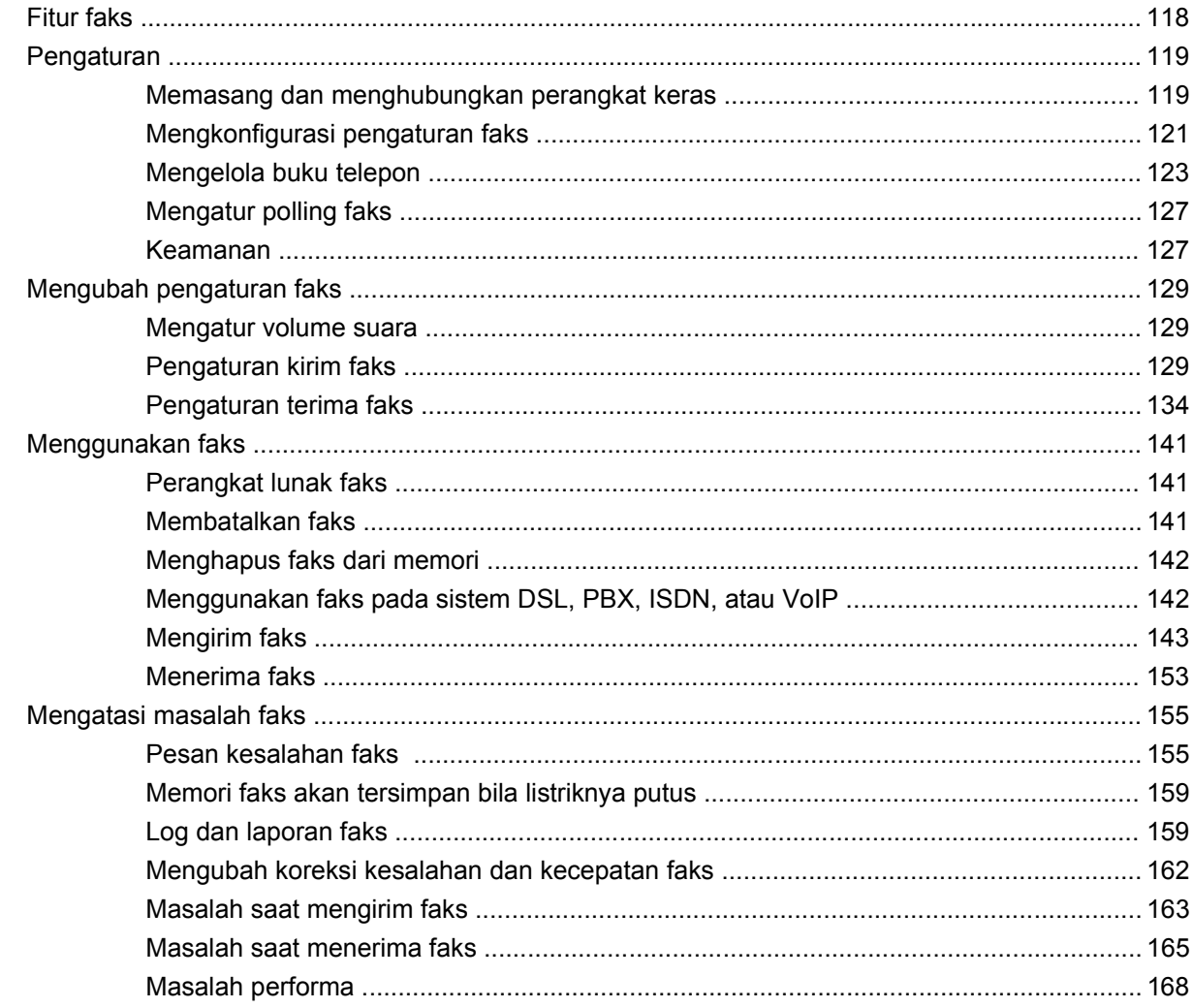

### 11 Mengelola dan merawat produk

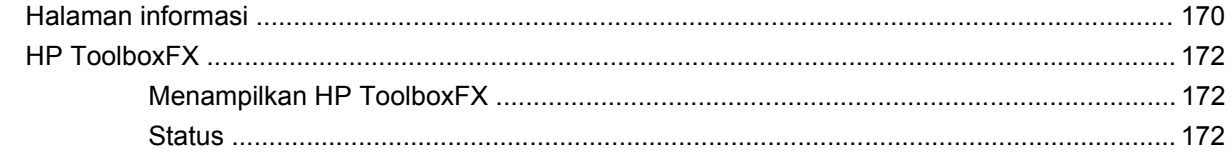

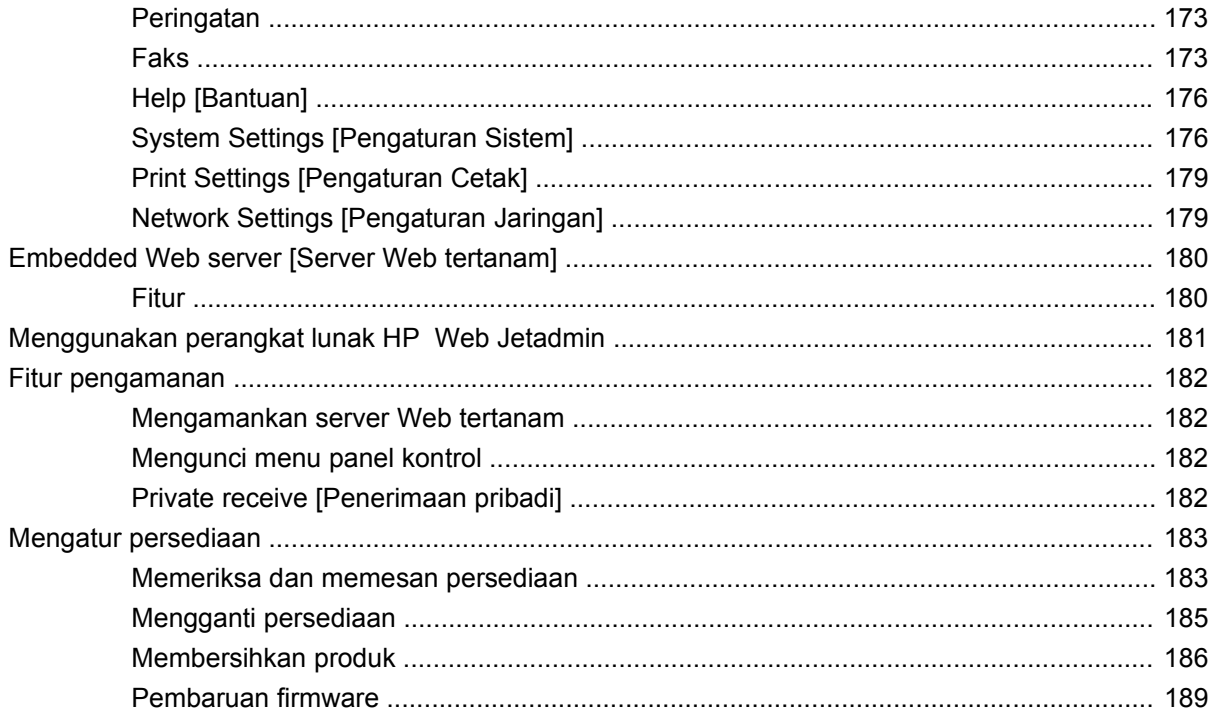

### 12 Mengatasi masalah

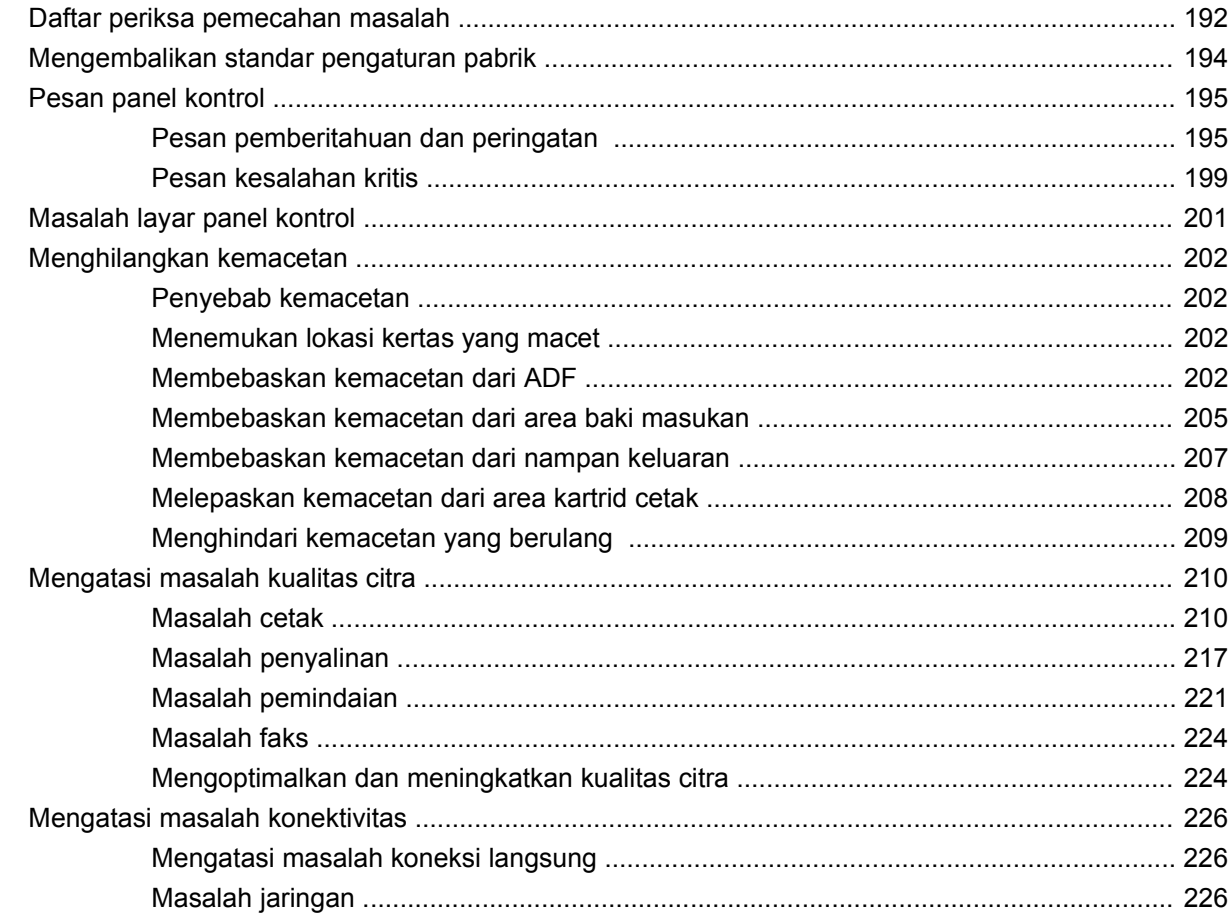

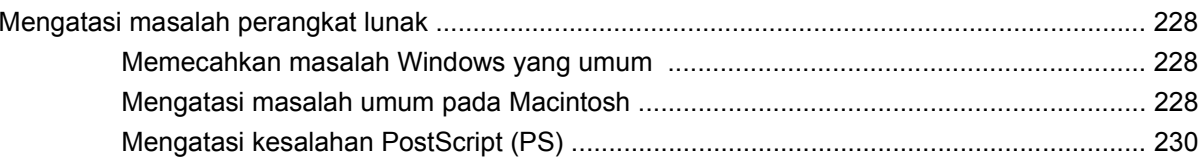

### Apendiks A Aksesori dan informasi pemesanan

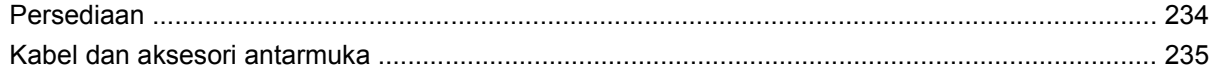

### Apendiks B Layanan dan dukungan

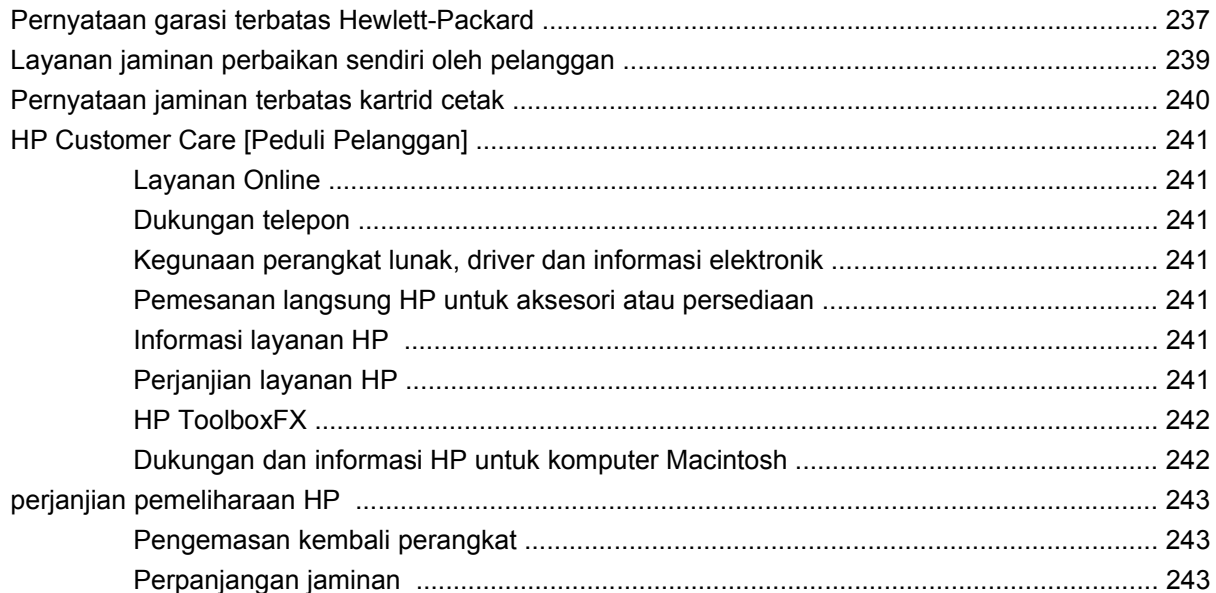

### **Apendiks C Spesifikasi**

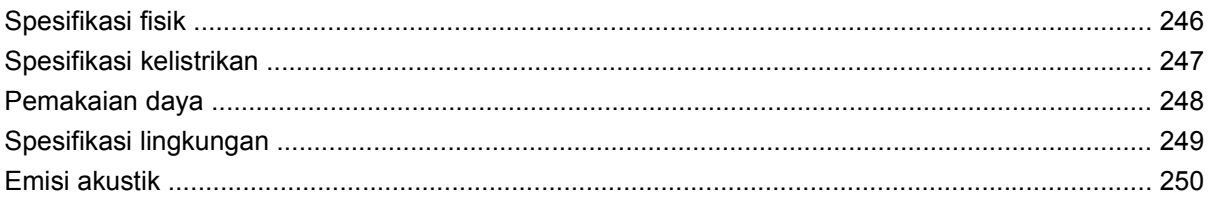

### Apendiks D Informasi mengenai peraturan

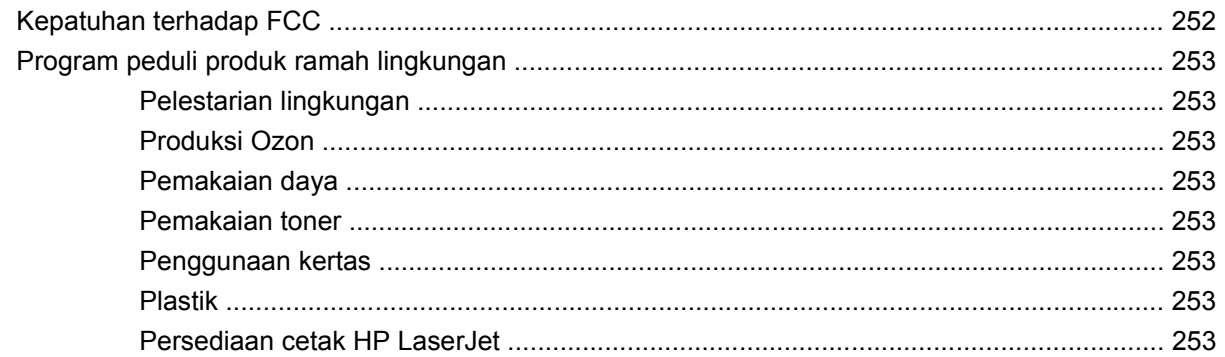

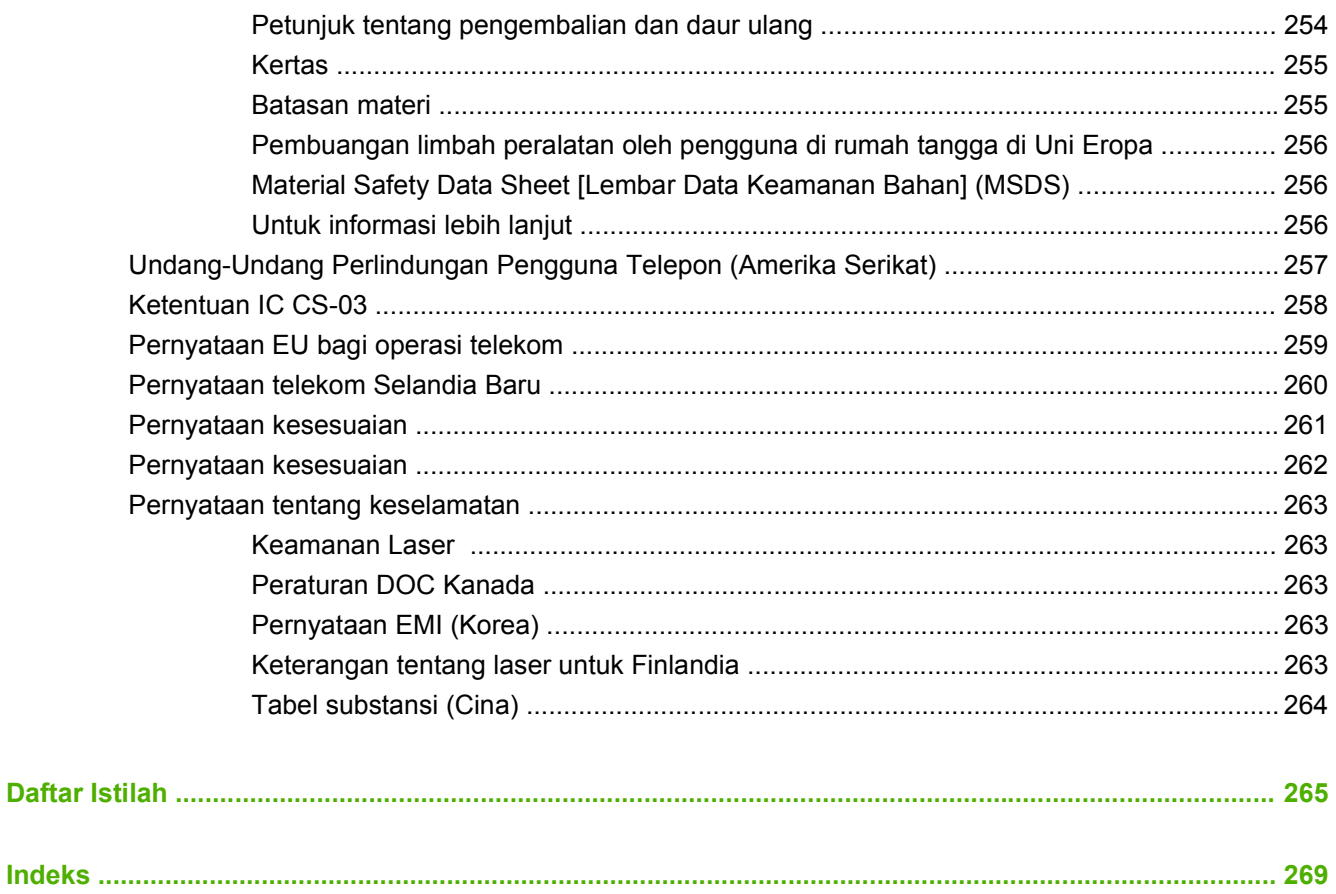

# <span id="page-12-0"></span>**1 Dasar-dasar produk**

- [Perbandingan produk](#page-13-0)
- [Fitur produk](#page-14-0)
- [Memahami produk](#page-15-0)
- [Sistem operasi yang didukung](#page-17-0)
- [Perangkat lunak produk yang didukung](#page-18-0)

### <span id="page-13-0"></span>**Perbandingan produk**

Produk tersedia dalam konfigurasi berikut.

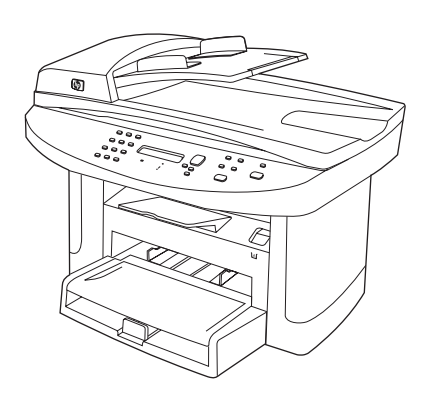

- Mencetak halaman berukuran letter dengan kecepatan hingga 24 halaman per menit (ppm) dan halaman berukuran A4 dengan kecepatan hingga 23 ppm.
- Driver printer PCL 5 serta PCL 6 dan emulasi HP postscript level 3.
- Baki masukan prioritas menampung hingga 10 lembar media cetak.
- Baki 1 menampung hingga 250 lembar media cetak atau 10 amplop.
- Port USB 2.0 Kecepatan Tinggi dan port jaringan 10/100 Base-T.
- 64-MB random-access memory (RAM).
- Pemindai flatbed dan pengumpan dokumen otomatis (ADF) 50-halaman.

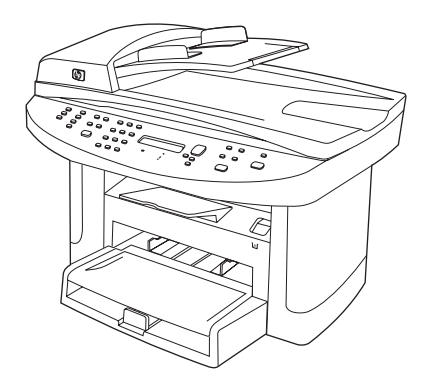

#### **HP LaserJet M1522n MFP HP LaserJet M1522nf MFP**

HP LaserJet M1522n MFP, ditambah:

- Modem faks V.34 dan memori flash penyimpanan faks 4 megabyte (MB).
- Dua port saluran telepon dan faks RJ-11

## <span id="page-14-0"></span>**Fitur produk**

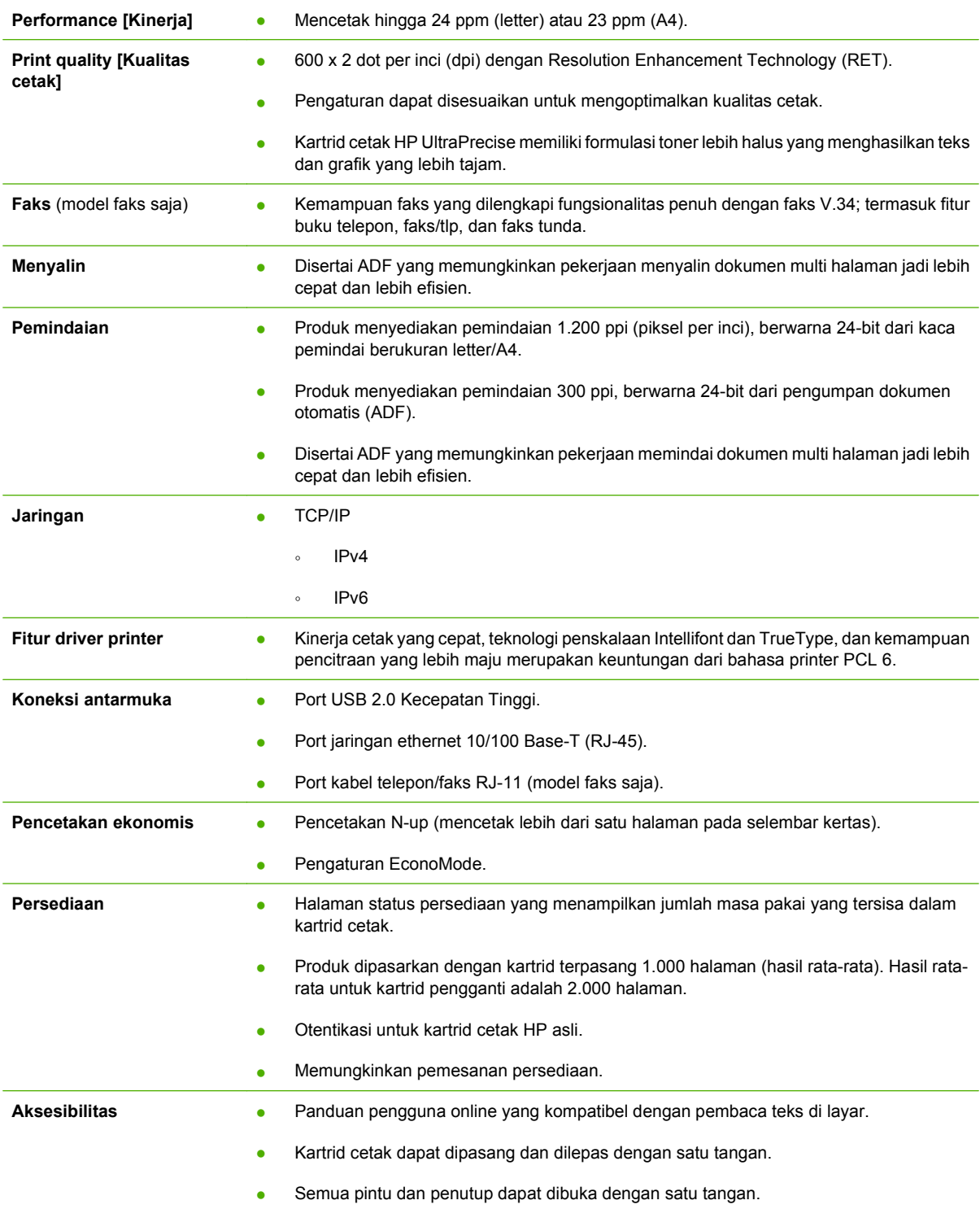

### <span id="page-15-0"></span>**Memahami produk**

### **Tampak depan**

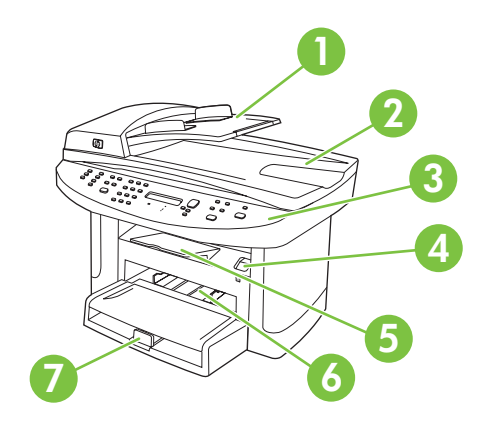

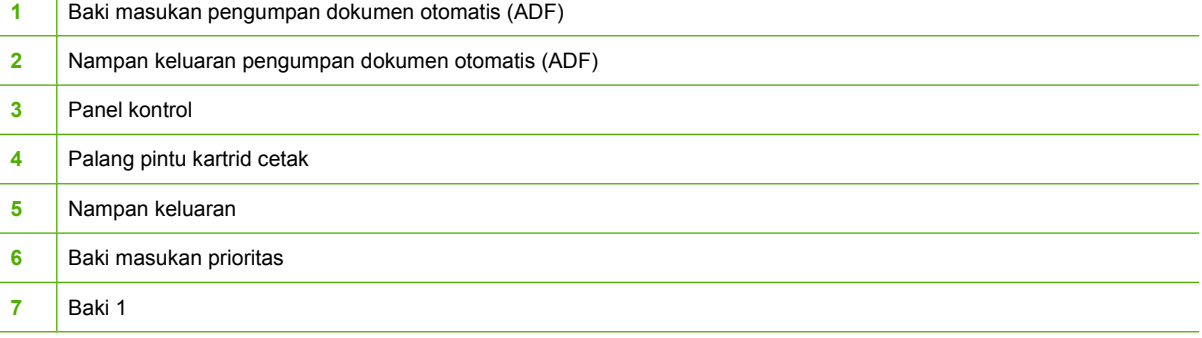

### **Tampak belakang**

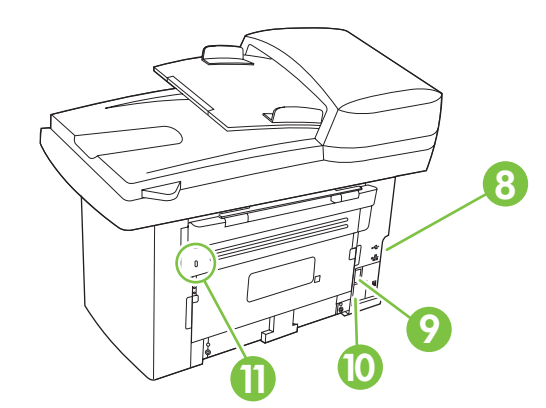

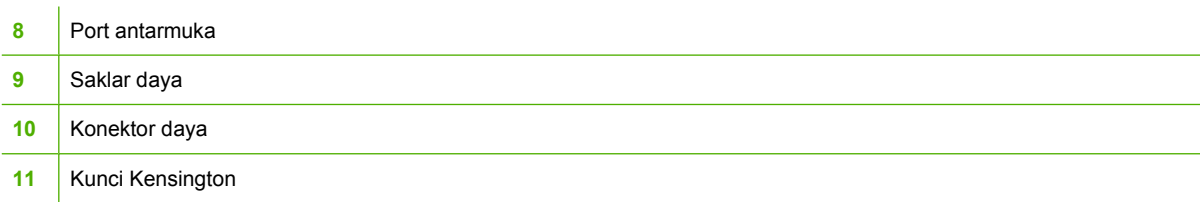

### <span id="page-16-0"></span>**Port antarmuka**

Semua model memiliki sebuah port jaringan 10/100 Base-T (RJ-45) dan port USB 2.0 Kecepatan Tinggi. Model faks juga memiliki port faks.

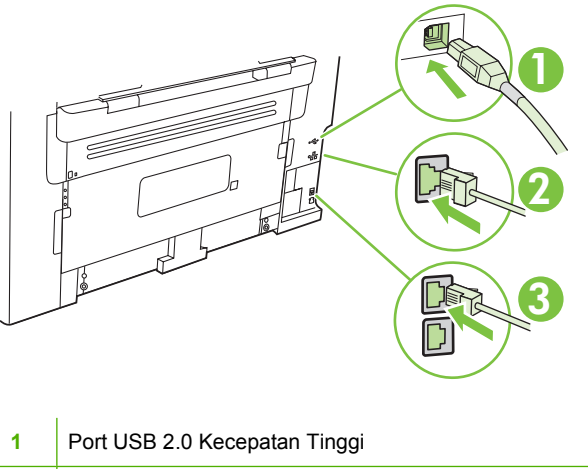

- **2** Port jaringan
- **3** Port faks (model faks saja)

### **Lokasi nomor seri dan nomor model**

Label nomor seri dan nomor model produk berada pada bagian belakang produk.

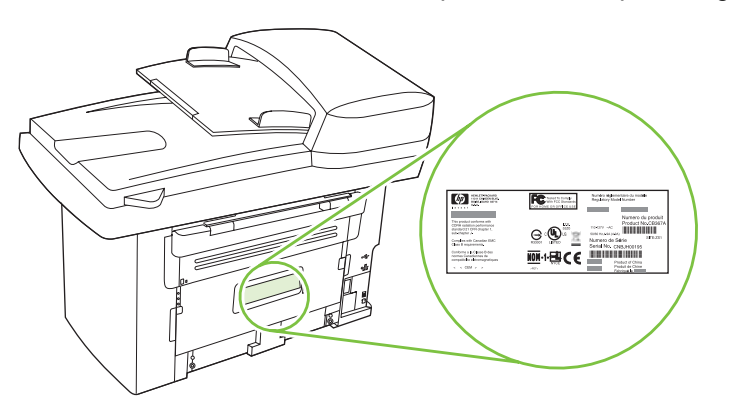

### <span id="page-17-0"></span>**Sistem operasi yang didukung**

Produk ini mendukung sistem operasi berikut:

#### **Instalasi lengkap perangkat lunak Driver cetak dan pindai**

- Windows  $XP(32-bit)$  dan 64-bit)
- Windows 2000
	- Windows 2003 Server (32-bit)

#### **Hanya driver printer**

- Linux (hanya Web)
- UNIX model scripts (hanya Web)
- 
- Windows Vista (32-bit dan 64-bit)
- $\bullet$  Mac OS X v10.3, v10.4, dan yang lebih baru

### **CATATAN:** Untuk Mac OS X v10.4 dan yang lebih baru, PPC dan Intel Core Processor Macs didukung.

### <span id="page-18-0"></span>**Perangkat lunak produk yang didukung**

### **Perangkat lunak disertakan bersama produk**

Ada sejumlah opsi untuk melakukan instalasi yang dianjurkan. Easy Install [Instalasi Mudah] akan melakukan instalasi dengan pengaturan standar. Advanced Install [Instalasi Lanjutan] memungkinkan Anda memilih pengaturan yang disesuaikan dan memilih komponen yang akan diinstal.

### **Instalasi yang dianjurkan untuk Windows**

- Driver HP
	- Driver printer PCL 6
	- Driver pemindaian
- Perangkat lunak HP MFP
	- HP ToolboxFX
	- Program HP LaserJet Scan
	- Program dan driver HP Send Fax
	- HP Fax Setup Wizard [Wizard Pengaturan Faks]
	- Uninstalasi program
- Program HP Update
- HP Customer Participation Program [Program Partisipasi Pelanggan]
- Program Shop for HP Supplies [Belanja Persediaan HP]
- Program lain
	- Readiris OCR (tidak diinstal bersama perangkat lunak lain; perlu instalasi tersendiri)

### **Instalasi kilat (USB atau jaringan)**

Perangkat lunak berikut telah disertakan bersama Instalasi kilat:

- Driver printer PCL 6
- Driver pemindaian

**EX CATATAN:** Instalasi kilat mendukung faks dengan menggunakan panel kontrol.

**CATATAN:** Driver emulasi PCL 5 dan HP postscript level 3 dapat diinstal menggunakan wizard Microsoft Add Printer.

### **Perangkat lunak Macintosh**

- **HP Product Setup Assistant**
- HP Device Configuration
- <span id="page-19-0"></span>**•** HP Uninstaller
- Perangkat lunak LaserJet HP
	- HP Scan
	- HP Director
	- Program faks
	- Program pindai ke e-mail
	- HP Photosmart

### **Driver printer yang didukung**

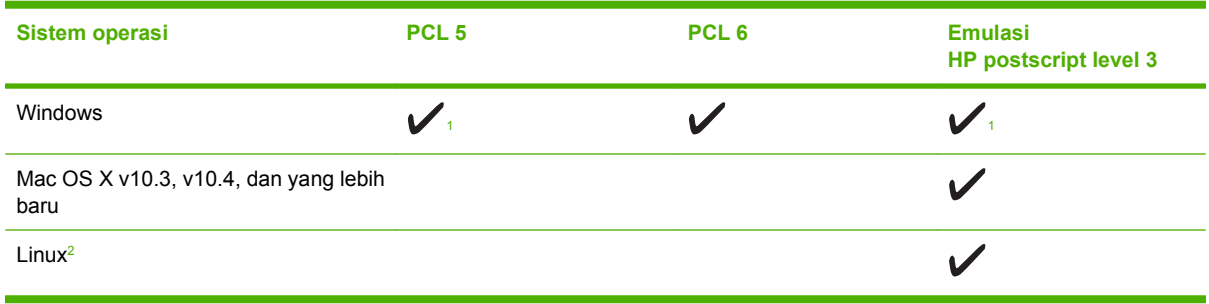

<sup>1</sup> Driver dapat juga diinstal menggunakan wizard Microsoft Add Printer.

<sup>2</sup> Untuk Linux, download driver emulasi HP postscript level 3 dari [www.hp.com/go/linuxprinting.](http://www.hp.com/go/linuxprinting)

Driver printer dilengkapi Bantuan online yang memuat petunjuk untuk tugas pencetakan umum dan juga menerangkan berbagai tombol, kotak tanda dan daftar buka-bawah yang ada dalam driver printer.

# <span id="page-20-0"></span>**2 Panel kontrol**

- [Memahami panel kontrol](#page-21-0)
- [Menu Control-panel \[Panel kontrol\]](#page-22-0)

## <span id="page-21-0"></span>**Memahami panel kontrol**

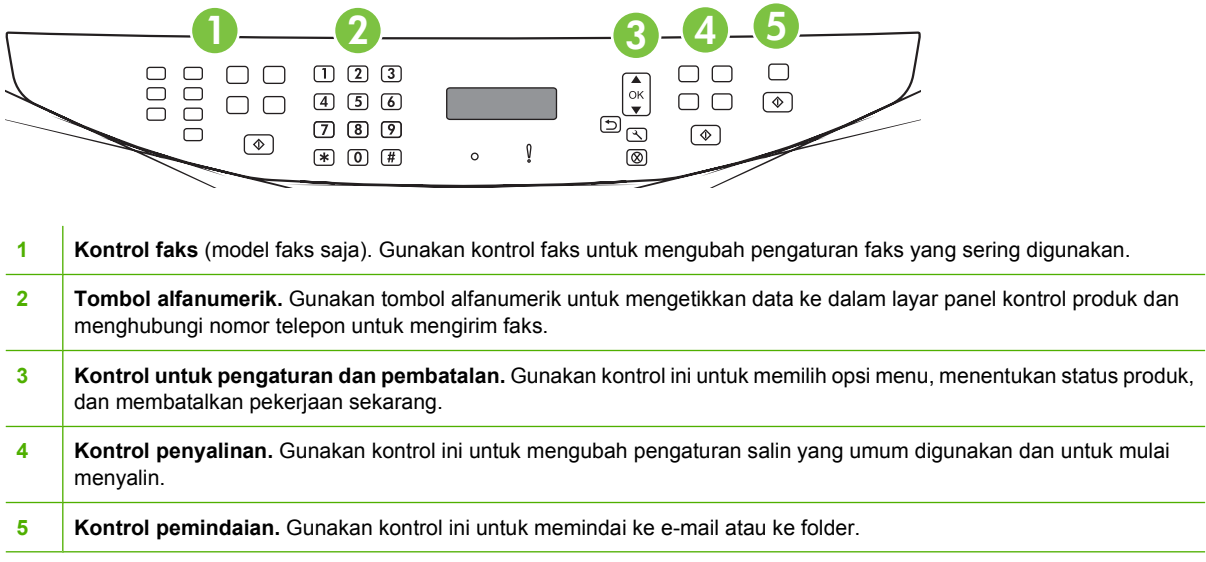

### <span id="page-22-0"></span>**Menu Control-panel [Panel kontrol]**

### **Menggunakan menu panel kontrol**

Untuk mendapatkan akses ke menu panel kontrol, gunakan langkah-langkah berikut.

- 1. Tekan Setup [Pengaturan] ( $\lambda$ ).
- **2.** Gunakan tombol panah untuk berpindah dalam daftar.
- Tekan OK untuk memilih opsi yang sesuai.
- Tekan Cancel [Batal] untuk membatalkan tindakan atau kembali ke status Siap.

### **Menu utama panel kontrol**

Menu ini tersedia dari menu utama panel kontrol:

- Gunakan menu **Fax Job status [Status Pekerjaan Faks]** (model faks saja) untuk menampilkan daftar semua faks yang menunggu dikirim, atau yang telah diterima namun menunggu dicetak, diteruskan, atau di-upload ke komputer.
- Gunakan menu **Fax functions [Fungsi faks]** (model faks saja) untuk mengkonfigurasi berbagai fungsi faks seperti menjadwalkan faks tertunda, membatalkan mode **Receive to PC** [Terima ke PC], mencetak ulang faks yang dicetak sebelumnya, atau menghapus faks yang tersimpan dalam memori.
- Gunakan menu **Copy setup [Pengaturan salin]** untuk mengkonfigurasi pengaturan standar untuk penyalinan dasar seperti kontras, penyusunan, atau jumlah salinan yang akan dicetak.
- Gunakan menu **Reports [Laporan]** untuk mencetak laporan yang menyediakan informasi tentang produk.
- Gunakan menu **Fax setup [Pengaturan faks]** (model faks saja) untuk mengkonfigurasi buku telepon faks, opsi faks keluar dan masuk, dan pengaturan dasar untuk semua faks.
- Gunakan menu **System setup [Pengaturan sistem]** untuk menetapkan pengaturan dasar produk seperti bahasa, kualitas cetak, atau tingkat volume (model faks saja).
- Gunakan menu **Network config [Konfigurasi jaringan]** untuk mengkonfigurasi pengaturan jaringan seperti konfigurasi TCP/IP.
- Gunakan menu **Layanan** untuk mengembalikan pengaturan standar, membersihkan produk dan mengaktifkan modus khusus yang mempengaruhi hasil cetak.
- **CATATAN:** Untuk mencetak daftar rinci dari seluruh menu panel kontrol dan strukturnya, cetaklah peta menu. Lihat [Halaman informasi pada hal. 170.](#page-181-0)

#### **Tabel 2-1 Menu Fax Job status [Status Pekerjaan Faks] (model faks saja)**

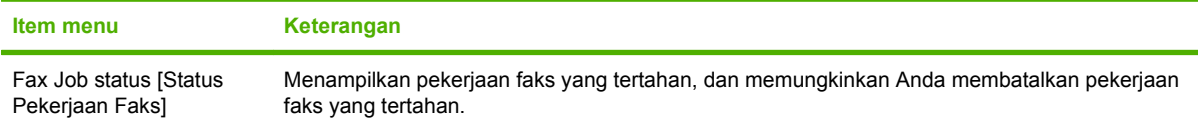

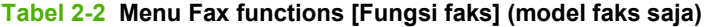

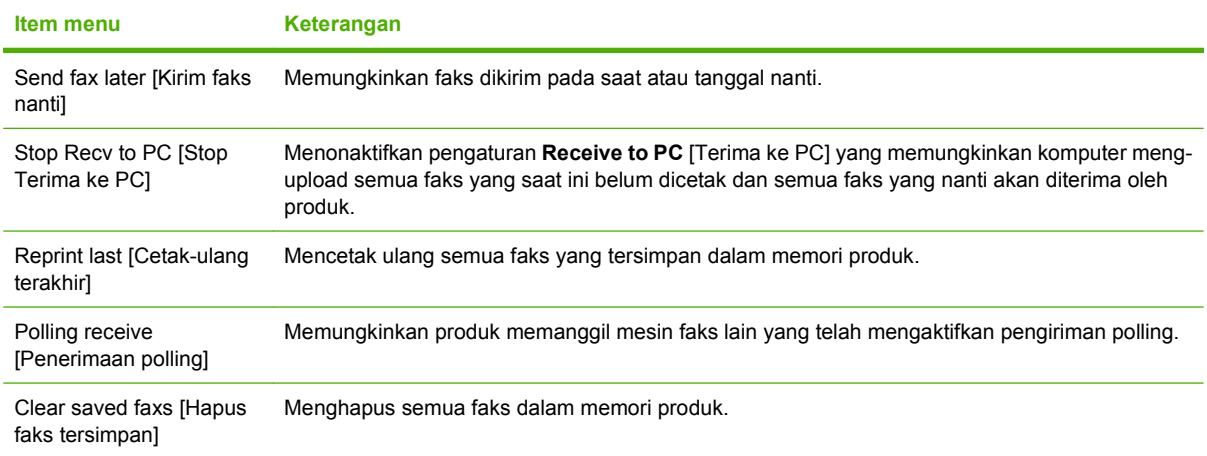

### **Tabel 2-3 Menu Copy setup [Pengaturan salin]**

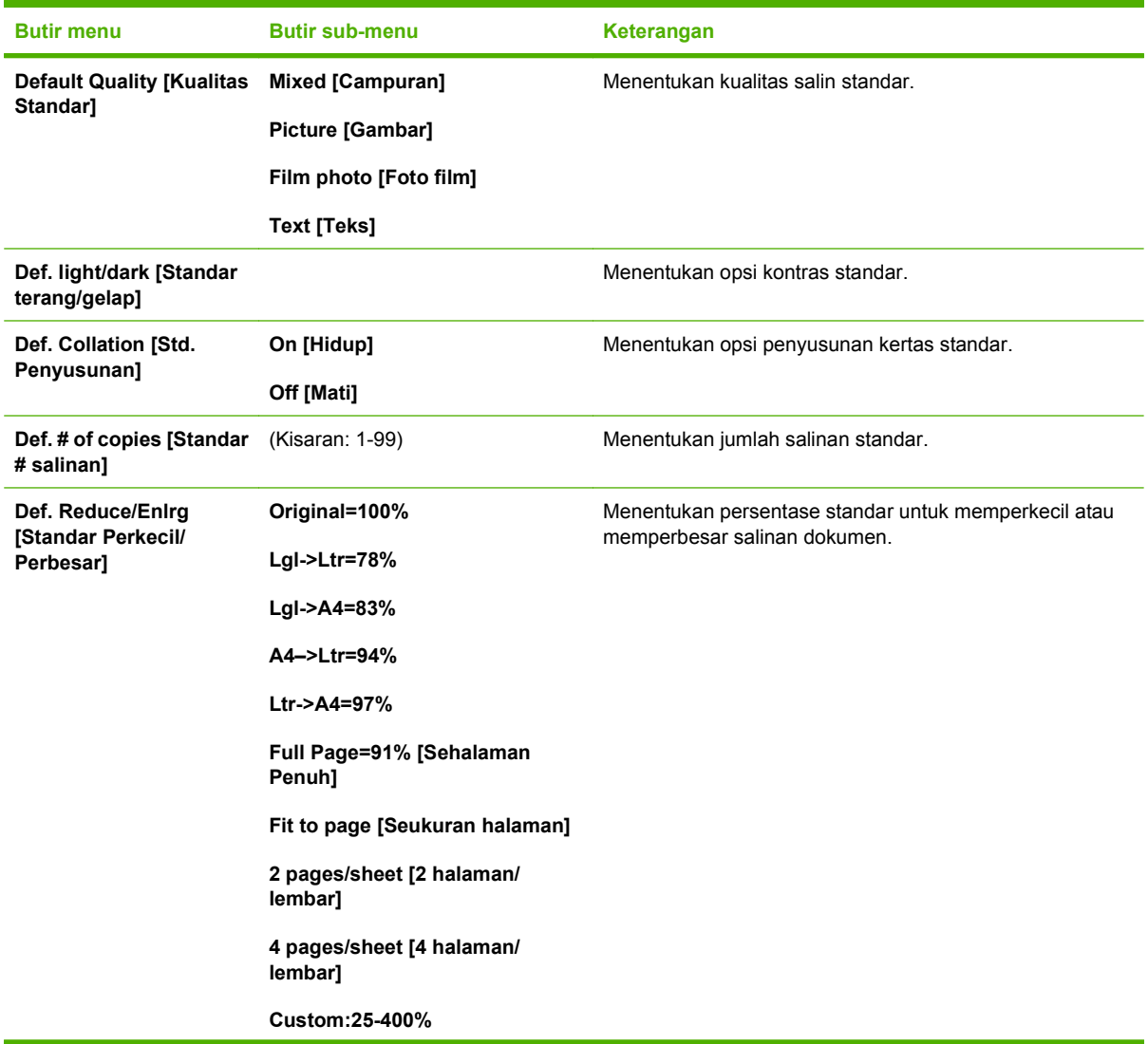

### **Tabel 2-3 Menu Copy setup [Pengaturan salin] (Lanjutan)**

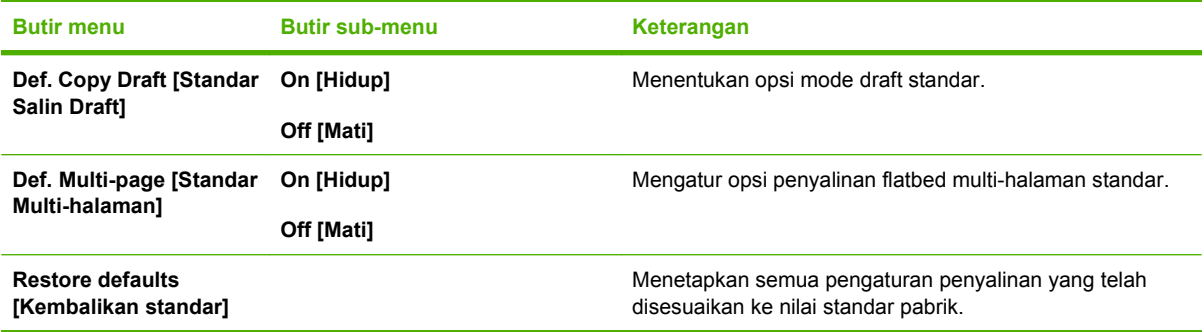

#### **Tabel 2-4 Menu Reports [Laporan]**

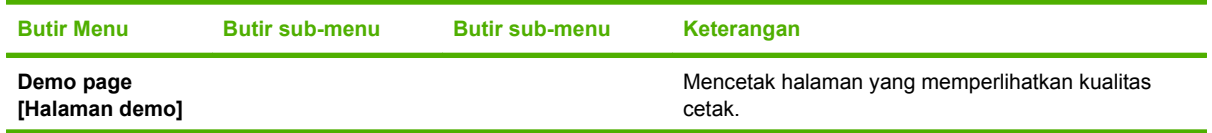

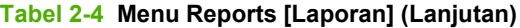

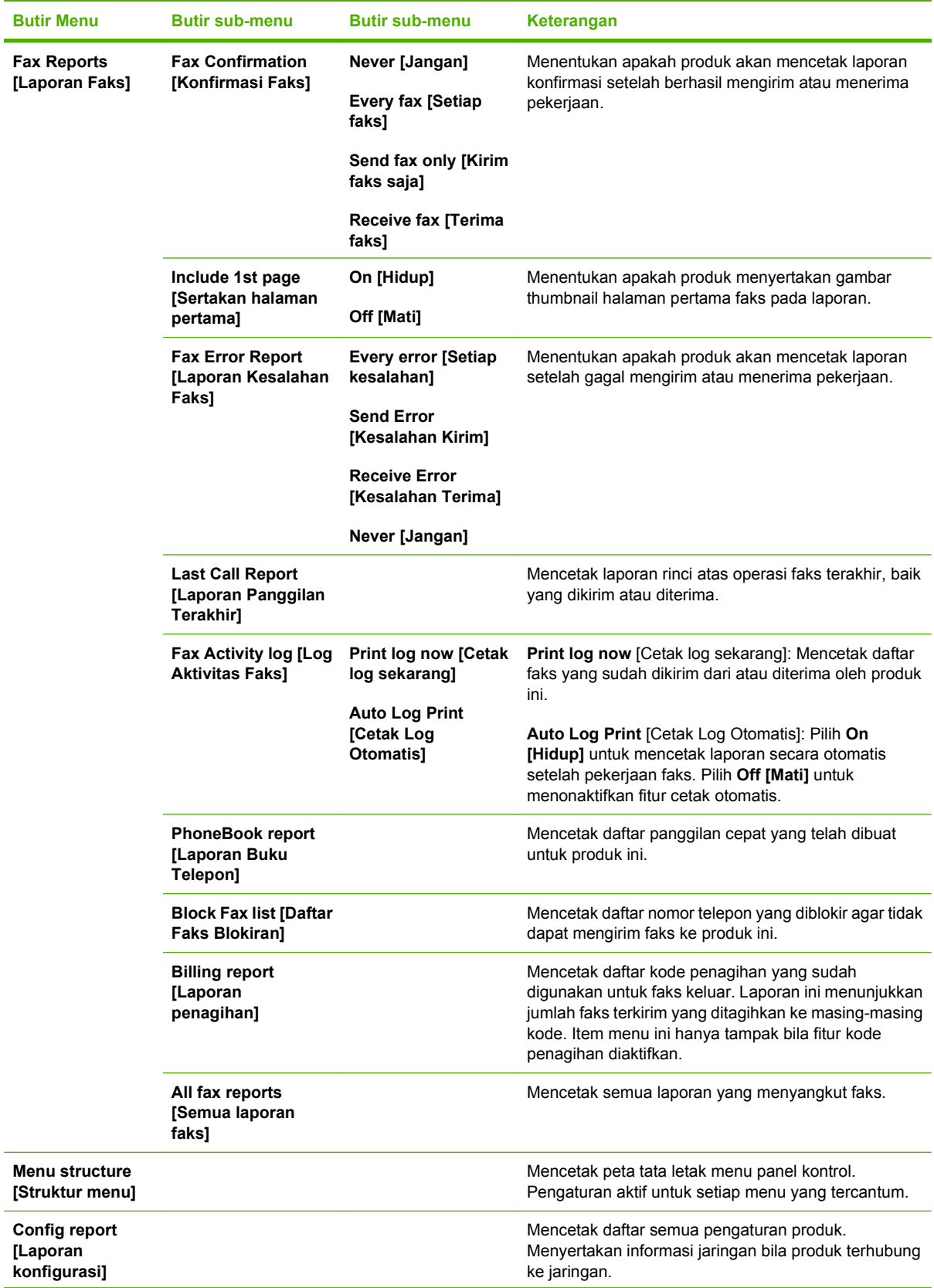

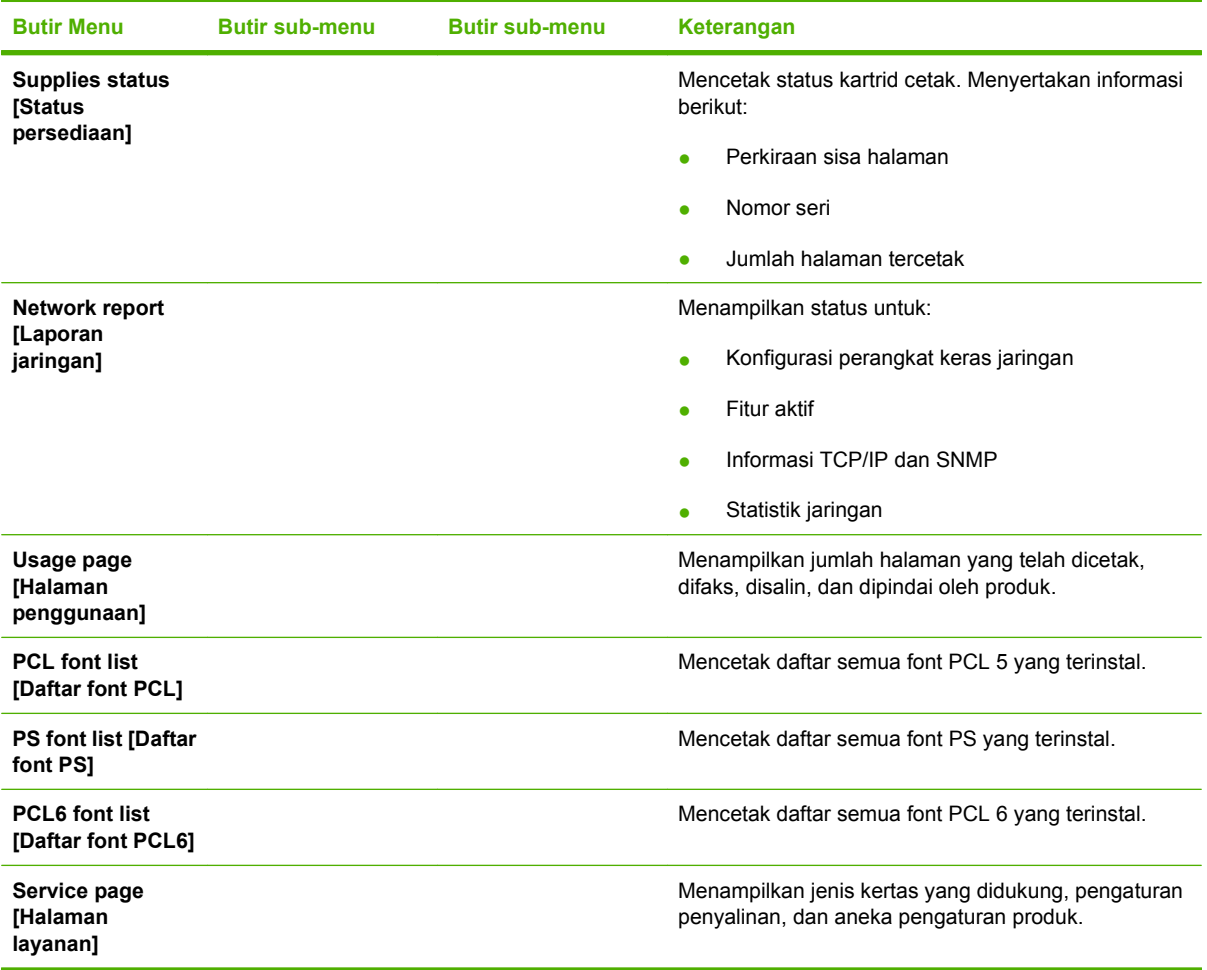

### **Tabel 2-4 Menu Reports [Laporan] (Lanjutan)**

### **Tabel 2-5 Menu Fax setup [Pengaturan faks] (model faks saja)**

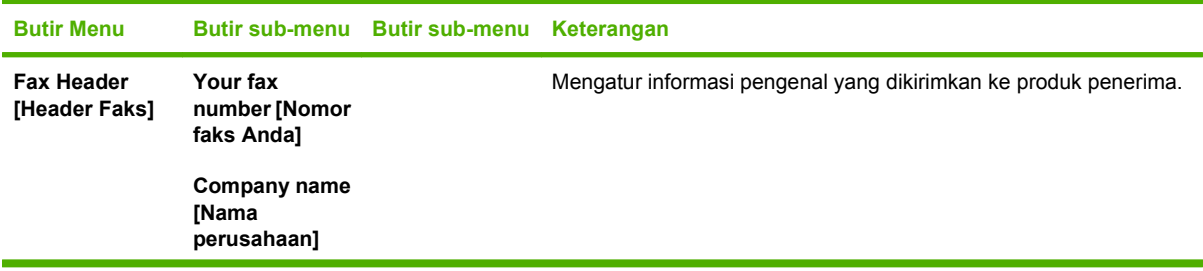

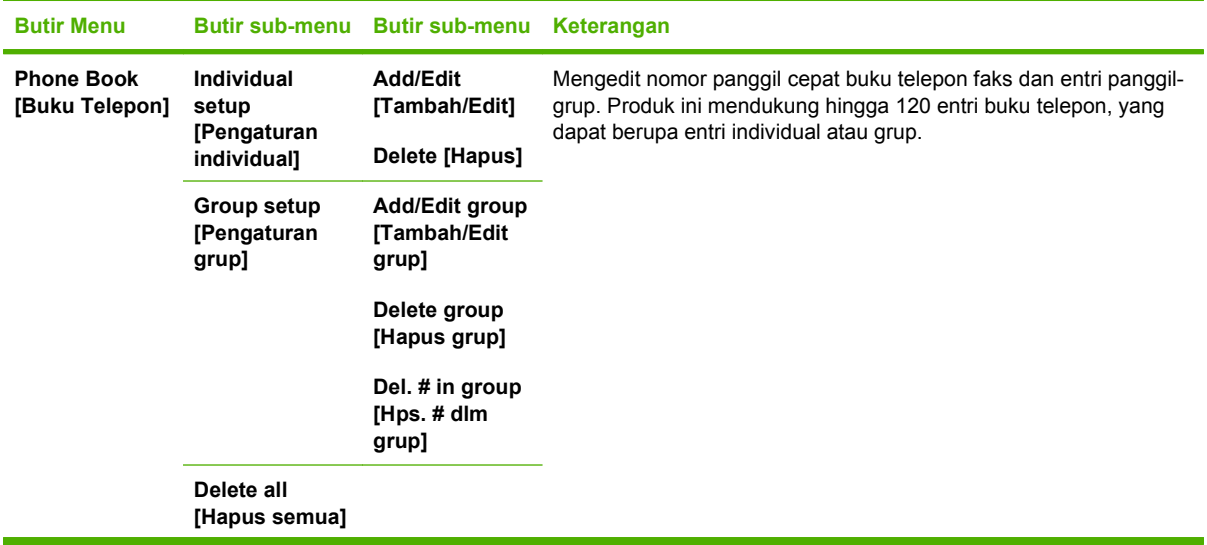

### **Tabel 2-5 Menu Fax setup [Pengaturan faks] (model faks saja) (Lanjutan)**

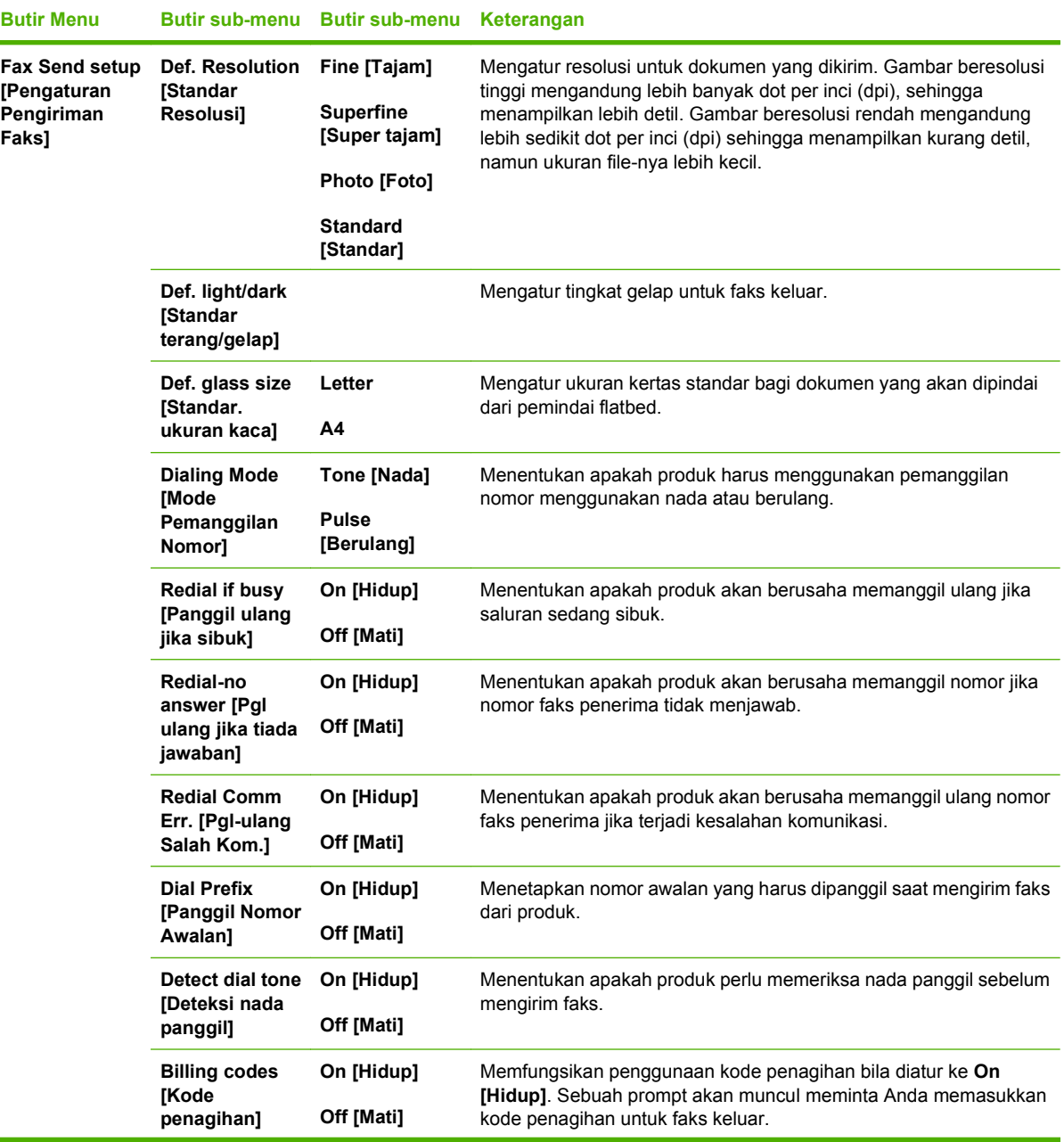

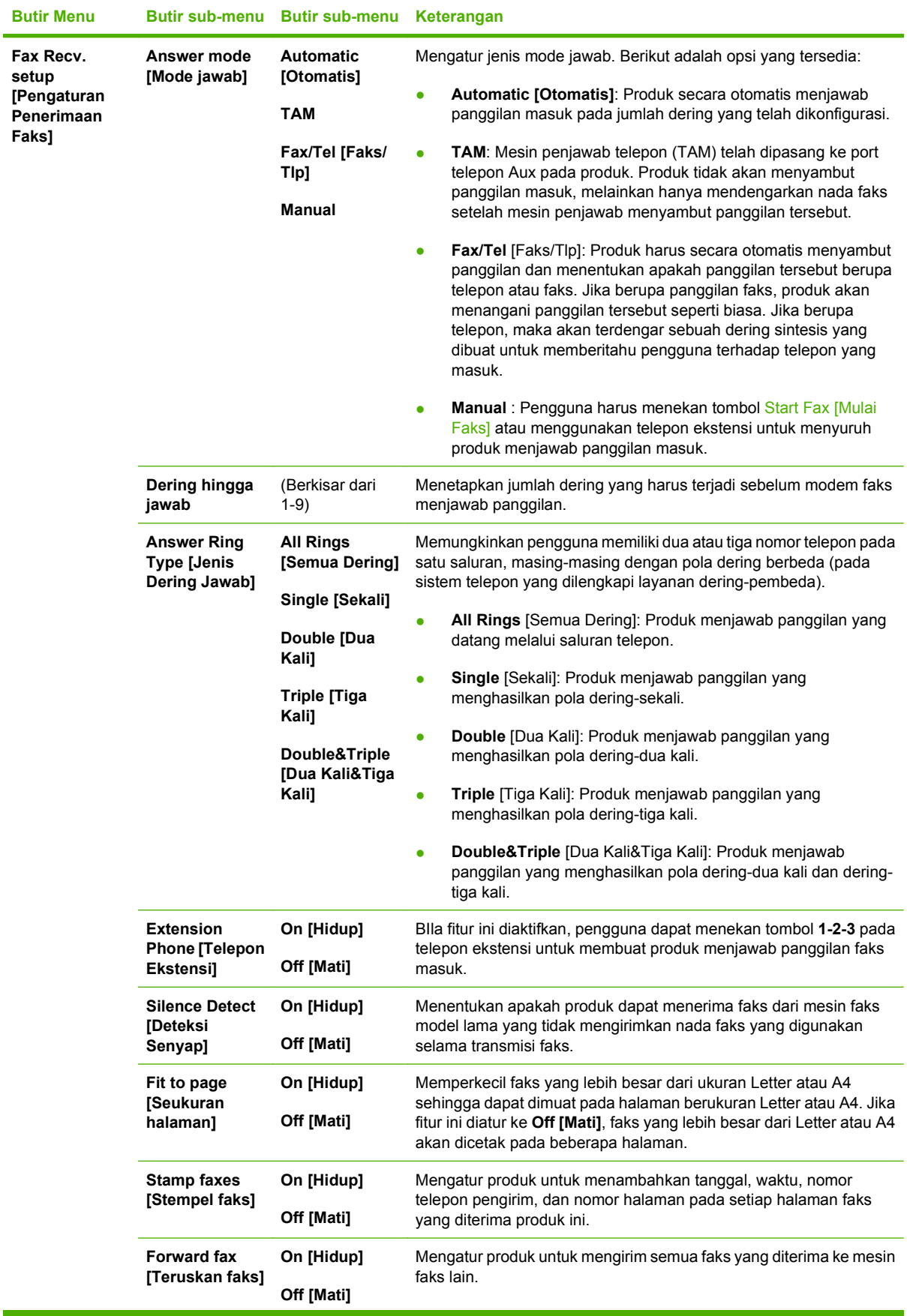

### **Tabel 2-5 Menu Fax setup [Pengaturan faks] (model faks saja) (Lanjutan)**

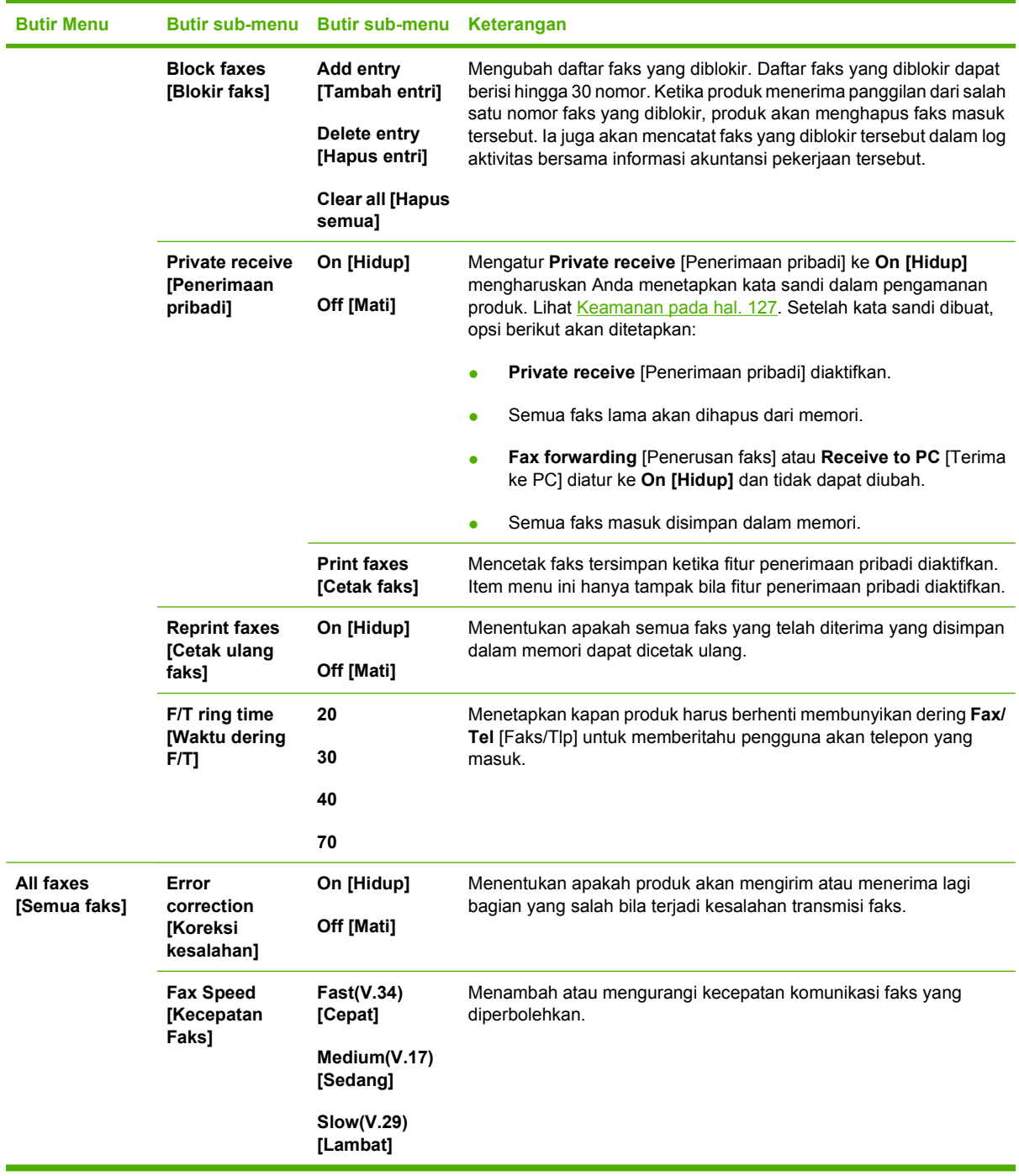

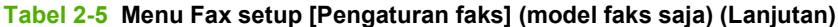

### **Tabel 2-6 Menu System setup [Pengaturan sistem]**

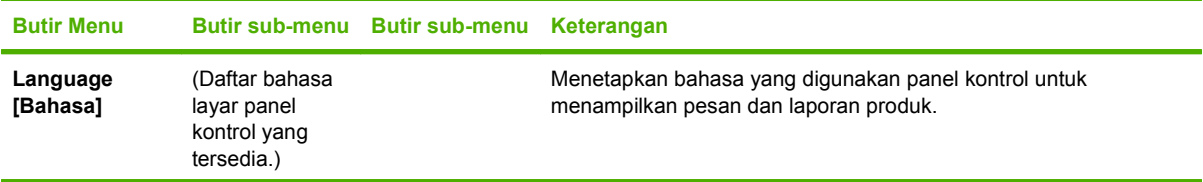

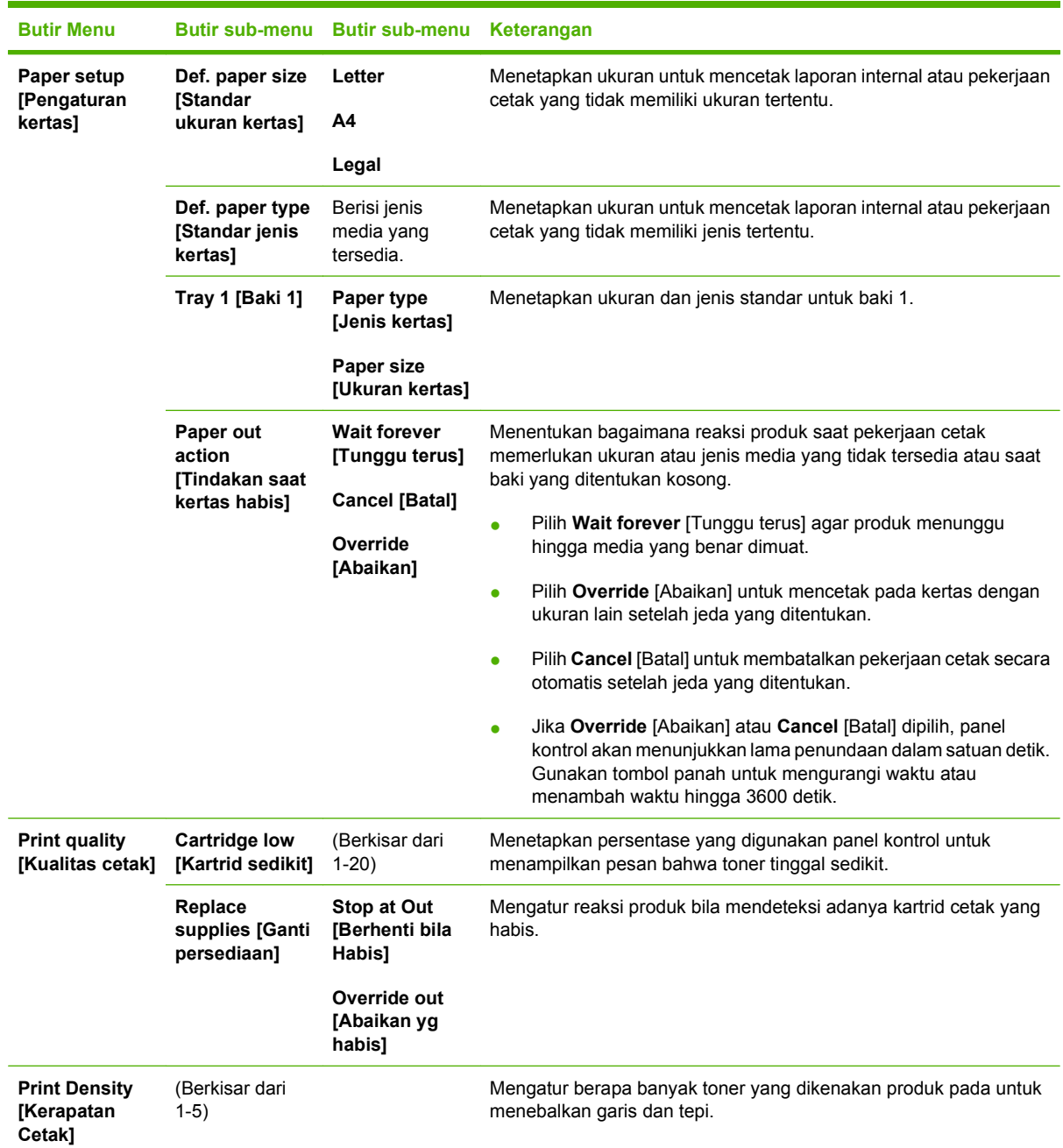

#### **Tabel 2-6 Menu System setup [Pengaturan sistem] (Lanjutan)**

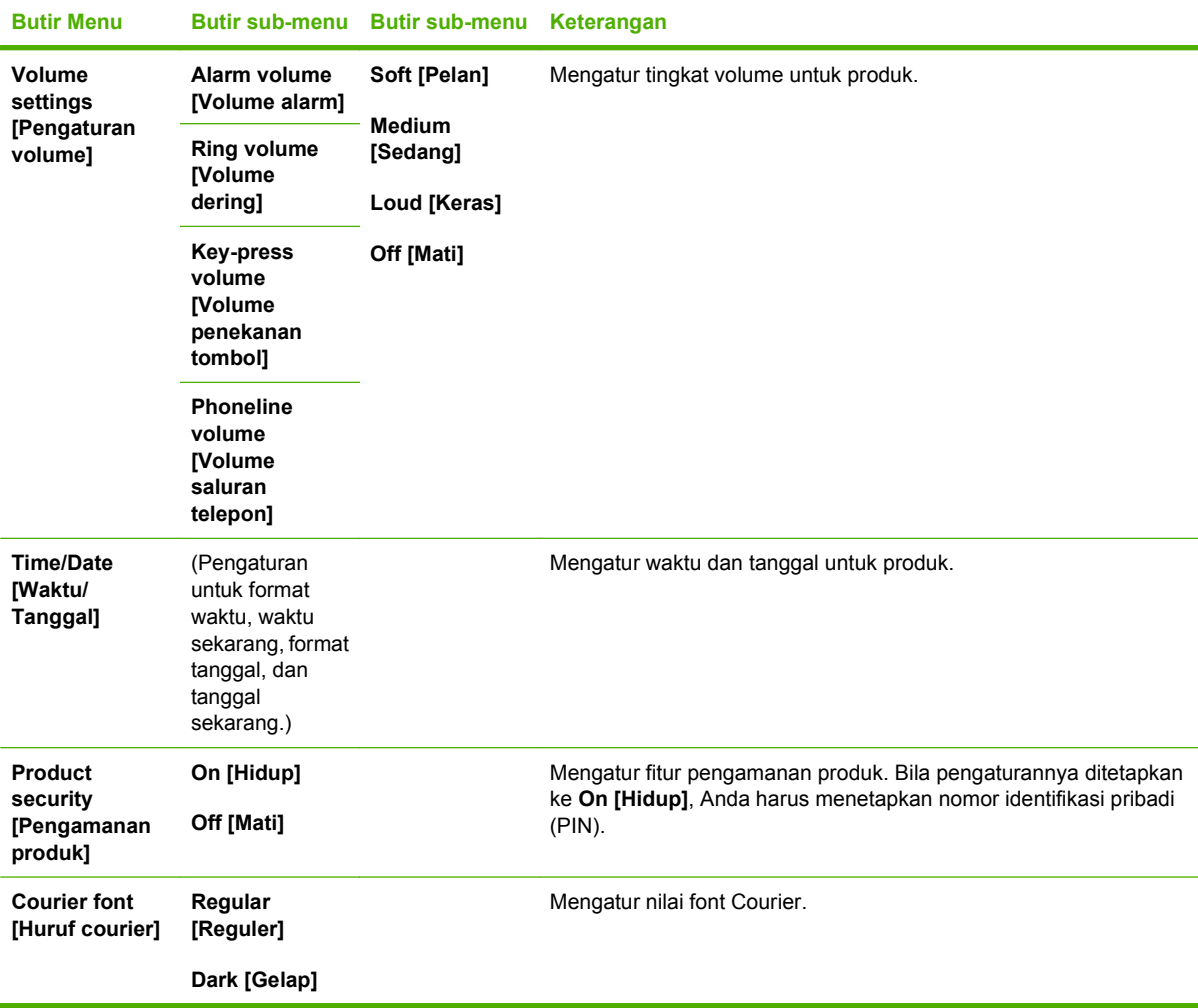

### **Tabel 2-6 Menu System setup [Pengaturan sistem] (Lanjutan)**

### **Tabel 2-7 Menu Layanan**

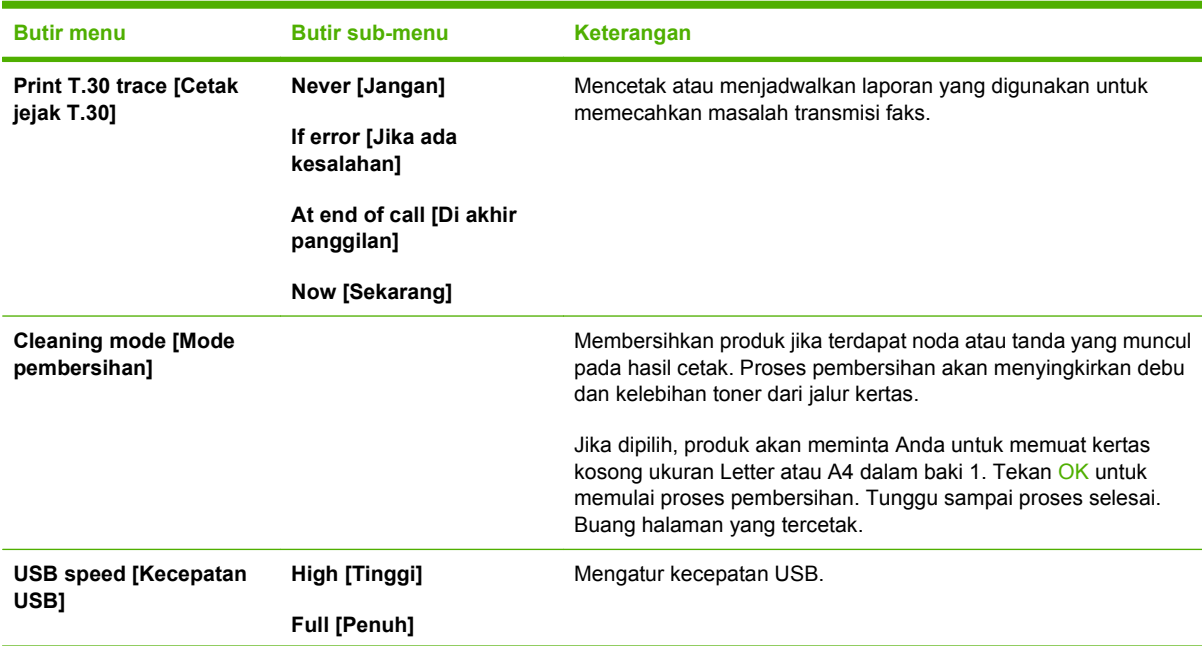

### **Tabel 2-7 Menu Layanan (Lanjutan)**

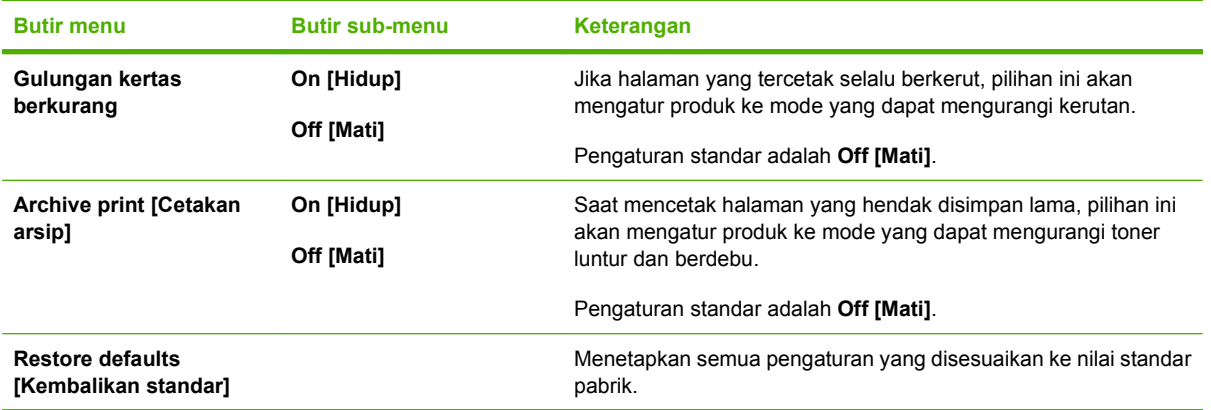

### **Tabel 2-8 Menu Network config [Konfigurasi jaringan]**

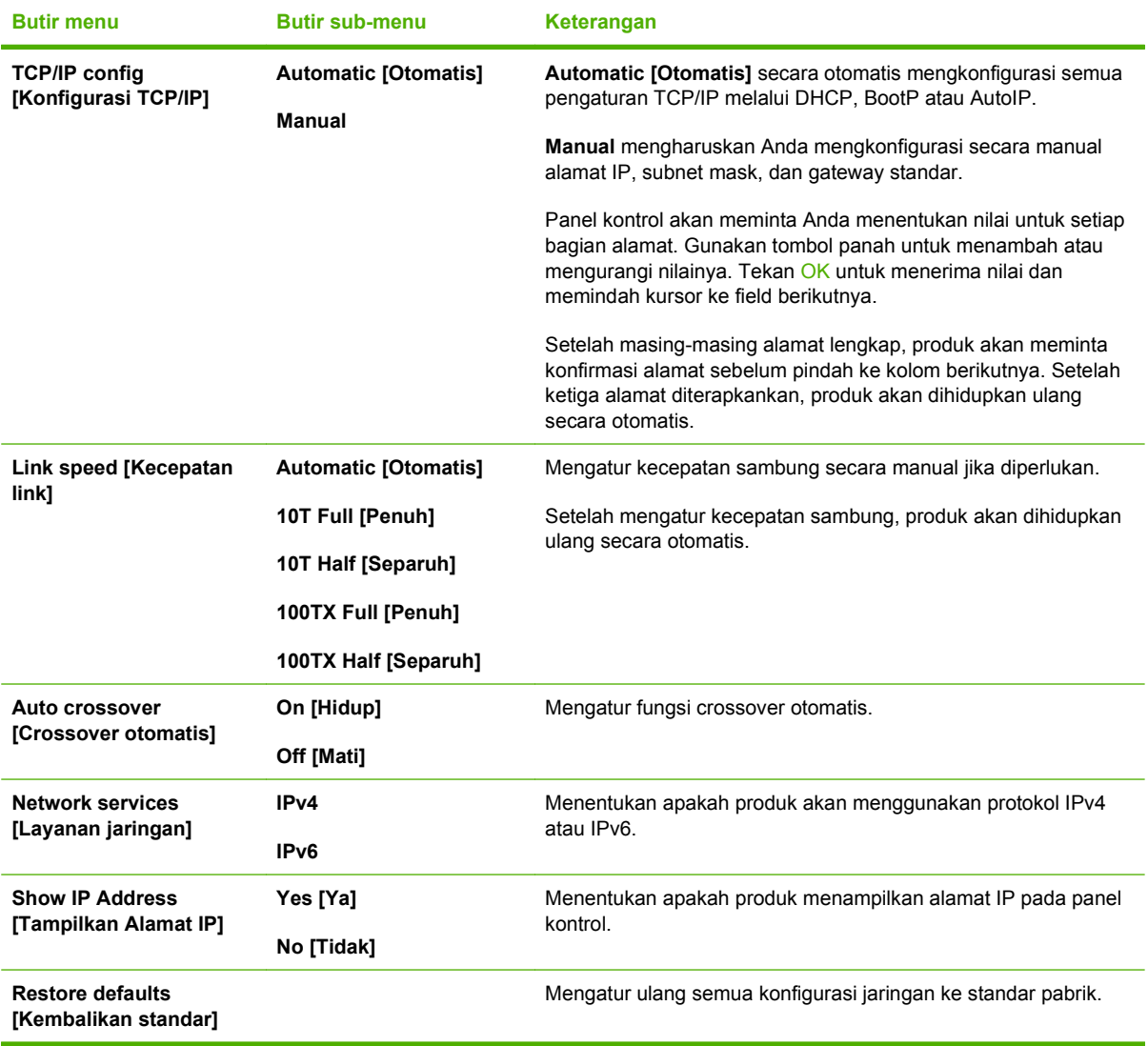

# <span id="page-34-0"></span>**3 Perangkat lunak untuk Windows**

- [Sistem operasi yang didukung untuk Windows](#page-35-0)
- [Driver printer yang didukung untuk Windows](#page-36-0)
- [Pilih driver printer yang benar untuk Windows](#page-37-0)
- [Prioritas pengaturan cetak](#page-38-0)
- [Mengubah pengaturan driver-printer untuk Windows](#page-39-0)
- [Jenis instalasi perangkat lunak untuk Windows](#page-40-0)
- [Menghapus perangkat lunak untuk Windows](#page-41-0)
- [Utilitas yang didukung untuk Windows](#page-42-0)
- [Perangkat lunak untuk sistem operasi lainnya](#page-44-0)

### <span id="page-35-0"></span>**Sistem operasi yang didukung untuk Windows**

Produk ini mendukung sistem operasi Windows berikut:

#### **Instalasi lengkap perangkat lunak**

- Windows XP (32-bit dan 64-bit)
- Windows Vista (32-bit dan 64-bit)

#### **Driver cetak dan pindai**

- Windows 2000
- Windows 2003 Server (32-bit)
## **Driver printer yang didukung untuk Windows**

- PCL 5
- PCL 6
- Emulasi PS level 3

Driver printer dilengkapi Bantuan online yang memuat petunjuk untuk tugas pencetakan umum dan juga menerangkan berbagai tombol, kotak tanda dan daftar buka-bawah yang ada dalam driver printer.

## **Pilih driver printer yang benar untuk Windows**

Dengan driver printer Anda dapat mengakses fitur perangkat dan memungkinkan komputer untuk berkomunikasi dengan perangkat (menggunakan bahasa printer). Periksa catatan instalasi dan file readme pada CD perangkat untuk mengetahui perangkat lunak dan bahasa tambahan.

- **Gunakan driver printer PCL 6 untuk hasil keseluruhan performa yang terbaik.**
- Gunakan driver printer PCL 5 untuk mencetak dokumen kantor yang umum.
- Gunakan driver emulasi postscript HP level 3 untuk mencetak dari program berbasis-PostScript, untuk kompatibilitas dengan kebutuhan PostScript Level 3, atau untuk dukungan font flash postscript.

## **Prioritas pengaturan cetak**

Perubahan pada pengaturan cetak diprioritaskan menurut tempat perubahan itu dibuat:

- **EY CATATAN:** Nama perintah dan kotak dialog mungkin berbeda-beda, tergantung pada program perangkat lunak Anda.
	- **Kotak dialog Page Setup** [Pengaturan Halaman] Klik **Page Setup** [Pengaturan Halaman] atau perintah serupa pada menu **File** program yang Anda jalankan untuk membuka kotak dialog ini. Pengaturan yang diubah di sini akan mengesampingkan pengaturan yang diubah di tempat lain.
	- **Kotak dialog Print** [Cetak]. Klik **Print** [Cetak], **Print Setup** [Pengaturan Halaman], atau perintah serupa pada menu **File** program yang Anda jalankan untuk membuka kotak dialog ini. Pengaturan yang diubah dalam kotak dialog **Print** [Cetak] prioritasnya lebih rendah dan *tidak* mengesampingkan perubahan yang dibuat dalam kotak dialog **Page Setup** [Pengaturan Halaman].
	- **Kotak dialog Printer Properties [Properti Printer] (driver printer)**: Klik **Properties** [Properti] dalam kotak dialog **Print** [Cetak] untuk membuka driver printer. Pengaturan yang diubah dalam kotak dialog **Printer Properties** [Properti Printer] tidak akan mengesampingkan pengaturan yang tersedia di mana pun dalam perangkat lunak pencetakan.
	- **Pengaturan driver printer standar**. Pengaturan driver printer standar menetapkan pengaturan yang digunakan dalam semua tugas cetak, *kecuali jika* pengaturan diubah dalam kotak dialog **Page Setup** [Pengaturan Halaman], **Print** [Cetak] atau **Printer Properties** [Properti Printer].
	- **Pengaturan panel kontrol printer**. Pengaturan yang diubah pada panel kontrol printer prioritasnya lebih rendah daripada perubahan yang dibuat di tempat lainnya.

## **Mengubah pengaturan driver-printer untuk Windows**

**Untuk mengubah pengaturan semua tugas cetak sampai program perangkat lunak ditutup**

- **1.** Pada menu **File** dalam program perangkat lunak, klik **Print** [Cetak].
- **2.** Pilih driver, kemudian klik **Properties** [Properti] atau **Preferences** [Preferensi].

Langkahnya dapat bervariasi; prosedur ini yang paling umum.

**Untuk mengubah pengaturan standar Untuk mengubah pengaturan untuk semua tugas cetak**

**konfigurasi perangkat**

**1.** Klik **Start** [Mulai], klik **Settings** [Pengaturan] kemudianklik **Printers** (Windows 2000) atau **Printers and Faxes** (Windows XP Professional dan Server 2003) atau **Printers and Other Hardware Devices** (Windows XP Home).

> Untuk Windows Vista, klik **Start** [Mulai], klik **Control Panel** [Panel Kontrol] kemudian klik **Printer**.

**2.** Klik-kanan ikon, kemudian pilih **Printing Preferences** [Preferensi Pencetakan].

**1.** Klik **Start** [Mulai], klik **Settings** [Pengaturan] kemudianklik **Printers** (Windows 2000) atau **Printers and Faxes** (Windows XP Professional dan Server 2003) atau **Printers and Other Hardware Devices** (Windows XP Home).

> Untuk Windows Vista, klik **Start** [Mulai], klik **Control Panel** [Panel Kontrol] kemudian klik **Printer**.

- **2.** Klik-kanan ikon driver, kemudian pilih **Properties** [Properti].
- **3.** Klik tab **Device Settings** [Pengaturan Perangkat].

## **Jenis instalasi perangkat lunak untuk Windows**

Tersedia jenis instalasi perangkat lunak berikut:

- **Recommended** [Disarankan]. Menginstal solusi perangkat lunak lengkap.
- **Express** [Kilat]. Menginstal driver printer dan pindai saja. Terdapat opsi untuk produk yang dihubungkan melalui USB dan opsi kilat lainnya untuk produk yang dihubungkan melalui jaringan.
- **Custom** [Disesuaikan]. Gunakan instalasi **Custom** [Disesuaikan] untuk memilih perangkat lunak dan driver mana yang diinstal.

## **Menghapus perangkat lunak untuk Windows**

- **1.** Klik **Start**, kemudian klik **Programs** atau **All Programs**.
- **2.** Klik **HP**, kemudian klik **HP LaserJet M1522**.
- **3.** Klik **Uninstall**, kemudian ikuti petunjuk di layar untuk menghapus perangkat lunak.

## **Utilitas yang didukung untuk Windows**

## **HP ToolboxFX**

HP ToolboxFX adalah program yang dapat Anda gunakan untuk tugas-tugas berikut:

- Memeriksa status perangkat
- Memeriksa status persediaan
- Mengatur tanda peringatan
- Melihat dokumentasi perangkat
- Mendapatkan akses ke pemecahan masalah dan alat bantu pemeliharaan.

HP ToolboxFX diinstal sewaktu instalasi perangkat lunak Recommended [Disarankan] dari CD-ROM produk.

Untuk informasi lebih lanjut, lihat [Menampilkan HP ToolboxFX pada hal. 172](#page-183-0).

### **Server Web terpadu**

Perangkat ini dilengkapi server Web terpadu, yang menyediakan akses ke informasi tentang aktivitas perangkat dan jaringan. Informasi ini muncul di browser Web, seperti Microsoft Internet Explorer, Netscape Navigator, Apple Safari, atau Firefox.

Server Web terpadu terpasang pada perangkat. Server ini tidak dimuat pada server jaringan.

Server Web terpadu memberikan antarmuka ke perangkat yang dapat digunakan oleh siapa saja yang memiliki komputer yang terhubung ke jaringan dan browser Web standar. Tidak ada perangkat lunak khusus yang perlu diinstal atau dikonfigurasikan, tetapi Anda harus memiliki browser Web yang didukung pada komputer Anda. Untuk dapat mengakses server Web terpadu, ketikkan alamat IP perangkat pada baris alamat browser. (Untuk mengetahui alamat IP, cetak halaman konfigurasi. Untuk informasi lebih lanjut tentang mencetak halaman konfigurasi, lihat [Halaman informasi pada hal. 170](#page-181-0).)

Untuk informasi lebih lanjut tentang fitur dan fungsionalitas server Web terpadu, lihat [Embedded Web](#page-191-0) [server \[Server Web tertanam\] pada hal. 180.](#page-191-0)

### **HP Web Jetadmin**

HP Web Jetadmin adalah alat bantu manajemen berbasis browser untuk printer yang terhubung melalui jaringan dalam intranet dan harus diinstal hanya pada komputer administrator jaringan.

Untuk men-download versi terbaru HP Web Jetadmin dan daftar terkini sistem host yang didukung, kunjungi [www.hp.com/go/webjetadmin](http://www.hp.com/go/webjetadmin).

Apabila diinstal pada server host, klien Windows dapat memperoleh akses ke HP Web Jetadmin dengan menggunakan browser Web yang didukung (seperti Microsoft® Internet Explorer 4.x atau Netscape Navigator 4.x atau yang lebih baru) dengan cara menavigasikannya ke host HP Web Jetadmin.

## **Komponen dan utilitas Windows yang lainnya**

- Penginstal perangkat lunak mengotomatiskan instalasi sistem pencetakan
- Pendaftaran Web Online
- HP Customer Participation Program [Program Partisipasi Pelanggan]
- **•** HP Update [Pembaruan]

## **Perangkat lunak untuk sistem operasi lainnya**

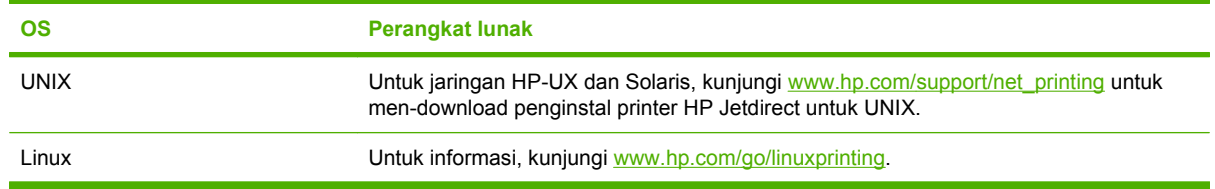

# **4 Menggunakan produk bersama Macintosh**

- [Perangkat lunak untuk Macintosh](#page-47-0)
- [Menggunakan fitur pada driver printer Macintosh](#page-51-0)
- [Memindai dari produk dan HP Director \(Macintosh\)](#page-54-0)
- [Memfaks dokumen dari komputer Macintosh \(model faks saja\)](#page-55-0)

## <span id="page-47-0"></span>**Perangkat lunak untuk Macintosh**

## **Sistem operasi yang didukung untuk Macintosh**

Perangkat mendukung sistem operasi Macintosh yang berikut ini:

- Mac OS X v10.3, v10.4 dan yang lebih baru
- **EXATATAN:** Untuk Mac OS v10.4 dan yang lebih baru, PPC dan Intel Core Processor Macs didukung.

### **Driver printer yang didukung untuk Macintosh**

HP installer menyediakan file PostScript® Printer Description (PPD), Printer Dialog Extensions (PDEs) dan HP Printer Utility untuk digunakan dengan komputer Macintosh.

PPD, yang dikombinasikan dengan driver printer Apple PostScript menyediakan akses ke fitur-fitur perangkat. Gunakan driver printer Apple PostScript yang disertakan dengan komputer.

### **Prioritas pengaturan cetak untuk Macintosh**

Perubahan pada pengaturan cetak diprioritaskan menurut tempat perubahan itu dibuat:

- **EX CATATAN:** Nama perintah dan kotak dialog mungkin berbeda-beda, tergantung pada program perangkat lunak Anda.
	- **Kotak dialog Page Setup** [Pengaturan Halaman] Klik **Page Setup** [Pengaturan Halaman] atau perintah serupa pada menu **File** program yang Anda jalankan untuk membuka kotak dialog ini. Pengaturan yang diubah di sini akan mengesampingkan pengaturan yang diubah di tempat lain.
	- **Kotak dialog Print** [Cetak]. Klik **Print** [Cetak], **Print Setup** [Pengaturan Halaman], atau perintah serupa pada menu **File** program yang Anda jalankan untuk membuka kotak dialog ini. Pengaturan yang diubah dalam kotak dialog **Print** [Cetak] prioritasnya lebih rendah dan *tidak* mengesampingkan perubahan yang dibuat dalam kotak dialog **Page Setup** [Pengaturan Halaman].
	- **Kotak dialog Printer Properties** [Properti Printer (driver printer)]: Klik **Properties** [Properti] dalam kotak dialog **Print** [Cetak] untuk membuka driver printer. Pengaturan yang diubah dalam kotak dialog **Printer Properties** [Properti Printer] tidak akan mengesampingkan pengaturan yang tersedia di mana pun dalam perangkat lunak pencetakan.
	- **Pengaturan driver printer standar**. Pengaturan driver printer standar menetapkan pengaturan yang digunakan dalam semua tugas cetak, *kecuali jika* pengaturan diubah dalam kotak dialog **Page Setup** [Pengaturan Halaman], **Print** [Cetak] atau **Printer Properties** [Properti Printer].
	- **Pengaturan panel kontrol printer**. Pengaturan yang diubah pada panel kontrol printer prioritasnya lebih rendah daripada perubahan yang dibuat di tempat lainnya.

## **Mengubah pengaturan driver-printer untuk Macintosh**

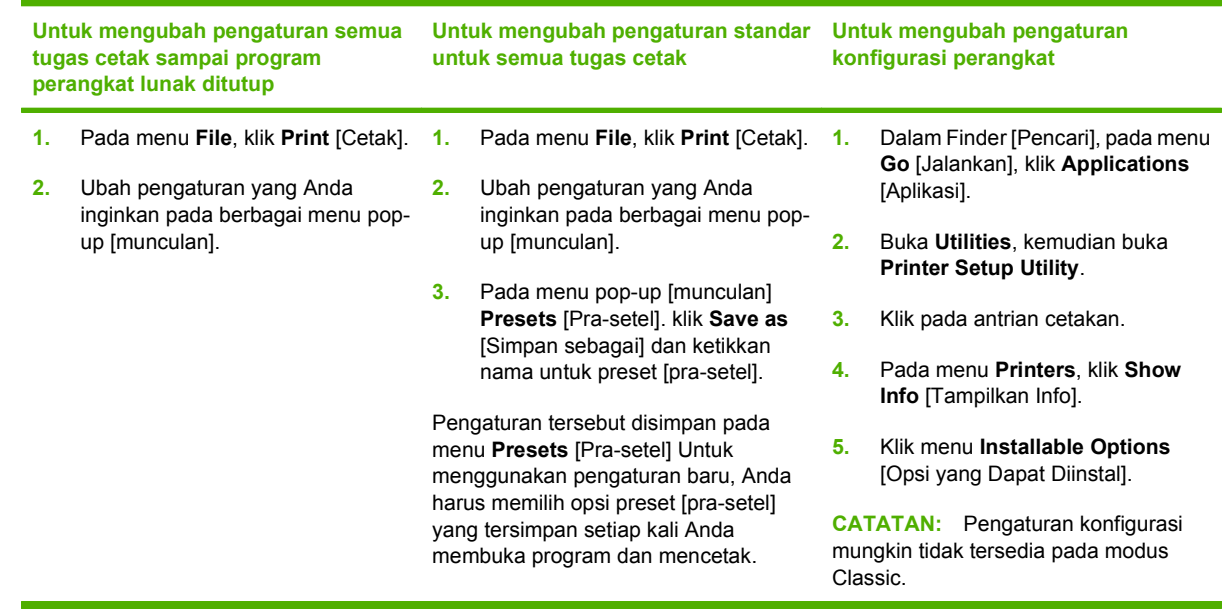

## **Jenis instalasi perangkat lunak untuk Macintosh**

### **Menginstal perangkat lunak Macintosh untuk koneksi langsung (USB)**

- **1.** Hubungkan kabel USB di antara port USB perangkat dan port USB Komputer. Gunakan kabel USB standar 2-meter (6,56-kaki).
- **2.** Masukkan CD perangkat ke dalam drive CD-ROM lalu jalankan installer. Jika menu CD tidak berjalan secara otomatis, klik dua kali ikon CD pada desktop.
- **3.** Klik-ganda ikon **Installer** [Penginstal] dalam folder HP LaserJet Installer.
- **4.** Ikuti petunjuk pada layar komputer.

Antrian printer USB dibuat secara otomatis sewaktu perangkat dipasangkan ke komputer. Namun, antrian akan menggunakan PPD generik jika installer tidak dijalankan sebelum kabel USB terhubung. Selesaikan langkah-langkah berikut ini untuk mengubah antrian PPD.

- **5.** Pada hard disk komputer, buka **Applications**, buka **Utilities**, lalu buka **Printer Setup Utility**.
- **6.** Pilih antrian printer yang benar, kemudian klik **Show Info** [Tampilkan Info] untuk membuka kotak dialog **Printer Info** [Info Printer].
- **7.** Dalam menu munculan, pilih **Printer Model** [Model Printer], kemudian, dalam menu munculan di mana Anda telah memilih **Generic** [Generik], pilihlah PPD yang benar untuk perangkat.
- **8.** Cetak halaman uji dari program perangkat lunak apa pun untuk memastikan bahwa perangkat lunak tersebut terinstal dengan benar.

Jika penginstalan gagal, instal ulang perangkat lunak. Jika ini pun gagal, lihat catatan penginstalan atau file readme terbaru pada CD perangkat yang dibekalkan dalam kotak untuk bantuan.

### **Menginstal perangkat lunak Macintosh untuk jaringan**

- **1.** Hubungkan kabel jaringan antara print server HP Jetdirect dan port jaringan.
- **2.** Masukkan CD ke dalam drive CD-ROM. Jika CD tidak otomatis dijalankan, klik-ganda ikon CD pada desktop.
- **3.** Klik-ganda ikon **Installer** [Penginstal] dalam folder HP LaserJet Installer.
- **4.** Ikuti petunjuk pada layar komputer.
- **5.** Pada hard disk komputer, buka **Applications**, buka **Utilities**, lalu buka **Printer Setup Utility**.
- **6.** Klik **Add Printer** [Tambahkan Printer].
- **7.** Pilih **Rendezvous** atau **Bonjour** sebagai jenis koneksi.
- **CATATAN:** Tergantung pada konfigurasi produk, **Appletalk** atau **IP Printing** mungkin juga tersedia.
- **8.** Pilih perangkat dari daftar.
- **9.** Klik **Add Printer** [Tambahkan Printer].
- **10.** Buka Print Center [Pusat Cetak] atau Printer Setup Utility [Utilitas Pengaturan Printer].

### **Menghapus instalasi perangkat lunak dari sistem operasi Macintosh**

Untuk menghapus perangkat lunak dari komputer Macintosh, seret file PPD ke trash can [tempat sampah].

### **Utilitas yang didukung untuk Macintosh**

#### **Server Web terpadu**

Perangkat ini dilengkapi server Web terpadu, yang menyediakan akses ke informasi tentang aktivitas perangkat dan jaringan. Informasi ini muncul di browser Web, seperti Microsoft Internet Explorer, Netscape Navigator, Apple Safari, atau Firefox.

Server Web terpadu terpasang pada perangkat. Server ini tidak dimuat pada server jaringan.

Server Web terpadu memberikan antarmuka ke perangkat yang dapat digunakan oleh siapa saja yang memiliki komputer yang terhubung ke jaringan dan browser Web standar. Tidak ada perangkat lunak khusus yang perlu diinstal atau dikonfigurasikan, tetapi Anda harus memiliki browser Web yang didukung pada komputer Anda. Untuk dapat mengakses server Web terpadu, ketikkan alamat IP perangkat pada baris alamat browser. (Untuk mengetahui alamat IP, cetak halaman konfigurasi. Untuk informasi lebih lanjut tentang mencetak halaman konfigurasi, lihat [Halaman informasi pada hal. 170](#page-181-0).)

Untuk informasi lebih lanjut tentang fitur dan fungsionalitas server Web terpadu, lihat [Embedded Web](#page-191-0) [server \[Server Web tertanam\] pada hal. 180](#page-191-0).

### **Macintosh Configure Device [Konfigurasi Perangkat Macintosh]**

Macintosh Configure Device adalah program berbasis Web yang menyediakan akses ke informasi seputar produk (misalnya, informasi tentang status persediaan dan pengaturan produk). Gunakan Macintosh Configure Device untuk memonitor dan mengelola produk dari komputer

- **EX CATATAN:** Anda harus menginstal perangkat lunak selengkapnya untuk bisa menggunakan Macintosh Configure Device.
	- Periksa status produk dan mencetak halaman informasi.
	- Periksa pengaturan sistem pada produk.
	- Periksa pengaturan cetak standar.
	- Periksa dan ubah pengaturan faks, termasuk pengiriman faks, penerimaan faks, buku telepon faks dan pengaturan pemanggilan nomor cepat, serta laporan faks.
	- Periksa dan ubah pengaturan jaringan, termasuk konfigurasi IP, Advanced, mDNS, SNMP, konfigurasi jaringan, dan kata sandi.

Anda dapat melihat Macintosh Configure Device jika produk telah terhubung langsung ke komputer Anda atau bila terhubung ke jaringan.

**EY CATATAN:** Anda tidak perlu memiliki akses Internet untuk membuka dan menggunakan Macintosh Configure Device.

#### **Menampilkan Macintosh Configure Device saat produk terhubung langsung ke komputer**

- **1.** Buka HP Director dengan mengklik ikon **HP Director** dalam dok.
- **2.** Dalam HP Director, klik **Settings**.
- **3.** Pilih **Configure device** untuk membuka halaman utama Macintosh Configure Device dalam browser.

#### **Menampilkan Macintosh Configure Device saat produk terhubung ke jaringan**

- **1.** Buka salah satu browser Web yang didukung berikut ini:
	- Safari 1.2 atau yang lebih baru
	- Microsoft Internet Explorer 5.0 atau yang lebih baru
	- Netscape Navigator 4.75 atau yang lebih baru
	- Opera 6.05 atau yang lebih baru
- **2.** Masukkan alamat IP produk ke dalam browser Web untuk membuka halaman utama Macintosh Configure Device.

## <span id="page-51-0"></span>**Menggunakan fitur pada driver printer Macintosh**

## **Print [Cetak]**

### **Membuat dan menggunakan prasetel pencetakan dalam Macintosh**

Gunakan prasetel pencetakan untuk menyimpan pengaturan driver printer yang sekarang aktif untuk digunakan kembali.

#### **Membuat prasetel pencetakan**

- **1.** Pada menu **File**, klik **Print** [Cetak].
- **2.** Pilih driver.
- **3.** Pilih pengaturan cetak.
- **4.** Dalam kotak **Presets** [Prasetel], klik **Save As...** [Simpan Sebagai..], lalu ketik nama untuk prasetel itu.
- **5.** Klik **OK**.

#### **Menggunakan prasetel pencetakan**

- **1.** Pada menu **File**, klik **Print** [Cetak].
- **2.** Pilih driver.
- **3.** Dalam kotak **Presets** [Prasetel], pilih prasetel pencetakan yang ingin Anda gunakan.
- **CATATAN:** Untuk menggunakan pengaturan standar driver printer, pilih **Factory Default** [Standar Pabrik].

#### **Mengubah ukuran dokumen atau mencetak pada kertas ukuran khusus**

Anda dapat menskalakan dokumen agar muat pada kertas dengan ukuran yang berbeda.

- **1.** Pada menu **File**, klik **Print** [Cetak].
- **2.** Buka menu **Paper Handling** [Penanganan Kertas].
- **3.** Di area **Destination Paper Size** [Ukuran Kertas Tujuan], pilih **Scale to fit paper size** [Skalakan sesuai ukuran kertas] kemudian pilih ukuran dari daftar buka bawah.
- **4.** Jika Anda hanya ingin menggunakan kertas yang lebih kecil daripada dokumen, pilih **Scale down only** [Hanya perkecil].

#### **Mencetak halaman sampul**

Anda dapat mencetak halaman sampul terpisah untuk dokumen Anda yang dilengkapi pesan tertentu (misalnya "Rahasia").

- **1.** Pada menu **File**, klik **Print** [Cetak].
- **2.** Pilih driver.
- **3.** Buka menu munculan **Cover Page** [Halaman Sampul], kemudian pilih, mencetak halaman sampul **Before Document** [Sebelum Dokumen] atau **After Document** [Sesudah Dokumen].
- **4.** Dalam menu munculan **Cover Page Type** [Jenis Kertas Sampul], pilih pesan yang ingin Anda cetak pada halaman sampul.
- **CATATAN:** Untuk mencetak halaman sampul kosong, pilih **Standard** [Standar] sebagai **Cover Page Type** [Jenis Halaman Sampul].

### **Menggunakan watermark [tanda air]**

Watermark [tanda air] adalah suatu pemberitahuan, seperti "Rahasia," yang dicetak di latar belakang setiap halaman dokumen.

- **1.** Pada menu **File**, klik **Print** [Cetak].
- **2.** Buka menu **Watermarks** [Tanda Air].
- **3.** Di samping **Mode**, pilih jenis watermark [tanda air] yang akan digunakan. Pilih **Watermark** [Tanda Air] untuk mencetak pesan semi-transparan. Pilih **Overlay** [Lapisan] untuk mencetak pesan yang tidak transparan.
- **4.** Di samping **Pages** [Halaman], pilih apakah akan mencetak watermark [tanda air] pada semua halaman atau hanya pada halaman pertama.
- **5.** Di samping **Text** [Teks], pilih salah satu pesan standar atau pilih **Custom** [Khusus] dan ketik pesan baru di dalam kotak.
- **6.** Pilih opsi untuk pengaturan lainnya.

#### **Mencetak beberapa halaman pada selembar kertas dalam Macintosh**

Anda dapat mencetak lebih dari satu halaman pada selembar kertas. Fitur ini menyediakan cara yang efektif-biaya untuk mencetak halaman draft.

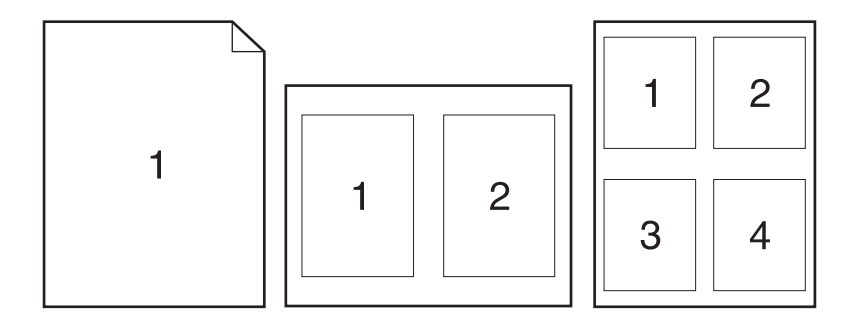

- **1.** Pada menu **File**, klik **Print** [Cetak].
- **2.** Pilih driver.
- **3.** Buka menu munculan **Layout** [Tata letak].
- **4.** Di samping **Pages per Sheet** [Halaman per Lembar], pilih jumlah halaman yang Anda ingin cetak per lembar [1, 2, 4, 6, 9, atau 16].
- **5.** Di samping **Layout Direction** [Arah Tata Letak], pilih urutan dan penempatan halaman pada lembaran.
- **6.** Di samping **Borders** [Garis Tepi], pilih jenis garis tepi untuk dicetak di sekeliling semua halaman pada lembaran.

#### **Mencetak pada kedua sisi halaman (pencetakan dupleks)**

#### **Untuk mencetak pada kedua sisi secara manual**

- **1.** Masukkan kertas secukupnya ke dalam salah satu baki untuk mengakomodasi pekerjaan cetakan. Jika Anda mengisikan kertas khusus seperti kop surat, isikan dengan salah satu cara berikut ini:
	- Untuk baki 1, isikan kertas kop surat menghadap ke atas dengan tepi bawah diumpankan ke printer terlebih dahulu.
	- Untuk semua baki lain, isikan kertas kop surat menghadap ke bawah dengan tepi atas di bagian belakang baki.
- **PERHATIAN:** Untuk menghindari macet, Jangan mengisikan kertas yang lebih berat dari 105 g/  $m<sup>2</sup>$  [28-lb bond].
- **2.** Pada menu **File**, klik **Print** [Cetak].
- **3.** Pada menu pop-up (munculan) **Finishing** [Pengolahan Akhir], pilih opsi **Manual Duplex** [Dupleks Manual].
- **4.** Klik **Print** [Cetak]. Ikuti petunjuk pada jendela layar pop-up (munculan) yang ditampilkan sebelum mengganti tumpukan keluaran dalam Baki 1 untuk mencetak paruh kedua.
- **5.** Pergi ke printer, dan keluarkan semua kertas kosong di dalam baki 1.
- **6.** Masukkan tumpukan cetakan dengan tepi bawah diumpankan ke printer terlebih dahulu ke dalam baki 1. Anda *harus* mencetak sisi kedua dari baki 1.
- **7.** Jika diminta, tekan tombol panel-kontrol yang sesuai untuk melanjutkan.

#### **Menggunakan menu Services [Layanan]**

Jika perangkat dihubungkan ke jaringan, gunakan menu **Services** [Layanan] untuk memperoleh informasi perangkat dan status persediaan.

- **1.** Pada menu **File**, klik **Print** [Cetak].
- **2.** Buka menu **Services** [Layanan].
- **3.** Pilih tugas pemeliharaan dari daftar buka bawah kemudian klik **Launch** [Luncurkan]. Server Web tertanam akan terbuka ke halaman yang menyediakan informasi untuk tugas yang Anda pilih.
- **4.** Untuk mengunjungi berbagai situs Web dukungan perangkat ini, pilih opsi Internet Services [Layanan Internet] dari daftar buka bawah, kemudian klik **Go!**.

## <span id="page-54-0"></span>**Memindai dari produk dan HP Director (Macintosh)**

Untuk informasi lebih lanjut tentang berbagai tugas dan pengaturan yang dijelaskan dalam bab ini, lihat Bantuan online HP Director.

### **Memindai tugas**

Untuk memindai ke program perangkat lunak, pindai sebuah objek dari program itu sendiri. Program apapun yang kompatibel TWAIN dapat memindai gambar. Jika program tersebut tidak kompatibel dengan TWAIN, simpan gambar pindaian ke file lalu pindahkan, buka, atau impor file tersebut dalam program perangkat lunak.

#### **Menggunakan pemindaian halaman demi halaman**

- **1.** Angkat tutup pemindai flatbed dan letakkan dokumen asli yang akan dipindai menghadap bawah pada pemindai flatbed dengan sudut kiri atas dokumen di sudut yang ditandai dengan ikon pada pemindai. Tutup perlahan pemindai tersebut.
- **2.** Klik ganda alias desktop HP Director.
- **3.** Klik HP Director, kemudian klik **Scan** [Pindai] untuk membuka kotak dialog **HP**.
- **4.** Klik **Scan**.
- **5.** Untuk memindai halaman rangkap, letakkan halaman berikutnya dan klik **Scan**. Ulangi sampai semua halaman terpindai.
- **6.** Klik **Finish** [Selesai], kemudian klik **Destinations** [Tujuan].

#### **Memindai ke file**

- **1.** Di **Destinations** [Tujuan], pilih **Save To File(s)** [Simpan Ke File].
- **2.** Beri nama file tersebut, kemudian spesifikasikan lokasi tujuan.
- **3.** Klik **Save** [Simpan]. Dokumen asli akan dipindai dan disimpan.

#### **Memindai ke e-mail**

- **1.** Dalam **Destinations** [Tujuan], pilih **E-mail**.
- **2.** E-mail kosong terbuka berisi dokumen yang telah dipindai sebagai lampiran.
- **3.** Masukkan e-mail penerima, tambahkan teks, atau lampiran lain, lalu klik **Send** [Kirim].

## <span id="page-55-0"></span>**Memfaks dokumen dari komputer Macintosh (model faks saja)**

- **1.** Dalam program perangkat lunak, pada menu **File**, pilih **Print** [Cetak].
- **2.** Klik **PDF**, kemudian pilih **Fax PDF** [Faks PDF].
- **3.** Masukkan nomor faks dalam field **To** [Ke].
- **4.** Untuk menyertakan halaman sampul faks, pilih **Use Cover Page** [Pakai Halaman Pengantar], kemudian masukkan perihal dan pesannya (opsional).
- **5.** Klik **Fax** [Faks].

# **5 Konektivitas**

- [Hubungkan produk langsung ke komputer dengan USB](#page-57-0)
- [Penolakan tanggung jawab pada pemakaian printer bersama](#page-58-0)
- [Sistem operasi jaringan yang didukung](#page-59-0)
- [Protokol jaringan yang didukung](#page-60-0)
- [Menginstal produk pada jaringan](#page-62-0)
- [Mengkonfigurasi produk jaringan](#page-63-0)

**CATATAN:** Mengkonfigurasi pengaturan TCP/IP bukanlah pekerjaan mudah dan seharusnya hanya dilakukan oleh administrator jaringan yang berpengalaman. BOOTP akan memerlukan server untuk mengkonfigurasi pengaturan TCP/IP tertentu untuk produk. DHCP juga memerlukan server, namun pengaturan TCP/IP untuk produk bersifat tidak tetap. Terakhir, metode manual untuk mengkonfigurasi pengaturan TCP/IP tertentu dapat dilakukan dari panel kontrol, server Web tertanam, HP ToolboxFX, atau HP Web Jetadmin. Untuk bantuan tambahan atau konfigurasi jaringan, hubungi penyedia jaringan Anda.

## <span id="page-57-0"></span>**Hubungkan produk langsung ke komputer dengan USB**

- **Framatan:** Jangan hubungkan kabel USB dari produk ke komputer hingga penginstal meminta Anda melakukannya.
	- **1.** Masukkan CD produk ke dalam komputer Anda. Jika penginstal perangkat lunak tidak berjalan, cari file setup.exe dalam CD, kemudian klik ganda file tersebut.
	- **2.** Ikuti petunjuk penginstal.
	- **3.** Biarkan proses instalasi hingga selesai kemudian hidupkan ulang komputer.

## <span id="page-58-0"></span>**Penolakan tanggung jawab pada pemakaian printer bersama**

HP tidak mendukung jaringan peer-to-peer, karena fitur ini adalah fungsi pada sistem operasi Microsoft dan bukan pada driver printer HP. Pindah ke Microsoft di [www.microsoft.com.](http://www.microsoft.com)

## <span id="page-59-0"></span>**Sistem operasi jaringan yang didukung**

Sistem operasi berikut mendukung pencetakan lewat jaringan:

#### **Instalasi lengkap perangkat lunak**

- **Driver cetak dan pindai**
- Windows  $XP(32-bit)$  dan 64-bit) ● Windows 2000
	- Windows 2003 Server (32-bit)
- Windows Vista (32-bit dan 64-bit)
- $\bullet$  Mac OS X v10.3, v10.4, dan yang lebih baru

#### **Hanya driver printer**

- Linux (hanya Web)
- UNIX model scripts (hanya Web)

## <span id="page-60-0"></span>**Protokol jaringan yang didukung**

Produk ini mendukung protokol jaringan TCP/IP. Ini adalah protokol jaringan ini yang paling luas digunakan dan diterima. Banyak layanan jaringan yang memanfaatkan protokol ini. Produk ini juga mendukung IPv4 dan IPv6. Tabel berikut mencantumkan daftar layanan/protokol jaringan yang didukung pada produk ini.

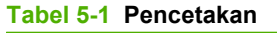

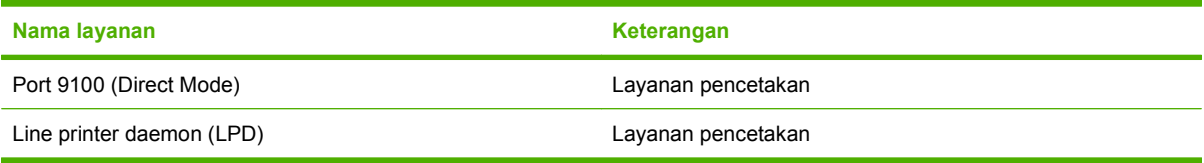

#### **Tabel 5-2 Pencarian produk jaringan**

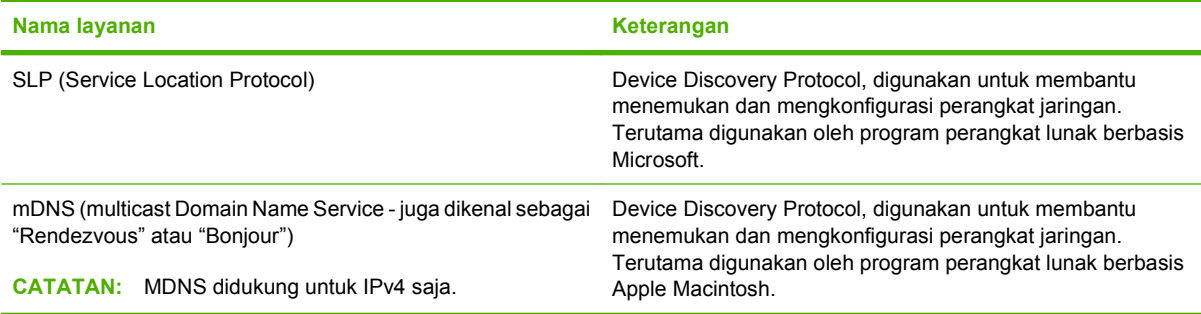

#### **Tabel 5-3 Olah pesan dan manajemen**

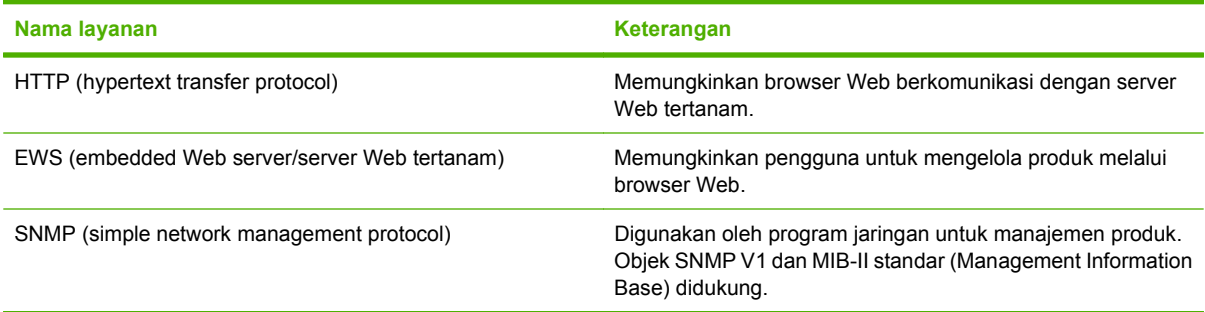

#### **Tabel 5-4 Pengalamatan IP**

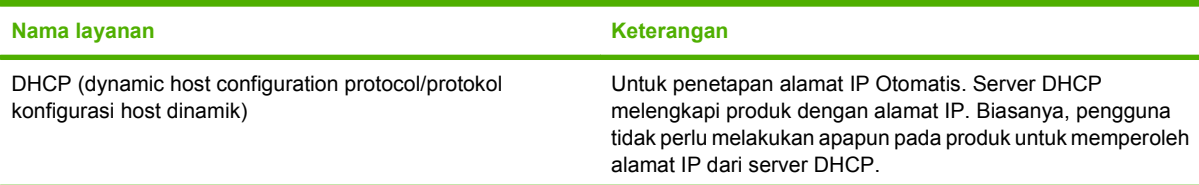

### **Tabel 5-4 Pengalamatan IP (Lanjutan)**

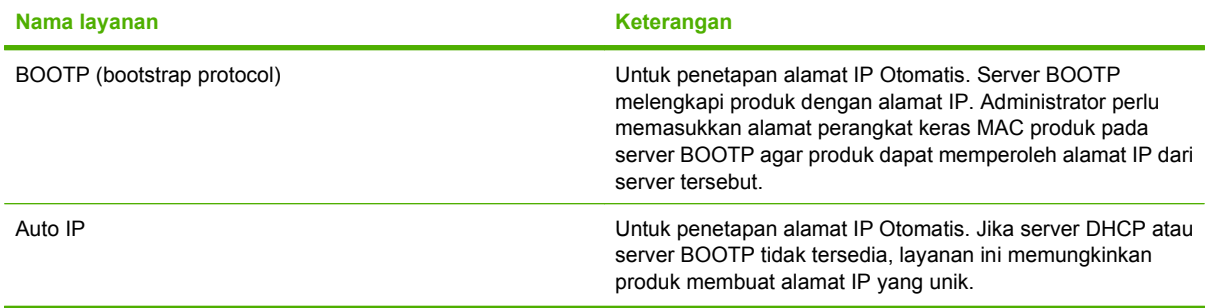

## <span id="page-62-0"></span>**Menginstal produk pada jaringan**

Dalam konfigurasi ini, produk telah dihubungkan langsung ke jaringan dan dapat dikonfigurasi agar semua komputer pada jaringan dapat mencetak langsung ke produk.

**EXATATAN:** Mode ini merupakan konfigurasi jaringan yang disarankan untuk produk.

- **1.** Sebelum menghidupkan produk, hubungkan produk langsung ke jaringan dengan memasukkan kabel jaringan ke port jaringan pada produk.
- **2.** Hidupkan produk, tunggu 2 menit, kemudian gunakan panel kontrol untuk mencetak halaman konfigurasi.
- **FY CATATAN:** Pastikan alamat IP tercantum pada halaman konfigurasi sebelum melanjutkan ke langkah berikutnya. Jika alamat IP tidak ada, cetak ulang halaman konfigurasi.
- **3.** Masukkan CD produk ke dalam komputer. Jika penginstal perangkat lunak tidak berjalan, cari file setup.exe dalam CD, kemudian klik ganda file tersebut.
- **4.** Ikuti petunjuk penginstal.
- **EX** CATATAN: Bila penginstal menanyakan alamat jaringan, berikan alamat IP yang dicantumkan pada halaman konfigurasi yang telah Anda cetak sebelum menjalankan program penginstal, atau cari produk tersebut pada jaringan.
- **5.** Biarkan proses instalasi hingga selesai kemudian hidupkan ulang komputer.

## <span id="page-63-0"></span>**Mengkonfigurasi produk jaringan**

### **Melihat pengaturan**

### **Halaman konfigurasi jaringan**

Halaman konfigurasi jaringan berisi daftar pengaturan dan properti kartu jaringan yang sedang digunakan produk. Untuk mencetak halaman konfigurasi jaringan dari produk, lakukan langkah-langkah berikut.

- 1. Pada panel kontrol, tekan Setup [Pengaturan] ( $\lambda$ ).
- **2.** Gunakan tombol panah untuk memilih **Reports [Laporan]**, kemudian tekan OK.
- **3.** Gunakan tombol panah untuk memilih **Network report** [Laporan jaringan], kemudian tekan OK.

### **Halaman konfigurasi**

Halaman konfigurasi berisi daftar pengaturan dan properti yang sedang digunakan produk. Anda dapat mencetak halaman konfigurasi dari produk atau HP ToolboxFX. Untuk mencetak halaman konfigurasi dari produk, lakukan langkah-langkah berikut.

- 1. Pada panel kontrol, tekan Setup [Pengaturan] ( $\lambda$ ).
- **2.** Gunakan tombol panah untuk memilih **Reports [Laporan]**, kemudian tekan OK.
- **3.** Gunakan tombol panah untuk memilih **Config report** [Laporan konfigurasi], kemudian tekan OK.

Halaman kedua juga dicetak. Pada halaman itu, bagian **Fax Settings** [Pengaturan Faks] dan **Imaging Settings** [Pengaturan Pencitraan] memberikan rincian tentang pengaturan faks pada produk (model faks saja).

### **Mengubah pengaturan**

Anda dapat menggunakan server Web tertanam (EWS) HP ToolboxFX untuk menampilkan atau mengubah pengaturan konfigurasi IP. Agar dapat mengakses server Web tertanam, ketikkan alamat IP produk dalam baris alamat browser Web.

Anda dapat melihat HP ToolboxFX apabila produk terhubung langsung ke komputer atau sewaktu terhubung ke jaringan. Anda harus melakukan instalasi perangkat lunak secara lengkap agar dapat menggunakan HP ToolboxFX.

Buka HP ToolboxFX dengan salah satu cara ini:

- Dalam baki sistem Windows, klik ganda ikon HP ToolboxFX.
- Pada menu **Start** di Windows, klik **Programs** (atau **All Programs** dalam Windows XP), klik **HP**, klik nama produk, kemudian klik **HP ToolboxFX**.

Dalam HP ToolboxFX, klik tab **Network Settings** [Pengaturan Jaringan].

Dari tab **Networking** [Jaringan] (EWS) atau tab **Network Settings** [Pengaturan Jaringan] (HP ToolboxFX), Anda dapat mengubah konfigurasi berikut:

- Host Name [Nama Host]
- Manual IP Address [Alamat IP Manual]
- Manual Subnet Mask [Subnet Mask Manual]
- Manual Default Gateway [Gateway Standar Manual]
- **EX CATATAN:** Mengubah konfigurasi jaringan mungkin mengharuskan Anda mengubah URL browser sebelum Anda dapat berkomunikasi lagi dengan produk. Produk tidak akan dapat dipakai selama beberapa detik sewaktu jaringan melakukan pengaturan ulang.

### **Alamat IP**

Alamat IP pada produk dapat diatur secara manual,atau secara otomatis melalui DHCP, BootP, atau AutoIP.

### **Konfigurasi manual**

- 1. Pada panel kontrol, tekan Setup [Pengaturan] ( $\lambda$ ).
- **2.** Gunakan tombol panah untuk memilih **Network config [Konfigurasi jaringan]**, kemudian tekan OK.
- **3.** Gunakan tombol panah untuk memilih **TCP/IP config** [Konfigurasi TCP/IP], kemudian tekan OK.
- **4.** Gunakan tombol panah untuk memilih **Manual**, kemudian tekan OK.
- **5.** Gunakan tombol alfanumerik untuk mengetikkan alamat IP, kemudian tekan OK.
- **6.** Jika alamat IP salah, gunakan tombol panah untuk memilih **No [Tidak]**, kemudian tekan OK. Ulangi langkah 5 dengan alamat IP yang benar, kemudian ulangi langkah 5 untuk pengaturan subnet mask dan gateway standar.

### **Konfigurasi otomatis**

- 1. Pada panel kontrol, tekan Setup [Pengaturan] ( $\lambda$ ).
- **2.** Gunakan tombol panah untuk memilih **Network config [Konfigurasi jaringan]**, kemudian tekan OK.
- **3.** Gunakan tombol panah untuk memilih **TCP/IP config** [Konfigurasi TCP/IP], kemudian tekan OK.
- **4.** Gunakan tombol panah untuk memilih **Automatic [Otomatis]**, kemudian tekan OK.

Mungkin perlu beberapa menit sebelum alamat IP otomatis siap digunakan.

**EX CATATAN:** Jika Anda ingin menonaktifkan atau mengaktifkan mode IP otomatis tertentu (seperti BOOTP, DHCP, atau AutoIP), pengaturan ini dapat diubah dengan menggunakan server Web tertanam atau HP ToolboxFX saja.

### **Pengaturan IPv4 dan IPv6**

Hanya protokol IPv4 yang dapat dikonfigurasi secara manual.

## **Pengaturan kecepatan link**

- **EX CATATAN:** Salah mengubah pengaturan kecepatan link dapat menyebabkan produk tidak dapat berkomunikasi dengan perangkat jaringan lain. Umumnya, produk harus dibiarkan dalam mode otomatis. Perubahan dapat menyebabkan produk melakukan restart. Perubahan sebaiknya hanya dilakukan ketika produk sedang menganggur.
	- 1. Pada panel kontrol, tekan Setup [Pengaturan] ( $\lambda$ ).
	- **2.** Gunakan tombol panah untuk memilih **Network config [Konfigurasi jaringan]**, kemudian tekan OK.
	- **3.** Gunakan tombol panah untuk memilih **Link speed** [Kecepatan link], kemudian tekan OK.
	- **4.** Gunakan tombol panah untuk memilih salah satu pengaturan berikut.
		- Automatic [Otomatis]
		- 10T Full [Penuh]
		- 10T Half [Separuh]
		- 100TX Full [Penuh]
		- 100TX Half [Separuh]
		- **CATATAN:** Pengaturan tersebut harus sesuai dengan produk jaringan yang dihubungkan (hub jaringan, switch, gateway, router, atau komputer).
	- **5.** Tekan OK. Produk akan melakukan restart.

# **6 Kertas dan media cetak**

- [Memahami penggunaan kertas dan media cetak](#page-67-0)
- [Ukuran kertas dan media cetak yang didukung](#page-68-0)
- [Pedoman kertas atau media cetak khusus](#page-70-0)
- [Memuat kertas dan media cetak](#page-71-0)
- [Mengkonfigurasi baki](#page-73-0)

## <span id="page-67-0"></span>**Memahami penggunaan kertas dan media cetak**

Produk ini mendukung berbagai jenis kertas dan media cetak lainnya sesuai dengan pedoman di dalam buku pedoman ini. Kertas atau media cetak yang tidak sesuai dengan pedoman ini dapat menimbulkan beberapa masalah berikut:

- Kualitas cetakan yang buruk
- Sering macet
- Produk menjadi lebih cepat aus, sehingga memerlukan perbaikan

Untuk hasil terbaik, gunakan hanya kertas dan media cetak merek HP yang dirancang untuk printer laser atau serbaguna. Jangan gunakan kertas atau media cetak yang dibuat untuk printer inkjet. Hewlett-Packard Company tidak bisa menganjurkan penggunaan media merek lainnya karena HP tidak bisa mengontrol kualitasnya.

Mungkin saja ada kertas yang telah sesuai dengan pedoman dalam buku pedoman ini, namun hasilnya tetap tidak memuaskan. Hal ini mungkin disebabkan oleh penanganan yang tidak tepat, suhu dan/atau tingkat kelembaban yang tidak cocok, atau faktor lain yang berada di luar kendali Hewlett-Packard.

**PERHATIAN:** Penggunaan kertas atau media cetak yang tidak memenuhi spesifikasi Hewlett-Packard dapat menimbulkan masalah pada produk, sehingga memerlukan perbaikan. Perbaikan ini tidak termasuk dalam jaminan atau perjanjian layanan Hewlett-Packard.

## <span id="page-68-0"></span>**Ukuran kertas dan media cetak yang didukung**

Produk ini mendukung beberapa ukuran kertas, dan menyesuaikan dengan berbagai media.

**EX CATATAN:** Untuk mendapatkan hasil cetak terbaik, pilih ukuran dan jenis kertas yang sesuai dalam driver printer sebelum mencetak.

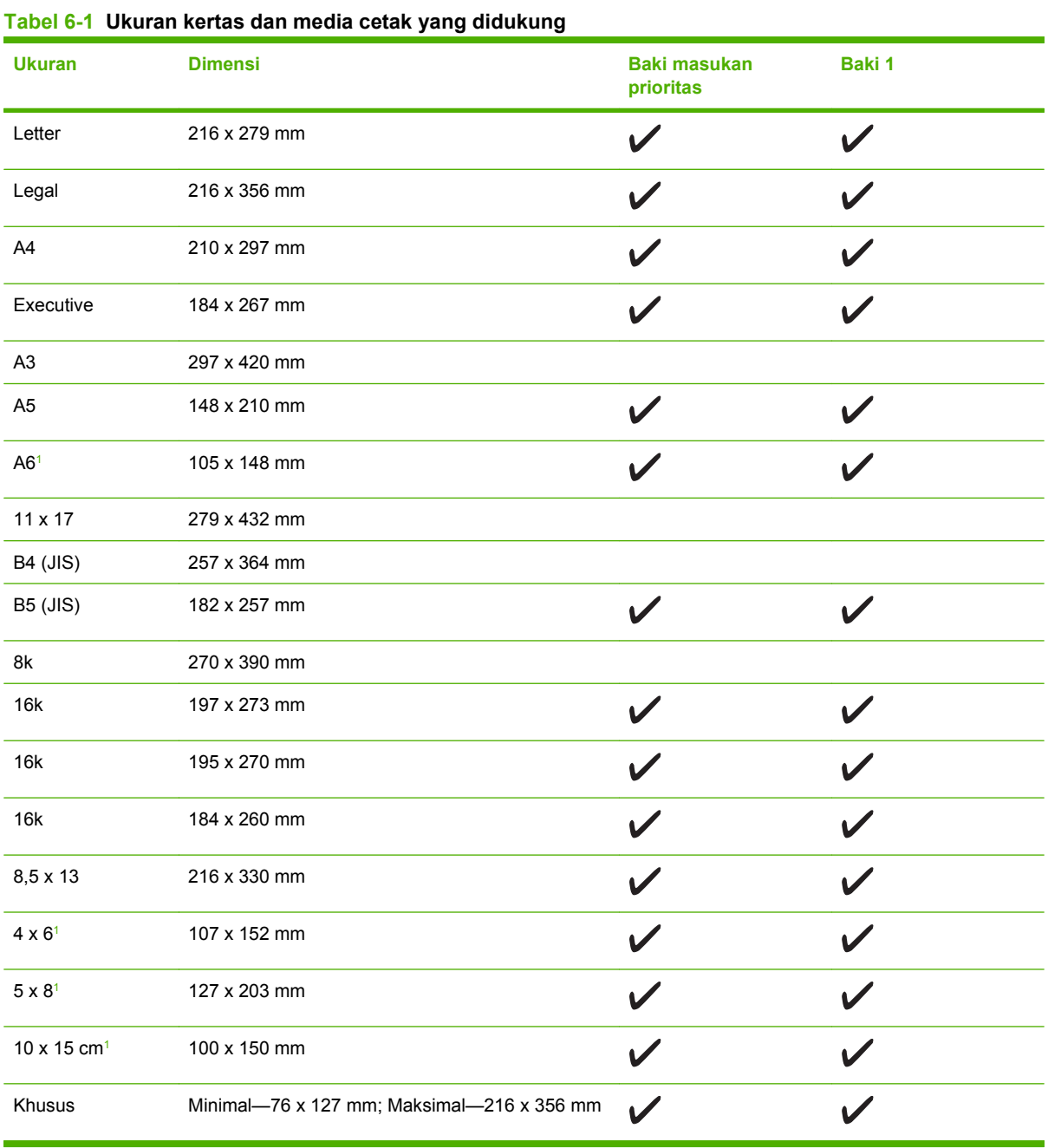

<sup>1</sup> Ukuran ini didukung sebagai ukuran yang disesuaikan.

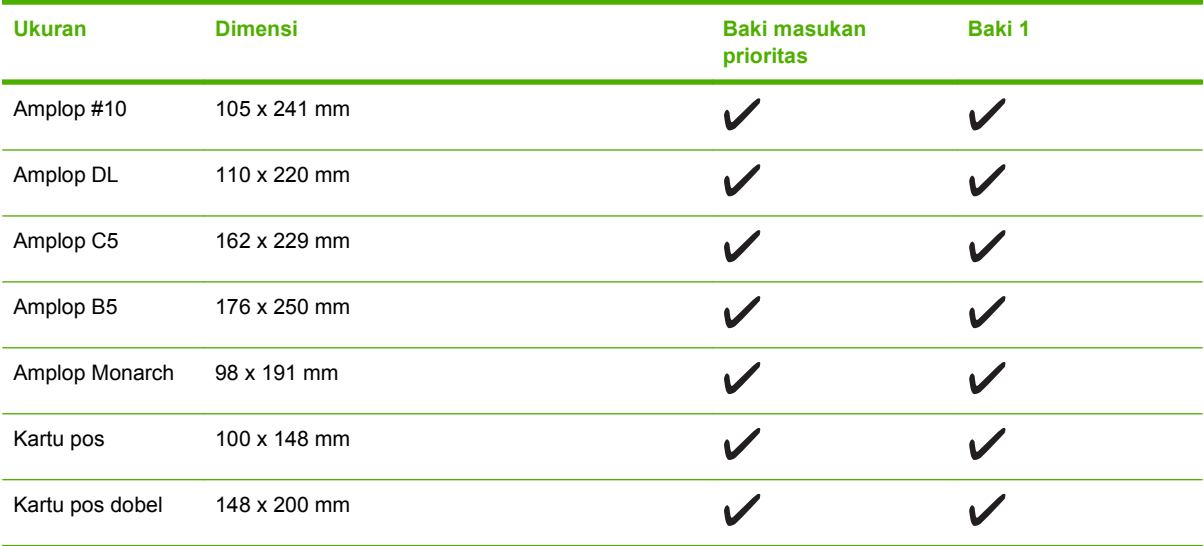

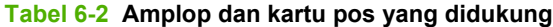

## <span id="page-70-0"></span>**Pedoman kertas atau media cetak khusus**

Produk ini mendukung pencetakan pada media khusus. Gunakan pedoman berikut ini untuk mendapatkan hasil yang memuaskan. Bila menggunakan kertas atau media cetak khusus, pastikan untuk mengatur jenis dan ukurannya pada driver printer Anda untuk mendapatkan hasil cetak terbaik.

**PERHATIAN:** Printer HP LaserJet menggunakan pelebur untuk melekatkan partikel toner secara tepat pada kertas. Kertas HP laser dirancang untuk menahan panas yang sangat tinggi. Menggunakan kertas inkjet yang tidak dirancang untuk teknologi ini dapat merusak printer Anda.

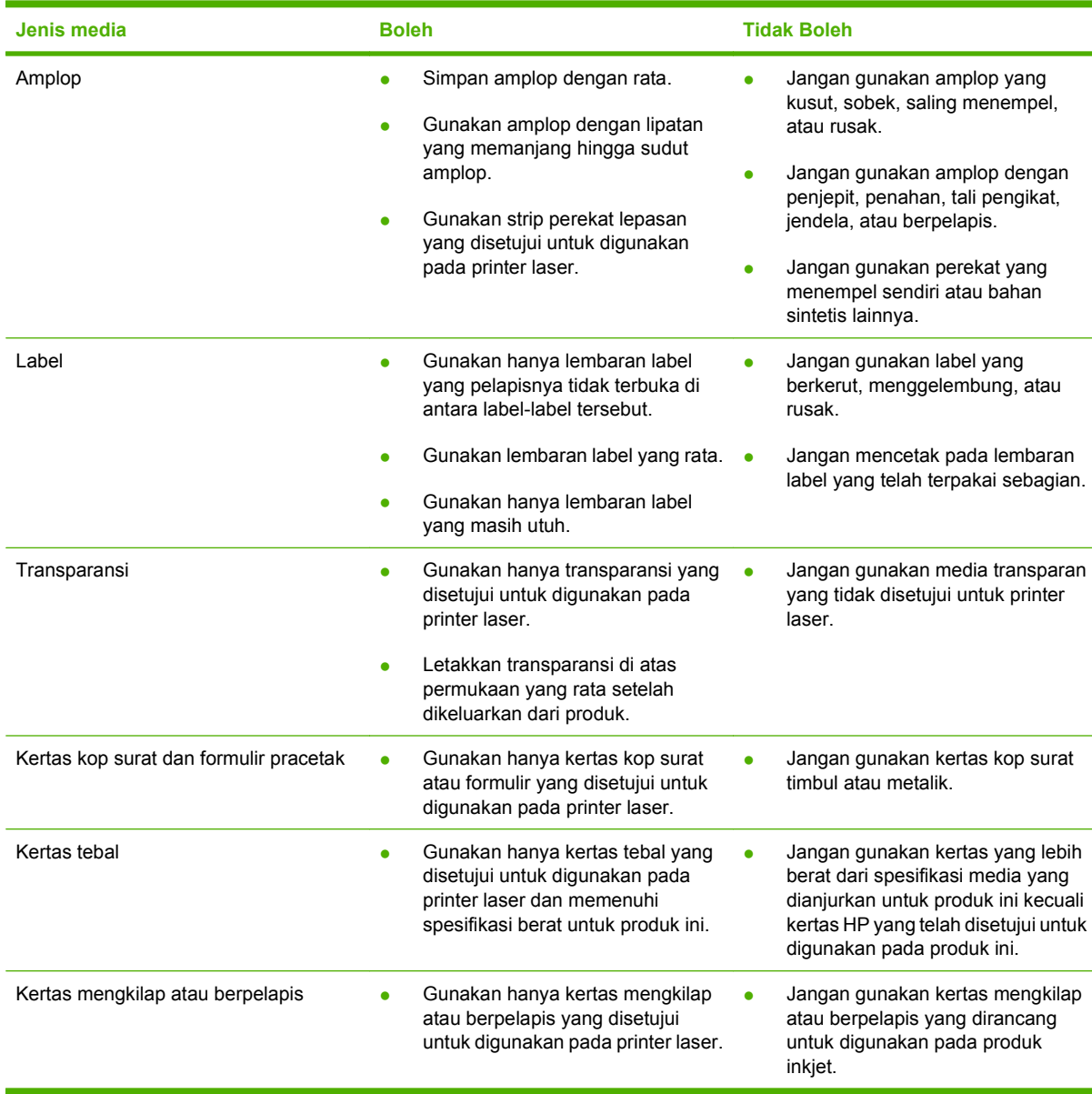

## <span id="page-71-0"></span>**Memuat kertas dan media cetak**

## **Baki masukan prioritas**

Baki masukan prioritas diakses dari bagian depan produk. Produk mencetak dari baki masukan prioritas sebelum berusaha mencetak dari baki 1.

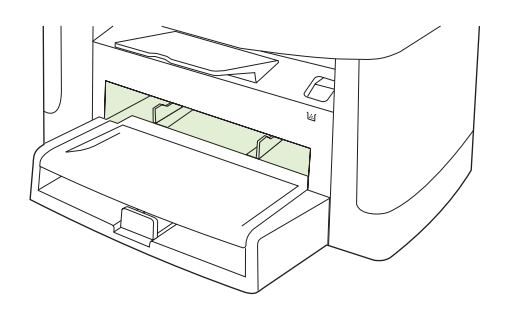

Pengarah media menjaga agar media dimasukkan dengan benar ke dalam produk dan hasil cetak tidak miring (berkerut pada media). Pada saat memuat media, sesuaikan agar pengarahnya pas dengan lebar media yang digunakan.

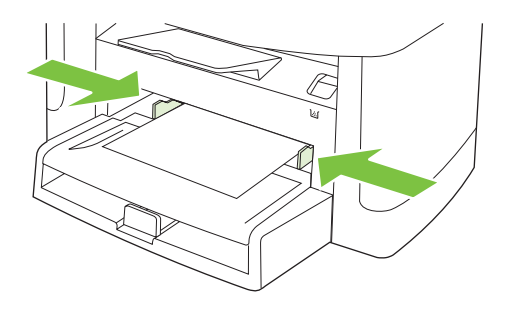

### **Baki 1**

Muat media dengan bagian atas dimasukkan lebih dulu dan sisi yang akan dicetak menghadap ke atas.

Pengarah media berfungsi untuk memastikan media diumpankan dengan benar ke dalam produk dan hasil cetak tidak miring. Baki 1 dilengkapi dengan pemandu media bagian belakang dan samping. Pada saat memuat media, sesuaikan pemandunya agar pas dengan lebar dan panjang media yang digunakan.

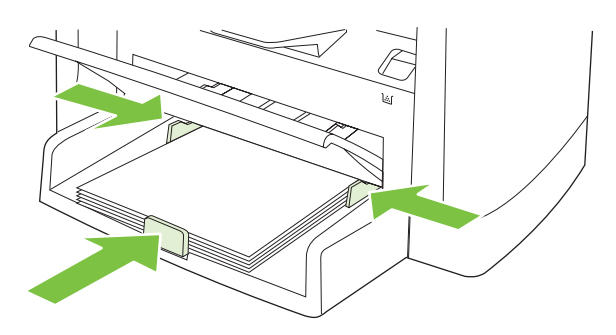
**CATATAN:** Bila Anda menambah media baru, pastikan mengeluarkan semua media dari baki masukan, kemudian rapikan tumpukan media baru tersebut. Jangan mengipaskan media. Ini akan mengurangi kemungkinan macet dengan mencegah beberapa lembar media masuk ke produk sekaligus.

## **Mengkonfigurasi baki**

Bila menggunakan salah satu baki untuk ukuran kertas tertentu, Anda dapat mengatur ukuran standar bagi baki tersebut dalam HP ToolboxFX atau dari panel kontrol. Dalam HP ToolboxFX, pilih **Paper handling** [Penanganan kertas], kemudian pilih ukuran yang ingin Anda tetapkan. Saat Anda memilih ukuran kertas itu bagi pekerjaan cetak dalam dialog cetak, produk secara otomatis akan memilih baki itu untuk mencetak.

Untuk mengatur ukuran atau jenis kertas standar dari panel kontrol, lakukan langkah-langkah berikut.

- 1. Pada panel kontrol produk, tekan Setup [Pengaturan] ( $\lambda$ ).
- **2.** Gunakan tombol panah untuk memilih **System setup [Pengaturan sistem]**, kemudian tekan OK.
- **3.** Gunakan tombol panah untuk memilih **Paper setup** [Pengaturan kertas], kemudian tekan OK.
- **4.** Gunakan tombol panah untuk memilih baki yang akan dikonfigurasi, kemudian tekan OK.
- **5.** Gunakan tombol panah untuk memilih **Paper type** [Jenis kertas] atau **Paper size** [Ukuran kertas], kemudian tekan OK.
- **6.** Gunakan tombol panah untuk memilih jenis dan ukuran standar untuk baki, kemudian tekan OK.

# **7 Tugas cetak**

Bagian ini menyediakan informasi tentang tugas-tugas pencetakan secara umum.

- [Mengubah driver printer agar sesuai dengan jenis dan ukuran media](#page-75-0)
- [Menampilkan bantuan untuk opsi cetak](#page-77-0)
- [Membatalkan pekerjaan cetak](#page-78-0)
- [Membuat buklet](#page-79-0)
- [Mengubah pengaturan kualitas cetak](#page-80-0)
- [Mengubah kerapatan cetak](#page-81-0)
- [Mencetak pada media khusus](#page-82-0)
- [Menggunakan kertas sampul cetak yang berbeda dan](#page-83-0)
- [Mencetak halaman pertama kosong](#page-84-0)
- [Mengubah ukuran dokumen](#page-85-0)
- [Memilih ukuran kertas](#page-86-0)
- [Memilih sumber kertas](#page-87-0)
- [Memilih jenis kertas](#page-88-0)
- [Mengatur orientasi cetak](#page-89-0)
- [Menggunakan tanda air](#page-90-0)
- **[Menghemat toner](#page-91-0)**
- [Membuat dan menggunakan pintasan pencetakan dalam Windows](#page-92-0)
- [Mencetak pada kedua sisi halaman \(pencetakan dupleks\)](#page-93-0)
- [Mencetak beberapa halaman pada satu lembar kertas dalam Windows](#page-94-0)
- [Pengaturan ekonomis](#page-95-0)
- **[Font](#page-96-0)**

### <span id="page-75-0"></span>**Mengubah driver printer agar sesuai dengan jenis dan ukuran media**

Memilih kertas menurut jenis dan ukuran akan menghasilkan kualitas cetak yang secara signifikan lebih baik pada kertas tebal, kertas mengkilap dan transparansi overhead. Menggunakan pengaturan yang salah dapat menghasilkan kualitas cetak yang tidak memuaskan. Cetaklah selalu menurut **Type** [Jenis] untuk media cetak khusus, seperti label atau transparansi. Cetaklah selalu menurut **Size** [Ukuran] untuk amplop.

- **1.** Pada menu **File** dalam program perangkat lunak, klik **Print** [Cetak].
- **2.** Pilih driver, kemudian klik **Properties** [Properti] atau **Preferences** [Preferensi].
- **3.** Klik tab **Paper/Quality** [Kertas/Kualitas].
- **4.** Dalam kotak daftar **Paper Type** [Jenis Kertas] atau **Paper Size** [Ukuran Kertas], pilih jenis atau ukuran media yang benar.
- **5.** Klik **OK**.

### **Jenis kertas yang didukung dan kapasitas baki**

Produk ini memiliki prioritas baki berikut ini untuk memuat media cetak:

- **1.** Baki masukan prioritas
- **2.** Baki 1

Dimensi media minimal adalah 76 x 127 mm.

Dimensi media maksimal adalah 216 x 356 mm.

Untuk mendapatkan hasil cetak terbaik, ubah pengaturan ukuran dan jenis kertas pada driver printer sebelum mencetak.

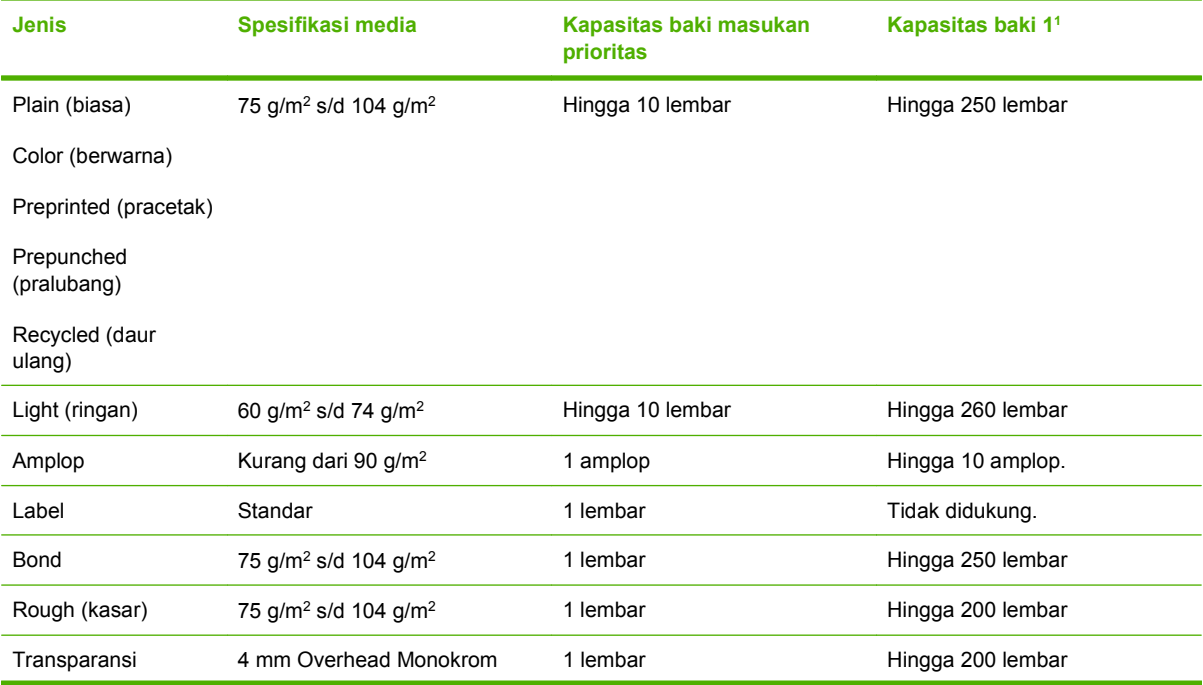

<span id="page-76-0"></span>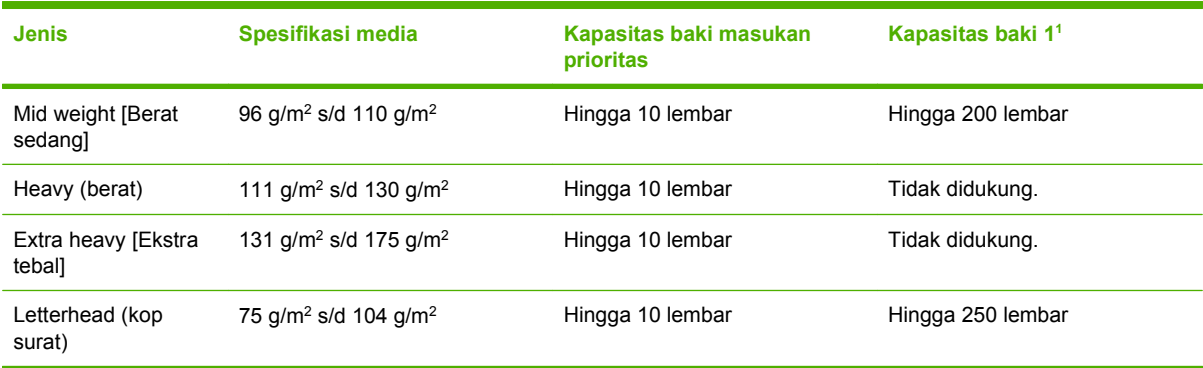

<sup>1</sup> Tinggi tumpukan maksimal untuk baki 1 adalah 25 mm (0,9 inci).

### <span id="page-77-0"></span>**Menampilkan bantuan untuk opsi cetak**

Bantuan driver printer terpisah dari Bantuan program. Bantuan driver printer memberi penjelasan tentang tombol, kotak penanda, dan daftar buka bawah pada driver printer. Bantuan juga berisi petunjuk untuk menjalankan tugas pencetakan dasar, misalnya mencetak bolak-balik, mencetak beberapa halaman per lembar, dan mencetak halaman pertama atau sampul pada kertas berbeda.

Aktifkan layar Bantuan driver printer dengan salah satu cara berikut:

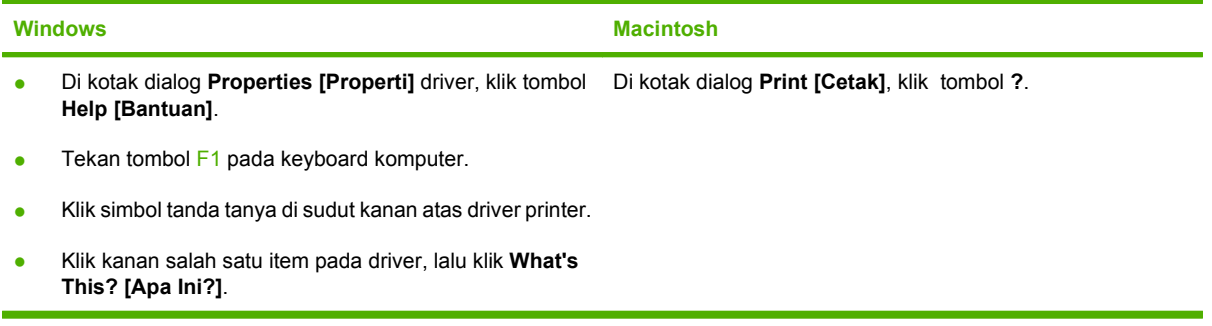

### <span id="page-78-0"></span>**Membatalkan pekerjaan cetak**

Jika pekerjaan cetak sedang dicetak, batalkan dengan menekan Cancel [Batal] pada panel kontrol produk.

**EX CATATAN:** Menekan Cancel [Batal] akan menghapus pekerjaan yang sedang diproses oleh produk. Jika ada beberapa proses yang sedang berjalan (misalnya, produk sedang mencetak dokumen sambil menerima faks), menekan Cancel [Batal] akan menghapus proses yang saat itu tampak pada panel kontrol produk.

Anda juga dapat membatalkan pekerjaan cetak dari program perangkat lunak atau antrian cetak.

Untuk menghentikan pekerjaan cetak dengan segera, keluarkan sisa media cetak dari produk. Setelah pencetakan berhenti, gunakan salah satu opsi berikut:

- **Panel kontrol produk:** Untuk membatalkan pekerjaan cetak, tekan lalu lepaskan Cancel [Batal] pada panel kontrol produk.
- **Program perangkat lunak:** Biasanya, kotak dialog akan muncul sebentar pada layar komputer, agar Anda dapat membatalkan pekerjaan cetak.
- **Antrian cetak pada Windows:** Jika pekerjaan cetak sedang menunggu dalam antrian cetak (memori komputer) atau pada penampung (spooler) pekerjaan cetak, hapus pekerjaan cetak di sana.
	- **Windows 2000:** Pindah ke kotak dialog **Printer**. Klik **Start**, klik **Settings**, kemudian klik **Printers**. Klik ganda ikon produk untuk membuka jendela, pilih pekerjaan cetak, kemudian klik **Delete**.
	- **Windows XP:** Klik **Start**, klik **Settings**, kemudian klik **Printers and Faxes**. Klik ganda ikon produk untuk membuka jendela, klik kanan pekerjaan cetak yang ingin Anda batalkan, kemudian klik **Cancel**.
	- **Windows Vista:** Klik **Start**, klik **Control Panel**, kemudian pada **Hardware and Sound**, klik **Printer**. Klik ganda ikon produk untuk membuka jendela, klik kanan pekerjaan cetak yang ingin Anda batalkan, kemudian klik **Cancel**.
- **Antrian cetak pada Macintosh:** Buka antrian cetak dengan klik ganda pada produk dalam dok. Sorot pekerjaan cetak tersebut, kemudian klik **Delete**.

### <span id="page-79-0"></span>**Membuat buklet**

Anda dapat menyalin dua halaman pada satu lembar kertas sehingga Anda dapat melipat halaman itu di tengah untuk membentuk satu buklet. Perangkat mengatur halaman-halaman dalam urutan yang benar. Misalnya, jika dokumen asli terdiri dari delapan halaman, perangkat akan mencetak halaman 1 dan 8 pada lembar yang sama.

- **1.** Pada menu **File** dalam program perangkat lunak, klik **Print** [Cetak].
- **2.** Pilih driver, kemudian klik **Properties** [Properti] atau **Preferences** [Preferensi].
- **3.** Klik tab **Finishing** [Penyelesaian].
- **4.** Pilih **Print On Both Sides** [Cetak Pada Kedua Sisi]
- **5.** Dalam kotak buka bawah untuk **Booklet Layout** [Tata Letak Buklet], pilih salah satu, **Left Edge Binding** [Penjilidan Tepi Kiri] atau **Right Edge Binding** [Penjilidan Tepi Kanan]. Pengaturan **Pages per Sheet** [Halaman per Lembar] secara otomatis berubah ke 2 halaman per lembar.
- **6.** Klik **OK**.

## <span id="page-80-0"></span>**Mengubah pengaturan kualitas cetak**

- **1.** Pada menu **File** dalam program perangkat lunak, klik **Print** [Cetak].
- **2.** Pada tab **Paper/Quality** [Kertas/Kualitas], pilih pengaturan resolusi atau kualitas cetak yang Anda inginkan dari menu buka bawah **Print Quality** [Kualitas Cetak].
- **3.** Klik **OK**.

### <span id="page-81-0"></span>**Mengubah kerapatan cetak**

Menambah kerapatan cetak pada panel kontrol produk akan mempergelap halaman.

- 1. Pada panel kontrol, tekan Setup [Pengaturan] ( $\lambda$ ).
- **2.** Gunakan tombol panah untuk memilih **System setup [Pengaturan sistem]**, kemudian tekan OK.
- **3.** Gunakan tombol panah untuk memilih **Print Density** [Kerapatan Cetak], kemudian tekan OK.
- **4.** Gunakan tombol panah untuk menambah atau mengurangi pengaturan kerapatan, kemudian tekan OK.

### <span id="page-82-0"></span>**Mencetak pada media khusus**

Pastikan kertas atau media cetak yang Anda gunakan sesuai dengan spesifikasi HP. Biasanya, kertas yang lebih halus akan memberikan hasil lebih baik.

**1.** Buka baki masukan media dan keluarkan semua media.

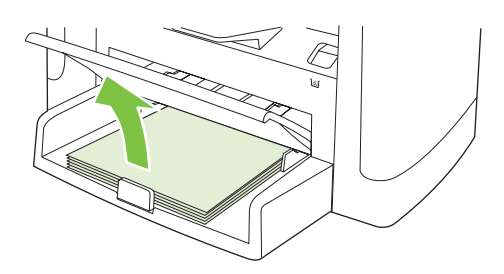

- **2.** Isikan media. Pastikan bahwa tepi atas media di depan dan sisi yang akan dicetak menghadap ke atas.
- **3.** Atur pemandu media sesuai panjang dan lebar media.

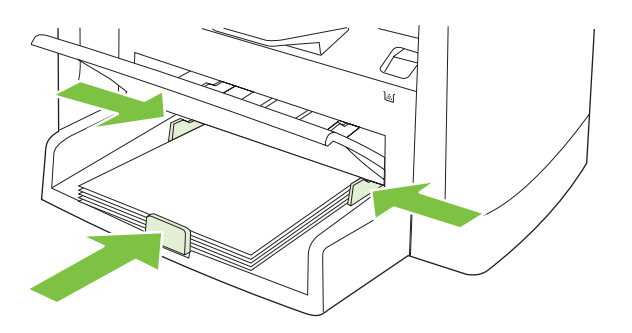

- **4.** Pada driver printer, di tab **Paper** [Kertas] atau **Paper/Quality** [Kertas/Kualitas], pilih jenis media dari daftar tarik **Paper Type** [Jenis Kertas].
- **PERHATIAN:** Pastikan menentukan jenis media yang benar dalam pengaturan produk. Produk akan menyesuaikan suhu fuser menurut pengaturan jenis media. Bila mencetak pada media khusus seperti transparansi atau label, maka penyesuaian ini akan mencegah fuser agar tidak merusak media saat melewati produk.
- **5.** Cetak dokumen tersebut.

### <span id="page-83-0"></span>**Menggunakan kertas sampul cetak yang berbeda dan**

Ikuti petunjuk ini untuk mencetak halaman pertama yang berbeda dari kertas lain dalam pekerjaan cetakan ini.

- **1.** Pada menu **File** dalam program perangkat lunak, klik **Print** [Cetak].
- **2.** Pilih driver, kemudian klik **Properties** [Properti] atau **Preferences** [Preferensi].
- **3.** Klik tab **Paper/Quality** [Kertas/Kualitas].
- **4.** Dalam kotak daftar **Special pages** [Halaman khusus], klik **Print pages on different paper** [Cetak halaman pada kertas berbeda].
- **5.** Klik **Settings** [Pengaturan].
- **6.** Pilih pengaturan yang ingin Anda gunakan untuk mencetak halaman tertentu pada kertas yang berbeda. Klik **Add** [Tambah].
- **7.** Klik **OK** untuk kembali ke tab **Paper/Quality** [Kertas/Kualitas].
- **8.** Klik **OK**.

**EY CATATAN:** Ukuran kertas harus sama untuk semua halaman pekerjaan cetakan.

### <span id="page-84-0"></span>**Mencetak halaman pertama kosong**

- **1.** Pada menu **File** dalam program perangkat lunak, klik **Print** [Cetak].
- **2.** Pilih driver, kemudian klik **Properties** [Properti] atau **Preferences** [Preferensi].
- **3.** Klik tab **Paper/Quality** [Kertas/Kualitas].
- **4.** Dalam kotak daftar **Special pages** [Halaman khusus], klik **Covers** [Sampul].
- **5.** Klik **Settings** [Pengaturan].
- **6.** Pilih pengaturan yang ingin Anda gunakan untuk menambahkan lembar kosong atau sampul pracetak. Klik **Add** [Tambah].
- **7.** Klik **OK** untuk kembali ke tab **Paper/Quality** [Kertas/Kualitas].
- **8.** Klik **OK**.

### <span id="page-85-0"></span>**Mengubah ukuran dokumen**

Gunakan opsi mengubah ukuran dokumen untuk membuat skala dokumen ke dalam persentase dari ukuran normalnya. Anda juga dapat memilih untuk mencetak dokumen pada kertas yang berbeda, dengan atau tanpa skala.

#### **Memperkecil atau memperbesar dokumen**

- **1.** Pada menu **File** dalam program perangkat lunak, klik **Print** [Cetak].
- **2.** Pilih driver, kemudian klik **Properties** [Properti] atau **Preferences** [Preferensi].
- **3.** Pada tab **Effects** [Efek], di samping **% of actual size** [% dari ukuran aktual], ketikkan persentase pengecilan atau pembesaran dokumen yang Anda inginkan.

Anda juga dapat menggunakan scroll bar [bilah gulir] untuk mengatur persentasenya.

**4.** Klik **OK**.

#### **Mencetak dokumen pada ukuran kertas yang berbeda**

- **1.** Pada menu **File** dalam program perangkat lunak, klik **Print** [Cetak].
- **2.** Pilih driver, kemudian klik **Properties** [Properti] atau **Preferences** [Preferensi].
- **3.** Pada menu **Effects** [Efek], klik **Print Document On** [Cetak Dokumen Pada].
- **4.** Pilih ukuran kertas yang akan dicetak.
- **5.** Untuk mencetak dokumen ke ukuran kertas sasaran tanpa mengatur skalanya, pastikan bahwa opsi **Scale to Fit** [Skala Pengepasan] *tidak* dipilih.
- **6.** Klik **OK**.

## <span id="page-86-0"></span>**Memilih ukuran kertas**

- **1.** Pada menu **File** dalam program perangkat lunak, klik **Print** [Cetak].
- **2.** Pilih driver, kemudian klik **Properties** [Properti] atau **Preferences** [Preferensi].
- **3.** Pada tab **Paper/Quality** [Kertas/Kualitas], pilih ukuran dari daftar tarik **Paper Size** [Ukuran Kertas].
- **4.** Klik **OK**.

### <span id="page-87-0"></span>**Memilih sumber kertas**

- **1.** Pada menu **File** dalam program perangkat lunak, klik **Print** [Cetak].
- **2.** Pilih driver, kemudian klik **Properties** [Properti] atau **Preferences** [Preferensi].
- **3.** Pada tab **Paper/Quality** [Kertas/Kualitas], pilih sumbernya dari daftar tarik **Paper Source** [Sumber Kertas].
- **4.** Klik **OK**.

## <span id="page-88-0"></span>**Memilih jenis kertas**

- **1.** Pada menu **File** dalam program perangkat lunak, klik **Print** [Cetak].
- **2.** Pilih driver, kemudian klik **Properties** [Properti] atau **Preferences** [Preferensi].
- **3.** Pada tab **Paper/Quality** [Kertas/Kualitas], pilih ukuran dari daftar tarik **Paper Type** [Jenis Kertas].
- **4.** Klik **OK**.

### <span id="page-89-0"></span>**Mengatur orientasi cetak**

- **1.** Pada menu **File** dalam program perangkat lunak, klik **Print** [Cetak].
- **2.** Pilih driver, kemudian klik **Properties** [Properti] atau **Preferences** [Preferensi].
- **3.** Pada tab **Finishing** [Penyelesaian], pilih **Portrait** [Potret] atau **Landscape** [Lanskap] di bagian **Orientation** [Orientasi].
- **4.** Klik **OK**.

### <span id="page-90-0"></span>**Menggunakan tanda air**

Watermark [tanda air] adalah pernyataan, seperti "Rahasia", yang dicetak di latar belakang semua halaman suatu dokumen.

- **1.** Pada menu **File** dalam program perangkat lunak, klik **Print** [Cetak].
- **2.** Pilih driver, kemudian klik **Properties** [Properti] atau **Preferences** [Preferensi].
- **3.** Dari tab **Effects** [Efek], klik daftar buka-bawah **Watermarks** [Tanda air].
- **4.** Klik watermark [tanda air] yang Anda ingin gunakan. Untuk membuat watermark [tanda air] baru, klik **Edit**.
- **5.** Jika Anda ingin watermark [tanda air] hanya muncul pada halaman pertama dokumen, klik **First Page Only** [Hanya Halaman Pertama].
- **6.** Klik **OK**.

Untuk menghapus watermark [tanda air], klik **[none]** [tidak ada] dalam daftar buka-bawah **Watermarks** [Tanda air].

## <span id="page-91-0"></span>**Menghemat toner**

- **1.** Pada menu **File** dalam program perangkat lunak, klik **Print** [Cetak].
- **2.** Pilih driver, kemudian klik **Properties** [Properti] atau **Preferences** [Preferensi].
- **3.** Pada tab **Paper/Quality** [Kertas/Kualitas], klik **EconoMode**.
- **4.** Klik **OK**.

### <span id="page-92-0"></span>**Membuat dan menggunakan pintasan pencetakan dalam Windows**

Gunakan cara pintas pencetakan untuk menyimpan pengaturan driver yang sekarang untuk digunakan kembali. Cara pintas tersedia pada kebanyakan tab driver printer. Anda dapat menyimpan hingga 25 cara pintas pencetakan.

#### **Membuat cara pintas pencetakan**

- **1.** Pada menu **File** dalam program perangkat lunak, klik **Print** [Cetak].
- **2.** Pilih driver, kemudian klik **Properties** [Properti] atau **Preferences** [Preferensi].
- **3.** Pada tab **Printing Shortcuts** [Pintasan Pencetakan], pilih pengaturan cetak yang ingin Anda gunakan. Klik **Save As** [Simpan Sbg].
- **4.** Dalam kotak **Printing Shortcuts** [Cara pintas pencetakan], ketik nama untuk cara pintas tersebut.
- **5.** Klik **OK**.

#### **Menggunakan cara pintas pencetakan**

- **1.** Pada menu **File** dalam program perangkat lunak, klik **Print** [Cetak].
- **2.** Pilih driver, kemudian klik **Properties** [Properti] atau **Preferences** [Preferensi].
- **3.** Pada tab **Printing Shortcuts** [Pintasan Pencetakan], pilih pintasan yang ingin Anda gunakan dari kotak **Printing shortcuts** [Pintasan pencetakan].
- **4.** Klik **OK**.
- **CATATAN:** Untuk menggunakan pengaturan standar driver printer, pilih **Factory Defaults** [Standar Pabrik].

## <span id="page-93-0"></span>**Mencetak pada kedua sisi halaman (pencetakan dupleks)**

- **1.** Masukkan kertas secukupnya ke dalam salah satu baki untuk mengakomodasi pekerjaan cetakan. Jika Anda mengisikan kertas khusus seperti kop surat, isikan dengan salah satu cara berikut ini:
	- Untuk baki 1, masukkan kertas kop dengan bagian depan menghadap ke bawah dengan bagian tepi bawah masuk terlebih dulu.
	- Untuk baki lainnya, masukkan kertas kop dengan bagian depan menghadap ke atas dan tepi atas mengarah ke bagian belakang baki.
- **PERHATIAN:** Untuk menghindari macet, Jangan mengisikan kertas yang lebih berat dari 105 g/  $m<sup>2</sup>$  [28-lb bond].
- **2.** Pada menu **File** dalam program perangkat lunak, klik **Print** [Cetak].
- **3.** Pilih driver, kemudian klik **Properties** [Properti] atau **Preferences** [Preferensi].
- **4.** Pada tab **Finishing** [Penyelesaian], klik **Print on both sides manually** [Cetak pada kedua sisi secara manual].
- **5.** Klik **OK**.
- **6.** Kirim pekerjaan cetakan ke produk ini. Ikuti petunjuk pada jendela layar pop-up (munculan) yang ditampilkan sebelum mengganti tumpukan keluaran dalam Baki 1 untuk mencetak paruh kedua.
- **7.** Pergi ke produk. Keluarkan semua halaman kosong di dalam baki 1. Masukkan tumpukan cetakan dengan sisi yang telah dicetak di atas, dan umpankan tepi-bawah ke produk terlebih dahulu. Anda harus mencetak sisi kedua dari baki 1.
- 8. Pada panel kontrol, tekan OK untuk melanjutkan.

### <span id="page-94-0"></span>**Mencetak beberapa halaman pada satu lembar kertas dalam Windows**

Anda dapat mencetak lebih dari satu halaman pada selembar kertas.

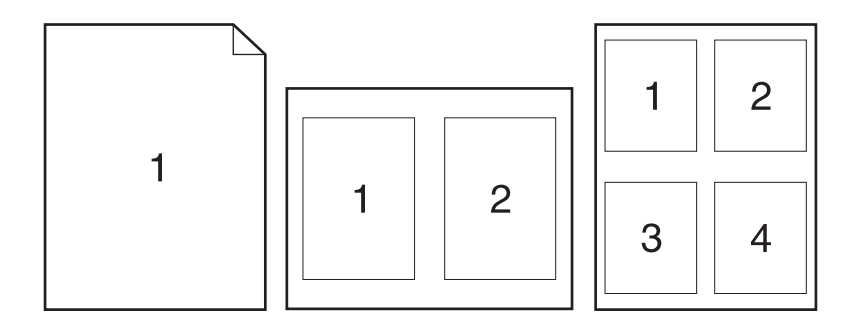

- **1.** Pada menu **File** dalam program perangkat lunak, klik **Print** [Cetak].
- **2.** Pilih driver, kemudian klik **Properties** [Properti] atau **Preferences** [Preferensi].
- **3.** Klik tombol **Finishing** [Pengolahan Akhir].
- **4.** Dalam daftar tarik **Pages per Sheet** [Halaman per Lembar], pilih jumlah halaman yang akan dicetak pada setiap lembar (1, 2, 4, 6, 9, atau 16).
- **5.** Jika jumlah halaman lebih besar dari 1, pilih opsi yang benar untuk **Print page borders** [Cetak batas halaman] dan **Page order** [Urutan halaman].
	- Jika Anda perlu mengubah orientasi halaman, klik **Portrait** atau **Landscape**.
- **6.** Klik **OK**. Produk ini telah diatur untuk mencetak jumlah halaman per lembar yang telah Anda pilih.

## <span id="page-95-0"></span>**Pengaturan ekonomis**

### **EconoMode**

Pengaturan EconoMode dalam driver printer produk akan menghemat toner. Untuk petunjuk tentang cara menggunakan pengaturan EconoMode, lihat [Menghemat toner pada hal. 80](#page-91-0).

### **Archive print [Cetakan arsip]**

Archive print [Cetakan arsip] memberikan hasil yang tidak mudah terkena lunturan dan debu toner. Gunakan cetakan arsip untuk membuat dokumen yang ingin Anda simpan atau arsipkan.

- 1. Pada panel kontrol, tekan Setup [Pengaturan] ( $\lambda$ ).
- **2.** Gunakan tombol panah untuk memilih **Layanan**, kemudian tekan OK.
- **3.** Gunakan tombol panah untuk memilih **Archive print**, [Cetakan arsip], pilih **On [Hidup]** atau **Off [Mati]**, kemudian tekan OK.

## <span id="page-96-0"></span>**Font**

### **Memilih font**

Gunakan HP ToolboxFX untuk mengubah font pada produk dengan mengklik tab **Print Settings** [Pengaturan Cetak], kemudian klik halaman **PCL5e**. Klik **Apply** [Terapkan] untuk menyimpan perubahannya.

### **Mencetak daftar font yang tersedia**

Cetak daftar font yang tersedia dari panel kontrol produk. Lihat [Halaman informasi pada hal. 170](#page-181-0).

# **8 Menyalin**

- [Memuat aslinya](#page-99-0)
- [Melakukan penyalinan](#page-101-0)
- [Pengaturan salin](#page-104-0)
- [Menyalin buku](#page-109-0)
- [Menyalin foto](#page-110-0)
- [Menyalin dokumen asli berukuran campuran](#page-111-0)
- [Pekerjaan salin dupleks \(dua-sisi\)](#page-112-0)

## <span id="page-99-0"></span>**Memuat aslinya**

#### **Pengumpan dokumen otomatis (ADF)**

- **EX CATATAN:** Kapasitas ADF hingga 50 lembar media 80 g/m<sup>2</sup> atau 20 lb. ADF dapat menerima media hingga sekecil 76 x 127 mm dan hingga sebesar 216 x 356 mm .
- **PERHATIAN:** Untuk mencegah produk dari kerusakan, jangan gunakan media yang berisi pita koreksi, cairan koreksi, klip kertas, atau staples. Selain itu, jangan memuat foto, media asli yang kecil, atau media asli yang mudah pecah ke dalam ADF. Gunakan kaca flatbed untuk memindai barangbarang ini.
	- **1.** Masukkan ujung-atas tumpukan media aslinya ke dalam baki masukan ADF, dengan tumpukan media menghadap ke atas dan halaman pertama yang akan disalin berada di bagian teratas tumpukan tersebut.

Jika media lebih panjang dari kertas ukuran letter atau A4, tarik ekstensi baki masukan ADF untuk menyangga media.

**2.** Masukkan tumpukan ke dalam ADF hingga tidak dapat masuk lebih jauh lagi.

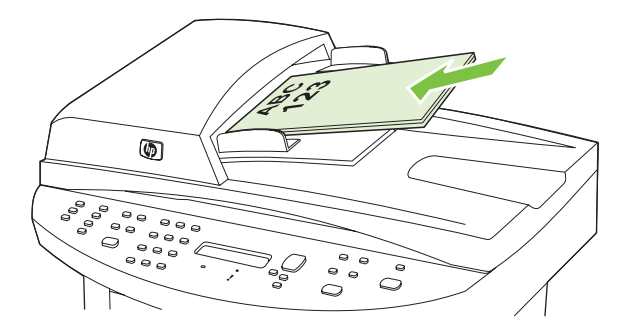

**Document loaded** [Dokumen dimuat] muncul pada layar panel kontrol.

**3.** Sesuaikan pengarah media hingga pas mengapit media.

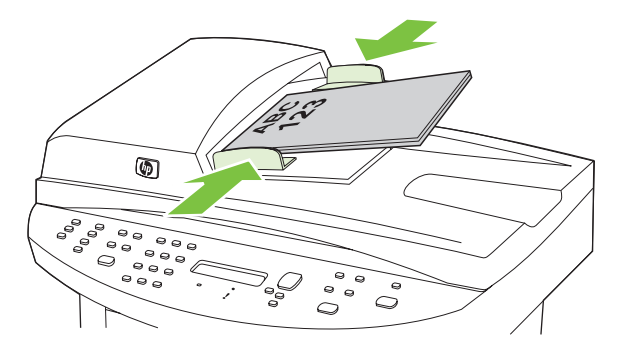

#### **Pemindai flatbed**

- **CATATAN:** Ukuran media maksimal untuk pemindaian flatbed adalah letter/A4. Gunakan ADF untuk memindai media yang lebih besar dari letter/A4.
	- **1.** Pastikan pengumpan dokumen otomatis (ADF) tidak berisi media.
	- **2.** Angkat tutup pemindai flatbed.
	- **3.** Letakkan dokumen asli menghadap ke bawah pada pemindai flatbed dengan sudut kiri-atas dokumen pada sudut yang ditunjukkan oleh ikon pada pemindai.

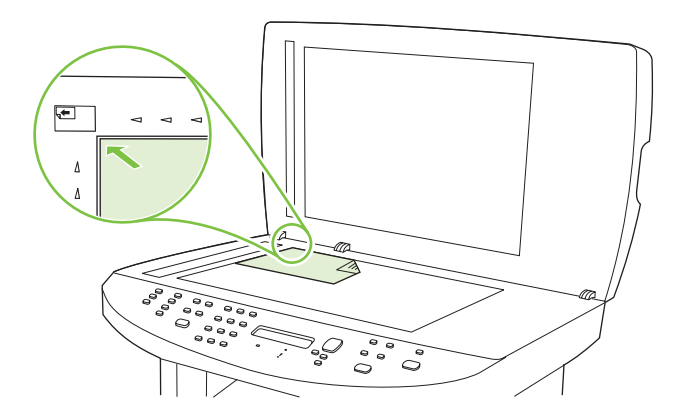

**4.** Tutup perlahan pemindai tersebut.

## <span id="page-101-0"></span>**Melakukan penyalinan**

### **Menyalin dengan satu sentuhan**

- **1.** Muat dokumen dalam baki masukan pengumpan dokumen otomatis (ADF) atau pada pemindai flatbed.
- **2.** Tekan Start Copy [Mulai Penyalinan] pada dari panel kontrol produk untuk mulai menyalin.
- **3.** Ulangi proses tersebut untuk setiap salinan.

### **Beberapa salinan sekaligus**

Anda dapat memilih jumlah salinan standar dari 1 sampai 99.

#### **Mengubah jumlah salinan untuk pekerjaan yang sedang dilakukan**

- **1.** Pada panel kontrol produk, tekan # of Copies [# Salinan].
- **2.** Gunakan tombol alfanumerik untuk mengetikkan jumlah salinan (antara 1 dan 99) yang ingin anda buat untuk pekerjaan yang sedang dilakukan.
- **3.** Tekan Start Copy [Mulai Penyalinan] untuk mulai menyalin pekerjaan Anda.
- **EX CATATAN:** Perubahan dalam pengaturan akan tetap aktif selama 2 menit setelah pekerjaan salin selesai. Selama itu, **Custom settings** [Pengaturan tersuai] muncul pada layar panel kontrol produk.

#### **Mengubah jumlah salinan standar**

- 1. Pada panel kontrol produk, tekan Setup [Pengaturan] ( $\lambda$ ).
- **2.** Gunakan tombol panah untuk memilih **Copy setup [Pengaturan salin]**, kemudian tekan OK.
- **3.** Gunakan tombol panah untuk memilih **Def. # of copies** [Std. # jumlah salinan], kemudian tekan OK.
- **4.** Gunakan tombol alfanumerik untuk mengetikkan jumlah salinan (antara 1 dan 99) yang Anda inginkan sebagai standar.
- **5.** Tekan OK untuk menyimpan pilihan Anda.

**CATATAN:** Standar pengaturan pabrik untuk jumlah salinan adalah **1**.

### **Membatalkan pekerjaan salin**

Untuk membatalkan pekerjaan salin, tekan Cancel [Batal] pada dari panel kontrol produk. Jika lebih dari satu proses sedang dijalankan, menekan Cancel [Batal] akan menghapus proses yang tampak di layar panel kontrol produk.

**F** CATATAN: Jika Anda membatalkan pekerjaan salin, keluarkan dokumen dari pemindai flatbed atau dari pengumpan dokumen otomatis.

### **Memperkecil atau memperbesar salinan**

#### **Memperkecil atau memperbesar salinan untuk pekerjaan yang sedang dilakukan**

- **1.** Pada panel kontrol produk, tekan Reduce/Enlarge [Perkecil/Perbesar].
- **2.** Pilih ukuran salinan yang akan Anda perbesar atau perkecil untuk pekerjaan ini.
	- **EX CATATAN:** Jika Anda memilih **Custom: 25-400%**, ketikkan persentase dengan menggunakan tombol alfanumerik.

Jika Anda memilih **2 pages/sheet** [2 halaman/lembar] atau **4 pages/sheet** [4 halaman/lembar], pilih orientasinya (potret atau lanskap).

- **3.** Tekan Start Copy [Mulai Penyalinan] untuk menyimpan pilihan tersebut dan segera memulai pekerjaan salin, atau tekan OK untuk menyimpan pilihan tanpa memulai pekerjaan.
- **EX CATATAN:** Perubahan dalam pengaturan akan tetap aktif selama 2 menit setelah pekerjaan salin selesai. Selama itu, **Custom settings** [Pengaturan tersuai] muncul pada layar panel kontrol produk.

Anda harus mengubah ukuran media standar di baki masukan media agar sesuai dengan ukuran hasil salinan Anda, atau sebagian salinan dapat terpotong.

#### **Menyesuaikan ukuran salin standar**

- **EX CATATAN:** Ukuran salinan standar adalah ukuran salinan yang biasanya diperkecil atau diperbesar. Jika Anda pilih pengaturan ukuran standar pabrik **Original=100%** [Asli=100%], semua salinan akan sama ukurannya dengan dokumen aslinya.
	- 1. Tekan Setup [Pengaturan] ( $\lambda$ ).
	- **2.** Gunakan tombol panah untuk memilih **Copy setup [Pengaturan salin]**, kemudian tekan OK.
	- **3.** Gunakan tombol panah untuk memilih **Def.Reduce/Enlrg** [Perkecil/Perbesar Standar], kemudian tekan OK.
	- **4.** Gunakan tombol panah untuk memilih opsi bagi cara Anda biasanya memperbesar atau memperkecil salinan.
	- **CATATAN:** Jika Anda memilih **Custom: 25-400%**, ketikkan persentase ukuran asli yang biasanya Anda gunakan untuk salinan.

Jika Anda memilih **2 pages/sheet** [2 halaman/lembar] atau **4 pages/sheet** [4 halaman/lembar], pilih orientasinya (potret atau lanskap).

**5.** Tekan OK untuk menyimpan pilihan tersebut.

Produk dapat memperkecil salinan hingga 25% dari ukuran aslinya atau memperbesarnya hingga 400% dari ukuran aslinya.

#### **Pengaturan perkecilan/perbesaran**

- **Original=100%**
- **Lgl > Ltr=78%**
- **Lgl > A4=83%**
- **A4 > Ltr=94%**
- **Ltr > A4=97%**
- **Full Page=91% [Halaman Penuh]**
- **Fit to page [Seukuran halaman]**
- **2 pages/sheet [2 halaman/lembar]**
- **4 pages/sheet [4 halaman/lembar]**
- **Custom [Disesuaikan]: 25-400%**

Bila menggunakan pengaturan **2 pages/sheet** [2 halaman/lembar] atau **4 pages/sheet** [4 halaman/ lembar], salin dari pengumpan dokumen otomatis saja. Selain itu, setelah memilih opsi **2 pages/ sheet** [2 halaman/lembar] atau **4 pages/sheet** [4 halaman/lembar], Anda harus memilih orientasi halaman (potret atau lanskap).

### **Mengubah pengaturan susunan-salinan**

Anda dapat mengatur produk agar secara otomatis menyusun salinan ke dalam beberapa set. Misalnya, jika Anda membuat dua salinan dari tiga halaman dan susunan otomatis aktif, halaman akan dicetak dalam urutan: 1,2,3,1,2,3. Jika susunan otomatis tidak aktif, halaman akan dicetak dalam urutan: 1,1,2,2,3,3.

Untuk menggunakan susunan otomatis, ukuran dokumen asli harus muat dalam memori. Jika tidak, produk hanya membuat satu salinan dan pesan akan muncul memberitahu Anda perubahan tersebut. Jika hal itu terjadi, gunakan salah satu cara berikut ini untuk menyelesaikan pekerjaan:

- Bagi pekerjaan ke dalam beberapa pekerjaan kecil yang berisi halaman lebih sedikit.
- Buat satu salinan dokumen saja setiap kalinya.
- Matikan penyusunan otomatis.

#### **Mengubah pengaturan susunan-salinan standar**

- 1. Pada panel kontrol produk, tekan Setup [Pengaturan] ( $\lambda$ ).
- **2.** Gunakan tombol panah untuk memilih **Copy setup [Pengaturan salin]**, kemudian tekan OK.
- **3.** Gunakan tombol panah untuk memilih **Def. Collation** [Susunan Std.], kemudian tekan OK.
- **4.** Gunakan tombol panah untuk memilih **On [Hidup]** atau **Off [Mati]**.
- **5.** Tekan OK untuk menyimpan pilihan tersebut.

**CATATAN:** Standar pengaturan pabrik untuk susunan salinan otomatis adalah **On [Hidup]**.

**CATATAN:** Bila menggunakan pengaturan **Fit to page** [Seukuran halaman], salin dari pemindai flatbed saja.

## <span id="page-104-0"></span>**Pengaturan salin**

### **Kualitas salin**

Tersedia empat pengaturan kualitas salin: **Text** [Teks], **Mixed** [Campuran], **Film photo** [Foto film], dan **Picture** [Gambar].

Standar pengaturan pabrik untuk kualitas salin adalah **Mixed** [Campuran]. Pengaturan ini paling pas untuk item yang berisi kombinasi teks dan grafik.

Saat menyalin foto atau grafik, Anda dapat memilih pengaturan **Film photo** [Foto film] untuk foto atau **Picture** [Gambar] bagi grafik lain untuk meningkatkan kualitas salin Anda. Pilih pengaturan **Text** [Teks] untuk dokumen yang sebagian besar berisi teks.

#### **Menyesuaikan kualitas salin untuk pekerjaan yang sedang dilakukan**

- **1.** Pada dari panel kontrol produk, tekan Quality [Kualitas] untuk melihat pengaturan kualitas yang sekarang digunakan untuk salinan.
- **2.** Gunakan tombol panah untuk melihat seluruh opsi pengaturan kualitas.
- **3.** Pilih sebuah pengaturan, kemudian tekan Start Copy [Mulai Penyalinan] untuk menyimpan pilihan tersebut dan segera memulai pekerjaan salin, atau tekan OK untuk menyimpan pilihan tanpa memulai pekerjaan.
	- **EX CATATAN:** Perubahan dalam pengaturan akan tetap aktif selama 2 menit setelah pekerjaan salin selesai. Selama itu, **Custom settings** [Pengaturan tersuai] muncul pada layar panel kontrol produk.

#### **Menyesuaikan kualitas salin standar**

- 1. Pada panel kontrol produk, tekan Setup [Pengaturan] ( $\lambda$ ).
- **2.** Gunakan tombol panah untuk memilih **Copy setup [Pengaturan salin]**, kemudian tekan OK.
- **3.** Gunakan tombol panah untuk memilih **Default Quality** [Kualitas Standar], kemudian tekan OK.
- **4.** Gunakan tombol panah untuk memilih kualitas salin, kemudian tekan OK untuk menyimpan pilihan tersebut.

#### **Membersihkan kaca pemindai**

Kaca yang kotor, akibat sidik jari, noda, rambut, dan lainnya, akan memperlambat kinerja dan mempengaruhi akurasi fitur khusus seperti fit-to-page [seukuran halaman] dan salin.

- **CATATAN:** Jika ada corengan atau cacat lain yang hanya muncul pada salinan yang dibuat dengan menggunakan pengumpan dokumen otomatis (ADF), bersihkan strip pemindai (langkah 3). Kaca pemindai tidak perlu dibersihkan.
	- **1.** Matikan produk, lepaskan kabel listrik dari stopkontak, kemudian angkat penutupnya.

**2.** Bersihkan kaca menggunakan kain lembut dan tidak berbulu atau spon yang telah dibasahi sedikit dengan pembersih kaca non abrasif.

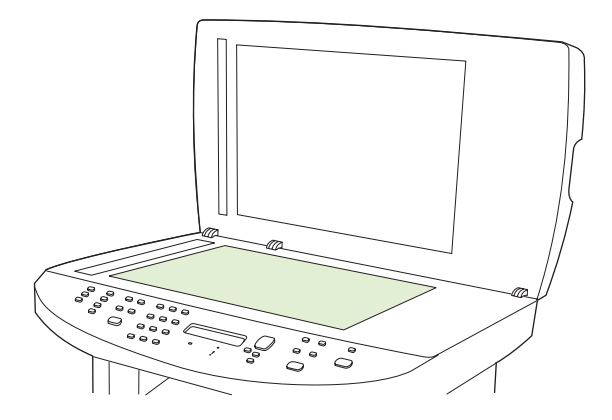

- **PERHATIAN:** Jangan gunakan ampelas, aseton, bensin, amonia, etil alkohol, atau karbon tetraklorida pada komponen produk karena dapat merusak produk. Jangan tuangkan cairan langsung di atas kaca. Cairan tersebut dapat merembes dan merusak produk.
- **3.** Bersihkan strip pemindai menggunakan kain lembut dan tidak berbulu atau spon yang telah dibasahi sedikit dengan pembersih kaca non abrasif.

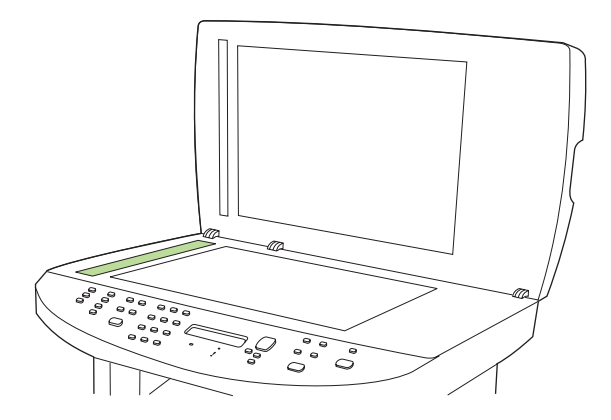

**4.** Untuk menghindari noda, keringkan kaca dengan chamois atau spon selulosa.

#### **Menyesuaikan pengaturan lebih terang/gelap (kontras)**

Pengaturan lebih terang/lebih gelap mempengaruhi tingkat terang atau tingkat gelap pada salinan. Gunakan prosedur berikut untuk mengubah kontras bagi pekerjaan salin yang sekarang saja.

#### **Menyesuaikan pengaturan lebih terang/gelap hanya untuk pekerjaan ini**

- **1.** Pada panel kontrol produk, tekan Lighter/Darker [Lebih Terang/Lebih Gelap] untuk melihat pengaturan kontras sekarang.
- **2.** Gunakan tombol panah untuk menyesuaikan pengaturan tersebut. Pindah slider ke kiri untuk membuat salinan lebih terang daripada aslinya, atau pindah slider ke kanan untuk membuat salinan lebih gelap daripada aslinya.
- **3.** Tekan Start Copy [Mulai Penyalinan] untuk menyimpan pilihan tersebut dan segera memulai pekerjaan salin, atau tekan OK untuk menyimpan pilihan tanpa memulai pekerjaan.

**EX CATATAN:** Perubahan dalam pengaturan akan tetap aktif selama 2 menit setelah pekerjaan salin selesai. Selama itu, **Custom settings** [Pengaturan tersuai] muncul pada layar panel kontrol produk.

#### **Menyesuaikan pengaturan lebih terang/gelap**

**E**Y CATATAN: Pengaturan standar agar lebih terang/gelap akan mempengaruhi semua pekerjaan salin.

- 1. Pada panel kontrol produk, tekan Setup [Pengaturan] ( $\lambda$ ).
- **2.** Gunakan tombol panah untuk memilih **Copy setup [Pengaturan salin]**, kemudian tekan OK.
- **3.** Gunakan tombol panah untuk memilih **Def. Light/dark** [Terang/Gelap Standar], kemudian tekan OK.
- **4.** Gunakan tombol panah untuk menyesuaikan pengaturan tersebut. Pindah slider ke kiri untuk membuat semua salinan lebih terang daripada aslinya, atau pindah slider ke kanan untuk membuat semua salinan lebih gelap daripada aslinya.
- **5.** Tekan OK untuk menyimpan pilihan tersebut.

#### **Menetapkan pengaturan draf salinan**

Gunakan panel kontrol untuk mengatur produk agar mencetak salinan dalam mode draf.

- **Frank CATATAN:** Pengaturan ini mempengaruhi kualitas salin saja. Kualitas cetak tidak terpengaruh.
	- 1. Pada panel kontrol produk, tekan Setup [Pengaturan] ( $\lambda$ ).
	- **2.** Gunakan tombol panah untuk memilih **Copy setup [Pengaturan salin]**, kemudian tekan OK.
	- **3.** Gunakan tombol panah untuk memilih **Def. Copy Draft** [Draf Salinan Std.], kemudian tekan OK.
	- **4.** Gunakan tombol panah untuk memilih **On [Hidup]** atau **Off [Mati]**.
	- **5.** Tekan OK untuk menyimpan pilihan tersebut.

#### **Menentukan pengaturan salin tersuai**

Ketika Anda mengubah pengaturan salin pada panel kontrol, **Custom settings** [Pengaturan tersuai] akan muncul pada layar panel kontrol. Pengaturan tersuai masih berpengaruh selama kurang lebih 2 menit, selanjutnya produk akan kembali ke pengaturan standar. Untuk segera kembali ke pengaturan standar, tekan Cancel [Batal].

#### **Mencetak atau menyalin dari tepi ke tepi**

Produk tidak dapat benar-benar mencetak tepi ke tepi. Bidang cetak maksimal adalah 203,2 x 347 mm (8 x 13,7 in), menyisakan 4 mm untuk batas tepi sekeliling halaman yang tidak dapat dicetak.

#### **Menyalin pada media yang berbeda jenis dan ukurannya**

Produk telah diatur untuk menyalin pada kertas berukuran letter atau A4, tergantung pada negara/ kawasan di mana Anda membelinya. Anda dapat mengubah ukuran dan jenis media yang ke mana Anda menyalin untuk pekerjaan salin yang sekarang bagi semua pekerjaan salin.

#### **Pengaturan ukuran media**

- **Letter**
- **Legal**
- **A4**

#### **Pengaturan jenis media**

- **Plain [Biasa]**
- **Light [Tipis]**
- **Heavy [Tebal]**
- **Transparency [Transparansi]**
- **Labels [Label]**
- **Letterhead [Kop surat]**
- **Envelope [Amplop]**
- **Preprinted [Pracetak]**
- **• Prepunched [Berlubang]**
- **Colored [Berwarna]**
- **Bond**
- **Recycled [Daur ulang]**
- **Mid weight [Berat sedang]**
- **Extra heavy [Ekstra tebal]**
- **Rough [Kasar]**
- **Vellum**

#### **Mengubah pengaturan ukuran media standar**

- 1. Pada panel kontrol produk, tekan Setup [Pengaturan] ( $\lambda$ ).
- **2.** Gunakan tombol panah untuk memilih **System setup [Pengaturan sistem]**, kemudian tekan OK.
- **3.** Gunakan tombol panah untuk memilih **Paper setup** [Pengaturan kertas], kemudian tekan OK.
- **4.** Gunakan tombol panah untuk memilih **Def. paper size** [Ukuran kertas std.], kemudian tekan OK.
- **5.** Gunakan tombol panah untuk memilih ukuran media, kemudian tekan OK.
- **6.** Tekan OK untuk menyimpan pilihan tersebut.
#### **Mengubah pengaturan jenis media standar**

- 1. Pada panel kontrol produk, tekan Setup [Pengaturan] ( $\lambda$ ).
- **2.** Gunakan tombol panah untuk memilih System setup [Pengaturan sistem], kemudian tekan OK.
- **3.** Gunakan tombol panah untuk memilih **Paper setup** [Pengaturan kertas], kemudian tekan OK.
- **4.** Gunakan tombol panah untuk memilih **Def. paper type** [Jenis kertas std.], kemudian tekan OK.
- **5.** Gunakan tombol panah untuk memilih jenis media, kemudian tekan OK.
- **6.** Tekan OK untuk menyimpan pilihan tersebut.

# **Mengembalikan standar pengaturan salin**

Gunakan panel kontrol untuk mengembalikan pengaturan salin ke nilai standar pengaturan pabrik.

- 1. Pada panel kontrol produk, tekan Setup [Pengaturan] ( $\lambda$ ).
- **2.** Gunakan tombol panah untuk memilih Copy setup [Pengaturan salin], kemudian tekan OK.
- **3.** Gunakan tombol panah untuk memilih **Restore defaults** [Kembalikan standar], kemudian tekan OK.

# **Menyalin buku**

**1.** Angkat tutupnya dan letakkan buku pada pemindai flatbed dengan halaman yang akan disalin di sudut yang ditandai dengan ikon pada pemindai.

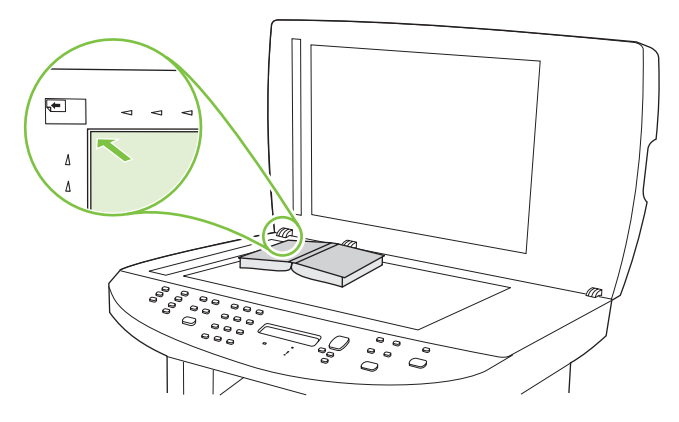

**2.** Tutup perlahan pemindai tersebut.

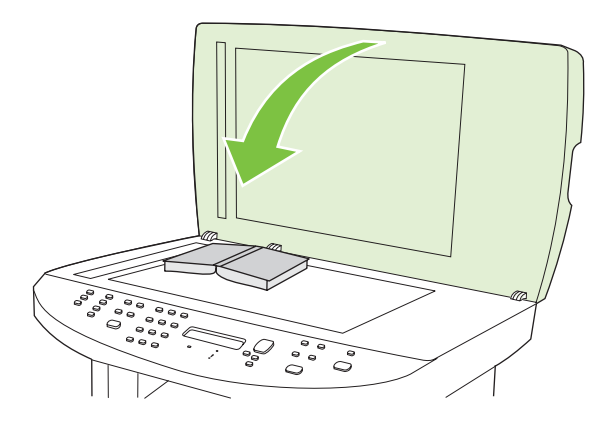

**3.** Tekan penutup dengan lembut untuk menekan buku ke permukaan pemindai flatbed.

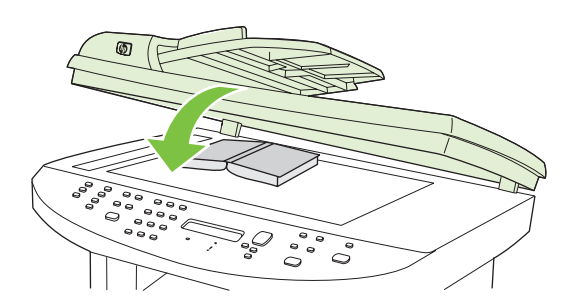

- **PERHATIAN:** Menekan tutup pemindai terlalu kuat dapat merusak engsel tutupnya.
- **4.** Tekan Start Copy [Mulai Penyalinan].

# **Menyalin foto**

- **EX CATATAN:** Foto harus disalin dari pemindai flatbed pada produk, bukan dari pengumpan dokumen otomatis (ADF).
	- **1.** Angkat tutupnya dan letakkan foto pada pemindai flatbed dengan sisi gambar menghadap ke bawah dan sudut kiri atas foto di sudut yang ditandai dengan ikon pada pemindai.

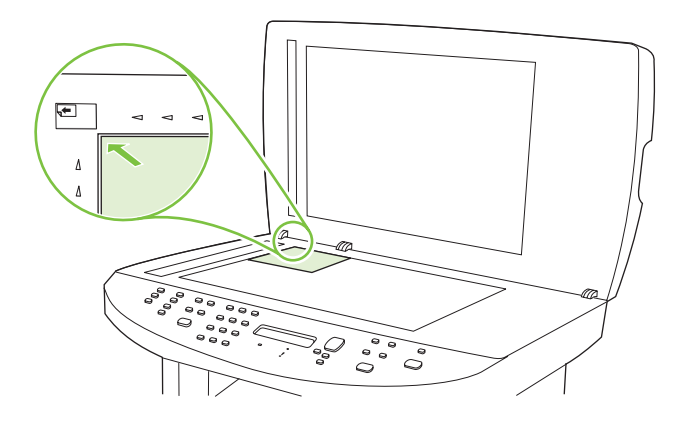

- **2.** Tutup perlahan pemindai tersebut.
- **3.** Tekan Start Copy [Mulai Penyalinan].

# **Menyalin dokumen asli berukuran campuran**

Gunakan pemindai flatbed saat menyalin dokumen asli berukuran campuran. Jangan gunakan ADF.

# **Pekerjaan salin dupleks (dua-sisi)**

# **Menyalin dokumen dua-sisi secara manual**

### **Menetapkan pengaturan salin flatbed multi halaman**

Pengaturan salin flatbed multi halaman harus ditetapkan ke **On [Hidup]** sebelum produk membuat salinan dua-sisi dari pemindai flatbed.

- 1. Pada panel kontrol produk, tekan Setup [Pengaturan] ( $\lambda$ ).
- **2.** Gunakan tombol panah untuk memilih **Copy setup [Pengaturan salin]**, kemudian tekan OK.
- **3.** Tekan OK untuk memilih **Def. Multi-page** [Multi-halaman Std.].
- **4.** Gunakan tombol panah untuk memilih **On [Hidup]** atau **Off [Mati]**.
- **5.** Tekan OK untuk menyimpan pilihan tersebut.

**CATATAN:** Standar pengaturan pabrik untuk susunan salinan otomatis adalah **On [Hidup]**.

### **Menyalin dokumen dua-sisi secara manual**

**1.** Muat halaman pertama dari dokumen pada pemindai flatbed.

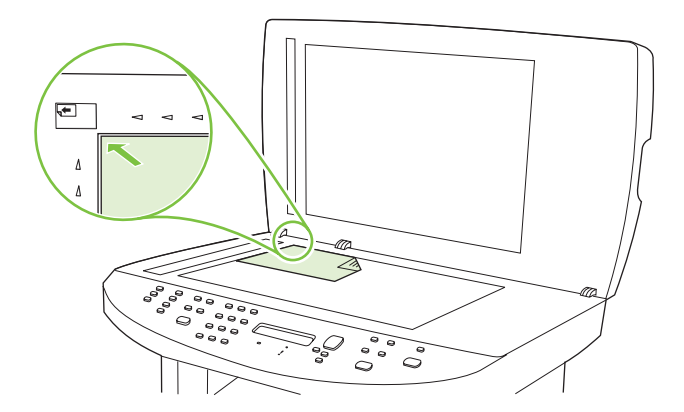

- **2.** Tekan Start Copy [Mulai Penyalinan].
- **3.** Keluarkan halaman pertama, kemudian muat halaman kedua pada pemindai flatbed.
- **4.** Tekan OK, kemudian ulangi prosesnya hingga semua halaman aslinya disalin.
- **5.** Bila pekerjaan salin selesai, tekan Start Copy [Mulai Penyalinan] untuk mengembalikan produk ke mode Ready [Siap].

# **9 Pemindaian**

- [Memuat dokumen asli untuk dipindai](#page-115-0)
- [Melakukan pemindaian](#page-117-0)
- [Pengaturan pindai](#page-122-0)
- **•** [Memindai buku](#page-125-0)
- [Memindai foto](#page-126-0)

# <span id="page-115-0"></span>**Memuat dokumen asli untuk dipindai**

#### **Pengumpan dokumen otomatis (ADF)**

- **EX CATATAN:** Kapasitas ADF hingga 50 lembar media 80 g/m<sup>2</sup> atau 20 lb. ADF dapat menerima media hingga sekecil 76 x 127 mm dan hingga sebesar 216 x 356 mm .
- **PERHATIAN:** Untuk mencegah produk dari kerusakan, jangan gunakan media yang berisi pita koreksi, cairan koreksi, klip kertas, atau staples. Selain itu, jangan memuat foto, media asli yang kecil, atau media asli yang mudah pecah ke dalam ADF. Gunakan kaca flatbed untuk memindai barangbarang ini.
	- **1.** Masukkan ujung-atas tumpukan media aslinya ke dalam baki masukan ADF, dengan tumpukan media menghadap ke atas dan halaman pertama yang akan disalin berada di bagian teratas tumpukan tersebut.

Jika media lebih panjang dari kertas ukuran letter atau A4, tarik ekstensi baki masukan ADF untuk menyangga media.

**2.** Masukkan tumpukan ke dalam ADF hingga tidak dapat masuk lebih jauh lagi.

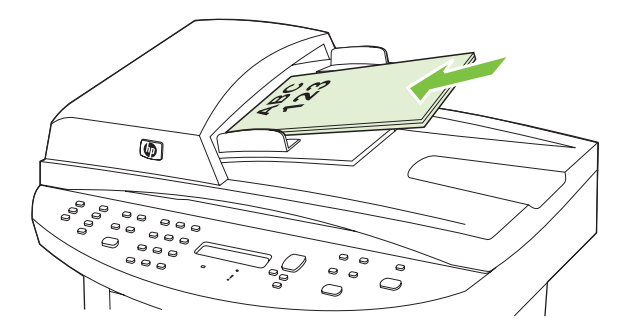

**Document loaded** [Dokumen dimuat] muncul pada layar panel kontrol.

**3.** Sesuaikan pengarah media hingga pas mengapit media.

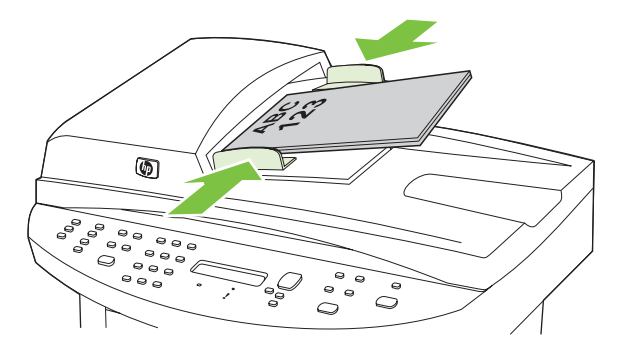

#### **Pemindai flatbed**

- **CATATAN:** Ukuran media maksimal untuk pemindaian flatbed adalah letter/A4. Gunakan ADF untuk media yang lebih besar dari letter/A4.
	- **1.** Pastikan pengumpan dokumen otomatis (ADF) tidak berisi media.
	- **2.** Angkat tutup pemindai flatbed.
	- **3.** Letakkan dokumen asli menghadap ke bawah pada pemindai flatbed dengan sudut kiri-atas dokumen pada sudut yang ditunjukkan oleh ikon pada pemindai.

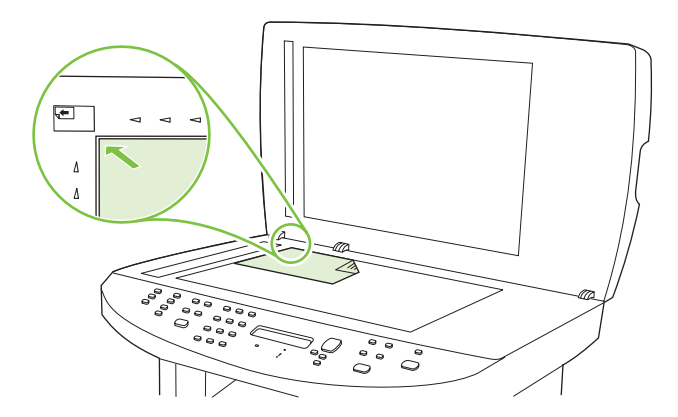

**4.** Tutup perlahan pemindai tersebut.

# <span id="page-117-0"></span>**Melakukan pemindaian**

# **Metode pemindaian**

Pekerjaan pindai dapat dilakukan dengan beberapa cara berikut.

- Memindai dari komputer dengan menggunakan HP LaserJet Scan (Windows)
- Memindai dengan menggunakan HP Director (Macintosh). Lihat [Memindai dari produk dan](#page-54-0) [HP Director \(Macintosh\) pada hal. 43.](#page-54-0)
- Memindai dari produk
- Memindai dari perangkat lunak yang mendukung dengan TWAIN atau mendukung Windows Imaging Application (WIA)
- **EXATATAN:** Untuk mempelajari lebih jauh tentang dan penggunaan perangkat lunak pengenalan teks, instal program Readiris dari CD-ROM perangkat lunak. Perangkat lunak pengenalan teks juga dikenal sebagai perangkat lunak pengenalan karakter optik (OCR).

## **Memindai dengan menggunakan HP LaserJet Scan (Windows)**

- **1.** Dalam grup program HP , pilih **Scan** [Pindai] untuk menjalankan HP LaserJet Scan.
	- **EX CATATAN:** Menekan Start Scan [Mulai Pindai] pada dari panel kontrol produk juga menjalankan HP LaserJet Scan.
- **2.** Pilih tindakan yang ingin Anda lakukan.
	- Pilih tujuan untuk memulai pemindaian dengan segera.
	- Pilih **Scan after prompting me for settings** [Pindai setelah menanyakan pengaturannya] untuk menentukan pengaturan tambahan sebelum mulai memindai.
	- Pilih Set up the device [Siapkan perangkat] untuk memprogram tombol Scan To [Pindai Ke].
- **3.** Klik **OK**.

**EX** CATATAN: OK akan menunjukkan tindakan yang ingin Anda lakukan.

### **Memindai dari produk**

**EX CATATAN:** Agar dapat menggunakan tombol Scan To [Pindai Ke], Anda harus melakukan instalasi yang disarankan, dan tujuan tombol tersebut telah ditetapkan. Lihat [Mengatur tombol Scan To \[Pindai](#page-119-0) [Ke\] pada produk pada hal. 108.](#page-119-0)

Agar dapat menggunakan tombol Start Scan [Mulai Pindai], produk harus sudah dihubungkan ke komputer melalui USB atau jaringan.

Pindai langsung dari produk dengan menggunakan tombol pindai di panel kontrol. Tekan Start Scan [Mulai Pindai] atau Scan To [Pindai Ke] untuk memindai ke folder (Windows saja) atau memindai ke e-mail.

## **Memindai dengan perangkat lunak lain**

Produk ini kompatibel dengan TWAIN dan Windows Imaging Application (WIA). Produk ini dapat digunakan bersama program berbasis Windows yang mendukung perangkat pemindaian yang kompatibel dengan TWAIN atau WIA dan bersama program berbasis Macintosh yang mendukung perangkat pemindaian yang kompatibel dengan TWAIN.

Ketika Anda menggunakan program yang kompatibel dengan TWAIN atau WIA, Anda dapat mengakses fitur pemindaian dan memindai sebuah citra langsung ke program yang sedang dibuka. Untuk informasi lebih lanjut, lihat file Help [Bantuan] atau dokumentasi yang menyertai program perangkat lunak kompatibel TWAIN atau kompatibel WIA.

#### **Memindai dari program yang kompatibel TWAIN**

Umumnya, sebuah program perangkat lunak dikatakan kompatibel dengan TWAIN jika memiliki perintah misalnya **Acquire** [Dapatkan], **File Acquire**, [Dapatkan File], **Scan** [Pindai], **Import New Object** [Impor Objek Baru], **Insert from** [Sisipkan dari], atau **Scanner** [Pemindai]. Jika Anda tidak yakin apakah program tersebut kompatibel atau Anda tidak tahu perintah apa yang dipanggilnya, lihat Help [Bantuan] program perangkat lunak atau dokumentasinya.

Bila memindai dari program yang kompatibel TWAIN, program perangkat lunak HP LaserJet Scan dapat berjalan secara otomatis. Jika program HP LaserJet Scan dijalankan, Anda dapat melakukan perubahan saat menampilkan pratinjau citra tersebut. Jika program tidak berjalan secara otomatis, citra tersebut akan segera pindah ke program yang kompatibel dengan TWAIN.

Mulai pindai dari program yang kompatibel dengan TWAIN. Lihat Help [Bantuan] program perangkat lunak atau dokumentasinya untuk informasi tentang perintah dan langkah-langkah yang digunakan.

#### **Memindai dari program yang kompatibel dengan WIA (Windows XP saja)**

WIA adalah cara lain untuk memindai citra langsung ke program perangkat lunak, misalnya Microsoft Word. WIA menggunakan perangkat lunak Microsoft untuk memindai, bukan perangkat lunak HP LaserJet Scan.

Umumnya, sebuah program perangkat lunak dikatakan kompatibel dengan WIA jika memiliki perintah misalnya **Picture/From Scanner or Camera** dalam menu Insert atau File. Jika Anda ragu apakah program yang digunakan kompatibel dengan WIA, lihat Help [Bantuan] program perangkat lunak atau dokumentasinya.

Mulai pindai dari program yang kompatibel dengan WIA. Lihat Help [Bantuan] program perangkat lunak atau dokumentasinya untuk informasi tentang perintah dan langkah-langkah yang digunakan.

#### **-Atau-**

Dalam folder Cameras and Scanner, klik ganda ikon produk. Ini akan membuka Microsoft WIA Wizard standar, yang memungkinkan Anda memindai ke file.

### **Memindai dengan perangkat lunak pengenalan karakter optik (OCR)**

Gunakan perangkat lunak OCR pihak ketiga untuk mengimpor teks yang telah dipindai ke program pengolah kata untuk diedit.

### **Readiris**

Program Readiris OCR telah disertakan pada CD-ROM tersendiri yang disertakan bersama produk. Untuk menggunakan program Readiris, instal dari CD-ROM perangkat lunak tersebut, lalu ikuti petunjuk dalam Help [Bantuan] online.

# <span id="page-119-0"></span>**Menggunakan fitur Scan To [Pindai Ke]**

- memindai dari dari panel kontrol produk hanya didukung pada instalasi perangkat lunak lengkap. HP ToolboxFX harus dijalankan untuk memindai dengan tombol Scan To [Pindai Ke] atau tombol Start Scan [Mulai Pindai].
- Untuk kualitas pemindaian terbaik, letakkan aslinya pada pemindai flatbed, daripada memuatnya ke dalam baki masukan pengumpan dokumen otomatis (ADF).
- Komputer yang terhubung ke produk harus dihidupkan.

## **Mengatur tombol Scan To [Pindai Ke] pada produk**

Tujuan harus sudah ditentukan sebelum menggunakan tombol Scan To [Pindai Ke] pada panel kontrol. Gunakan HP LaserJet Scan untuk memprogram tujuan folder, e-mail, dan program bagi pemindaian.

#### **Menentukan tujuan pada produk**

- **1.** Klik **Start** [Mulai], klik **Programs** [Program] (atau **All Programs** [Semua Program] dalam Windows XP), klik **HP**, klik produk, klik **Scan** [Pindai], kemudian klik **Setup** [Pengaturan].
- **2.** Pilih **Change the destinations that show up on the all-in-one control panel** [Ubah tujuan yang tampak pada panel kontrol all-in-one].
- **3.** Pilih **Allow me to scan by pressing the scan-to button on the MFP** [Perbolehkan saya memindai dengan menekan tombol pindai-ke pada MFP].
- **4.** Produk telah dikonfigurasi dengan tiga tujuan berikut pada kotak dialog.
	- Memindai dokumen dan melampirkannya dalam e-mail
	- Memindai foto dan melampirkannya ke e-mail
	- Memindai dokumen atau foto dan menyimpannya sebagai file
- **5.** Sorot tujuan dan klik panah untuk memindah ke tujuan yang ada pada kotak dialog. Ulangi untuk ketiga tujuan.
- **6.** Klik **Update**.

#### **Menambah tujuan**

- **1.** Klik **Start** [Mulai], klik **Programs** [Program] (atau **All Programs** [Semua Program] dalam Windows XP), klik **HP**, klik produk, klik **Scan** [Pindai], kemudian klik **Setup** [Pengaturan].
- **2.** Pilih **Create a new destination with settings that I specify** [Buat tujuan baru dengan pengaturan yang saya tentukan].
- **3.** Lakukan salah satu dari berikut:
	- Untuk folder, pilih **Save it to my computer** [Simpan ke komputer saya], kemudian klik **Next** [Lanjut].
	- Untuk e-mail, pilih **Attach to a new e-mail** [Lampirkan ke e-mail baru], kemudian klik **Next** [Lanjut].
	- Untuk program, pilih **Open it in another software application** [Buka dalam aplikasi perangkat lunak lain], kemudian klik **Next** [Lanjut].
- **4.** Pilih pengaturan untuk resolusi pindai, mode warna, dan dimensi pindai, kemudian klik **Next** [Berikut].
- **5.** Masukkan nama file tujuan atau periksa untuk menentukan tujuan pada produk. Beri nama tujuan standar, kemudian klik **Next** [Lanjut].
- **6.** Pilih kualitas, kemudian klik **Next** [Lanjut].
- **7.** Periksa pilihan tersebut, kemudian klik **Save** [Simpan].

#### **Menghapus tujuan**

- **1.** Dari **Set up the <Scan To> list for the All-in-One** [Tentukan daftar <Pindai Ke> untuk All-in-One], pilih salah satu **Available Destinations on this PC** [tujuan yang tersedia pada PC ini] dan klik **Delete** [Hapus]. Kotak dialog **Delete Destination** [Hapus Tujuan] ditampilkan.
- **2.** Dari kotak dialog **Delete Destination** [Hapus Tujuan], sorot tujuan untuk menghapus, kemudian klik **Next** [Lanjut]. Kotak dialog **Confirmation** [Konfirmasi] ditampilkan.
- **3.** Tekan **Delete** [Hapus] untuk melakukan penghapusan, atau **Cancel** [Batal] untuk memilih tujuan lain.

### **Pindai ke file, e-mail, atau program perangkat lunak**

- **E CATATAN:** Untuk menggunakan fitur ini dalam Windows, tujuan harus sudah diprogram dalam pengaturan pemindaian sebelum meindai ke suatu tujuan. Lihat [Mengatur tombol Scan To \[Pindai Ke\]](#page-119-0) [pada produk pada hal. 108.](#page-119-0)
	- **1.** Muat dokumen asli yang akan dipindai dengan menghadap ke atas dalam baki masukan pengumpan dokumen otomatis (ADF), dengan bagian atas dokumen mengarah ke depan, dan sesuaikan pengarah media.

**atau**

Angkat tutup pemindai flatbed dan letakkan dokumen asli yang akan dipindai menghadap bawah pada pemindai flatbed dengan sudut kiri atas dokumen berada di sudut yang ditandai dengan ikon pada pemindai. Tutup perlahan pemindai tersebut.

- **2.** Pada panel kontrol produk, tekan Scan To [Pindai Ke].
- **3.** Gunakan tombol panah untuk memilih file tujuan.
- **4.** Tekan Start Scan [Mulai Pindai] atau OK untuk memindai dokumen ke file.
- **EX CATATAN:** Memindai ke e-mail didukung oleh program e-mail apa saja yang mendukung protokol Messaging Application Programming Interface (MAPI). Kelihatannya banyak versi program e-mail populer yang kompatibel dengan MAPI. Lihat informasi pendukung untuk program e-mail Anda untuk mengetahui apakah kompatibel dengan MAPI atau tidak.

# **Membatalkan pekerjaan pindai**

Untuk membatalkan pekerjaan pindai, gunakan salah satu prosedur berikut ini.

- Pada panel kontrol produk, tekan Cancel [Batal].
- Klik tombol **Cancel [Batal]** dalam kotak dialog di layar.

Jika Anda membatalkan pekerjaan pindai, keluarkan dokumen aslinya dari pemindai flatbed atau dari baki masukan pengumpan dokumen otomatis (ADF).

# <span id="page-122-0"></span>**Pengaturan pindai**

# **Format file pindai**

Format file dokumen atau foto yang dipindai tergantung pada jenis pemindaian serta objek yang akan dipindai.

- Pemindaian dokumen atau foto ke komputer akan menghasilkan file yang akan disimpan sebagai file .TIF.
- Pemindaian dokumen ke e-mail akan menghasilkan file yang akan disimpan sebagai file .PDF.
- Pemindaian foto ke e-mail akan menghasilkan file yang akan disimpan sebagai file .JPEG.

**EX CATATAN:** Jenis file lain dapat dipilih bila menggunakan program perangkat lunak pemindaian.

# **Resolusi dan warna pemindai**

Jika Anda mencetak citra yang telah dipindai, dan kualitasnya tidak seperti yang Anda harapkan, Anda mungkin telah memilih resolusi atau pengaturan warna dalam perangkat lunak pemindai yang tidak sesuai dengan kebutuhan Anda. Resolusi dan warna mempengaruhi fitur-fitur berikut pada citra yang dipindai:

- Kejernihan citra
- Tekstur gradasi (halus atau kasar)
- Waktu pindai
- Ukuran file

Resolusi pemindaian diukur dalam ppi (piksel per inci).

**CATATAN:** Tingkat ppi pemindaian tidak dapat disamakan dengan tingkat dpi pada pencetakan dpi (dot per inci).

Warna, skala abu-abu, serta hitam dan putih menentukan jumlah warna yang dimungkinkan. Anda dapat menyesuaikan resolusi perangkat keras pemindai hingga 1.200 ppi. Perangkat lunak dapat menghasilkan resolusi yang lebih baik hingga 19.200 ppi. Anda dapat menetapkan warna dan skala abu-abu pada 1 bit (hitam-putih), atau pada 8 bit (256 tingkat abu-abu atau warna) hingga 24 bit (warna asli).

Tabel panduan resolusi dan warna mencantumkan daftar tip sederhana yang dapat Anda ikuti untuk memenuhi kebutuhan pemindaian Anda.

**EX CATATAN:** Pengaturan resolusi dan warna ke nilai yang tinggi dapat menghasilkan file yang besar sehingga menyita ruang disk dan memperlambat proses pemindaian. Sebelum mengatur resolusi dan warna, tentukan bagaimana Anda akan menggunakan gambar yang dipindai.

**CATATAN:** Resolusi terbaik untuk citra berwarna dan abu-abu diperoleh dengan memindai dari pemindai flatbed daripada dengan pengumpan dokumen otomatis (ADF).

## **Panduan resolusi dan warna**

Tabel berikut menjelaskan pengaturan resolusi dan warna yang disarankan untuk aneka jenis pekerjaan pindai.

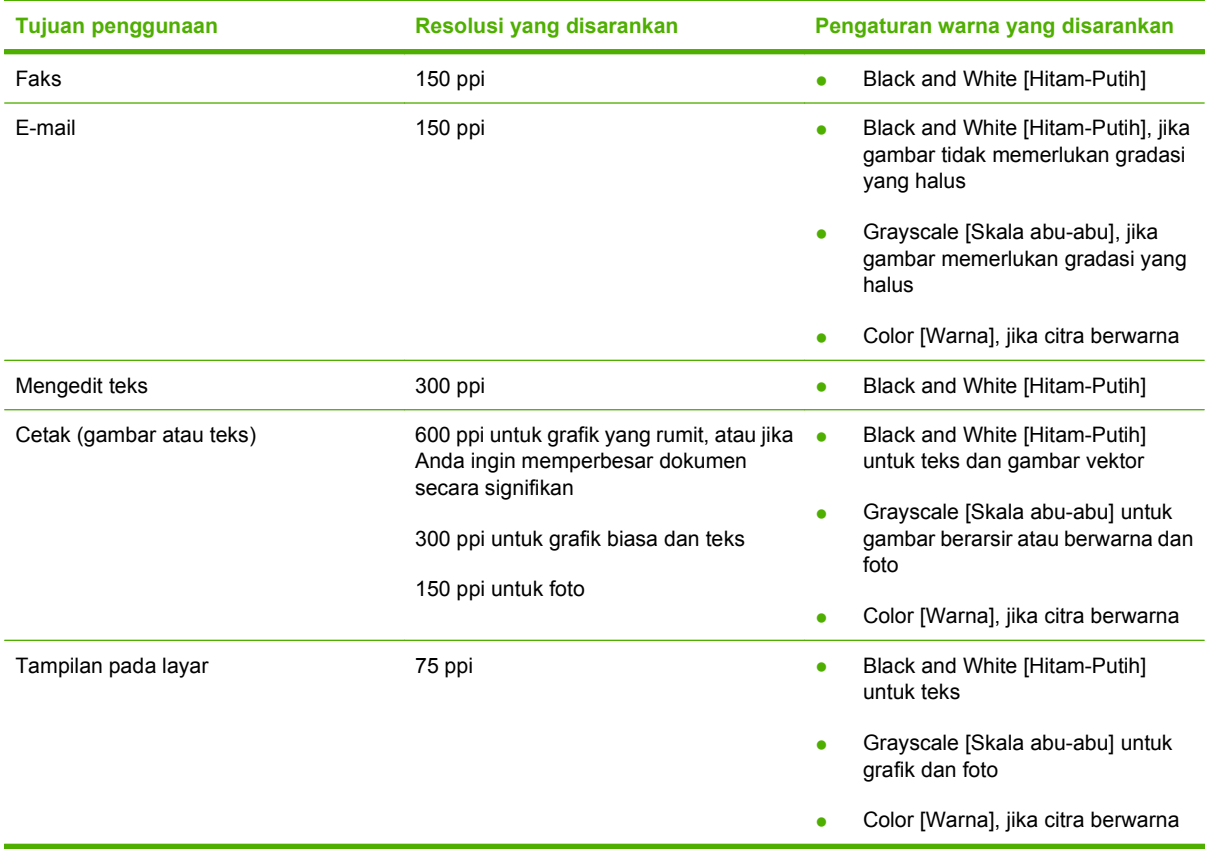

# **Color [Warna]**

Anda dapat mengatur nilai warna ke pengaturan berikut saat memindai.

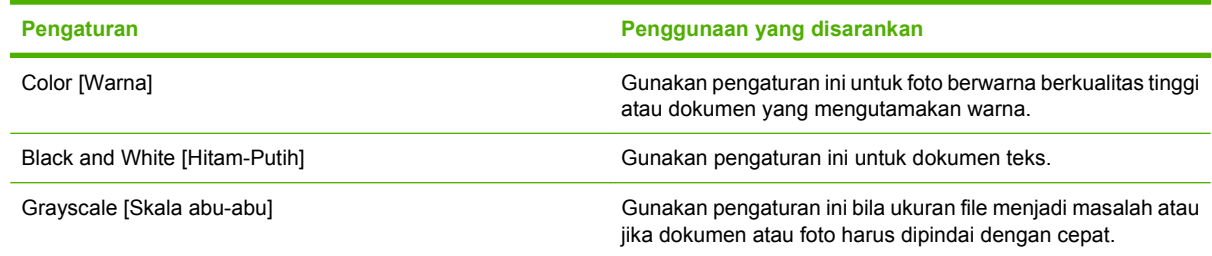

# **Kualitas pemindaian**

#### **Membersihkan kaca pemindai**

Kaca yang kotor, akibat sidik jari, noda, rambut, dan lainnya, akan memperlambat kinerja dan mempengaruhi akurasi fitur khusus seperti fit-to-page [seukuran halaman] dan salin.

- **E CATATAN:** Jika ada corengan atau cacat lain yang hanya muncul pada salinan yang dibuat dengan menggunakan pengumpan dokumen otomatis (ADF), bersihkan strip pemindai (langkah 3). Kaca pemindai tidak perlu dibersihkan.
	- **1.** Matikan produk, lepaskan kabel listrik dari stopkontak, kemudian angkat penutupnya.

**2.** Bersihkan kaca menggunakan kain lembut atau spon yang telah dibasahi sedikit dengan pembersih kaca non abrasif.

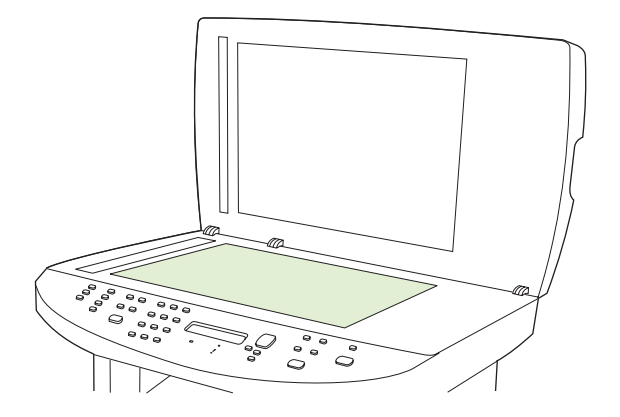

- **PERHATIAN:** Jangan gunakan ampelas, aseton, bensin, amonia, etil alkohol, atau karbon tetraklorida pada komponen produk karena dapat merusak produk. Jangan tuangkan cairan langsung di atas kaca. Cairan tersebut dapat merembes dan merusak produk.
- **3.** Bersihkan strip pemindai menggunakan kain lembut atau spon yang telah dibasahi sedikit dengan pembersih kaca non abrasif.

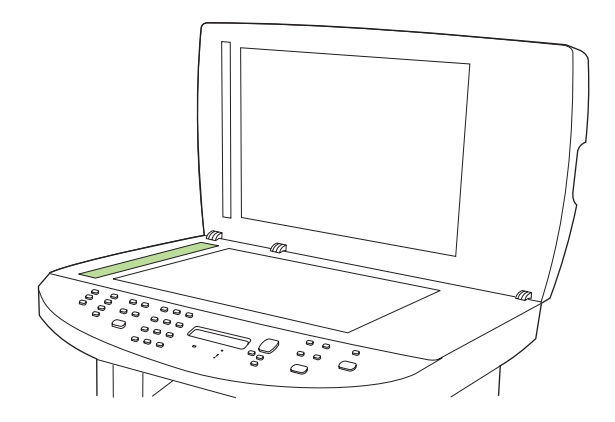

**4.** Untuk menghindari noda, keringkan kaca dengan chamois atau spon selulosa.

# <span id="page-125-0"></span>**Memindai buku**

**1.** Angkat tutupnya dan letakkan buku pada pemindai flatbed dengan halaman yang akan disalin di sudut yang ditandai dengan ikon pada pemindai.

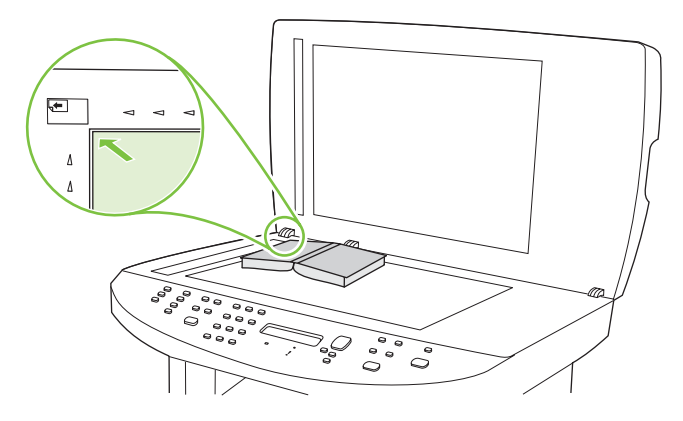

**2.** Tutup perlahan pemindai tersebut.

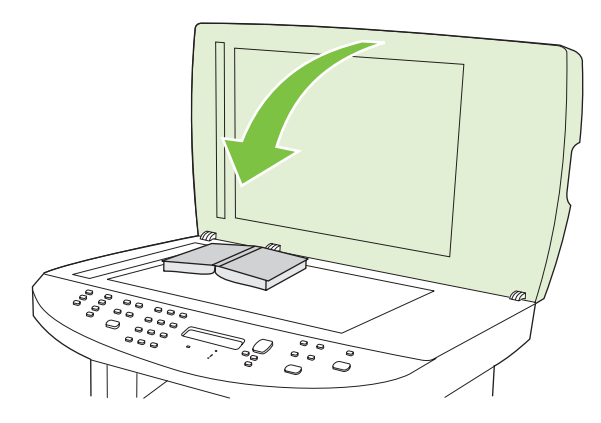

**3.** Tekan penutup dengan lembut untuk menekan buku ke permukaan pemindai flatbed.

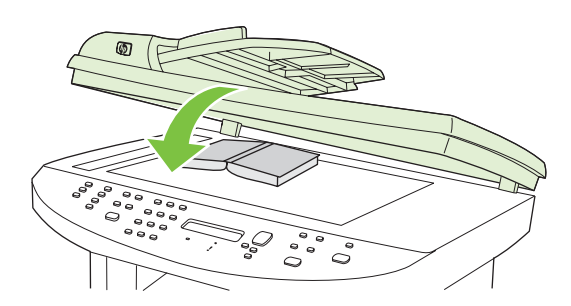

- **PERHATIAN:** Menekan tutup pemindai terlalu kuat dapat merusak engsel tutupnya.
- **4.** Pindai buku dengan menggunakan salah satu metode pemindaian.

# <span id="page-126-0"></span>**Memindai foto**

**1.** Letakkan foto pada pemindai flatbed dengan sisi gambar menghadap ke bawah dan sudut kiri atas foto di sudut yang ditandai dengan ikon pada pemindai.

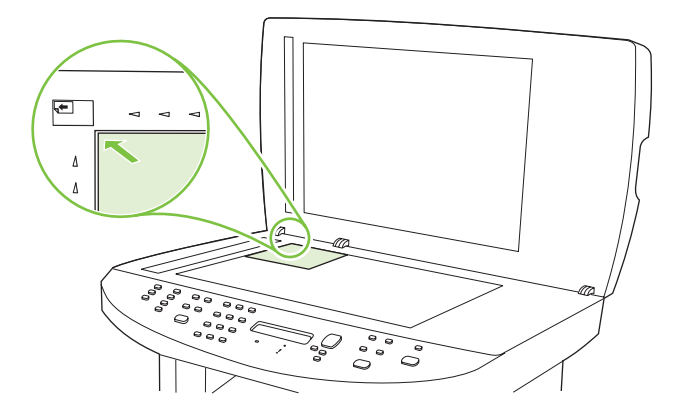

- **2.** Tutup perlahan pemindai tersebut.
- **3.** Pindai foto dengan menggunakan salah satu metode pemindaian.

# **10 Faks**

- [Fitur faks](#page-129-0)
- [Pengaturan](#page-130-0)
- [Mengubah pengaturan faks](#page-140-0)
- [Menggunakan faks](#page-152-0)
- [Mengatasi masalah faks](#page-166-0)
- **EX CATATAN:** Banyak fungsi yang dijelaskan dalam bab ini juga dapat dijalankan dengan menggunakan HP ToolboxFX atau server Web tertanam. Untuk informasi lebih lanjut, lihat HP ToolboxFX Help [Bantuan] online atau **Embedded Web server [Server Web tertanam**] pada hal. 180.

Untuk informasi tentang kontrol faks pada panel kontrol, lihat [Panel kontrol pada hal. 9.](#page-20-0)

# <span id="page-129-0"></span>**Fitur faks**

Produk ini memiliki fitur faks berikut, yang tersedia dari panel kontrol atau dari perangkat lunak produk.

- Fax Setup Wizard [Wizard Pengaturan Faks] untuk konfigurasi faks dengan mudah
- Faks analog kertas-biasa dengan pengumpan dokumen otomatis 50-halaman (ADF) dan baki keluaran dengan kapasitas kertas hingga 125-halaman
- Buku telepon 120 entri dan 12 panggilan cepat dari panel kontrol
- Panggil ulang otomatis
- Penyimpanan digital hingga 300 halaman faks
- Penerusan faks
- Pengiriman faks tunda
- Fitur dering: Mengkonfigurasi dering hingga jawab dan kompatibilitas dering yang berbeda (layanan yang diperlukan melalui perusahaan telepon setempat)
- Laporan konfirmasi faks
- Pemblokiran faks sampah
- Keamanan faks
- Tersedia delapan templat halaman sampul dalam program perangkat lunak faks

**EX CATATAN:** Tidak semua fitur dicantumkan. Perangkat lunak produk mungkin perlu diinstal agar sejumlah fitur dapat tersedia.

# <span id="page-130-0"></span>**Pengaturan**

# **Memasang dan menghubungkan perangkat keras**

# **Menghubungkan ke saluran telepon**

Produk ini adalah perangkat analog. HP menganjurkan penggunaan produk pada saluran telepon analog tersendiri. Untuk informasi tentang penggunaan produk bersama lingkungan telepon lain, lihat [Menggunakan faks pada sistem DSL, PBX, ISDN, atau VoIP pada hal. 142](#page-153-0).

## **Menghubungkan perangkat tambahan**

Produk dilengkapi dua port faks:

- Port "line out" ( $\vert$ , yang menghubungkan produk dengan jack telepon di dinding.
- Port "telephone" ( $\Box$ ), yang menghubungkan perangkat tambahan dengan produk.

Telepon yang digunakan bersama-sama dengan produk dapat dipasang dengan dua cara:

- Telepon ekstensi adalah telepon yang dihubungkan ke dalam saluran telepon yang sama pada lokasi lain.
- Telepon sejalur adalah telepon yang dihubungkan ke produk atau perangkat yang dihubungkan ke produk.

Hubungkan perangkat tambahan dalam urutan yang dijelaskan dalam langkah-langkah berikut. Port keluaran bagi setiap perangkat dihubungkan ke port masukan ke port berikutnya, sehingga membentuk semacam "rantai". Jika Anda tidak menghubungkan perangkat tertentu, lewati langkah yang menerangkannya dan teruskan ke perangkat berikutnya.

**EX CATATAN:** Jangan menghubungkan lebih dari tiga perangkat ke saluran telepon.

**CATATAN:** Pesan suara tidak didukung pada produk ini.

- **1.** Cabut kabel listrik untuk semua perangkat yang ingin Anda hubungkan.
- **2.** Jika produk belum terhubung ke saluran telepon, lihat panduan persiapan awal sebelum melanjutkan. Produk harus sudah terhubung ke jack telepon.
- **3.** Lepas sisipan plastik dari port "telephone" (port yang ditandai dengan ikon telepon).

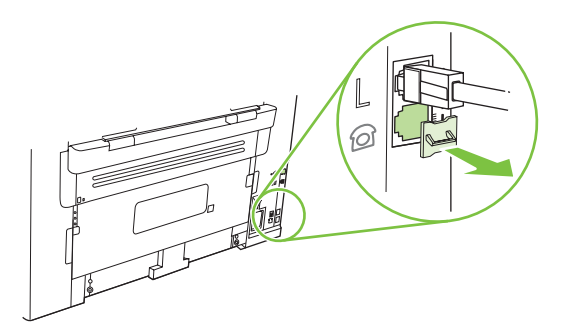

**4.** Untuk menghubungkan sebuah modem internal atau eksternal pada komputer, masukkan satu ujung kabel telepon ke port "telephone" ( $\Box$ ) pada produk. Masukkan ujung yang lain ke port "line" pada modem.

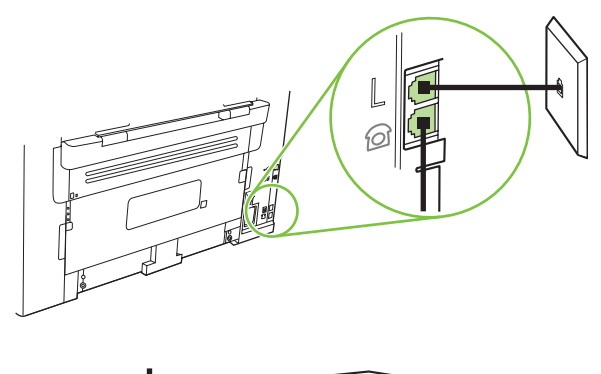

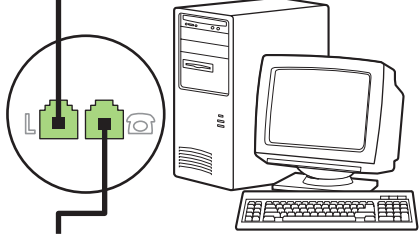

- **Frank CATATAN:** Beberapa modem memiliki port "line" kedua untuk saluran khusus suara. Jika Anda memiliki dua port "line", lihat dokumentasi modem untuk memastikan Anda menghubungkan ke port "line" yang benar.
- **5.** Untuk menghubungkan kotak ID-penelepon, masukkan kabel telepon ke port "telephone" pada perangkat. Masukkan ujung yang lain dari kabel telepon tersebut ke port "line" pada kotak IDpenelepon.

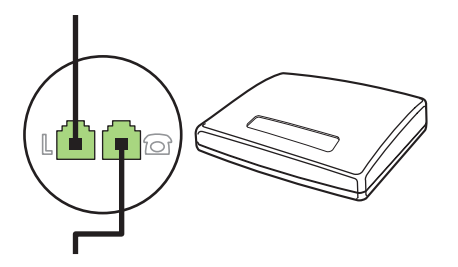

**6.** Untuk menghubungkan mesin penjawab, masukkan kabel telepon ke port "telephone" pada perangkat. Masukkan ujung yang lain dari kabel telepon tersebut ke port "line" pada mesin penjawab.

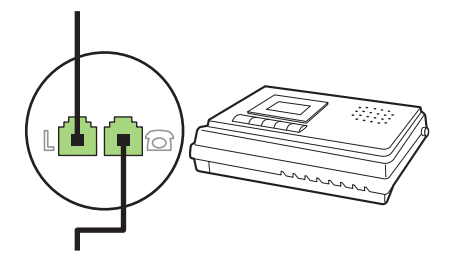

**7.** Untuk menghubungkan telepon, masukkan kabel telepon ke port "telephone" pada perangkat sebelumnya. Masukkan ujung yang lain dari kabel telepon tersebut ke port "line" pada telepon.

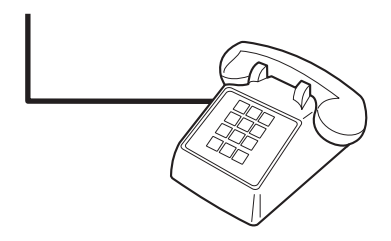

**8.** Setelah Anda selesai menghubungkan perangkat tambahan, hubungkan semua perangkat ke sumber dayanya.

#### **Memasang faks dengan mesin penjawab telepon**

- Tetapkan pengaturan dering-hingga-jawab pada perangkat, paling sedikit melebihi satu dering dari yang ditetapkan untuk mesin penjawab telepon.
- Jika mesin penjawab dihubungkan ke saluran telepon yang sama namun pada jack yang berbeda (misalnya di ruang lain), ia dapat mengganggu kemampuan penerimaan faks pada produk.

#### **Mengatur faks mandiri**

- **1.** Buka kemasan dan pasanglah produk.
- **2.** Atur waktu, tanggal, dan kop faks. Lihat Mengkonfigurasi pengaturan faks pada hal. 121.
- **3.** Tetapkan pengaturan lain yang perlu dikonfigurasi bagi lingkungan produk.

## **Mengkonfigurasi pengaturan faks**

Pengaturan faks pada produk dapat ditetapkan dari panel kontrol, dari HP ToolboxFX, atau dari the server Web tertanam. Pada proses persiapan awal, Wizard Pengaturan Faks HP dapat digunakan untuk mengkonfigurasi pengaturan tersebut.

Di Amerika Serikat dan di banyak negara/kawasan lain, mengatur waktu, tanggal, dan informasi kop faks lainnya merupakan sebuah ketentuan hukum.

### **Menggunakan panel kontrol untuk mengatur waktu, tanggal, dan kop faks**

Untuk menggunakan panel kontrol bagi pengaturan tanggal, waktu, dan kop, lakukan langkah-langkah berikut:

- 1. Pada panel kontrol, tekan Setup [Pengaturan] ( $\lambda$ ).
- **2.** Gunakan tombol panah untuk memilih **System setup [Pengaturan sistem]**, kemudian tekan OK.
- **3.** Gunakan tombol panah untuk memilih **Time/Date** [Waktu/Tanggal]. Tekan OK.
- **4.** Gunakan tombol panah untuk memilih sistem 12-jam atau 24-jam, kemudian tekan OK.
- **5.** Gunakan tombol alfanumerik untuk memasukkan waktu sekarang.
- <span id="page-133-0"></span>**6.** Lakukan salah satu dari berikut ini:
	- Untuk sistem 12-jam, gunakan tombol panah untuk pindah melewati empat karakter. Pilih 1 untuk a.m. atau 2 untuk p.m. Tekan OK.
	- Untuk sistem 24-jam, tekan OK.
- **7.** Gunakan tombol alfanumerik untuk memasukkan tanggal sekarang. Gunakan dua digit untuk menentukan bulan, hari, dan tahun. Tekan OK.
- **8.** Kembali ke menu utama, gunakan tombol panah untuk memilih **Fax setup [Pengaturan faks]**, kemudian tekan OK.
- **9.** Gunakan tombol panah untuk memilih **Fax Header** [Header Faks], kemudian tekan OK.
- **10.** Gunakan tombol alfanumerik untuk memasukkan nomor faks dan nama atau kop perusahaan Anda, kemudian tekan OK.
- **EX CATATAN:** Jumlah karakter maksimum untuk nomor faks adalah 20; gunakan hingga 25 karakter untuk nama perusahaan.

## **Gunakan HP Fax Setup Wizard [Wizard Pengaturan Faks] untuk mengatur waktu, tanggal, dan kop faks**

Jika Anda telah menyelesaikan instalasi perangkat lunak, maka Anda siap mengirim faks dari komputer Anda. Jika Anda belum menyelesaikan proses pengaturan faks pada saat Anda telah menginstal perangkat lunak, Anda dapat menyelesaikannya kapan saja dengan menggunakan Fax Setup Wizard [ Wizard Pengaturan Faks].

- **1.** Klik **Mulai**, kemudian klik **Programs**.
- **2.** Klik **HP**, klik nama produk, kemudian klik **HP Fax Setup Wizard** [Wizard Pengaturan Faks].
- **3.** Ikuti petunjuk di layar dalam HP Fax Setup Wizard [Wizard Pengaturan Faks] untuk mengatur waktu, tanggal, dan kop faks, serta beberapa pengaturan lainnya.

## **Gunakan huruf yang umum dalam kop faks**

Bila menggunakan panel kontrol untuk memasukkan nama Anda dalam kop atau memasukkan nama untuk tombol satu-sentuhan, entri panggil cepat, entri panggil-grup, tekan tombol alfanumerik (hurufangka) yang benar berulang kali hingga huruf yang Anda inginkan muncul. Kemudian, tekan tombol panah ke atas untuk memilih huruf itu dan pindah ke spasi berikutnya. Tabel berikut menayangkan huruf dan angka mana yang muncul atas setiap tombol alfanumerik.

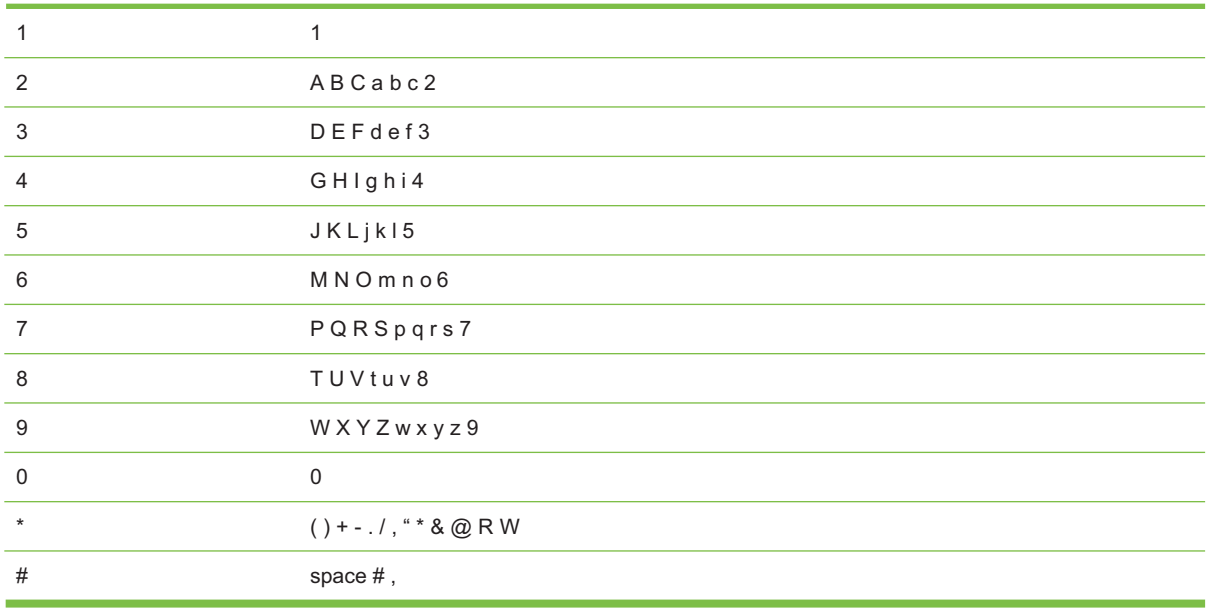

**EX CATATAN:** Gunakan tombol panah ke atas untuk memindah kursor pada panel kontrol dan gunakan tombol panah ke bawah untuk menghapus karakter.

# **Mengelola buku telepon**

Anda dapat menyimpan nomor faks yang sering dihubungi atau sekelompok nomor faks sebagai entri panggilan cepat atau panggil-grup.

Dalam buku telepon produk, tersedia total 120 entri bagi entri panggil cepat dan entri panggil-kelompok. Misalnya, jika Anda memprogram 100 entri sebagai panggil-cepat, maka 20 sisanya dapat digunakan untuk panggil-grup.

**EX CATATAN:** Entri panggil cepat dan panggil-grup lebih mudah diprogram dari HP ToolboxFX atau server Web tertanam. Untuk informasi lebih lanjut, lihat HP ToolboxFX Bantuan online atau [Embedded](#page-191-0) [Web server \[Server Web tertanam\] pada hal. 180.](#page-191-0)

## **Menggunakan data buku telepon dari program lain**

**EX CATATAN:** Sebelum buku telepon dari program lain dapat diimpor, Anda harus menggunakan fitur ekspor dalam program lain itu.

HP ToolboxFX dapat mengimpor informasi kontak dari buku telepon program perangkat lunak lain. Tabel berikut menayangkan program mana yang didukung untuk HP ToolboxFX.

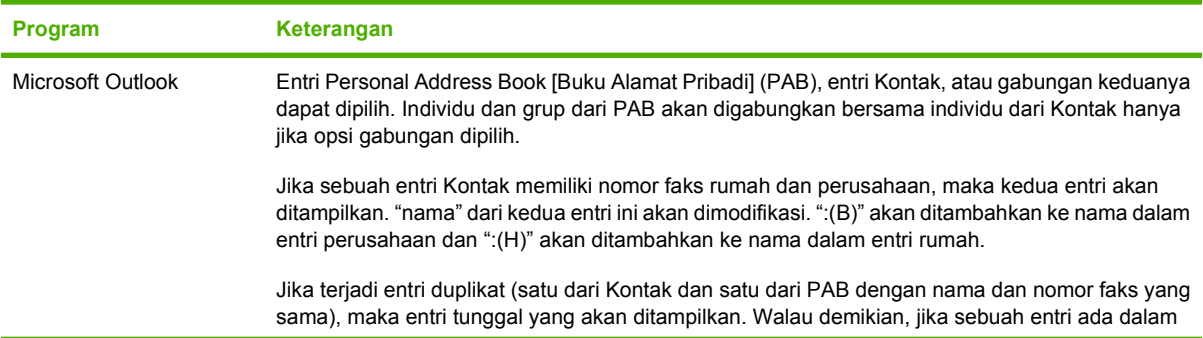

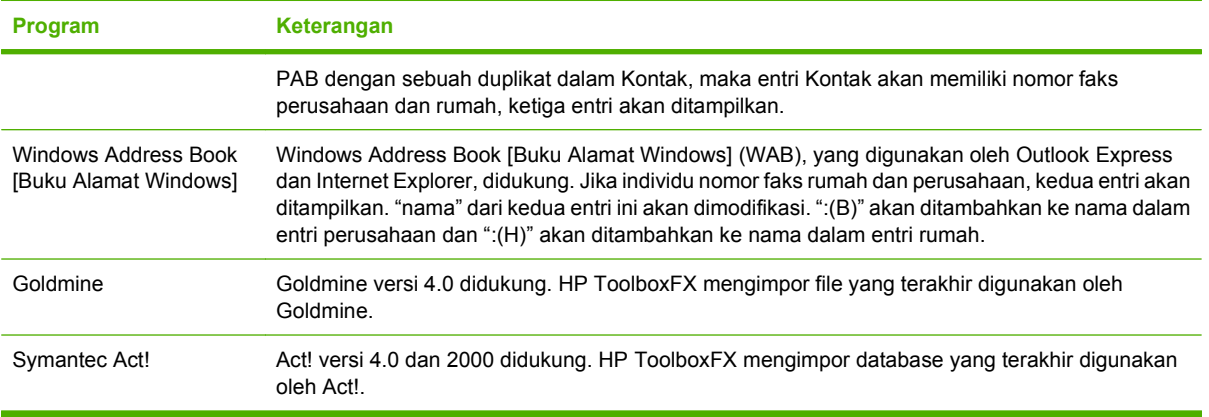

Lakukan langkah-langkah berikut untuk mengimpor buku telepon:

- **1.** Buka HP ToolboxFX.
- **2.** Klik **Fax** [Faks], kemudian klik **Fax Phone Book** [Buku Telepon Faks].
- **3.** Arahkan ke buku telepon program tersebut, kemudian kilk **Import** [Impor].

#### **Menghapus buku telepon**

Anda dapat menghapus semua entri panggil cepat dan panggil-grup yang telah diprogram dalam produk.

- △ **PERHATIAN:** Setelah entri panggil cepat dan panggil-grup dihapus, maka entri tersebut tidak dapat lagi dikembalikan.
	- 1. Pada panel kontrol, tekan Setup [Pengaturan] ( $\lambda$ ).
	- **2.** Gunakan tombol panah untuk memilih **Fax setup [Pengaturan faks]**, kemudian tekan OK.
	- **3.** Tekan OK untuk memilih **Phone Book [Buku Telepon]**.
	- **4.** Gunakan tombol panah untuk memilih **Delete All** [Hapus Semua], kemudian tekan OK.
	- **5.** Tekan OK untuk mengkonfirmasikan penghapusan.

### **Simbol dan opsi pemanggilan nomor khusus**

Anda dapat menyisipkan jeda ke dalam nomor faks yang sedang Anda hubungi atau program ke tombol satu-sentuhan, entri panggil cepat, atau entri panggil-grup. Jeda seringkali diperlukan saat memanggil nomor internasional atau menghubungkan ke saluran luar.

- **Menyisipkan jeda panggilan nomor**: Tekan # (Pause) [Jeda] berulang kali hingga muncul koma (**,**) pada layar panel kontrol, yang menunjukkan bahwa jeda akan terjadi pada titik tersebut dalam urutan pemanggilan nomor.
- **Menyisipkan jeda untuk nada panggil**: Tekan \* (Symbol) [Simbol] berulang kali hingga muncul **W** pada layar panel kontrol untuk membuat produk menunggu nada panggil sebelum memanggil pengingat nomor telepon tersebut.
- **Menyisipkan hook flash**: Tekan \* (Symbol) [Simbol] berulang kali hingga muncul **R** pada layar panel kontrol untuk membuat produk melakukan hook flash.

# <span id="page-136-0"></span>**Mengelola panggil nomor cepat**

#### **Membuat dan mengedit panggil nomor cepat**

Panggil cepat 1 sampai 12 juga dikaitkan dengan tombol satu-sentuhannya masing-masing pada panel kontrol. Tombol satu-sentuhan dapat digunakan untuk entri panggil cepat atau entri panggil-grup. Maksimal 50 karakter yang dapat dimasukkan untuk satu nomor faks.

**EX CATATAN:** Untuk mendapatkan akses terhadap semua panggil cepat, Anda harus menggunakan tombol Shift. Panggil cepat 7 sampai 12 tersedia dengan menekan Shift dan tombol satu-sentuhannya pada panel kontrol.

Lakukan langkah-langkah berikut untuk memprogram panggil cepat dari panel kontrol:

- 1. Pada panel kontrol, tekan Setup [Pengaturan] ( $\lambda$ ).
- **2.** Gunakan tombol panah untuk memilih **Fax setup [Pengaturan faks]**, kemudian tekan OK.
- **3.** Tekan OK untuk memilih **Phone Book [Buku Telepon]**.
- **4.** Tekan OK untuk memilih **Individual Setup** [Pengaturan Individual].
- **5.** Tekan OK untuk memilih **Add** [Tambah].
- **6.** Gunakan tombol alfanumerik untuk menentukan nomor entri panggil cepat yang ingin Anda kaitkan dengan nomor faks ini, kemudian tekan OK. Pemilihan nomor dari 1 sampai 12 juga mengaitkan nomor faks dengan tombol satu-sentuhannya.
- **7.** Gunakan tombol alfanumerik untuk memasukkan nomor faks. Sertakan jeda atau nomor lain yang diperlukan, misalnya kode area, kode akses untuk nomor di luar sistem PBX (biasanya 9 atau 0), awalan jarak jauh.
- **Exatation CATATAN:** Saat memasukkan nomor faks, tekan Pause [Jeda] hingga muncul koma (,) jika Anda ingin menyisipkan jeda dalam sekuen pemanggilan nomor, atau tekan \* hingga muncul **W** jika Anda ingin produk menunggu nada panggil.
- **8.** Tekan OK.
- **9.** Gunakan tombol alfanumerik untuk memasukkan nama bagi nomor faks. Untuk melakukannya, tekan berulang kali tombol alfanumerik untuk huruf yang Anda inginkan hingga muncul huruf tersebut. (Untuk daftar karakter, lihat [Gunakan huruf yang umum dalam kop faks pada hal. 122.](#page-133-0))
	- **EXATATAN:** Untuk menyisipkan tanda baca, tekan tombol bintang (\*) berulang kali hingga karakter yang Anda inginkan muncul, kemudian tekan tombol panah ke atas untuk pindah ke spasi berikutnya.
- **10.** Tekan OK untuk menyimpan informasi tersebut.
- **11.** Jika Anda memiliki beberapa panggilan cepat yang ingin diprogram, ulangi langkah 1 sampai 10.

#### **Menghapus panggil cepat**

- 1. Pada panel kontrol, tekan Setup [Pengaturan] ( $\lambda$ ).
- **2.** Gunakan tombol panah untuk memilih **Fax setup [Pengaturan faks]**, kemudian tekan OK.
- **3.** Tekan OK untuk memilih **Phone Book [Buku Telepon]**.
- **4.** Tekan OK untuk memilih **Individual setup** [Pengaturan individual].
- **5.** Gunakan tombol panah untuk memilih **Delete** [Hapus], kemudian tekan OK.
- **6.** Gunakan tombol alfanumerik untuk memasukkan nomor entri panggil cepat yang ingin Anda hapus, kemudian tekan OK.
- **7.** Tekan OK untuk mengkonfirmasikan penghapusan.

## **Mengelola entri panggil-grup**

#### **Membuat dan mengedit entri panggil-grup**

- **1.** Menetapkan entri panggil cepat untuk setiap nomor faks yang Anda inginkan dalam grup tersebut. (Untuk petunjuk, lihat [Membuat dan mengedit panggil nomor cepat pada hal. 125.](#page-136-0))
- 2. Pada panel kontrol, tekan Setup [Pengaturan] ( $\lambda$ ).
- **3.** Gunakan tombol panah untuk memilih **Fax setup [Pengaturan faks]**, kemudian tekan OK.
- **4.** Tekan OK untuk memilih **Phone Book [Buku Telepon]**.
- **5.** Gunakan tombol panah untuk memilih **Group setup** [Pengaturan grup], kemudian tekan OK.
- **6.** Gunakan tombol panah untuk memilih **Add/Edit grup** [Tambah/Edit grup], kemudian tekan OK.
- **7.** Gunakan tombol alfanumerik untuk memasukkan nomor entri panggil cepat yang ingin Anda kaitkan dengan grup ini, kemudian tekan OK. Pemilihan 1 sampai 12 juga mengaitkan grup tersebut dengan tombol satu-sentuhannya.
- **8.** Gunakan tombol alfanumerik untuk memasukkan nama grup, kemudian tekan OK.
- **9.** Tekan tombol satu-sentuhan, kemudian tekan lagi OK untuk mengkonfirmasikan penambahan. Ulangi langkah ini untuk setiap anggota grup, yang ingin Anda tambahkan.

#### **atau**

Pilih **Phone Book [Buku Telepon]**, kemudian pilih entri panggil cepat bagi anggota grup yang ingin Anda tambahkan. Tekan OK untuk mengkonfirmasikan penambahan. Ulangi langkah ini untuk setiap anggota grup, yang ingin Anda tambahkan.

- **10.** Bila Anda selesai, tekan OK.
- **11.** Jika Anda memiliki beberapa entri panggil-grup untuk ditetapkan, tekan OK, kemudian ulangi langkah 1 sampai 10.

#### **Menghapus entri panggil-grup**

- 1. Pada panel kontrol, tekan Setup [Pengaturan] ( $\lambda$ ).
- **2.** Gunakan tombol panah untuk memilih **Fax setup [Pengaturan faks]**, kemudian tekan OK.
- **3.** Tekan OK untuk memilih **Phone Book [Buku Telepon]**.
- **4.** Gunakan tombol panah untuk memilih **Group setup** [Pengaturan grup], kemudian tekan OK.
- **5.** Gunakan tombol panah untuk memilih **Delete group** [Hapus grup], kemudian tekan OK.
- **6.** Dengan menggunakan tombol alfanumerik masukkan nomor panggil-grup yang ingin Anda hapus, kemudian tekan OK.
- **7.** Tekan OK untuk mengkonfirmasikan penghapusan.

#### **Menghapus individu dari entri panggil-grup**

- 1. Pada panel kontrol, tekan Setup [Pengaturan] ( $\lambda$ ).
- **2.** Gunakan tombol panah untuk memilih **Fax setup [Pengaturan faks]**, kemudian tekan OK.
- **3.** Tekan OK untuk memilih **Phone Book [Buku Telepon]**.
- **4.** Gunakan tombol panah untuk memilih **Group setup**, [Pengaturan grup],kemudian tekan OK.
- **5.** Gunakan tombol panah untuk memilih **Del. # in group** [Hps # dlm grup], kemudian tekan OK.
- **6.** Gunakan tombol panah untuk memilih individu yang ingin Anda hapus dari grup tersebut.
- **7.** Tekan OK untuk mengkonfirmasikan penghapusan.
- **8.** Ulangi langkah 6 dan 7 untuk menghapus individu lain dari grup tersebut.

**atau**

Tekan Cancel [Batal] jika Anda selesai.

**EXATATAN:** Penghapusan entri panggil cepat juga menghapus entri itu dari entri panggil-grup yang telah memasukkan entri panggil cepat itu.

# **Mengatur polling faks**

Jika ada orang lain yang telah mengatur faksnya untuk diuji, Anda dapat meminta agar faks tersebut dikirim ke produk Anda. (Ini disebut polling mesin lain).

- 1. Pada panel kontrol, tekan Setup [Pengaturan] ( $\lambda$ ).
- **2.** Gunakan tombol panah untuk memilih **Fax functions [Fungsi faks]**, kemudian tekan OK.
- **3.** Gunakan tombol panah untuk memilih **Polling receive** [Penerimaan polling], kemudian tekan OK.

Produk akan menghubungi mesin faks lain dan meminta faks.

## **Keamanan**

Produk dilengkapi fitur kata sandi yang membatasi akses ke sejumlah fitur dan pengaturan standar, sementara membiarkan fungsi dasar tetap dapat diakses.

Penerimaan pribadi dapat digunakan untuk menyimpan faks pada produk hingga Anda berada pada produk untuk mencetaknya.

**EX CATATAN:** Kata sandi tunggal dapat ditetapkan dari panel kontrol, HP ToolboxFX, atau server Web tertanam.

### **Mengaktifkan perlindungan kata sandi**

Untuk mengatur kata sandi keamanan produk, lakukan langkah-langkah berikut:

- 1. Pada panel kontrol, tekan Setup [Pengaturan] ( $\lambda$ ).
- **2.** Gunakan tombol panah untuk memilih **System setup [Pengaturan sistem]**, kemudian tekan OK.
- **3.** Gunakan tombol panah untuk memilih **Product security** [Keamanan produk], kemudian tekan OK.
- **4.** Gunakan tombol panah untuk memilih **On [Hidup]**, kemudian tekan OK.
- **5.** Gunakan tombol alfanumerik untuk memasukkan kata sandi produk, kemudian tekan OK.
- **6.** Untuk mengkonfirmasikan kata sandi produk, gunakan tombol alfanumerik untuk memasukkan kembali kata sandi, kemudian tekan OK.

### **Mengaktifkan fitur penerimaan pribadi**

Fitur perlindungan kata sandi harus diaktifkan sebelum fitur penerimaan-pribadi dapat diaktifkan.

- **EX CATATAN:** Mengaktifkan penerimaan pribadi akan menghapus semua faks diterima yang tersimpan dalam memori faks.
	- 1. Pada panel kontrol, tekan Setup [Pengaturan] ( $\lambda$ ).
	- **2.** Gunakan tombol panah untuk memilih **Fax setup [Pengaturan faks]**, kemudian tekan OK.
	- **3.** Gunakan tombol panah untuk memilih **Fax Recv. setup [Pengaturan Penerimaan Faks]**, kemudian tekan OK.
	- **4.** Gunakan tombol panah untuk memilih **Private Receive** [Penerimaan Pribadi], kemudian tekan OK.
	- **5.** Gunakan tombol panah untuk memilih **On [Hidup]**, kemudian tekan OK.
	- **6.** Gunakan tombol alfanumerik untuk memasukkan kata sandi keamanan produk, kemudian tekan OK.
	- **7.** Untuk mengkonfirmasikan kata sandi keamanan produk, gunakan tombol alfanumerik untuk memasukkan kembali kata sandi keamanan produk, kemudian tekan OK.

# <span id="page-140-0"></span>**Mengubah pengaturan faks**

# **Mengatur volume suara**

Mengontrol volume suara faks dari panel kontrol. Anda dapat mengubah suara berikut:

- Suara faks yang dikaitkan dengan faks masuk dan faks keluar
- Bunyi faks masuk

Standar pengaturan pabrik untuk volume dering adalah **Soft** [Pelan].

## **Mengatur volume suara faks (monitor saluran)**

Lakukan langkah-langkah berikut untuk mengubah volume suara faks.

- **1.** Tekan Volume pada panel kontrol.
- **2.** Gunakan tombol panah untuk memilih **Off [Mati]**, **Soft** [Pelan], **Medium** [Sedang], atau **Loud** [Keras].
- **3.** Tekan OK untuk menyimpan pilihan tersebut.

### **Mengatur volume dering**

Bila produk mulai menerima panggilan, maka akan terdengar tanda berbunyi. Lama berbunyinya berdasarkan pada lama pola-dering dari perusahaan telepon setempat. Standar pengaturan pabrik untuk volume dering adalah **Soft** [Pelan].

- 1. Tekan Setup [Pengaturan] ( $\lambda$ ).
- **2.** Gunakan tombol panah untuk memilih **System setup [Pengaturan sistem]**, kemudian tekan OK.
- **3.** Gunakan tombol panah untuk memilih **Volume settings** [Pengaturan volume], kemudian tekan OK.
- **4.** Gunakan tombol panah untuk memilih **Ring volume** [Volume dering], kemudian tekan OK.
- **5.** Gunakan tombol panah untuk memilih **Off [Mati]**, **Soft** [Pelan], **Medium** [Sedang], atau **Loud** [Keras].
- **6.** Tekan OK untuk menyimpan pilihan tersebut.

# **Pengaturan kirim faks**

### **Mengatur nomor awalan**

Nomor awalan adalah nomor atau sekelompok nomor yang secara otomatis ditambahkan ke awal setiap nomor faks yang Anda masukkan di panel kontrol atau dari perangkat lunak. Jumlah maksimal karakter untuk nomor awalan adalah 50.

Pengaturan standar adalah **Off [Mati]**. Anda mungkin ingin mengaktifkan pengaturan ini dan memasukkan awalannya jika, misalnya, Anda harus memanggil nomor misalnya 9 untuk menghubungi saluran telepon di luar sistem telepon perusahaan Anda. Ketika pengaturan ini aktif, Anda dapat

menghubungi nomor faks tanpa nomor awalan dengan memanggil nomor secara manual. Untuk petunjuk, lihat [Memfaks dengan memanggil nomor secara manual pada hal. 145.](#page-156-0)

- 1. Pada panel kontrol, tekan Setup [Pengaturan] ( $\lambda$ ).
- **2.** Gunakan tombol panah untuk memilih **Fax setup [Pengaturan faks]**, kemudian tekan OK.
- **3.** Gunakan tombol panah untuk memilih **Fax Send setup [Pengaturan Pengiriman Faks]**, kemudian tekan OK.
- **4.** Gunakan tombol panah untuk memilih **Dial Prefix** [Nomor Awalan], kemudian tekan OK.
- **5.** Gunakan tombol panah untuk memilih **On [Hidup]** atau **Off [Mati]**, kemudian tekan OK.
- **6.** Jika Anda telah memilih **On [Hidup]**, gunakan tombol alfanumerik untuk memasukkan awalan, kemudian tekan OK. Anda dapat menggunakan nomor, jeda, dan simbol pemanggilan nomor.

### **Mengatur deteksi nada panggil**

Biasanya, produk mulai memanggil nomor faks dengan segera. Jika Anda menggunakan produk pada saluran yang sama dengan telepon Anda, aktifkan pengaturan deteksi nada panggil. Ini mencegah produk mengirim faks saat ada orang sedang menggunakan telepon.

Standar pengaturan pabrik untuk deteksi nada panggil adalah **On [Hidup]** untuk Perancis dan Hongaria, dan **Off [Mati]** untuk negara/kawasan lain.

- 1. Pada panel kontrol, tekan Setup [Pengaturan] ( $\lambda$ ).
- **2.** Gunakan tombol panah untuk memilih **Fax setup [Pengaturan faks]**, kemudian tekan OK.
- **3.** Gunakan tombol panah untuk memilih **Fax Send setup [Pengaturan Pengiriman Faks]**, kemudian tekan OK.
- **4.** Gunakan tombol panah untuk memilih **Detect dial tone** [Deteksi nada panggil], kemudian tekan OK.
- **5.** Gunakan tombol panah untuk memilih **On [Hidup]** atau **Off [Mati]**, kemudian tekan OK.

#### **Mengatur panggil ulang otomatis**

Jika produk tidak mampu mengirim faks karena mesin faks penerima tidak menjawab atau sedang sibuk, produk akan berusaha menghubungi kembali berdasarkan opsi pgl-ulang-jk-sibuk, pgl-ulang-jk-tidakjawab, dan pgl-ulang-jk-salah-komunikasi. Gunakan prosedur di bagian ini untuk mengaktifkan atau menonaktifkan opsi-opsi ini.

#### **Mengatur opsi pgl-ulang-jk-sibuk**

Jika opsi ini diaktifkan, produk akan menghubungi kembali secara otomatis jika menerima tanda sibuk. Standar pengaturan pabrik untuk opsi pgl-ulang-jk-sibuk adalah **On [Hidup]**.

- 1. Pada panel kontrol, tekan Setup [Pengaturan] ( $\lambda$ ).
- **2.** Gunakan tombol panah untuk memilih **Fax setup [Pengaturan faks]**, kemudian tekan OK.
- **3.** Gunakan tombol panah untuk memilih **Fax Send setup [Pengaturan Pengiriman Faks]**, kemudian tekan OK.
- <span id="page-142-0"></span>**4.** Gunakan tombol panah untuk memilih **Redial if busy** [Pgl-ulang jk sibuk], kemudian tekan OK.
- **5.** Gunakan tombol panah untuk memilih **On [Hidup]** atau **Off [Mati]**, kemudian tekan OK.

#### **Mengatur opsi panggil-ulang-jika-tiada-jawaban**

Jika opsi ini diaktifkan, produk akan menghubungi kembali secara otomatis jika mesin perima tidak menjawab. Standar pengaturan pabrik untuk opsi pgl-ulang-jk-tiada-jawab adalah **Off [Mati]**.

- 1. Pada panel kontrol, tekan Setup [Pengaturan] ( $\lambda$ ).
- **2.** Gunakan tombol panah untuk memilih **Fax setup [Pengaturan faks]**, kemudian tekan OK.
- **3.** Gunakan tombol panah untuk memilih **Fax Send setup [Pengaturan Pengiriman Faks]**, kemudian tekan OK.
- **4.** Gunakan tombol panah untuk memilih **Redial-no answer** [Pgl ulang jk tidak jawab], kemudian tekan OK.
- **5.** Gunakan tombol panah untuk memilih **On [Hidup]** atau **Off [Mati]**, kemudian tekan OK.

#### **Mengatur opsi pgl-ulang-jk-salah-komunikasi**

Jika opsi ini diaktifkan, produk akan menghubungi kembali secara otomatis jika terjadi semacam kesalahan komunikasi. Standar pengaturan pabrik untuk opsi pgl-ulang-jk-salah-komunikasi adalah **On [Hidup]**.

- 1. Pada panel kontrol, tekan Setup [Pengaturan] ( $\lambda$ ).
- **2.** Gunakan tombol panah untuk memilih **Fax setup [Pengaturan faks]**, kemudian tekan OK.
- **3.** Gunakan tombol panah untuk memilih **Fax Send setup [Pengaturan Pengiriman Faks]**, kemudian tekan OK.
- **4.** Gunakan tombol panah untuk memilih **Redial Comm Err.** [Pgl-ulang Salah Kom.] kemudian tekan OK.
- **5.** Gunakan tombol panah untuk memilih **On [Hidup]** atau **Off [Mati]**, kemudian tekan OK.

### **Mengatur resolusi terang/gelap**

#### **Mengatur terang/gelap (kontras) standar**

Kontras mempengaruhi tingkat terang dan tingkat gelap pada faks keluar saat dikirim.

Pengaturan terang/gelap standar adalah kontras yang biasanya diterapkan pada item yang akan difaks. Geseran diatur ke tengah sebagai pengaturan standar.

- 1. Pada panel kontrol, tekan Setup [Pengaturan] ( $\lambda$ ).
- **2.** Gunakan tombol panah untuk memilih **Fax setup [Pengaturan faks]**, kemudian tekan OK.
- **3.** Gunakan tombol panah untuk memilih **Fax Send setup [Pengaturan Pengiriman Faks]**, kemudian tekan OK.
- **4.** Gunakan tombol panah untuk memilih **Def. Light/Dark** [Terang/Gelap Std.], kemudian tekan OK.
- **5.** Gunakan tombol < untuk menggerakkan geseran ke kiri agar faks lebih terang daripada aslinya, atau gunakan tombol > untuk menggerakkan geseran ke kanan agar faks lebih gelap daripada aslinya.
- **6.** Tekan OK untuk menyimpan pilihan tersebut.

#### **Mengatur resolusi**

**CATATAN:** Menaikkan resolusi akan menaikkan ukuran faks. Faks yang lebih besar akan menambah waktu pengiriman dan dapat melebihi memori yang tersedia dalam produk.

Pengaturan resolusi standar pabrik adalah **Standard** [Standar].

Gunakan prosedur ini untuk mengubah resolusi standar bagi semua pekerjaan faks ke salah satu pengaturan berikut:

- **Standard** [Standar]: Pengaturan ini memberikan kualitas terendah dan waktu transmisi tercepat.
- **Fine** [Tajam]: Pengaturan ini memberikan resolusi lebih tinggi daripada **Standard** [Standar] yang biasanya cocok untuk dokumen teks.
- **Superfine** [Super tajam]: Pengaturan ini paling cocok digunakan untuk dokumen yang berisi teks dan gambar. Waktu transmisi lebih lambat daripada yang **Fine** [Tajam] namun lebih cepat daripada yang **Photo** [Foto].
- **Photo** [Foto]: Pengaturan ini menghasilkan gambar terbaik, namun sangat menambah waktu transmisi.

#### **Mengatur resolusi standar**

- 1. Pada panel kontrol, tekan Setup [Pengaturan] ( $\lambda$ ).
- **2.** Gunakan tombol panah untuk memilih **Fax setup [Pengaturan faks]**, kemudian tekan OK.
- **3.** Gunakan tombol panah untuk memilih **Fax Send setup [Pengaturan Pengiriman Faks]**, kemudian tekan OK.
- **4.** Gunakan tombol panah untuk memilih **Def. Resolution** [Resolusi Std], kemudian tekan OK.
- **5.** Gunakan tombol panah untuk mengubah pengaturan resolusi.
- **6.** Tekan OK untuk menyimpan pilihan tersebut.

#### **Mengatur resolusi untuk pekerjaan faks sekarang**

- **1.** Pada panel kontrol, tekan Resolution [Resolusi] untuk menayangkan pengaturan resolusi yang sekarang.
- **2.** Gunakan tombol panah untuk memilih pengaturan resolusi yang sesuai.
- **3.** Tekan OK untuk menyimpan pilihan tersebut.
- **EX CATATAN:** Prosedur ini mengubah resolusi faks untuk pekerjaan faks yang sekarang. Untuk petunjuk tentang mengubah resolusi faks standar, lihat Mengatur resolusi standar pada hal. 132.

**CATATAN:** Untuk mengubah kontras faks atau ukuran kaca-pindai, Anda harus mengubah pengaturan standar. Lihat [Mengatur terang/gelap \(kontras\) standar pada hal. 131](#page-142-0) atau [Mengatur ukuran](#page-144-0) [kaca standar pada hal. 133.](#page-144-0)
# **Mengatur ukuran kaca standar**

Pengaturan ini menentukan ukuran kertas yang dipakai oleh pemindai flatbed saat Anda mengirim faks dari pemindai. Standar pengaturan pabrik ditentukan oleh negara/kawasan Anda membeli produk.

- 1. Pada panel kontrol, tekan Setup [Pengaturan] ( $\lambda$ ).
- **2.** Gunakan tombol panah untuk memilih **Fax setup [Pengaturan faks]**, kemudian tekan OK.
- **3.** Gunakan tombol panah untuk memilih **Fax Send setup [Pengaturan Pengiriman Faks]**, kemudian tekan OK.
- **4.** Gunakan tombol panah untuk memilih **Def. Glass size** [Ukuran Kaca Std.], kemudian tekan OK.
- **5.** Gunakan tombol panah untuk memilih pengaturan ukuran kertas yang benar: **A4** atau **Letter**.
- **6.** Tekan OK untuk menyimpan pilihan tersebut.

#### **Mengatur pemanggilan-nada atau pemanggilan-pulsa**

Gunakan prosedur ini untuk mengatur produk ke mode pemanggilan-nada atau pemanggilan-pulsa. Standar pengaturan pabrik adalah **Tone** [Nada]. Jangan mengubah pengaturan ini kecuali jika Anda tahu bahwa saluran telepon tidak dapat menggunakan pemanggilan nada.

- 1. Pada panel kontrol, tekan Setup [Pengaturan] ( $\lambda$ ).
- **2.** Gunakan tombol panah untuk memilih **Fax setup [Pengaturan faks]**, kemudian tekan OK.
- **3.** Gunakan tombol panah untuk memilih **Fax Send setup [Pengaturan Pengiriman Faks]**, kemudian tekan OK.
- **4.** Gunakan tombol panah untuk memilih **Dialing Mode** [Mode Panggil Nomor], kemudian tekan OK.
- **5.** Gunakan tombol panah untuk memilih **Tone** [Nada] atau **Pulse** [Pulsa], kemudian tekan OK untuk menyimpan pilihan tersebut.
- **E** CATATAN: Opsi pemanggilan-pulsa tidak tersedia di semua negara/kawasan.

### **Mengatur kode tagihan**

Jika fitur kode tagihan diaktifkan, pengguna akan diminta untuk memasukkan kode tagihan bagi setiap faks. Hitungan kode tagihan bertambah untuk setiap faks yang terkirim. Ini termasuk semua jenis faks selain untuk poll-diterima, faks-diteruskan, atau faks yang didownload komputer. Untuk faks grup yang tidak ditentukan atau panggil-grup, hitungan kode tagihan akan bertambah untuk setiap faks yang berhasil yaitu yang terkirim ke setiap tujuan. Untuk mencetak laporan yang menampilkan total bagi setiap kode tagihan, lihat [Mencetak laporan kode tagihan pada hal. 134](#page-145-0).

Standar pengaturan pabrik untuk pengaturan kode tagihan adalah **Off [Mati]**. Kode penagihan dapat berupa angka dari 1 sampai 250.

#### **Mengatur kode tagihan**

- 1. Pada panel kontrol, tekan Setup [Pengaturan] ( $\lambda$ ).
- **2.** Gunakan tombol panah untuk memilih **Fax setup [Pengaturan faks]**, kemudian tekan OK.
- **3.** Gunakan tombol panah untuk memilih **Fax Send setup [Pengaturan Pengiriman Faks]**, kemudian tekan OK.
- <span id="page-145-0"></span>**4.** Gunakan tombol panah untuk memilih **Billing report** [Laporan tagihan], kemudian tekan OK.
- **5.** Gunakan tombol panah untuk memilih **On [Hidup]** atau **Off [Mati]**, kemudian tekan OK.

#### **Menggunakan kode tagihan**

- **1.** Muat dokumen dalam baki masukan pengumpan dokumen otomatis (ADF) atau pada pemindai flatbed.
- **2.** Pada panel kontrol, masukkan nomor telepon secara manual, melalui panggil-cepat, atau melalui entri panggil-grup.
- **3.** Tekan Start Fax [Mulai Faks].
- **4.** Masukkan kode tagihan, kemudian tekan Start Fax [Mulai Faks].

Pekerjaan faks dikirim dan direkam dalam laporan kode tagihan. Untuk informasi tentang mencetak laporan kode tagihan, lihat Mencetak laporan kode tagihan pada hal. 134.

#### **Mencetak laporan kode tagihan**

Laporan kode tagihan adalah cetakan dari daftar semua kode tagihan faks dan total jumlah faks yang ditagih untuk setiap kode.

**EX CATATAN:** Setelah laporan ini dicetak, semua data penagihan akan dihapus.

- 1. Pada panel kontrol, tekan Setup [Pengaturan] ( $\lambda$ ).
- **2.** Gunakan tombol panah untuk memilih **Reports [Laporan]**, kemudian tekan OK.
- **3.** Gunakan tombol panah untuk memilih **Fax Reports [Laporan Faks]**, kemudian tekan OK.
- **4.** Gunakan tombol panah untuk memilih **Billing report** [Laporan tagihan], kemudian tekan OK. Produk keluar dari pengaturan menu dan mencetak laporan.

# **Pengaturan terima faks**

# **Mengatur atau mengubah jumlah dering-hingga-jawab**

Bila mode jawab ditetapkan ke **Automatic [Otomatis]**, dering-hingga-jawab pada produk akan menentukan lama waktu telepon berdering sebelum produk menjawab panggilan masuk.

Jika produk terhubung ke saluran yang menerima faks dan panggilan suara (saluran bersama) dan juga menggunakan mesin penjawab, Anda mungkin perlu menyesuaikan pengaturan dering-hingga-jawab. Jumlah dering-hingga-jawab untuk produk harus lebih besar dari dering-hingga-jawab pada mesin penjawab. Ini memungkinkan mesin penjawab untuk menjawab panggilan masuk dan merekam pesan jika berupa panggilan suara. Bila mesin penjawab menjawab panggilan tersebut, produk akan mendengarkan panggilan tersebut dan secara otomatis menjawabnya jika mendeteksi nada faks.

Pengaturan standar untuk dering-hingga-jawab adalah lima untuk A.S. dan Kanada, dan dua untuk negara/kawasan lain.

#### **Menggunakan pengaturan dering-hingga-jawab.**

Gunakan tabel berikut untuk menentukan jumlah dering-hingga-jawab yang dipakai.

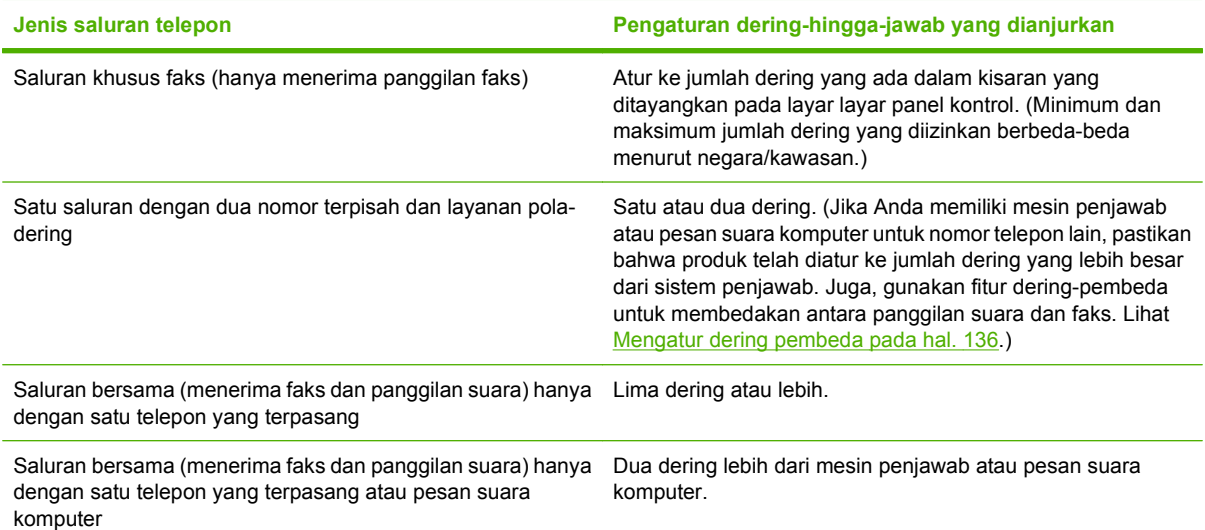

#### **Mengatur jumlah dering-hingga-jawab**

Untuk mengatur atau mengubah jumlah dering-hingga-jawab, gunakan langkah-langkah berikut:

- 1. Pada panel kontrol, tekan Setup [Pengaturan] ( $\lambda$ ).
- **2.** Gunakan tombol panah untuk memilih **Fax setup [Pengaturan faks]**, kemudian tekan OK.
- **3.** Gunakan tombol panah untuk memilih **Fax Recv. setup [Pengaturan Penerimaan Faks]**, kemudian tekan OK.
- **4.** Gunakan tombol panah untuk memilih **Rings to answer** [Dering hingga jawab], kemudian tekan OK.
- **5.** Gunakan tombol alfanumerik untuk memasukkan jumlah dering-hingga-jawab, kemudian tekan OK.

### **Mengatur mode jawab**

Tergantung pada situasinya, aturlah mode jawab pada produk ke **Automatic [Otomatis]** atau **Manual**. Standar pengaturan pabrik adalah **Automatic [Otomatis]**.

- **Automatic [Otomatis]:** Dalam mode jawab ini, produk akan menjawab panggilan masuk setelah jumlah dering yang ditentukan atau saat mengenali nada faks khusus. Untuk menentukan jumlah dering, lihat Mengatur jumlah dering-hingga-jawab pada hal. 135.
- **TAM:** Dalam mode jawab ini, produk memiliki mesin penjawab telepon (TAM) yang dipasang pada port line-out [saluran-keluar]. Produk tidak menjawab panggilan masuk, namun mendengarkan nada panggil faks setelah TAM menjawab panggilan tersebut.
- **Faks/Tel:** Dalam mode jawab ini, produk menjawab panggilan masuk dan menentukan apakah panggilan tersebut berupa panggilan suara atau panggilan faks. Jika berupa panggilan faks, produk akan menerima faks dari panggilan tersebut. Jika berupa panggilan suara, produk akan menimbulkan suara untuk menunjukkan panggilan suara masuk yang harus Anda jawab pada telepon ekstensi.
- **Manual:** Dalam mode jawab ini, produk tidak pernah menjawab panggilan. Anda harus menjalankan sendiri proses penerimaan faks, baik dengan menekan Start Fax [Mulai Faks] pada

<span id="page-147-0"></span>panel kontrol atau dengan mengangkat telepon yang terhubung ke saluran tersebut dan menghubungi nomor 1-2-3.

Untuk mengatur atau mengubah mode jawab, lakukan langkah-langkah berikut:

- 1. Pada panel kontrol, tekan Setup [Pengaturan] ( $\lambda$ ).
- **2.** Gunakan tombol panah untuk memilih **Fax setup [Pengaturan faks]**, kemudian tekan OK.
- **3.** Gunakan tombol panah untuk memilih **Fax Recv. setup [Pengaturan Penerimaan Faks]**, kemudian tekan OK.
- **4.** Tekan OK untuk memilih **Answer mode** [Mode jawab].
- **5.** Gunakan tombol panah untuk memilih, kemudian tekan OK.

Layar panel kontrol akan menayangkan pengaturan mode jawab yang Anda tentukan.

# **Mengatur penerusan faks**

Anda dapat mengatur produk agar meneruskan faks masuk ke nomor faks lain. Bila ada faks yang masuk pada produk Anda, ia akan disimpan dalam memori. Produk kemudian menghubungi nomor yang Anda berikan dan mengirim faks tersebut. Jika produk tidak dapat meneruskan faks karena suatu kesalahan (misalnya, nomor sedang sibuk) dan upaya pemanggilan kembali tidak berhasil, produk akan mencetak faks tersebut.

Jika produk kehabisan memori saat menerima faks, ia akan menghentikan faks masuk dan hanya meneruskan halaman dan sebagian halaman yang telah disimpan dalam memori.

Bila menggunakan fitur penerusan-faks, produk (dan bukan komputer) seharusnya menerima faks, dan mode jawab harus diatur ke **Automatic [Otomatis]**.

- 1. Pada panel kontrol, tekan Setup [Pengaturan] ( $\lambda$ ).
- **2.** Gunakan tombol panah untuk memilih **Fax setup [Pengaturan faks]**, kemudian tekan OK.
- **3.** Gunakan tombol panah untuk memilih **Fax Recv. setup [Pengaturan Penerimaan Faks]**, kemudian tekan OK.
- **4.** Gunakan tombol panah untuk memilih **Forward fax** [Teruskan faks], kemudian tekan OK.
- **5.** Gunakan tombol panah untuk memilih **On [Hidup]** atau **Off [Mati]**, kemudian tekan OK.
- **6.** Jika Anda mengaktifkan fitur penerusan-faks, gunakan tombol alfanumerik untuk menentukan nomor faks tujuan, kemudian tekan OK untuk menyimpan pilihan tersebut.

#### **Mengatur dering pembeda**

Layanan pola-dering atau dering-pembeda tersedia melalui sejumlah perusahaan telepon setempat. Layanan tersebut memungkinkan Anda memiliki lebih dari satu nomor telepon pada satu saluran. Setiap nomor telepon memiliki pola dering khusus, sehingga Anda dapat menjawab panggilan suara dan produk dapat menjawab panggilan faks.

Jika Anda berlangganan layanan pola-dering pada perusahaan telepon, maka Anda harus mengatur produk untuk menjawab pola dering yang benar. Tidak semua negara/kawasan mendukung pola dering khusus. Hubungi perusahaan telepon untuk mengetahui apakah layanan ini tersedia di negara/kawasan Anda.

<span id="page-148-0"></span>**EX CATATAN:** Jika Anda tidak memiliki layanan pola-dering dan Anda mengubah pengaturan poladering yang berbeda dengan standarnya, **All Rings** [Semua Dering], produk mungkin tidak dapat menerima faks.

Pengaturannya adalah sebagai berikut:

- **All Rings** [Semua Dering]: Produk menjawab panggilan yang datang melalui saluran telepon.
- **Single** [Sekali]: Produk menjawab panggilan yang menghasilkan pola dering-sekali.
- **Doble** [Dua Kali]: Produk menjawab panggilan yang menghasilkan pola dering-dua kali.
- **Triple** [Tiga Kali]: Produk menjawab panggilan yang menghasilkan pola dering-tiga kali.
- **Double&Triple** [Dua Kali&Tiga Kali]: Produk menjawab panggilan yang menghasilkan pola deringdua kali dan dering-tiga kali.

Untuk mengubah pola dering untuk menjawab panggilan, lakukan langkah-langkah berikut:

- 1. Pada panel kontrol, tekan Setup [Pengaturan] ( $\lambda$ ).
- **2.** Gunakan tombol panah untuk memilih **Fax setup [Pengaturan faks]**, kemudian tekan OK.
- **3.** Gunakan tombol panah untuk memilih **Fax Recv. setup [Pengaturan Penerimaan Faks]**, kemudian tekan OK.
- **4.** Gunakan tombol panah untuk memilih **Answer Ring Type** [Jenis Dering Jawab], kemudian tekan OK.
- **5.** Gunakan tombol panah untuk memilih pola dering yang Anda inginkan, kemudian tekan OK.
- **6.** Setelah instalasi produk selesai, minta seseorang mengirim faks kepada Anda untuk memeriksa apakah layanan pola-dering berfungsi dengan benar.

#### **Mengatur komputer untuk menerima faks**

**EX CATATAN:** Menerima faks melalui komputer tidak didukung untuk Macintosh.

Menerima faks ke komputer hanya bisa jika telah dilakukan instalasi perangkat lunak lengkap sewaktu pengaturan produk di awal.

Untuk menerima faks ke komputer Anda, aktifkan pengaturan terima-ke-PC dalam perangkat lunak.

- **1.** Buka HP ToolboxFX.
- **2.** Pilih produk.
- **3.** Klik **Fax** [Faks].
- **4.** Klik **Fax Tasks** [Tugas Faks].
- **5.** Pada **Fax Receive Mode** [Mode Penerimaan Faks], pilih **Receive faxes to this computer** [Terima faks ke komputer ini].

#### **Menonaktifkan pengaturan terima-ke-PC dari panel kontrol**

Pengaturan terima-ke-PC hanya dapat diaktifkan dari satu komputer. Jika karena suatu sebab komputer tidak lagi dapat dipakai, Anda dapat menggunakan prosedur berikut untuk menonaktifkan pengaturan terima-ke-PC dari panel kontrol.

- 1. Pada panel kontrol, tekan Setup [Pengaturan] ( $\lambda$ ).
- **2.** Gunakan tombol panah untuk memilih **Fax functions [Fungsi faks]**, kemudian tekan OK.
- **3.** Gunakan tombol panah untuk memilih **Stop Recv to PC** [Stop Terima ke PC], kemudian tekan OK.

# **Menggunakan autoreduksi bagi faks masuk**

Jika opsi seukuran-halaman diaktifkan, produk secara otomatis akan mengurangi faks yang panjang hingga 75% untuk mengepaskan informasi pada ukuran kertas standar (misalnya, faks dikurangi dari ukuran legal ke letter).

Jika opsi seukuran-halaman diaktifkan, faks yang panjang akan dicetak dengan ukuran penuh pada beberapa halaman. Standar pengaturan pabrik untuk autoreduksi faks masuk adalah **On [Hidup]**.

Jika Anda telah mengaktifkan opsi stempel-faks-yg-diterima, Anda juga mungkin perlu mengaktifkan autoreduksi. Ini sedikit mengurangi ukuran faks masuk, dan mencegah stempel-halaman memaksakan faks pada dua halaman.

- **EX CATATAN:** Pastikan bahwa pengaturan ukuran media standar sama dengan ukuran media yang dimuat dalam baki.
	- 1. Pada panel kontrol, tekan Setup [Pengaturan] ( $\lambda$ ).
	- **2.** Gunakan tombol panah untuk memilih **Fax setup [Pengaturan faks]**, kemudian tekan OK.
	- **3.** Gunakan tombol panah untuk memilih **Fax Recv. setup [Pengaturan Penerimaan Faks]**, kemudian tekan OK.
	- **4.** Gunakan tombol panah untuk memilih **Fit to page** [Seukuran halaman], kemudian tekan OK.
	- **5.** Gunakan tombol panah untuk memilih **On [Hidup]** atau **Off [Mati]**, kemudian tekan OK untuk menyimpan pilihan tersebut.

### **Mengatur mode deteksi-senyap**

Pengaturan ini mengontrol apakah Anda dapat atau tidak dapat menerima faks dari mesin faks model lama yang tidak mengizinkan sinyal faks selama transmisi faks. Pada saat publikasi ini, mesin faks model-senyap seperti ini kini sudah sangat sedikit digunakan. Pengaturan standar adalah **Off [Mati]**. Pengaturan mode deteksi-senyap semestinya hanya diubah jika Anda kerapkali menerima faks dari seseorang yang menggunakan mesin faks model lama.

- 1. Pada panel kontrol, tekan Setup [Pengaturan] ( $\lambda$ ).
- **2.** Gunakan tombol panah untuk memilih **Fax setup [Pengaturan faks]**, kemudian tekan OK.
- **3.** Gunakan tombol panah untuk memilih **Fax Recv. setup [Pengaturan Penerimaan Faks]**, kemudian tekan OK.
- **4.** Gunakan tombol panah untuk memilih **Silence Detect** [Deteksi Diam-Diam], kemudian tekan OK.
- **5.** Gunakan tombol panah untuk memilih **On [Hidup]** atau **Off [Mati]**, kemudian tekan OK untuk menyimpan pilihan tersebut.

# **Mengatur cetak-ulang faks standar**

Pengaturan cetak-ulang faks standar adalah **On [Hidup]**. Untuk mengubah pengaturan ini dari panel kontrol, lakukan langkah-langkah berikut:

- 1. Pada panel kontrol, tekan Setup [Pengaturan] ( $\lambda$ ).
- **2.** Gunakan tombol panah untuk memilih **Fax setup [Pengaturan faks]**, kemudian tekan OK.
- **3.** Gunakan tombol panah untuk memilih **Fax Recv. setup [Pengaturan Penerimaan Faks]**, kemudian tekan OK.
- **4.** Gunakan tombol panah untuk memilih **Reprint faxes** [Cetak-ulang faks], kemudian tekan OK.
- **5.** Gunakan tombol panah untuk memilih **On [Hidup]** atau **Off [Mati]**, kemudian tekan OK.

### **Menstempel faks yang diterima**

Produk mencetak informasi identifikasi pengirim di bagian teratas faks yang diterima. Anda juga dapat menyertakan informasi kop Anda sendiri pada setiap faks yang diterima untuk mengkonfirmasikan tanggal dan waktu faks tersebut diterima. Standar pengaturan pabrik untuk stempel-faks-yg-diterima adalah **Off [Mati]**.

- **EX CATATAN:** Opsi ini berlaku pada faks diterima yang dicetak oleh produk.
	- 1. Pada panel kontrol, tekan Setup [Pengaturan] ( $\lambda$ ).
	- **2.** Gunakan tombol panah untuk memilih **Fax setup [Pengaturan faks]**, kemudian tekan OK.
	- **3.** Gunakan tombol panah untuk memilih **Fax Recv. setup [Pengaturan Penerimaan Faks]**, kemudian tekan OK.
	- **4.** Gunakan tombol panah untuk memilih **Stamp faxes** [Stempel faks], kemudian tekan OK.
	- **5.** Gunakan tombol panah untuk memilih **On [Hidup]** atau **Off [Mati]**, kemudian tekan OK untuk menyimpan pilihan tersebut.

#### **Memblokir atau membuka blokir nomor faks**

Jika Anda tidak ingin menerima faks dari orang atau perusahaan tertentu, Anda dapat memblokir hingga 30 nomor faks melalui panel kontrol. Saat Anda memblokir sebuah nomor faks dan seseorang dari nomor itu mengirimi Anda faks, layar panel kontrol akan menunjukkan bahwa nomor itu diblokir, faks tidak dicetak, dan faks tersebut tidak disimpan dalam memori. Faks dari nomor faks yang diblokir akan muncul dalam log aktivitas faks dengan tanda "ditolak". Anda dapat membuka blokir nomor faks satu per satu atau semuanya sekaligus.

**EX CATATAN:** Pengirim dari faks yang diblokir tidak diberitahu bahwa faks tersebut gagal.

**CATATAN:** Nomor faks juga dapat diblokir atau dibuka blokirnya dengan menggunakan HP ToolboxFX.

<span id="page-151-0"></span>Untuk mencetak daftar nomor yang telah Anda blokir atau log aktivitas faks, lihat [Mencetak laporan faks](#page-171-0) [individual pada hal. 160](#page-171-0).

Lakukan langkah-langkah berikut untuk memblokir atau membuka blokir nomor faks melalui panel kontrol:

- 1. Pada panel kontrol, tekan Setup [Pengaturan] ( $\lambda$ ).
- **2.** Gunakan tombol panah untuk memilih **Fax setup [Pengaturan faks]**, kemudian tekan OK.
- **3.** Gunakan tombol panah untuk memilih **Fax Recv. setup [Pengaturan Penerimaan Faks]**, kemudian tekan OK.
- **4.** Gunakan tombol panah untuk memilih **Block faxes** [Blokir faks], kemudian tekan OK.
- **5.** Untuk memblokir sebuah nomor faks, gunakan tombol panah untuk memilih **Add entry** [Tambah entri], kemudian tekan OK. Masukkan nomor faks sebagaimana tampak dalam kop (termasuk spasi), kemudian tekan OK. Masukkan nama untuk nomor yang diblokir, kemudian tekan OK.

Untuk membuka blokir sebuah nomor faks, gunakan tombol panah untuk memilih **Delete Entry** [Hapus entri], kemudian tekan OK. Gunakan tombol panah untuk memilih nomor faks yang ingin Anda hapus, kemudian tekan OK untuk mengkonfirmasikan penghapusan.

#### **atau**

Untuk membuka blokir semua nomor faks yang telah diblokir, gunakan tombol panah untuk memilih **Clear All** [Hapus semua], kemudian tekan OK. Tekan lagi OK untuk mengkonfirmasikan penghapusan.

#### **Menjadikan telepon ekstensi dapat dipakai menerima faks**

Bila pengaturan ini diaktifkan, Anda dapat memperingatkan produk untuk mengambil faks masuk dengan menekan 1-2-3 berturut-turut pada tombol angka telepon. Pengaturan standar adalah **On [Hidup]**. Nonaktifkan pengaturan ini hanya jika Anda menggunakan pemanggilan pulsa atau jika memiliki layanan dari perusahaan telepon yang juga menggunakan urutan 1-2-3. Layanan perusahaan telepon tidak berfungsi jika konflik dengan produk.

- 1. Pada panel kontrol, tekan Setup [Pengaturan] ( $\lambda$ ).
- **2.** Gunakan tombol panah untuk memilih **Fax setup [Pengaturan faks]**, kemudian tekan OK.
- **3.** Gunakan tombol panah untuk memilih **Fax Recv. setup [Pengaturan Penerimaan Faks]**, kemudian tekan OK.
- **4.** Gunakan tombol panah untuk memilih **Extension Phone** [Telepon Ekstensi], kemudian tekan OK.
- **5.** Gunakan tombol panah untuk memilih **On [Hidup]** atau **Off [Mati]**, kemudian tekan OK untuk menyimpan pilihan tersebut.

# **Menggunakan faks**

# **Perangkat lunak faks**

# **Program faks yang didukung**

Program faks PC yang disertakan bersama produk adalah satu-satunya program faks PC yang berfungsi dengan produk ini. Agar dapat terus menggunakan program faks PC yang sebelumnya diinstal pada komputer, program harus digunakan bersama modem yang terhubung ke komputer; ia tidak akan berfungsi melalui modem pada produk.

# **Templat halaman-sampul yang tersedia**

Sejumlah templat halaman-sampul untuk pribadi dan kantor telah tersedia dalam program perangkat lunak HP LaserJet Send Fax.

**F** CATATAN: Templat lembar-sampul tidak dapat diubah. Walaupun bidang isian dalam templat dapat diedit, templatnya sendiri merupakan formulir yang sudah baku.

# **Mengatur sendiri lembar halaman sampul faks**

- **1.** Buka program perangkat lunak HP LaserJet Send Fax.
- **2.** Di bagian **Fax To** [Faks Ke], masukkan nomor faks penerima, nama, dan perusahaan.
- **3.** Di bagian **Resolusi**, pilih pengaturan resolusi.
- **4.** Di bagian **Include With Fax** [Sertakan Dengan Faks], pilih **Cover Page** [Halaman Sampul].
- **5.** Tambahkan informasi selebihnya dalam kotak teks **Notes** [Catatan] dan **Subject** [Perihal].
- **6.** Dalam kotak drop-down **Cover Page Template** [Templat Halaman Sampul] pilih templat, kemudian pilih **Pages in Document Trays** [Halaman di Baki Dokumen].
- **7.** Ikuti salah satu dari langkah-langkah berikut ini:
	- Klik **Send Now** [Kirim Sekarang] untuk mengirim faks tanpa meninjau halaman sampul terlebih dahulu.
	- Klik **Preview** [Pratinjau] untuk melihat halaman sampul sebelum mengirim faks.

# **Membatalkan faks**

Gunakan petunjuk ini untuk membatalkan satu faks yang sedang menghubungi nomor atau sedang dikirimkan atau telah diterima.

# **Membatalkan faks yang sekarang**

Tekan Cancel [Batal] pada panel kontrol. Halaman yang belum ditransmisikan akan dibatalkan. Menekan Cancel [Batal] juga akan menghentikan pekerjaan panggil-grup.

# <span id="page-153-0"></span>**Membatalkan pekerjaan faks yang belum diproses**

Gunakan prosedur ini untuk membatalkan pekerjaan faks dalam situasi berikut:

- Produk menunggu untuk memanggil kembali setelah menemukan tanda sibuk, panggilan tak dijawab, atau kesalahan komunikasi.
- Faks dijadwalkan untuk dikirim pada saat mendatang.

Gunakan langkah-langkah berikut untuk membatalkan pekerjaan faks melalui menu **Fax Job Status** [Status Pekerjaan Faks]:

- 1. Pada panel kontrol, tekan Setup [Pengaturan] ( $\lambda$ ).
- **2.** Tekan OK untuk memilih **Fax Job status [Status Pekerjaan Faks]**.
- **3.** Gunakan tombol panah untuk menyusuri pekerjaan yang belum diproses hingga Anda mencapai pekerjaan yang ingin Anda bebaskan.
- **4.** Tekan OK untuk memilih pekerjaan yang ingin Anda batalkan.
- **5.** Tekan OK untuk mengkonfirmasikan bahwa Anda ingin membatalkan pekerjaan tersebut.

# **Menghapus faks dari memori**

Gunakan prosedur ini hanya jika Anda mempertimbangkan orang lain yang memiliki akses ke produk Anda dan mungkin berusaha mencetak ulang faks dari memori.

- **PERHATIAN:** Selain untuk membebaskan memori cetak ulang, prosedur ini juga menghapus segala faks sedang dikirim, faks tak terkirim yang sedang menunggu pemanggilan ulang, faks yang dijadwalkan untuk dikirim pada saat mendatang, dan faks yang tidak dicetak atau diteruskan.
	- 1. Pada panel kontrol, tekan Setup [Pengaturan] ( $\lambda$ ).
	- **2.** Gunakan tombol panah untuk memilih **Fax functions [Fungsi faks]**, kemudian tekan OK.
	- **3.** Gunakan tombol panah untuk memilih **Clear saved faxes** [Hapus faks tersimpan], kemudian tekan OK.
	- **4.** Tekan OK untuk mengkonfirmasikan penghapusan.

# **Menggunakan faks pada sistem DSL, PBX, ISDN, atau VoIP**

Produk HP dirancang khusus untuk dipakai bersama layanan telepon analog biasa. Produk tersebut tidak dirancang untuk dipakai pada saluran DSL, PBX, ISDN, atau layanan VoIP, namun mungkin dapat berfungsi dengan pengaturan dan peralatan yang benar.

**CATATAN:** HP menganjurkan Anda menanyakan opsi-opsi pengaturan DSL, PBX, ISDN, dan VoIP dengan penyedia layanan.

Produk HP LaserJet adalah perangkat analog yang tidak selalu kompatibel dengan semua lingkungan telepon digital (kecuali jika digunakan konverter digital-ke-analog). HP tidak menjamin bahwa produknya akan kompatibel dengan lingkungan digital atau konverter digital-ke-analog.

### **DSL**

Digital subscriber line (DSL) menggunakan teknologi digital melebihi standar kabel telepon tembaga. Produk ini tidak secara langsung kompatibel dengan sinyal digital. Walau demikian, jika konfigurasi

dilakukan sewaktu pengaturan DSL, sinyal dapat dipisahkan sehingga sebagian bandwidth digunakan untuk mengirim sinyal analog (untuk suara dan faks) sementara sisa bandwidth digunakan untuk mengirim data digital.

**EX CATATAN:** Tidak semua faks kompatibel dengan layanan DSL. HP tidak menjamin bahwa produknya akan kompatibel dengan semua layanan atau penyedia DSL.

Modem DSL memerlukan filter lintasan-tinggi. Penyedia layanan umumnya menyediakan filter lintasanrendah, bagi kabel telepon biasa.

**EX CATATAN:** Hubungi penyedia DSL untuk informasi lebih lanjut atau untuk bantuan.

## **PBX**

Produk adalah perangkat analog yang tidak kompatibel dengan semua lingkungan telepon digital. Filter atau konverter digital-ke-analog mungkin diperlukan untuk fungsi faks. JIka terjadi masalah faks dalam lingkungan PBX, Anda mungkin perlu menghubungi penyedia PBX untuk minta bantuan. HP tidak menjamin bahwa produknya akan kompatibel dengan lingkungan digital atau konverter digital-keanalog.

Hubungi penyedia PBX untuk informasi lebih lanjut atau untuk bantuan.

### **ISDN**

Hubungi penyedia ISDN untuk informasi lebih lanjut atau untuk bantuan.

### **VoIP**

Layanan voice over internet protocol (VoIP) seringkali tidak kompatibel dengan mesin faks kecuali jika penyedia jasa secara eksplisit menyatakan mendukung layanan faks lewat IP.

Jika produk mengalami masalah dalam memfungsikan faks pada jaringan VoIP, periksa apakah semua kabel dan pengaturannya sudah benar. Menurunkan pengaturan kecepatan-faks barangkali dapat membuat produk mampu mengirim faks lewat jaringan VoIP.

Jika masalah faks berlanjut, hubungi penyedia VoIP.

# **Mengirim faks**

### **Memfaks dari pengumpan dokumen otomatis (ADF)**

- **EY CATATAN:** Kapasitas ADF hingga 50 lembar media 80 g/m<sup>2</sup> atau 20 lb. ADF dapat menerima media hingga sekecil 76 x 127 mm dan hingga sebesar 216 x 356 mm .
- **PERHATIAN:** Untuk mencegah produk dari kerusakan, jangan gunakan media yang berisi pita koreksi, cairan koreksi, klip kertas, atau staples. Selain itu, jangan memuat foto, media asli yang kecil, atau media asli yang mudah pecah ke dalam ADF. Gunakan kaca flatbed untuk memindai barangbarang ini.
	- **1.** Masukkan ujung-atas tumpukan media aslinya ke dalam baki masukan ADF, dengan tumpukan media menghadap ke atas dan halaman pertama yang akan disalin berada di bagian teratas tumpukan tersebut.

Jika media lebih panjang dari kertas ukuran Letter atau A4, tarik ekstensi baki masukan ADF agar mendukung media.

<span id="page-155-0"></span>**2.** Geserlah tumpukan ke dalam ADF sehingga tidak dapat masuk lebih jauh lagi.

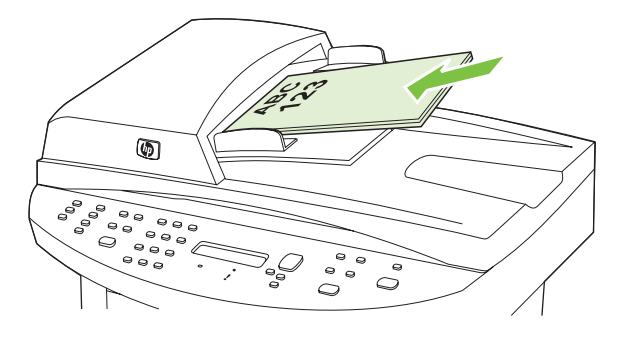

**Document loaded** [Dokumen dimuat] muncul pada layar panel kontrol.

**3.** Atur pembatas media hingga pas menyentuh media.

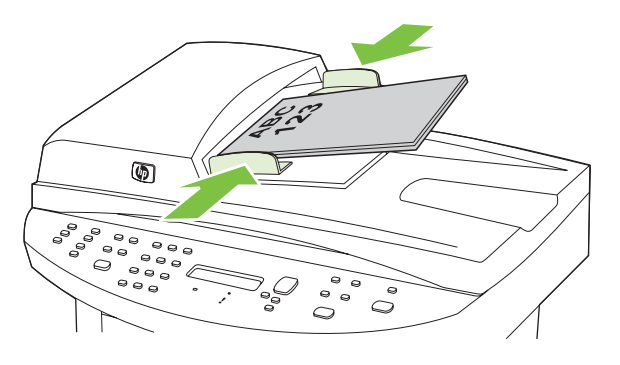

**4.** Gunakan tombol alfanumerik pada panel kontrol untuk menghubungi nomor.

#### **atau**

Jika nomor faks yang Anda hubungi telah ditetapkan untuk tombol satu-sentuhan, tekan tombol tersebut.

#### **atau**

Jika nomor faks yang Anda hubungi memiliki entri panggil cepat atau entri panggil-grup, tekan Phone Book [Buku Telepon], gunakan tombol alfanumerik untuk memasukkan entri panggil cepat atau entri panggil-grup, kemudian tekan OK.

**5.** Pada panel kontrol, tekan Start Fax [Mulai Faks]. Produk mulai memfaks pekerjaan tersebut.

# **Memfaks dari pemindai flatbed**

- **1.** pastikan bahwa pengumpan dokumen otomatis (ADF) tidak berisi media.
- **2.** Angkat tutup pemindai flatbed.

<span id="page-156-0"></span>**3.** Letakkan dokumen asli menghadap ke bawah pada pemindai flatbed dengan sudut kiri-atas dokumen di sudut yang ditandai dengan ikon pada pemindai.

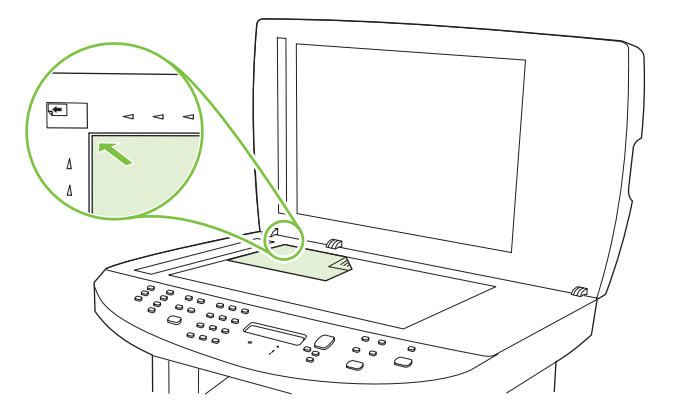

- **4.** Tutup penutup dengan perlahan.
- **5.** Gunakan tombol alfanumerik pada panel kontrol untuk menghubungi nomor.

#### **atau**

Jika nomor faks yang Anda hubungi telah ditetapkan untuk tombol satu-sentuhan, tekan tombol tersebut.

#### **atau**

Jika nomor faks yang Anda hubungi memiliki entri panggil cepat atau entri panggil-grup, tekan Phone Book [Buku Telepon], gunakan tombol alfanumerik untuk memasukkan entri panggil cepat atau entri panggil-grup, kemudian tekan OK.

**6.** Pada panel kontrol, tekan Start Fax [Mulai Faks].

Layar panel kontrol menayangkan pesan berikut: **Send from glass? 1=Yes [Ya] 2=No [Tidak]** [Kirim dari kaca].

- **7.** Tekan 1 untuk memilih **Yes [Ya]**. Layar panel kontrol menayangkan pesan berikut: **Load page: X Press** OK, [Muat halaman: X Tekan] di mana X adalah nomor halamannya.
- **8.** Tekan OK. Setelah memindai halaman, layar panel kontrol pada produk akan menayangkan pesan berikut: **Another page? 1=Yes [Ya] 2=No [Tidak]** [Halaman lain]
- **9.** Jika Anda memiliki beberapa halaman untuk dipindai, tekan 1 untuk memilih **Yes [Ya]**, kemudian ulangi langkah 3 untuk setiap halaman pekerjaan faks tersebut.

**atau**

Jika Anda selesai, tekan 2 untuk memilih **No [Tidak]**, kemudian pindah ke langkah berikutnya.

# **Memfaks media dua-sisi**

Untuk memfaks dokumen yang bolak-balik, gunakan kaca pemindai. Lihat [Memfaks dari pemindai](#page-155-0) [flatbed pada hal. 144](#page-155-0).

#### **Memfaks dengan memanggil nomor secara manual**

Biasanya, produk akan menghubungi nomor setelah Anda menekan Start Fax [Mulai Faks]. Kadang, Anda mungkin ingin agar produk menghubungi setiap nomor saat Anda menekannya. Misalnya, jika

Anda membebankan biaya panggilan faks ke sebuah kartu panggil, Anda mungkin perlu menghubungi nomor faks tersebut, menunggu nada terima dari perusahaan telepon, kemudian menghubungi nomor kartu panggil tersebut. Bila memanggil nomor internasional, Anda mungkin perlu memanggil sebagian nomor kemudian mendengarkan nada panggil sebelum melanjutkan memanggil nomor.

#### **Memanggil nomor secara manual dengan pengumpan dokumen otomatis (ADF)**

- **1.** Muat dokumen ke dalam baki masukan pengumpan dokumen otomatis (ADF).
- **2.** Pada panel kontrol, tekan Start Fax [Mulai Faks].
- **3.** Mulai memanggil nomor.
- **EXATATAN:** Produk memanggil nomor saat Anda menekan setiap angka. Ini memungkinkan Anda menunggu jeda, nada panggil, nada akses internasional, nada terima kartu panggil sebelum melanjutkan pemanggilan nomor.

#### **Memanggil nomor secara manual dengan pemindai flatbed**

**1.** Pada panel kontrol, tekan Start Fax [Mulai Faks].

Layar panel kontrol menayangkan pesan berikut: **Send from glass? 1=Yes [Ya] 2=No [Tidak]** [Kirim dari kaca].

- **2.** Tekan 1 untuk memilih **Yes [Ya]**. Layar panel kontrol menayangkan pesan berikut: **Load page: X Press** OK, [Muat halaman: X Tekan] di mana X adalah nomor halamannya.
- **3.** Pindai halaman ke memori dengan meletakkan sisi lembaran yang bercetak menghadap ke bawah pada pemindai flatbed dan menekan OK. Setelah memindai halaman, layar panel kontrol pada produk akan menayangkan pesan berikut: **Another page? 1=Yes [Ya] 2=No [Tidak]** [Halaman lain]
- **4.** Jika Anda memiliki beberapa halaman untuk dipindai, tekan 1 untuk memilih **Yes [Ya]**, kemudian ulangi langkah 3 untuk setiap halaman pekerjaan faks tersebut.

#### **atau**

Jika Anda selesai, tekan 2 untuk memilih **No [Tidak]**, kemudian pindah ke langkah berikutnya.

**5.** Bila semua halaman telah dipindai ke dalam memori, mulai memanggil nomor. Produk memanggil nomor saat Anda menekan setiap angka. Ini memungkinkan Anda menunggu jeda, nada panggil, nada akses internasional, nada terima kartu panggil sebelum melanjutkan pemanggilan nomor.

#### **Mengirim faks ke sebuah grup secara manual (faks khusus)**

Gunakan petunjuk berikut untuk mengirim faks ke sebuah grup penerima yang belum diberikan entri panggil-grup:

- **1.** Muat dokumen dalam baki masukan pengumpan dokumen otomatis (ADF) atau pada pemindai flatbed.
- **2.** Gunakan tombol alfanumerik.

#### **atau**

Jika nomor faks yang Anda hubungi telah diberikan entri panggil cepat, tekan Phone Book [Buku Telepon], gunakan tombol alfanumerik untuk memasukkan entri panggil cepat, kemudian tekan OK.

- **3.** Tekan OK.
- **4.** Untuk melanjutkan pemanggilan nomor, ulangi langkah 2 dan 3.

**atau**

Jika Anda selesai memanggil nomor, pindah ke langkah berikutnya.

- **5.** Tekan Start Fax [Mulai Faks]. Jika halaman yang ingin Anda kirim ada dalam ADF, maka faks akan dimulai secara otomatis.
- **6.** Jika sensor ADF pada produk mendeteksi tiada dokumen yang dimuat ke dalam baki masukan ADF, **Send from glass? 1=Yes [Ya] 2=No [Tidak]** [Kirim dari kaca] muncul pada layar panel kontrol. Untuk mengirim faks dari pemindai flatbed, tekan 1 untuk memilih **Yes [Ya]**, kemudian tekan OK.

Muat Halaman: X Tekan OK muncul pada tampilan panel kontrol.

**7.** Jika Anda telah meletakkan dokumen pada pemindai flatbed, tekan OK (atau letakkan dokumen pada pemindai flatbed kemudian tekan OK).

Setelah memindai halaman, **Another page? 1=Yes [Ya] 2=No [Tidak]** [Halaman lain] muncul pada layar panel kontrol.

**8.** Jika Anda memiliki beberapa halaman untuk dipindai, tekan 1 untuk memilih **Yes [Ya]**, kemudian ulangi langkah 7 untuk setiap halaman pekerjaan faks tersebut.

**atau**

Jika Anda selesai, tekan 2 untuk memilih **No [Tidak]**.

Produk akan mengirim faks ke setiap nomor faks. Jika sebuah nomor dalam grup tersebut sedang sibuk atau tidak menjawab, produk akan menghubungi kembali berdasarkan pada pengaturan panggil ulang. Jika semua upaya pemanggilan ulang gagal, produk akan memperbarui log aktivitas faks dengan menambahkan kesalahan tersebut, kemudian meneruskan ke nomor berikutnya dalam grup tersebut.

#### **Panggil ulang secara manual**

- **1.** Muat dokumen dalam baki masukan pengumpan dokumen otomatis (ADF) atau pada pemindai flatbed.
- **2.** Pada panel kontrol, tekan Redial [Panggil ulang].
- **3.** Tekan Start Fax [Mulai Faks]. Jika halaman yang ingin Anda kirim ada dalam ADF, maka faks akan dimulai secara otomatis.
- **4.** Jika sensor ADF pada produk mendeteksi tiada dokumen yang dimuat ke dalam baki masukan ADF, **Send from glass? 1=Yes [Ya] 2=No [Tidak]** [Kirim dari kaca] muncul pada layar panel kontrol. Untuk mengirim faks dari pemindai flatbed, tekan 1 untuk memilih **Yes [Ya]**, kemudian tekan OK.

Setelah Anda menekan OK, **Load page: X Press OK** [Muat halaman: X Tekan OK] muncul pada layar panel kontrol.

**5.** Jika Anda telah meletakkan dokumen pada pemindai flatbed, tekan OK (atau letakkan dokumen pada pemindai flatbed kemudian tekan OK).

Setelah memindai halaman, **Another page? 1=Yes [Ya] 2=No [Tidak]** [Halaman lain] muncul pada layar panel kontrol.

**6.** Jika Anda memiliki beberapa halaman untuk dipindai, tekan 1 untuk memilih **Yes [Ya]**, kemudian ulangi langkah 5 untuk setiap halaman pekerjaan faks tersebut.

**atau**

Jika Anda selesai, tekan 2 untuk memilih **No [Tidak]**.

Produk akan mengirim faks ke nomor yang telah dipanggilnya kembali. Jika nomor tersebut sedang sibuk atau tidak menjawab, produk akan memanggil ulang nomor tersebut berdasarkan pada pengaturan panggil ulang. Jika semua upaya panggil ulang gagal, produk akan memperbarui log aktivitas faks dengan menambahkan kesalahan tersebut.

# **Menggunakan entri panggil cepat dan entri panggil-grup**

#### **Mengirim faks dengan panggil cepat**

- **1.** Muat dokumen dalam baki masukan pengumpan dokumen otomatis (ADF) atau pada pemindai flatbed.
- **2.** Tekan tombol satu-sentuhan untuk panggil cepat tersebut.

#### **atau**

Tekan Phone Book [Buku Telepon], gunakan tombol alfanumerik untuk memasukkan entri panggil cepat, kemudian tekan OK.

- **3.** Muat dokumen dalam baki masukan pengumpan dokumen otomatis (ADF) atau pada pemindai flatbed.
- **4.** Tekan Start Fax [Mulai Faks]. Jika halaman yang ingin Anda kirim ada dalam ADF, maka faks akan dimulai secara otomatis.
- **5.** Jika sensor ADF pada produk mendeteksi tiada dokumen yang dimuat ke dalam baki masukan ADF, **Send from glass? 1=Yes [Ya] 2=No [Tidak]** [Kirim dari kaca] muncul pada layar panel kontrol. Untuk mengirim faks dari pemindai flatbed, tekan 1 untuk memilih **Yes [Ya]**, kemudian tekan OK.

Setelah Anda menekan OK, **Load page: X Press OK** [Muat halaman: X Tekan OK] muncul pada layar panel kontrol.

**6.** Jika Anda telah meletakkan dokumen pada pemindai flatbed, tekan OK (atau letakkan dokumen pada pemindai flatbed kemudian tekan OK).

Setelah memindai halaman, **Another page? 1=Yes [Ya] 2=No [Tidak]** [Halaman lain] muncul pada layar panel kontrol.

**7.** Jika Anda memiliki beberapa halaman untuk dipindai, tekan 1 untuk memilih **Yes [Ya]**, kemudian ulangi langkah 5 untuk setiap halaman pekerjaan faks tersebut.

#### **atau**

Jika Anda selesai, tekan 2 untuk memilih **No [Tidak]**.

Bila halaman terakhir faks telah dikeluarkan dari produk, Anda dapat mulai mengirim faks, menyalin, atau memindai yang lain.

Anda dapat menetapkan sebuah panggil cepat ke nomor yang biasa Anda gunakan. Lihat [Membuat](#page-136-0) [dan mengedit panggil nomor cepat pada hal. 125](#page-136-0). Jika Anda memfungsikan buku telepon elektronik, Anda mungkin dapat menggunakannya untuk memilih penerima. Buku telepon elektronik dibuat dengan menggunakan program perangkat lunak pihak ketiga.

#### **Mengirim faks dengan entri panggil cepat**

- **1.** Muat dokumen dalam baki masukan pengumpan dokumen otomatis (ADF) atau pada pemindai flatbed.
- **2.** Tekan tombol satu-sentuhan untuk grup tersebut.

**atau**

Tekan Phone Book [Buku Telepon], gunakan tombol alfanumerik untuk memasukkan entri panggilgrup, kemudian tekan OK.

- **3.** Tekan Start Fax [Mulai Faks]. Jika halaman yang ingin Anda kirim ada dalam ADF, maka faks akan dimulai secara otomatis.
- **4.** Jika sensor ADF pada produk mendeteksi tiada dokumen yang dimuat ke dalam baki masukan ADF, **Send from glass? 1=Yes [Ya] 2=No [Tidak]** [Kirim dari kaca] muncul pada layar panel kontrol. Untuk mengirim faks dari pemindai flatbed, tekan 1 untuk memilih **Yes [Ya]**, kemudian tekan OK.

Setelah Anda menekan OK, **Load page: X Press OK** [Muat halaman: X Tekan OK] muncul pada layar panel kontrol.

**5.** Jika Anda telah meletakkan dokumen pada pemindai flatbed, tekan OK (atau letakkan dokumen pada pemindai flatbed kemudian tekan OK).

Setelah memindai halaman, **Another page? 1=Yes [Ya] 2=No [Tidak]** [Halaman lain?] muncul pada layar panel kontrol.

**6.** Jika Anda memiliki beberapa halaman untuk dipindai, tekan 1 untuk memilih **Yes [Ya]**, kemudian ulangi langkah 5 untuk setiap halaman pekerjaan faks tersebut.

#### **atau**

Jika Anda selesai, tekan 2 untuk memilih **No [Tidak]**.

Produk akan memindai dokumen ke memori dan mengirim faks ke setiap nomor yang ditentukan. Jika nomor dalam grup tersebut sedang sibuk atau tidak menjawab, produk akan memanggil ulang nomor tersebut berdasarkan pada pengaturan panggil ulang. Jika semua upaya pemanggilan ulang gagal, produk akan memperbarui log aktivitas faks dengan kesalahan tersebut, dan meneruskan ke nomor berikutnya dalam grup tersebut.

# **Mengirim faks dari perangkat lunak**

Bagian ini berisi petunjuk dasar untuk mengirim faks dengan menggunakan perangkat lunak yang disertakan bersama produk. Semua topik yang menyangkut perangkat lunak lain dibahas dalam Bantuan perangkat lunak, yang dapat dibuka dari menu **Help** [Bantuan] pada perangkat lunak tersebut. Anda dapat memfaks dokumen elektronik dari komputer jika Anda memenuhi syarat berikut:

- Produk telah terhubung langsung ke komputer atau terhubung ke komputer melalui jaringan TCP/ IP.
- Perangkat lunak produk telah diinstal pada komputer.
- Sistem operasi komputer adalah Microsoft Windows XP, Windows Vista, Mac OS X v10.3, atau Mac OS X v10.4.

#### **Mengirim faks dari perangkat lunak (Windows XP atau Vista)**

Prosedur mengirim faks berbeda-beda sesuai spesifikasi Anda. Langkah-langkah paling umum adalah sebagaimana berikut.

- **1.** Klik **Mulai**, klik **Programs** [Program] (atau **All Programs** [Semua Program] dalam Windows XP), kemudian klik **Hewlett-Packard**.
- **2.** Klik **HP LaserJet product** [Produk LaserJet HP], kemudian klik **Send fax** [Kirim faks]. Perangkat lunak faks muncul.
- **3.** Masukkan nomor faks dari satu atau beberapa penerima.
- **4.** Muat dokumen ke dalam baki masukan pengumpan dokumen otomatis (ADF).
- **5.** Sertakan halaman sampul. (Langkah ini opsional.)
- **6.** Klik **Send Now** [Kirim Sekarang].

#### **Mengirim faks dari perangkat lunak (Mac OS X v10.3)**

- **1.** Muat dokumen dalam baki masukan pengumpan dokumen otomatis (ADF) atau pada pemindai flatbed.
- **2.** Buka HP Director dan klik **Fax**. Perangkat lunak faks muncul.
- **3.** Pilih **Fax** dari dialog **Print** [Cetak].
- **4.** Masukkan nomor faks dari satu atau beberapa penerima.
- **5.** Sertakan halaman sampul (langkah ini opsional).
- **6.** Klik **Faks**.

#### **Mengirim faks dari perangkat lunak (Mac OS X v10.4)**

Dengan Mac OS X v10.4, Anda dapat memilih antara dua cara mengirim faks dari perangkat lunak produk.

Untuk mengirim faks melalui HP Director, lakukan langkah-langkah berikut:

- **1.** Muat dokumen dalam baki masukan pengumpan dokumen otomatis (ADF) atau pada pemindai flatbed.
- **2.** Buka HP Director dengan mengklik ikon dalam dok, kemudian klik **Fax**. Dialog cetak Apple akan muncul.
- **3.** Pilih **Fax PDF** dari menu pop-up **PDF**.
- **4.** Masukkan nomor faks dari satu atau beberapa penerima pada **Ke**.
- **5.** Pilih produk pada **Modem**.
- **6.** Klik **Faks**.

Untuk mengirim faks dengan cara mencetak ke driver faks, lakukan langkah-langkah berikut:

- **1.** Buka dokumen yang ingin Anda faks.
- **2.** Klik **File** kemudian klik **Print** [Cetak].
- **3.** Pilih **Fax PDF** dari menu pop-up **PDF**.
- **4.** Masukkan nomor faks dari satu atau beberapa penerima pada **Ke**.
- **5.** Pilih produk pada **Modem**.
- **6.** Klik **Fax** [Faks].

#### **Mengirim faks dari program perangkat lunak pihak ketiga, misalnya Microsoft Word (semua sistem operasi)**

- **1.** Buka dokumen dalam program pihak ketiga.
- **2.** Klik menu **File**, kemudian klik **Print** [Cetak].
- **3.** Pilih driver cetak faks dari daftar drop-down driver printer tersebut. Perangkat lunak faks muncul.
- **4.** Lakukan salah satu prosedur berikut:
	- **Windows**
		- **a.** Masukkan nomor faks dari satu atau beberapa penerima.
		- **b.** Sertakan halaman sampul. (Langkah ini opsional.)
		- **c.** Sertakan halaman yang dimuat pada produk. (Langkah ini opsional.)
		- **d.** Klik **Send Now** [Kirim Sekarang].
	- **Macintosh**
		- **a. Mac OS X v10.3:** Pilih **Fax** dari dialog **Print** [Cetak].

**-atau-**

**Mac OS X v10.4:** Pilih **Fax PDF** dari menu pop-up **PDF**.

- **b.** Masukkan nomor faks dari satu atau beberapa penerima.
- **c. Mac OS X v10.3:** Sertakan halaman sampul (langkah ini opsional).

**-atau-**

**Mac OS X v10.4:** Pilih produk pada **Modem**.

**d.** Klik **Fax** [Faks].

# **Mengirim faks dengan memanggil nomor dari telepon sejalur**

Kadang, Anda mungkin ingin memanggil nomor faks dari telepon yang terhubung ke saluran yang sama dengan produk. Misalnya, jika Anda mengirim faks ke orang yang perangkatnya dalam mode

penerimaan manual, Anda dapat mengawali faks dengan menelepon dulu orang itu agar ia tahu ada faks akan masuk.

- 鬯 **CATATAN:** Telepon harus sudah terhubung ke port "telephone" ( $\Box$ ) pada produk.
	- **1.** Muat dokumen ke dalam baki masukan pengumpan dokumen otomatis (ADF).
	- **EX CATATAN:** Anda tidak dapat menggunakan pemindai flatbed saat mengirim faks dengan memanggil nomor dari telepon ekstensi.
	- **2.** Angkat handset telepon yang terhubung ke saluran yang sama dengan produk. Hubungi nomor faks dengan menggunakan tombol angka pada telepon.
	- **3.** Bila penerima menjawabnya, perintahkan orang tersebut menjalankan mesin faksnya.
	- **4.** Bila Anda mendengar nada faks, tekan Start Fax [Mulai Faks], tunggu hingga **Connecting** [Menghubungkan] muncul pada layar panel kontrol, kemudian tutup telepon.

#### **Mengirim faks yang tertunda**

Gunakan panel kontrol pada produk untuk menjadwalkan faks yang akan dikirim secara otomatis nanti ke satu atau beberapa orang. Bila prosedur ini selesai, produk akan memindai dokumen ke dalam memori kemudian kembali ke status Ready [Siap].

**CATATAN:** Jika produk tidak dapat mengirim faks pada waktu yang telah dijadwalkan, informasi itu akan ditandai pada laporan kesalahan faks (jika opsi itu diaktifkan) atau direkam dalam log aktivitas faks. Pengiriman mungkin tidak dijalankan karena panggilan pengiriman-faks tidak dijawab, atau karena sinyal sibuk menghentikan upaya pemanggilan ulang.

Jika faks telah dijadwalkan untuk dikirim nanti namun ia perlu diperbarui, kirimkan informasi tambahan sebagai pekerjaan lain. Semua faks yang telah dijadwalkan untuk dikirim ke nomor faks yang sama pada saat yang sama akan dikirim sebagai faks terpisah.

- **1.** Muat dokumen dalam baki masukan pengumpan dokumen otomatis (ADF) atau pada pemindai flatbed.
- 2. Pada panel kontrol, tekan Setup [Pengaturan] ( $\lambda$ ).
- **3.** Gunakan tombol panah hingga muncul **Fax functions [Fungsi faks]**, kemudian tekan OK.
- **4.** Gunakan tombol panah hingga muncul **Send fax later** [Kirim faks nanti], kemudian tekan OK.
- **5.** Gunakan tombol alfanumerik untuk memasukkan waktu.
- **6.** Jika produk telah diatur ke mode waktu 12-jam, gunakan tombol panah untuk memindah kursor melewati karakter keempat untuk mengatur ke A.M. atau P.M. Pilih **1** untuk A.M. atau pilih **2** untuk P.M., kemudian tekan OK.

#### **atau**

Jika produk telah diatur ke mode waktu 24-jam, tekan OK.

**7.** Gunakan tombol alfanumerik untuk memasukkan tanggal, kemudian tekan OK.

**atau**

Terima tanggal standar dengan menekan OK.

**8.** Masukkan nomor faks, masukkan panggil cepat, atau tekan tombol satu-sentuhan.

**EX CATATAN:** Fitur ini tidak mendukung grup yang tidak ditentukan (khusus).

**9.** Tekan OK atau Start Fax [Mulai Faks]. Produk akan memindai dokumen ke dalam memori dan mengirimnya pada waktu yang telah ditentukan.

## **Gunakan kode akses, kartu kredit, atau kartu panggil**

Untuk menggunakan kode akses, kartu kredit, atau kartu panggil, panggil nomor secara manual untuk memungkinkan jeda dan memanggil kode. Lihat [Memfaks dengan memanggil nomor secara manual](#page-156-0) [pada hal. 145.](#page-156-0)

#### **Mengirim faks internasional**

Untuk mengirim faks ke tujuan internasional, panggil nomor secara manual untuk memungkinkan jeda dan kode panggilan internasional. Lihat [Memfaks dengan memanggil nomor secara manual](#page-156-0) [pada hal. 145.](#page-156-0)

# **Menerima faks**

Ketika produk menerima transmisi faks, ia akan mencetak faks tersebut (kecuali jika fitur penerimaan pribadi diaktifkan) dan juga menyimpannya secara otomatis ke memori flash.

# **Mencetak faks yang tersimpan (bila fitur penerimaan pribadi diaktifkan)**

Untuk mencetak faks yang tersimpan, Anda harus memasukkan PIN penerimaan pribadi. Bila produk telah mencetak faks yang tersimpan, faks tersebut akan dihapus dari memori.

- 1. Pada panel kontrol, tekan Setup [Pengaturan] ( $\lambda$ ).
- **2.** Gunakan tombol panah untuk memilih **Fax setup [Pengaturan faks]**, kemudian tekan OK.
- **3.** Gunakan tombol alfanumerik untuk memasukkan PIN keamanan produk, kemudian tekan OK.
- **4.** Gunakan tombol panah untuk memilih **Fax Recv. setup [Pengaturan Penerimaan Faks]**, kemudian tekan OK.
- **5.** Gunakan tombol panah untuk memilih **Private receive** [Penerimaan pribadi], kemudian tekan OK.
- **6.** Gunakan tombol panah untuk memilih **Print faxes** [Cetak faks], kemudian tekan OK.

### **Mencetak ulang faks**

Jika Anda ingin mencetak ulang faks karena kartrid cetak sedang kosong atau jika faks telah dicetak pada jenis media yang salah, Anda dapat mencoba untuk mencetaknya kembali. Jumlah memori yang tersedia menentukan jumlah faks sesungguhnya yang tersimpan untuk dicetak ulang. Faks yang terbaru akan dicetak lebih dulu; faks yang paling lama dalam tempat penyimpanan akan dicetak terakhir.

Faks ini akan disimpan terus menerus. Mencetaknya kembali tidak akan menghapusnya dari memori. Untuk membersihkan faks dari memori, lihat [Menghapus faks dari memori pada hal. 142](#page-153-0).

- 1. Pada panel kontrol, tekan Setup [Pengaturan] ( $\lambda$ ).
- **2.** Gunakan tombol panah untuk memilih **Fax functions [Fungsi faks]**, kemudian tekan OK.
- **3.** Gunakan tombol panah untuk memilih **Reprint last** [Cetak-ulang terakhir], kemudian tekan OK. Produk mulai mencetak ulang faks yang baru saja dicetak.
- **EY CATATAN:** Untuk menghentikan pencetakan sewaktu-waktu, tekan Cancel [Batal].
- **PERHATIAN:** Jika pengaturan **Reprint faxes** [Cetak ulang faks] ditetapkan ke **Off [Mati]**, faks yang salah cetak atau buram tidak dapat dicetak ulang.

## **Menerima faks saat nada faks terdengar pada saluran telepon**

Jika Anda memiliki saluran telepon yang menerima panggilan faks dan telepon, dan Anda mendengar nada faks saat menjawab telepon, Anda dapat memulai proses penerimaan dengan salah satu cara berikut:

- Jika Anda berada dekat produk, tekan Start Fax [Mulai Faks] pada panel kontrol.
- Saat Anda menjawab telepon yang terhubung ke saluran tersebut (telepon ekstensi) dan mendengar nada faks, produk akan mulai menjawab panggilan tersebut secara otomatis. Jika tidak, tekan 1-2-3 secara berurutan pada tombol angka telepon, dengarkan suara transmisi faks, kemudian tutup.

**CATATAN:** Agar metode kedua dapat berfungsi, pengaturan telepon ekstensi harus diatur ke **Yes [Ya]**. Lihat [Menjadikan telepon ekstensi dapat dipakai menerima faks pada hal. 140](#page-151-0) untuk memeriksa atau mengubah pengaturan.

# **Menampilkan faks yang dikirimkan ke komputer Anda**

Agar dapat menampilkan faks yang dikirimkan ke komputer, produk harus dikonfigurasi untuk menerima faks ke komputer. Lihat [Mengatur komputer untuk menerima faks pada hal. 137.](#page-148-0)

- **1.** Buka HP ToolboxFX.
- **2.** Pilih produk.
- **3.** Klik **Fax** [Faks].
- **4.** Klik **Fax Receive Log** [Log Penerimaan Faks].
- **5.** Di kolom **Fax Image** [Citra Faks], klik link "view" dari faks yang ingin Anda lihat.
- **EX CATATAN:** Menerima faks melalui komputer tidak didukung untuk Macintosh.

# <span id="page-166-0"></span>**Mengatasi masalah faks**

# **Pesan kesalahan faks**

Pesan-pesan pemberitahuan dan peringatan dan muncul sementara dan mungkin meminta pengguna untuk mengkonfirmasi pesan dengan menekan OK untuk melanjutkan atau dengan menekan Cancel [Batal] untuk membatalkan pekerjaan. Dengan peringatan tertentu, suatu tugas mungkin tidak lengkap atau mempengaruhi kualitas cetak. Jika pesan pemberitahuan atau pesan peringatan berkaitan dengan pencetakan dan fitur lanjut-otomatis diaktifkan, produk akan melanjutkan kembali tugas cetak setelah peringatan muncul selama 10 detik tanpa adanya konfirmasi.

# **Tabel pesan pemberitahuan dan peringatan**

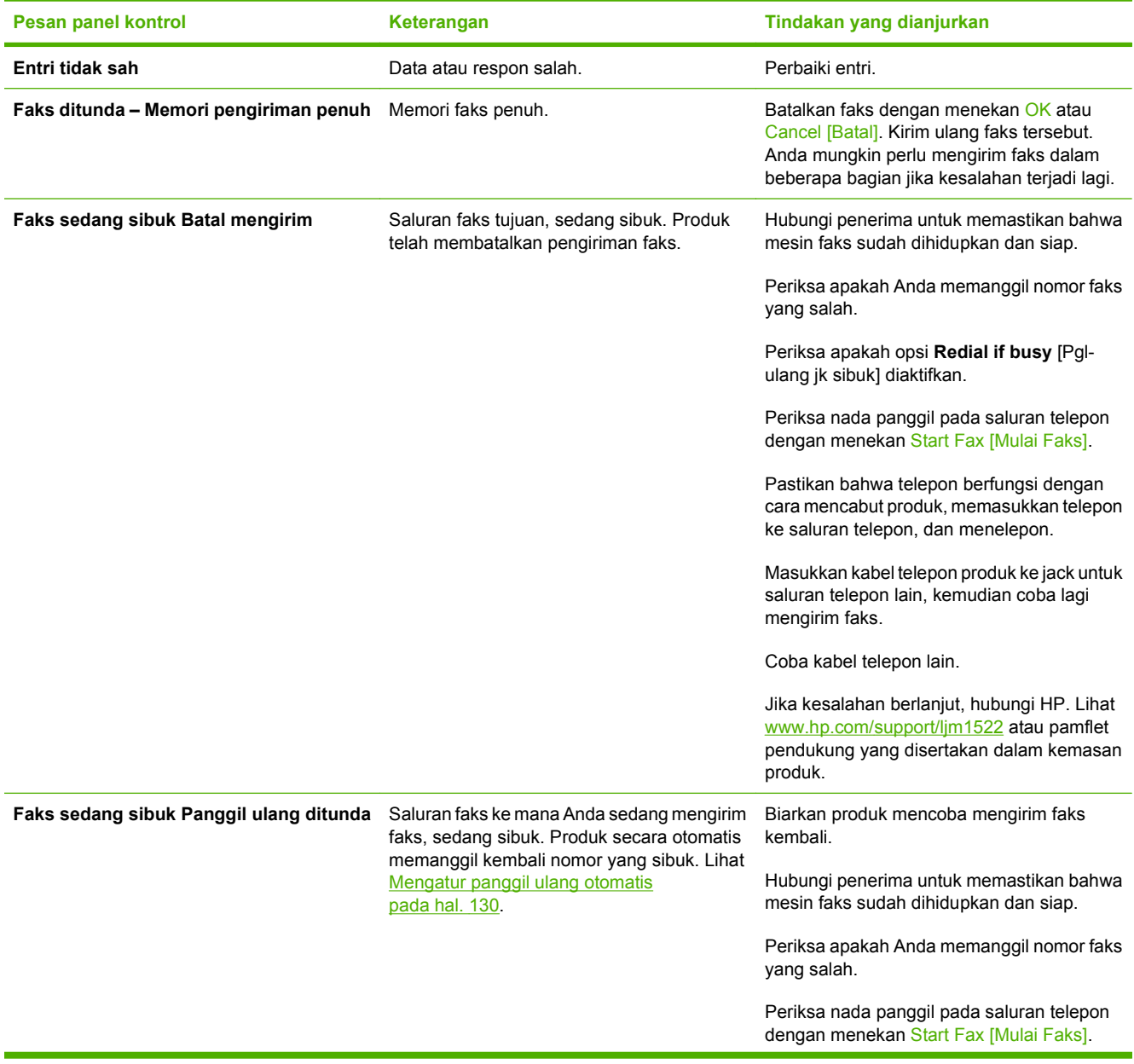

#### **Tabel 10-1 Pesan pemberitahuan dan peringatan**

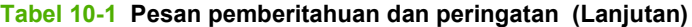

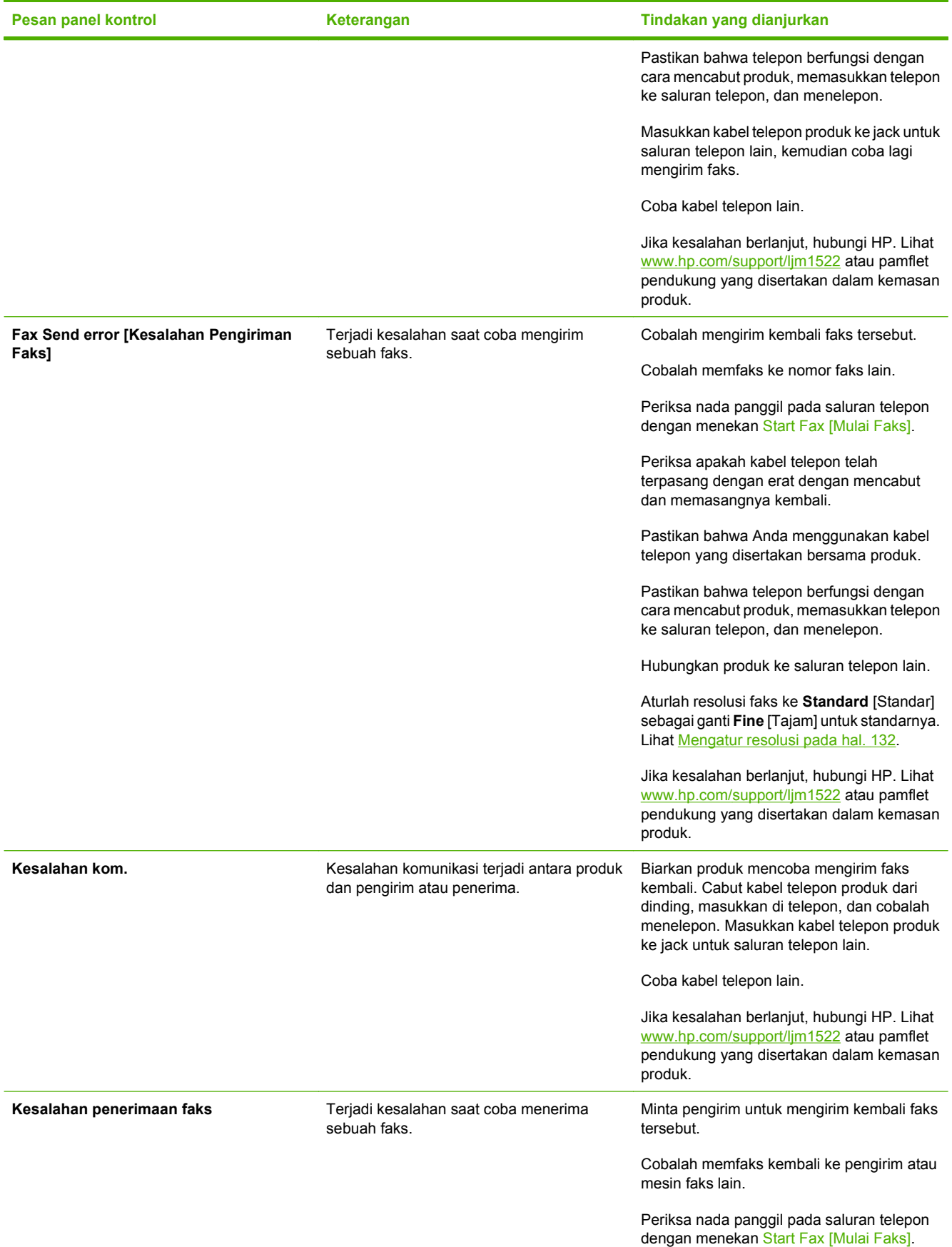

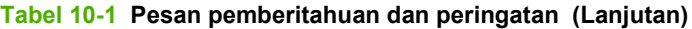

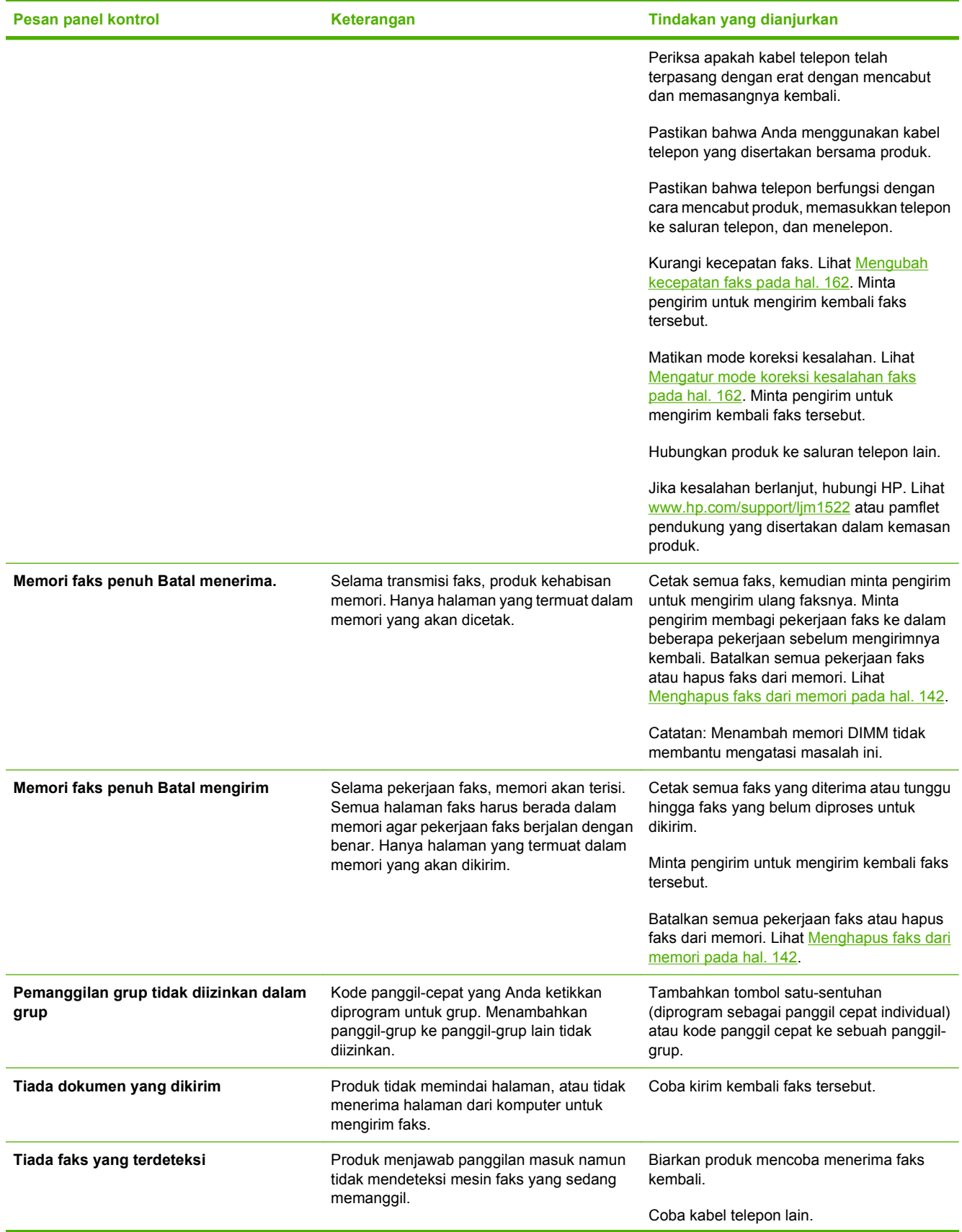

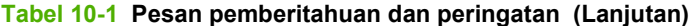

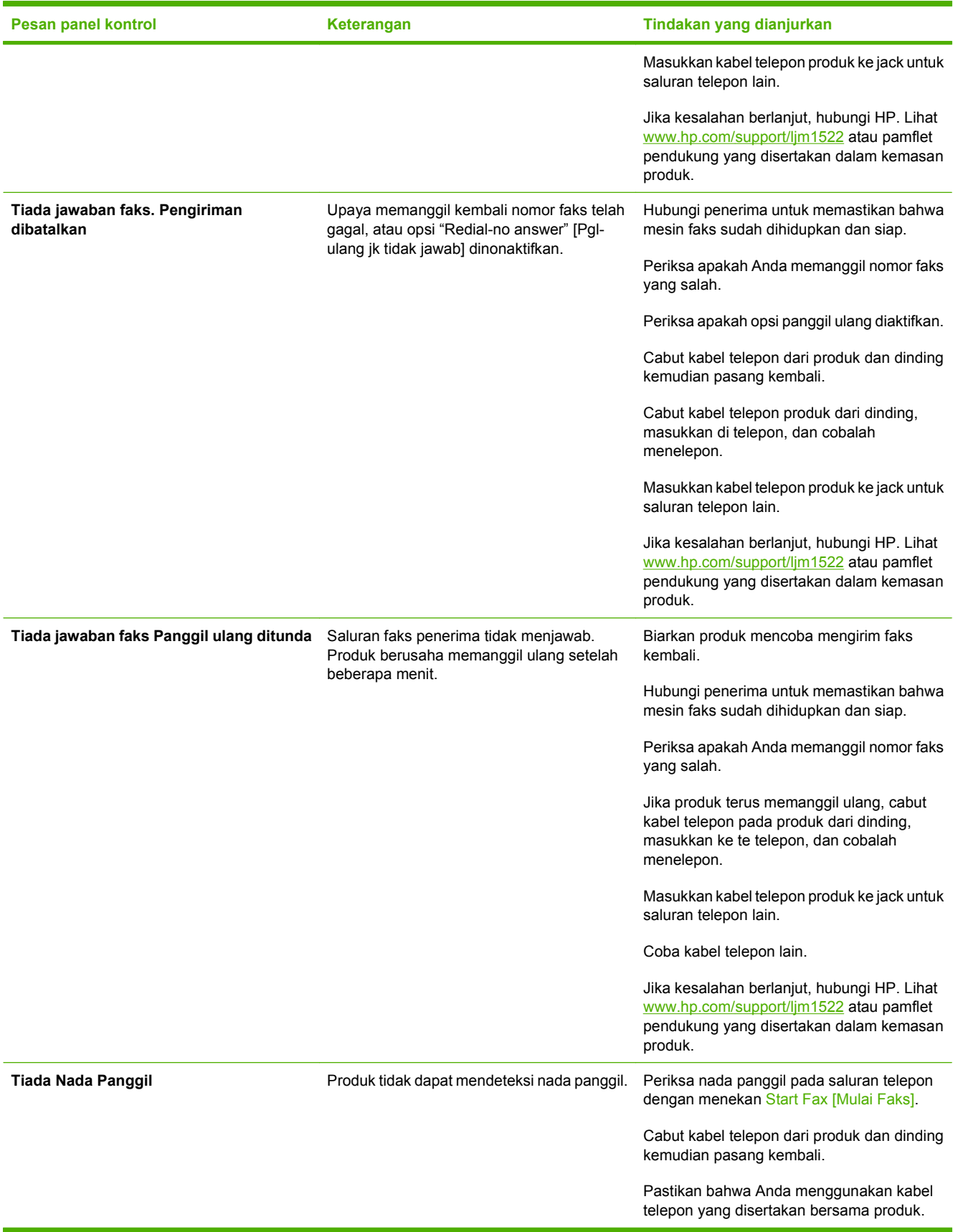

**Tabel 10-1 Pesan pemberitahuan dan peringatan (Lanjutan)**

| Pesan panel kontrol | Keterangan | Tindakan yang dianjurkan                                                                                                    |
|---------------------|------------|----------------------------------------------------------------------------------------------------|
|                     |            | Cabut kabel telepon produk dari dinding,<br>masukkan di telepon, dan cobalah<br>menelepon.                                                   |
|                     |            | Masukkan kabel telepon produk ke jack untuk<br>saluran telepon lain. Lihat Menghubungkan<br>ke saluran telepon pada hal. 119                 |
|                     |            | Jika kesalahan berlanjut, hubungi HP. Lihat<br>www.hp.com/support/lim1522 atau pamflet<br>pendukung yang disertakan dalam kemasan<br>produk. |

# **Memori faks akan tersimpan bila listriknya putus**

Memori flash HP LaserJet M1522 MFP menjaga agar data tidak hilang bila listrik mati. Perangkat faks lain menyimpan halaman faks dalam RAM biasa atau RAM jangka-pendek. RAM biasa akan segera kehilangan data bila listriknya mati, sedangkan RAM jangka-pendek akan kehilangan data dalam 60 menit setelah listriknya mati. Memori flash dapat menyimpan datanya selama bertahun-tahun tanpa menggunakan listrik.

# **Log dan laporan faks**

Gunakan petunjuk berikut untuk mencetak log dan laporan faks:

# **Mencetak semua laporan faks**

Gunakan prosedur ini untuk untuk mencetak semua laporan berikut sekaligus:

- Log aktivitas faks
- Laporan buku telepon
- Laporan konfigurasi
- Halaman penggunaan
- Daftar blokir-faks
- Laporan tagihan (jika opsinya diaktifkan)
- 1. Pada panel kontrol, tekan Setup [Pengaturan] ( $\lambda$ ).
- **2.** Gunakan tombol panah untuk memilih **Reports [Laporan]**, kemudian tekan OK.
- **3.** Gunakan tombol panah untuk memilih **Fax Reports [Laporan Faks]**, kemudian tekan OK.
- **4.** Gunakan tombol panah untuk memilih **All fax reports** [Semua laporan faks], kemudian tekan OK. Produk keluar dari pengaturan menu dan mencetak laporan.

# <span id="page-171-0"></span>**Mencetak laporan faks individual**

Gunakan panel kontrol untuk mencetak log dan laporan faks berikut:

- **Log aktivitas faks:** Memberikan riwayat kronologis dari 40 faks terakhir yang diterima, dikirim, atau dihapus, serta kesalahan yang terjadi.
- **Laporan buku telepon:** Menampilkan daftar nomor faks yang diberikan pada entri buku telepon, termasuk entri panggil cepat dan entri panggil-grup.
- **Daftar blokir-faks:** Menampilkan daftar nomor faks yang diblokir agar tidak dapat mengirim faks ke produk.
- **Laporan panggilan terakhir:** Memberikan informasi tentang faks terakhir yang dikirim dari atau diterima pada produk.
- 1. Pada panel kontrol, tekan Setup [Pengaturan] ( $\lambda$ ).
- **2.** Gunakan tombol panah untuk memilih **Reports [Laporan]**, kemudian tekan OK.
- **3.** Gunakan tombol panah untuk memilih **Fax Reports [Laporan Faks]**, kemudian tekan OK.
- **4.** Gunakan tombol panah untuk memilih laporan yang akan dicetak, kemudian tekan OK. Produk keluar dari pengaturan menu dan mencetak laporan.
- **E CATATAN:** Jika Anda memilih **Fax Activity log** [Log Aktivitas Faks] dan menekan OK, tekan lagi OK untuk memilih **Print log now** [Cetak log sekarang]. Produk keluar dari pengaturan menu dan mencetak log.

## **Mengatur log aktivitas faks agar dicetak secara otomatis**

Anda dapat memutuskan apakah Anda ingin agar log faks dicetak secara otomatis setiap 40 entri. Standar pengaturan pabrik adalah **On [Hidup]**. Gunakan langkah-langkah berikut untuk mengatur agar log aktivitas faks dicetak secara otomatis:

- 1. Pada panel kontrol, tekan Setup [Pengaturan] ( $\lambda$ ).
- **2.** Gunakan tombol panah untuk memilih **Reports [Laporan]**, kemudian tekan OK.
- **3.** Gunakan tombol panah untuk memilih **Fax Reports [Laporan Faks]**, kemudian tekan OK.
- **4.** Gunakan tombol panah untuk memilih **Fax Activity log** [Log Aktivitas Faks], kemudian tekan OK.
- **5.** Gunakan tombol panah untuk memilih **Auto Log Print** [Cetak Log Otomatis], kemudian tekan OK.
- **6.** Gunakan tombol panah untuk memilih **On [Hidup]** atau OK, kemudian tekan untuk mengkonfirmasikan pilihan tersebut.

# **Mengatur laporan kesalahan faks**

Laporan kesalahan faks adalah laporan singkat yang menunjukkan kesalahan pekerjaan faks yang dialami produk. Laporan dapat diatur agar dicetak setelah kejadian berikut:

- Setiap kesalahan faks (standar pengaturan pabrik)
- Kesalahan kirim faks
- Kesalahan terima faks
- Never [Jangan]

**EX CATATAN:** Jika Anda memilih **Never** [Jangan], Anda tidak akan memiliki petunjuk apakah faks gagal dikirim kecuali jika Anda mencetak log aktivitas faks.

- 1. Pada panel kontrol, tekan Setup [Pengaturan] ( $\lambda$ ).
- **2.** Gunakan tombol panah untuk memilih **Reports [Laporan]**, kemudian tekan OK.
- **3.** Gunakan tombol panah untuk memilih **Fax Reports [Laporan Faks]**, kemudian tekan OK.
- **4.** Gunakan tombol panah untuk memilih **Fax Error report** [Laporan Kesalahan Faks], kemudian tekan OK.
- **5.** Gunakan tombol panah untuk memilih opsi kapan Anda ingin laporan kesalahan faks akan dicetak.
- **6.** Tekan OK untuk menyimpan pilihan tersebut.

# **Mengatur laporan konfirmasi faks**

Laporan konfirmasi adalah laporan singkat yang menunjukkan pekerjaan faks yang berhasil dikirim atau diterima produk. Ia dapat diatur agar dicetak setelah kejadian berikut:

- Setiap pekerjaan faks
- **Kirim faks**
- Terima faks
- Jangan (standar pengaturan pabrik)
- 1. Pada panel kontrol, tekan Setup [Pengaturan] ( $\lambda$ ).
- **2.** Gunakan tombol panah untuk memilih **Reports [Laporan]**, kemudian tekan OK.
- **3.** Gunakan tombol panah untuk memilih **Fax Reports [Laporan Faks]**, kemudian tekan OK.
- **4.** Gunakan tombol panah untuk memilih **Fax Confirmation** [Konfirmasi Faks], kemudian tekan OK.
- **5.** Gunakan tombol panah untuk memilih opsi kapan Anda ingin laporan kesalahan faks akan dicetak.
- **6.** Tekan OK untuk menyimpan pilihan tersebut.

# <span id="page-173-0"></span>**Menyertakan halaman pertama setiap faks pada laporan konfirmasi faks, kesalahan faks, dan panggilan terakhir**

Jika opsi ini diaktifkan dan citra halaman masih ada dalam memori produk, laporan konfigurasi faks, kesalahan faks, dan panggilan terakhir akan menyertaka gambar mini atau thumbnail (reduksi 50%) dari halaman pertama dari faks yang terakhir dikirim atau diterima. Standar pengaturan pabrik untuk opsi ini adalah **On [Hidup]**.

- 1. Pada panel kontrol, tekan Setup [Pengaturan] ( $\lambda$ ).
- **2.** Gunakan tombol panah untuk memilih **Reports [Laporan]**, kemudian tekan OK.
- **3.** Gunakan tombol panah untuk memilih **Fax Reports [Laporan Faks]**, kemudian tekan OK.
- **4.** Gunakan tombol panah untuk memilih **Include 1st page** [Sertakan halaman pertama], kemudian tekan OK.
- **5.** Gunakan tombol panah untuk memilih **On [Hidup]** atau OK, kemudian tekan untuk mengkonfirmasikan pilihan tersebut.

# **Mengubah koreksi kesalahan dan kecepatan faks**

## **Mengatur mode koreksi kesalahan faks**

Biasanya, produk akan memantau sinyal pada produk saat mengirim atau menerima faks. Jika produk mendeteksi kesalahan sewaktu transmisi dan pengaturan koreksi kesalahan **On [Hidup]**, produk dapat meminta bagian faks tersebut dikirim ulang. Standar pengaturan pabrik untuk koreksi kesalahan adalah **On [Hidup]**.

Anda harus menonaktifkan koreksi kesalahan hanya jika Anda mengalami kesulitan mengirim atau menerima faks, dan Anda bermaksud menerima kesalahan dalam transmisi tersebut. Menonaktifkan pengaturan tersebut dapat berguna bila Anda berusaha mengirim faks ke luar negeri atau menerima dari luar negeri, atau jika Anda menggunakan koneksi telepon satelit.

- 1. Pada panel kontrol, tekan Setup [Pengaturan] ( $\lambda$ ).
- **2.** Gunakan tombol panah untuk memilih **Fax setup [Pengaturan faks]**, kemudian tekan OK.
- **3.** Gunakan tombol panah untuk memilih **All faxes** [Semua faks], kemudian tekan OK.
- **4.** Gunakan tombol panah untuk memilih **Error correction** [Koreksi kesalahan], kemudian tekan OK.
- **5.** Gunakan tombol panah untuk memilih **On [Hidup]** atau **Off [Mati]**, kemudian tekan OK untuk menyimpan pilihan tersebut.

#### **Mengubah kecepatan faks**

Pengaturan kecepatan faks adalah protokol modem yang digunakan produk untuk mengirim faks. Ini merupakan standar internasional bagi modem dupleks-penuh yang mengirim dan menerima data lintas saluran telepon hingga 33.600 bit per detik (bps - bits per second). Standar pengaturan pabrik untuk pengaturan kecepatan faks adalah **High (V.34)** [Tinggi (V.34)].

Anda perlu mengubah pengaturan hanya jika Anda mengalami kesulitan mengirim faks ke atau menerima faks dari perangkat tertentu. Mengurangi kecepatan faks tersebut dapat berguna bila Anda berusaha mengirim faks ke luar negeri atau menerima faks dari luar negeri, atau jika Anda menggunakan koneksi telepon satelit.

- 1. Pada panel kontrol, tekan Setup [Pengaturan] ( $\lambda$ ).
- **2.** Gunakan tombol panah untuk memilih **Fax setup [Pengaturan faks]**, kemudian tekan OK.
- **3.** Gunakan tombol panah untuk memilih **All faxes** [Semua faks], kemudian tekan OK.
- **4.** Gunakan tombol panah untuk memilih **Fax Speed** [Kecepatan Faks], kemudian tekan OK.
- **5.** Gunakan tombol panah untuk memilih pengaturan kecepatan, kemudian tekan OK.

# **Masalah saat mengirim faks**

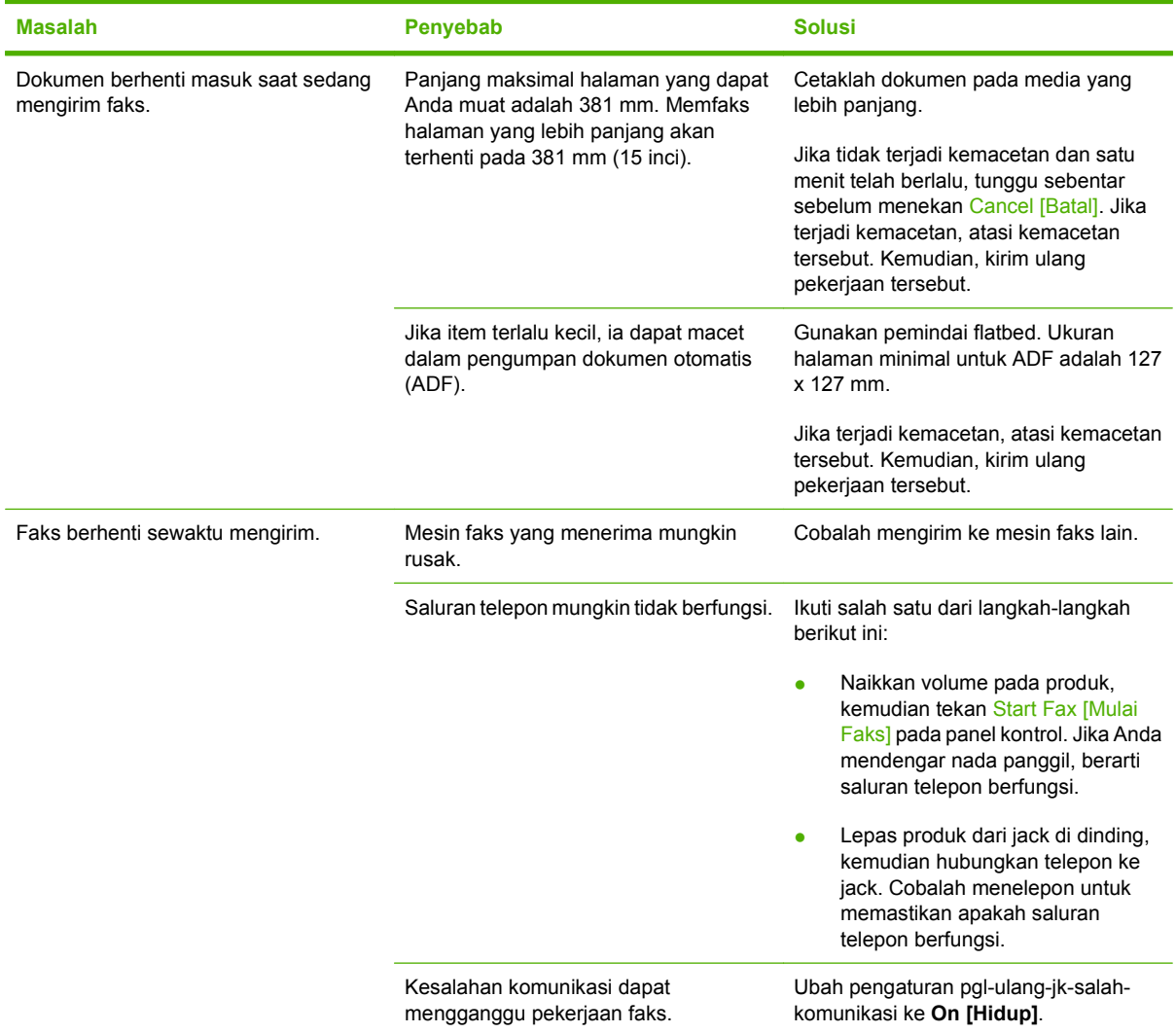

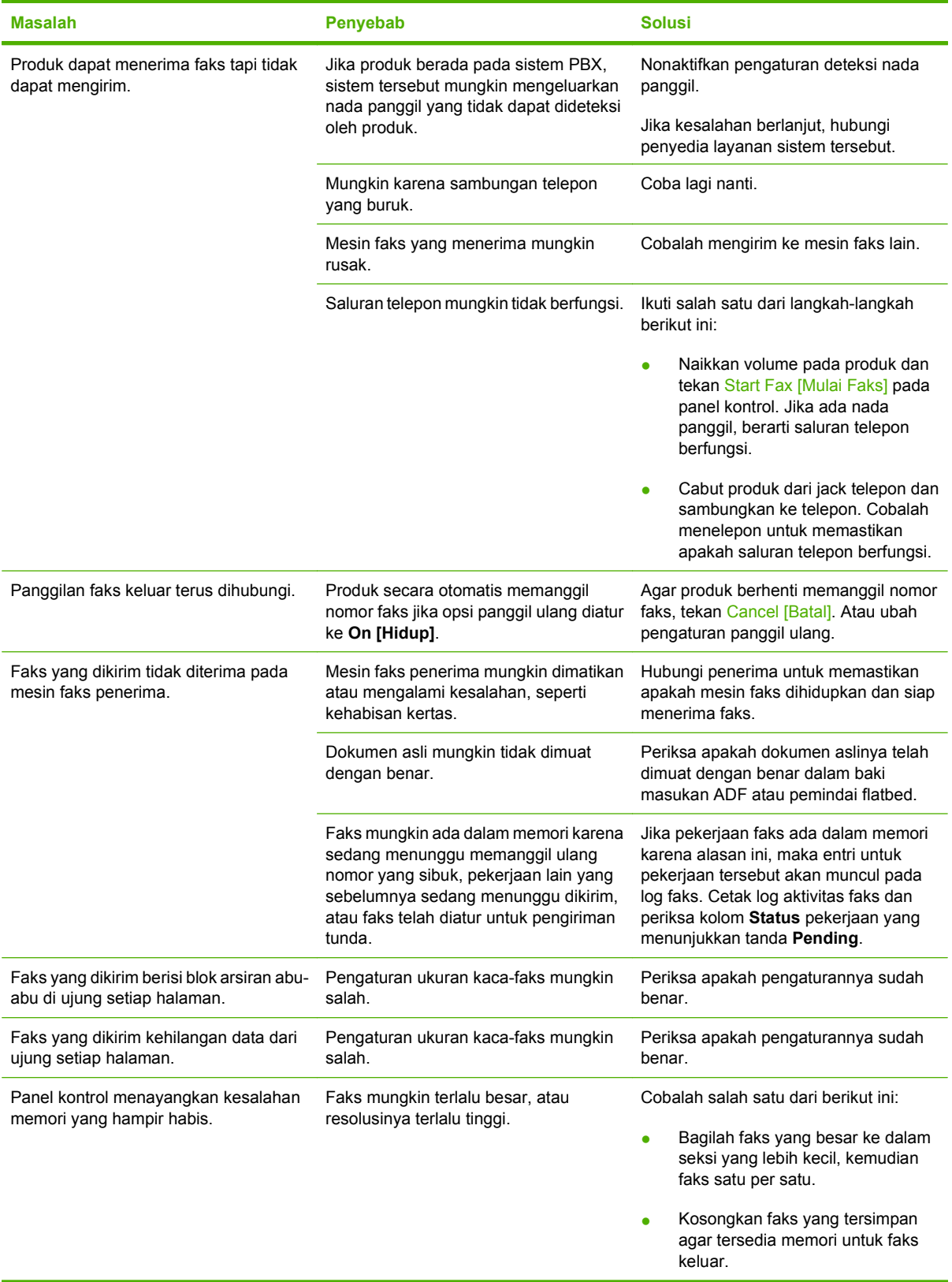

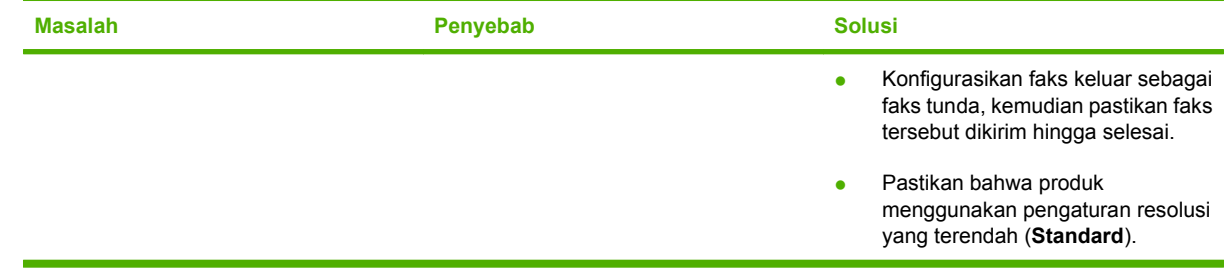

# **Masalah saat menerima faks**

Gunakan tabel dalam bagian ini untuk mengatasi masalah yang mungkin terjadi saat menerima faks.

**CATATAN:** Gunakan kabel faks yang disertakan bersama produk untuk memastikan bahwa produk berfungsi dengan benar.

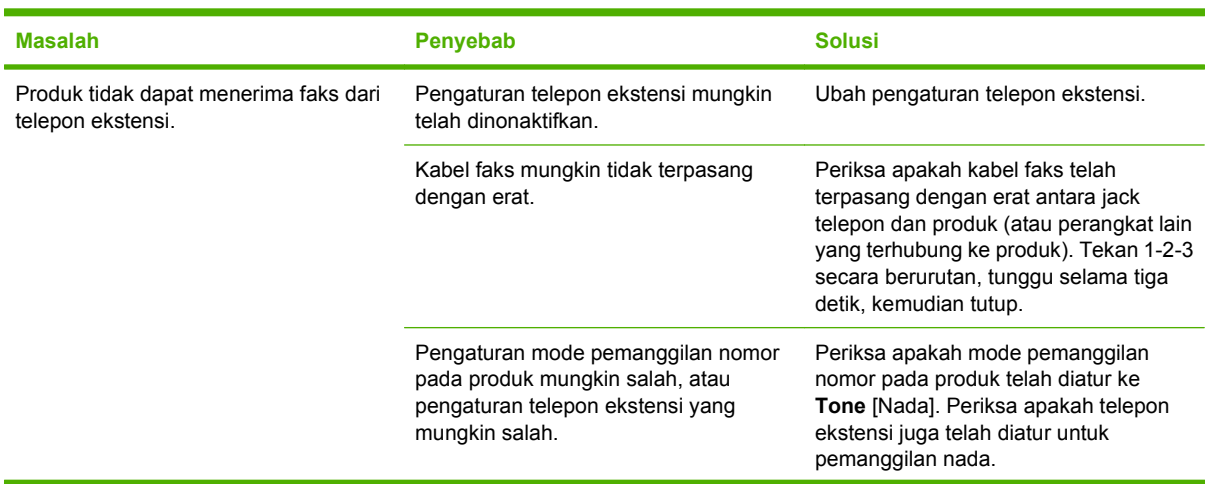

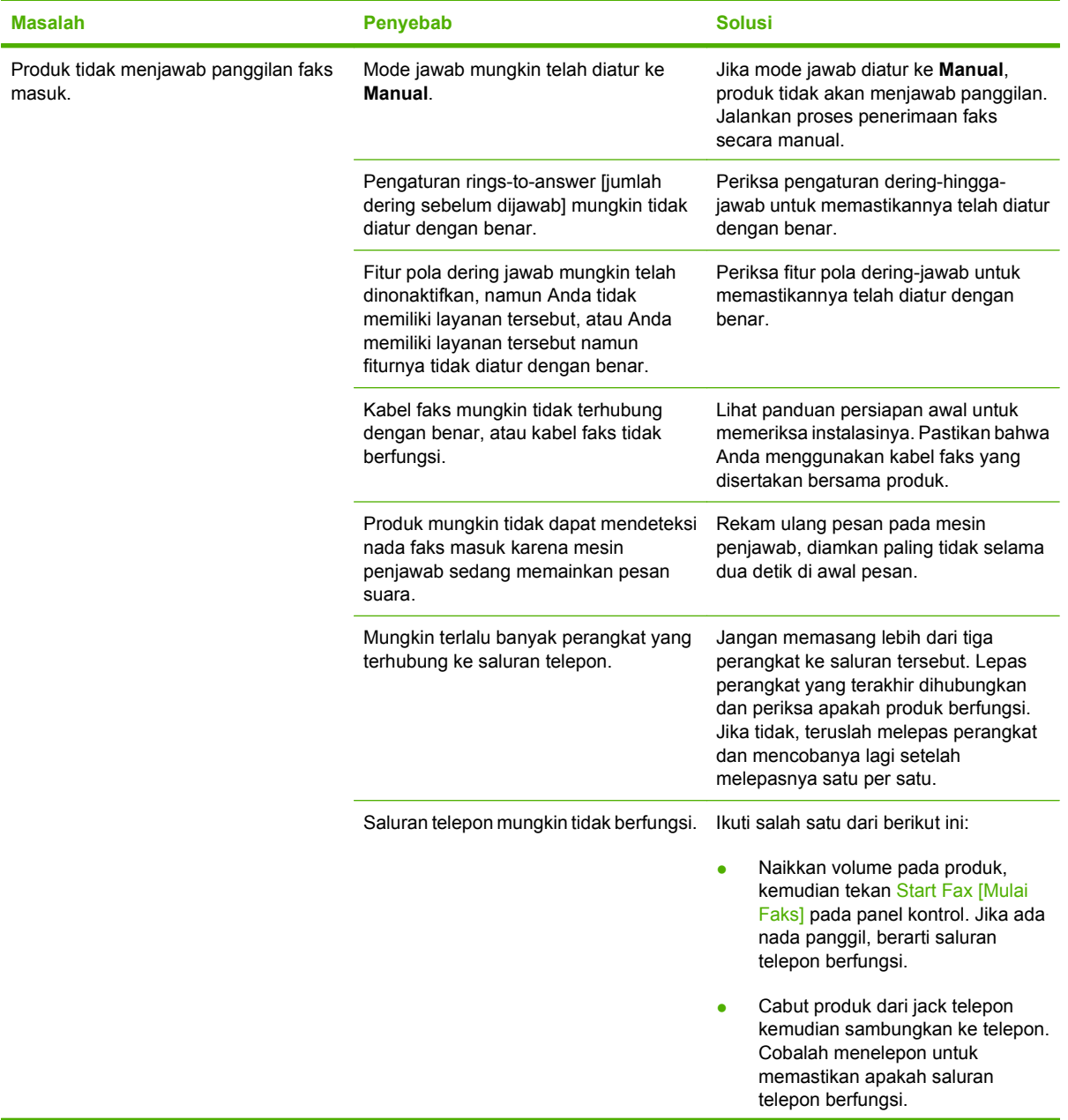

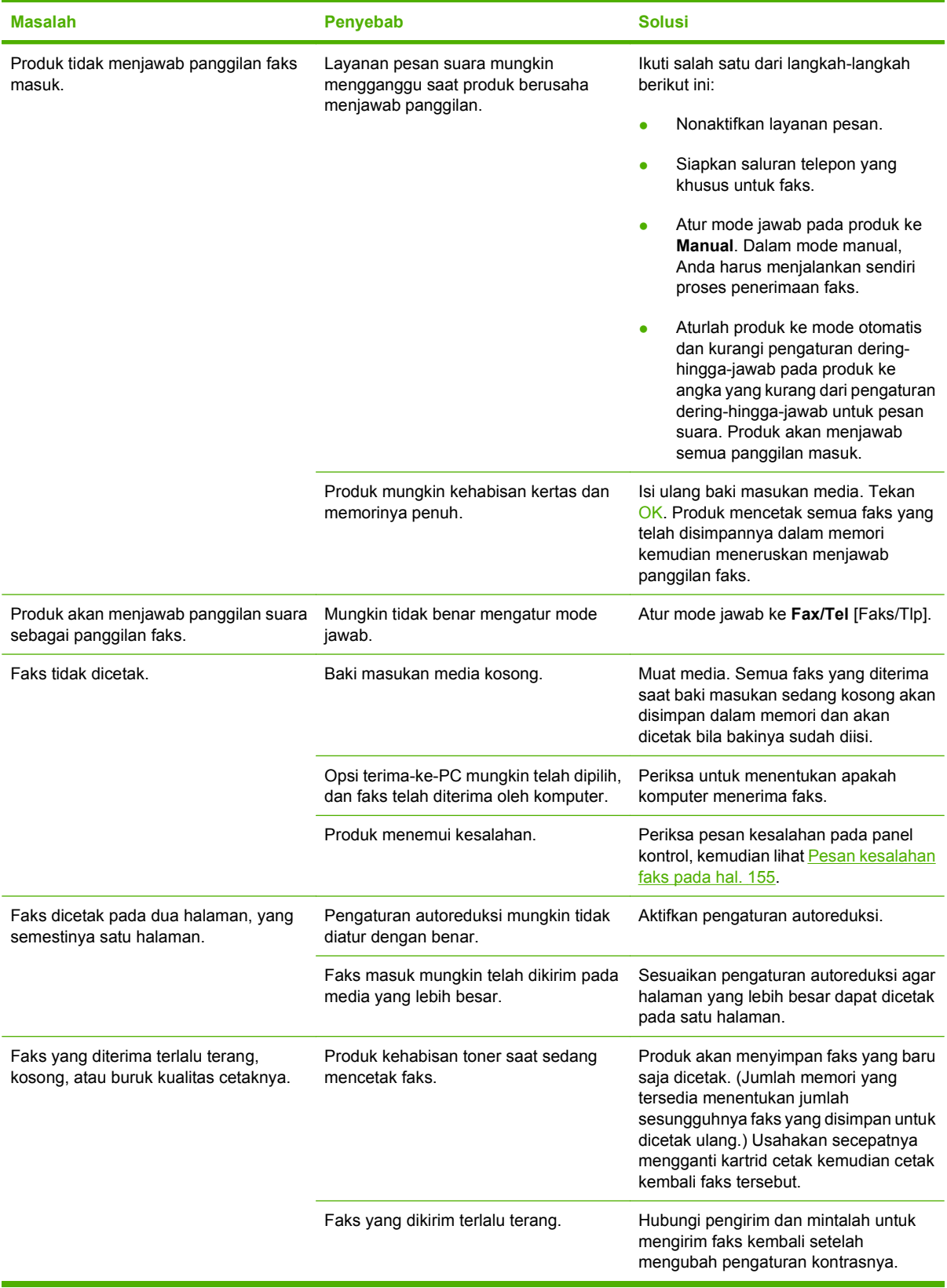

# **Masalah performa**

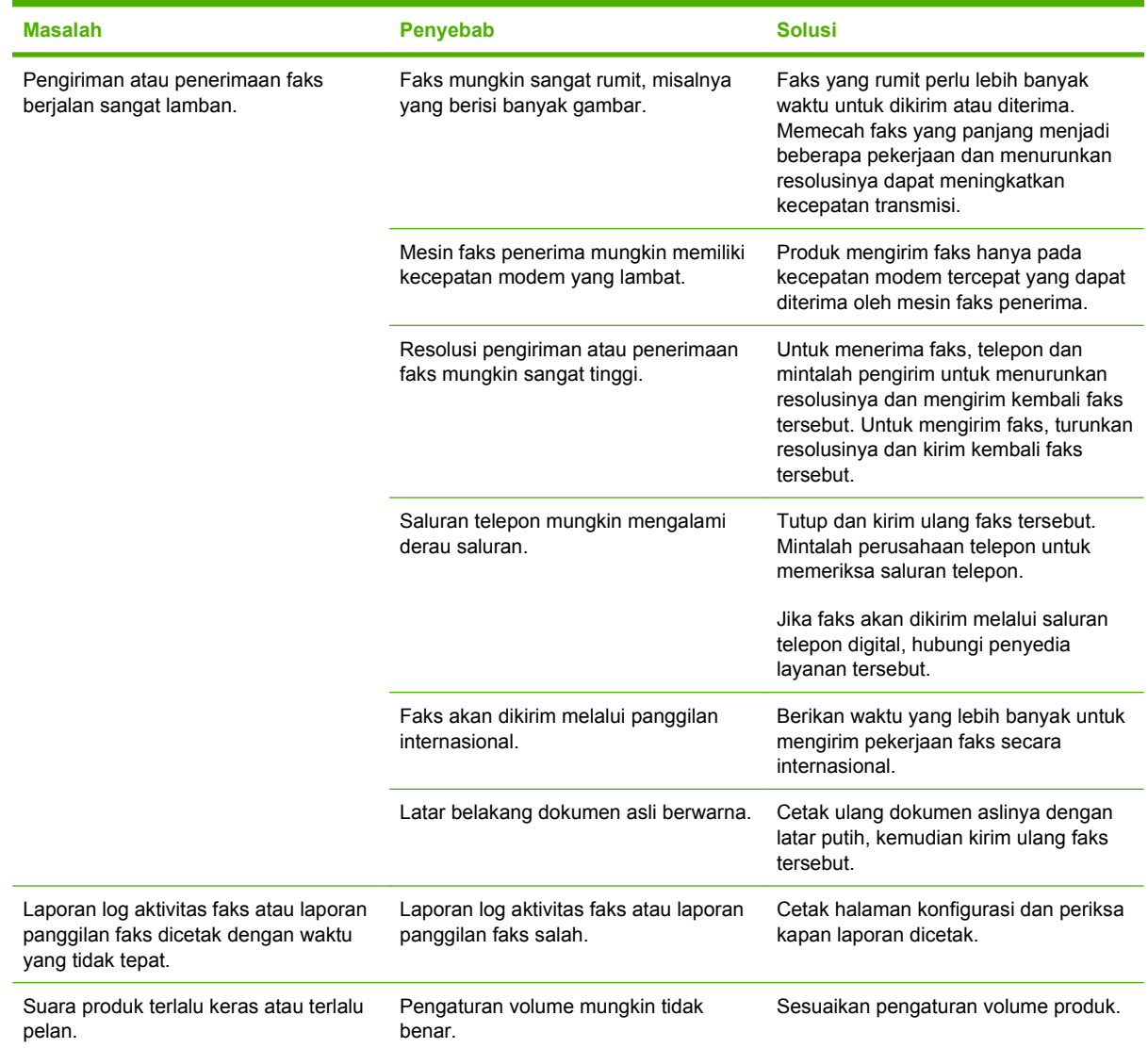
# **11 Mengelola dan merawat produk**

- [Halaman informasi](#page-181-0)
- [HP ToolboxFX](#page-183-0)
- [Embedded Web server \[Server Web tertanam\]](#page-191-0)
- [Menggunakan perangkat lunak HP Web Jetadmin](#page-192-0)
- [Fitur pengamanan](#page-193-0)
- [Mengatur persediaan](#page-194-0)

# <span id="page-181-0"></span>**Halaman informasi**

Halaman informasi terdapat dalam memori produk. Halaman ini membantu Anda mendiagnosis dan mengatasi masalah pada produk.

**CATATAN:** Jika bahasa produk tidak ditetapkan dengan benar selama instalasi, Anda dapat mengatur bahasa secara manual sehingga halaman informasi dapat dicetak dengan salah satu bahasa yang didukung. Ubah bahasa dengan menu **System setup [Pengaturan sistem]** pada panel kontrol atau server Web tertanam. Lihat [Panel kontrol pada hal. 9](#page-20-0).

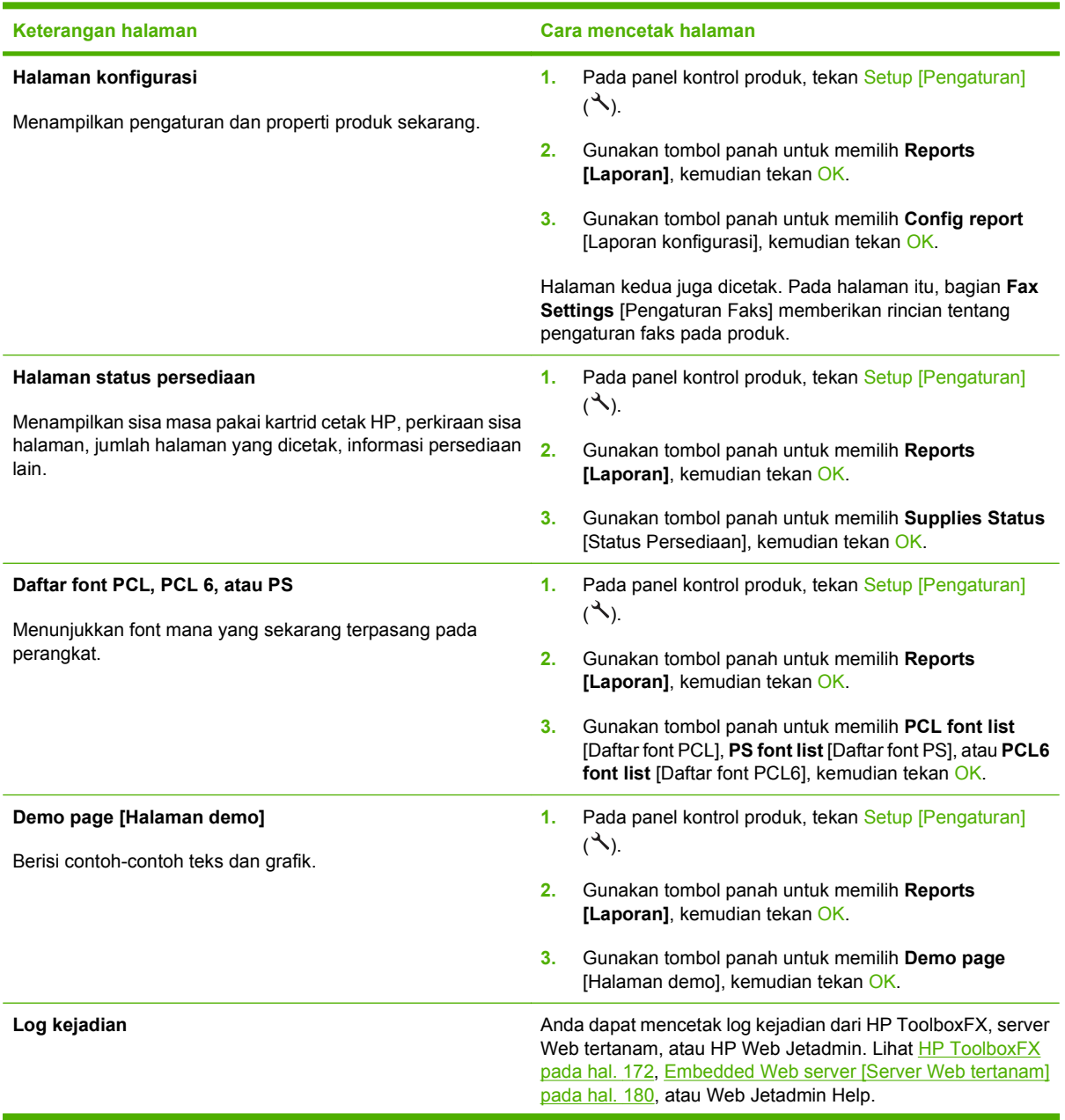

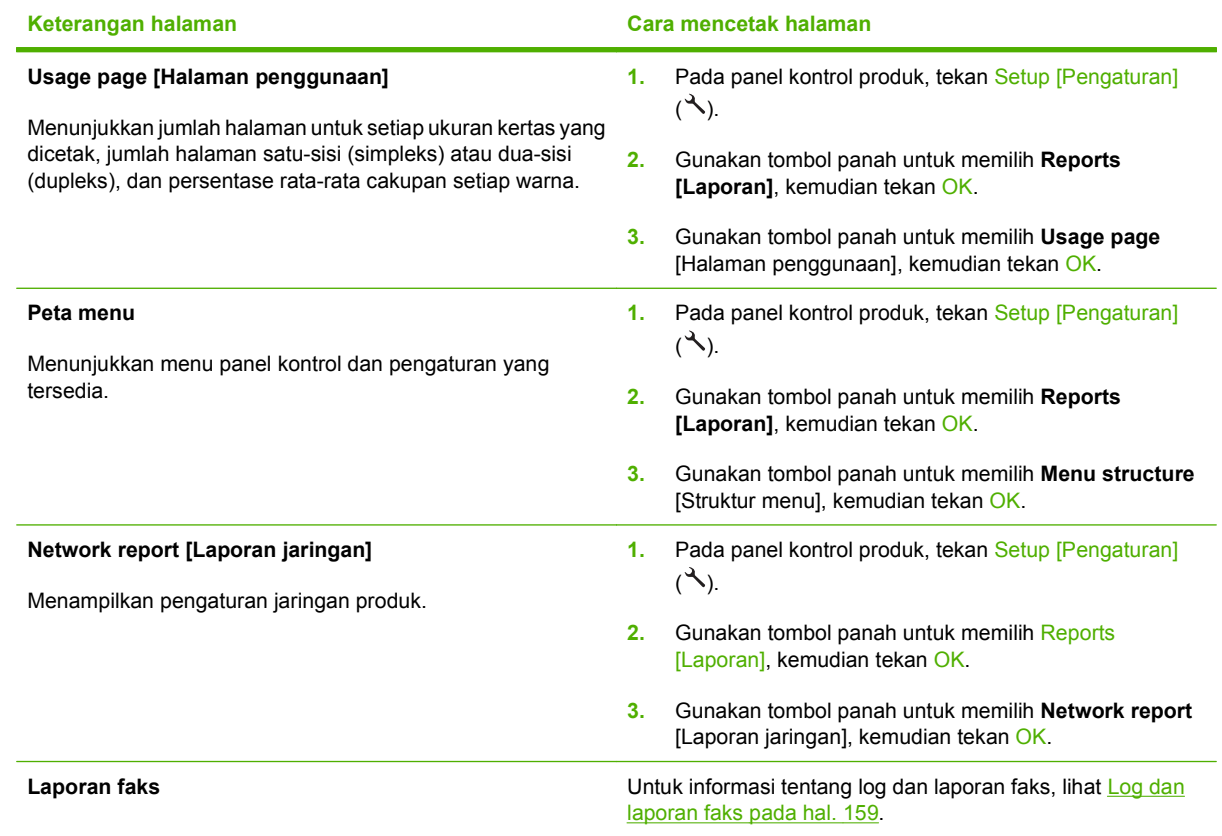

# <span id="page-183-0"></span>**HP ToolboxFX**

HP ToolboxFX adalah program yang dapat Anda gunakan untuk melakukan tugas berikut ini:

- $\bullet$  Memeriksa status produk.
- Mengkonfigurasi pengaturan produk.
- Menampilkan informasi pemecahan masalah.
- Menampilkan dokumentasi online.

Anda dapat melihat HP ToolboxFX apabila produk terhubung langsung ke komputer atau sewaktu terhubung ke jaringan. Anda harus melakukan instalasi perangkat lunak lengkap yang disarankan agar dapat menggunakan HP ToolboxFX.

# **Menampilkan HP ToolboxFX**

Buka HP ToolboxFX dengan salah satu cara ini:

- Pada baki sistem Windows atau pada desktop Anda, klik ganda ikonHP ToolboxFX.
- Pada menu **Start** di Windows, klik **Programs** (atau **All Programs** di Windows XP), klik **HP**, klik **HP LaserJet M1522**, kemudian klik **HP ToolboxFX**.

#### **Status**

Tab **Status** pada HP ToolboxFX berisi link ke halaman utama berikut:

- **Device Status** [Status Perangkat]. Menampilkan informasi status produk. Halaman ini menunjukkan kondisi produk, seperti kemacetan atau baki kosong. Setelah Anda mengoreksi masalah pada produk, klik **Refresh** [Perbarui] untuk memperbarui status produk.
- **Supplies Status** [Status Persediaan]. Menampilkan informasi persediaan secara rinci seperti perkiraan persentase sisa toner dalam kartrid cetak dan jumlah halaman yang sudah dicetak dengan kartrid cetak yang sekarang digunakan. Halaman ini juga mempunyai link untuk memesan persediaan dan untuk menemukan informasi daur-ulang.
- **Device Configuration** [Konfigurasi Perangkat]. Menampilkan keterangan lengkap tentang konfigurasi produk, termasuk jumlah memori yang diinstal dan pemasangan baki opsional.
- **Network Summary** [Ringkasan Jaringan]. Menampilkan keterangan lengkap tentang konfigurasi jaringan sekarang, termasuk alamat IP dan status jaringan.
- **Print Info Pages** [Cetak Halaman Info]. Mencetak halaman konfigurasi dan berbagai halaman informasi lainnya yang disediakan produk, misalnya halaman status persediaan dan halaman demo.
- **Event log** [Log kejadian]. Menampilkan riwayat kesalahan produk. Kesalahan terbaru ditampilkan di bagian paling atas pada daftar.

#### **Log kejadian**

Log kejadian adalah tabel empat kolom, di mana kejadian pada produk dicatat sebagai rujukan Anda. Log tersebut berisi kode-kode yang berkaitan dengan pesan kesalahan yang muncul di layar panel kontrol produk. Nomor dalam kolom Page Count [Jumlah Halaman] menyebutkan jumlah halaman yang sudah dicetak produk sewaktu kesalahan terjadi. Log kejadian juga memuat uraian singkat mengenai

kesalahan. Untuk informasi lebih lanjut mengenai pesan kesalahan, lihat [Pesan panel kontrol](#page-206-0) [pada hal. 195.](#page-206-0)

## **Peringatan**

Folder **Alerts** [Peringatan] HP ToolboxFX berisi link ke halaman utama berikut:

- **Set up Status Alerts** [Atur Peringatan Status]. Mengatur produk untuk mengirimi Anda peringatan pop-up untuk kejadian tertentu, seperti batas toner yang sudah menipis.
- Set up E-mail Alerts [Atur Peringatan E-mail]. Mengatur produk untuk mengirimi Anda pesan peringatan lewat e-mail untuk kejadian tertentu, seperti batas toner yang sudah menipis.

#### **Mengatur peringatan status**

Gunakan HP ToolboxFX untuk mengatur produk agar mengeluarkan peringatan pop-up pada komputer Anda bila ada kejadian tertentu. Aktivitas yang memicu peringatan, antara lain kemacetan, toner yang menipis dalam kartrid cetak HP, jika kartrid non-HP digunakan, baki masukan kosong, dan pesan kesalahan tertentu.

Pilih format pop-up, format ikon baki sistem, atau keduanya bagi peringatan. Peringatan pop-up hanya muncul saat produk mencetak dari komputer di mana Anda mengatur peringatan tersebut.

#### **Mengatur peringatan e-mail**

Gunakan HP ToolboxFX untuk mengkonfigurasi hingga dua alamat e-mail untuk menerima peringatan saat muncul kejadian tertentu. Anda dapat menentukan aneka kejadian, seperti kartrid hampir habis atau kertas macet, bagi setiap alamat e-mail. Masukkan informasi tentang server e-mail yang akan mengirim pesan peringatan e-mail untuk produk.

**EX CATATAN:** Anda harus mengklik **Apply** [Terapkan] sebelum perubahan yang Anda buat diberlakukan.

## **Faks**

Gunakan tab **Fax** pada HP ToolboxFX untuk melakukan pekerjaan faks dari komputer Anda. Tab **Fax** berisi link ke halaman utama berikut:

- **Fax Tasks** [Tugas Faks]. Aturlah mode penerimaan faks.
- **Fax Phone Book** [Buku Telepon Faks]. Menambah, mengedit, atau menghapus entri dalam buku telepon produk.
- **Fax Send Log** [Log Pengiriman Faks]. Menampilkan semua faks baru yang telah dikirim dari produk.
- **Fax Receive Log** [Log Penerimaan Faks]. Menampilkan semua faks baru yang telah diterima oleh produk.

**EY CATATAN:** Anda harus mengklik **Apply** [Terapkan] sebelum perubahan yang Anda buat diberlakukan.

- **Block Faxes** [Blokir Faks]. Menambah, menghapus, atau menampilkan nomor faks yang telah diblokir.
- **Fax Data Properties** [Properti Data Faks]. Mengelola tempat yang digunakan untuk menyimpan faks pada komputer Anda. Pengaturan ini hanya berlaku jika Anda telah memilih untuk mengirim atau menerima faks secara remote dari komputer Anda.

#### **Tugas faks**

Tersedia tiga opsi berikut saat menerima faks:

- Print the fax [Cetak faks]. Anda juga dapat memilih opsi agar pesan muncul pada komputer Anda untuk memberitahu bila faks telah dicetak.
- Receive the fax on your computer [Terima faks di komputer Anda]. Anda juga dapat memilih opsi agar pesan muncul pada komputer Anda untuk memberitahu bila faks telah tiba. Jika mesin faks telah terhubung ke beberapa komputer sekaligus, maka hanya satu komputer yang dapat dipilih untuk menerima faks.
- Forward the fax to another fax machine [Teruskan faks ke mesin faks lain].

Untuk informasi lebih lanjut mengenai tugas faks, lihat [Faks pada hal. 117.](#page-128-0)

**CATATAN:** Anda harus mengklik **Apply** [Terapkan] sebelum perubahan yang Anda buat diberlakukan.

#### **Buku telepon faks**

Gunakan buku telepon faks HP ToolboxFX untuk menambah atau menghapus individu atau grup pada daftar panggilan cepat Anda, mengimpor buku telepon dari beragam sumber, dan memperbarui serta memelihara daftar kontak.

- Untuk menambah kontak individual ke daftar panggilan cepat, pilih baris nomor panggil cepat yang ingin Anda tentukan. Ketikkan nama kontak dalam jendela **Contact name** [Nama kontak]. Ketikkan nomor faks dalam jendela **Fax number** [Nomor faks]. Klik **Add** [Tambah].
- Untuk menambah grup kontak ke daftar panggilan cepat, pilih baris nomor panggil cepat yang ingin Anda tentukan. Klik **Add Group** [Tambah Grup]. Klik ganda nama kontak dari daftar di sebelah kiri untuk memindahnya ke daftar grup di sebelah kanan, atau pilih nama di sebelah kiri kemudian klik panah yang sesuai untuk memindahnya ke daftar grup di sebelah kanan. Anda juga dapat menggunakan kedua metode untuk memindah nama dari kanan ke kiri. Bila Anda telah membuat sebuah grup, ketikkan nama dalam jendela **Group name** [Nama grup], kemudian klik **OK**.
- Untuk mengedit entri panggil cepat individual yang ada, klik di mana saja pada baris yang berisi nama kontak tersebut untuk memilihnya, kemudian klik **Update** [Perbarui]. Ketikkan perubahannya dalam jendela yang sesuai, kemudian klik **OK**.
- Untuk mengedit entri panggil cepat grup yang ada, klik di mana saja pada baris yang berisi nama grup tersebut untuk memilihnya, kemudian klik **Update** [Perbarui]. Buat perubahan yang diperlukan, kemudian klik **OK**.
- Untuk menghapus entri dari daftar panggilan cepat, pilih item tersebut, kemudian klik **Delete** [Hapus].
- Untuk memindah entri panggil cepat, pilih entri tersebut kemudian klik **Move** [Pindah], atau pilih **Move** [Pindah] kemudian tentukan entri dalam kotak dialog. Pilih **Next empty row** [Baris kosong berikut] atau tentukan nomor baris ke mana Anda ingin memindah entri tersebut.
- **F** CATATAN: Jika Anda menentukan baris yang sudah ditempati, entri baru tersebut akan menimpa entri yang Anda.
- Untuk mengimpor kontak dari buku telepon yang ada dalam Lotus Notes, Outlook, atau Outlook Express, klik **Import/Export Phone Book** [Impor/Ekspor Buku Telepon]. Pilih opsi **Import** [Impor], kemudian klik **Next** [Berikut]. Pilih program perangkat lunak yang sesuai, arahkan ke file yang sesuai, kemudian klik **Finish** [Selesai]. Untuk mengekspor kontak dari buku telepon, klik **Import/ Export Phone Book** [Impor/Ekspor Buku Telepon]. Pilih opsi **Export** [Ekspor], kemudian klik **Next** [Berikut]. Masukkan nama file atau arahkan ke file ke mana Anda ingin mengekspornya, kemudian klik **Finish** [Selesai]. Anda juga dapat memilih entri individual dari buku telepon sebagai ganti mengimpor seluruh buku telepon.
- Untuk menghapus semua entri, klik **Delete All** [Hapus Semua], kemudian klik **Yes [Ya]**.

Selain digit angka, karakter berikut juga valid untuk nomor faks:

- $\overline{ }$
- $\lambda$
- $\ddotmark$
- -
- \*
- #
- R
- W
- 
- .
- $\bullet$  ,
- <spasi>
- **EX CATATAN:** Anda harus mengklik **Apply** [Terapkan] sebelum perubahan yang Anda buat diberlakukan.

Untuk informasi lebih lanjut tentang faks, lihat [Faks pada hal. 117](#page-128-0).

#### **Log pengiriman faks**

Daftar log pengiriman faks HP ToolboxFX mencantumkan semua faks yang baru dikirim dan informasi mengenainya, termasuk tanggal dan waktu terkirim, nomor pekerjaan, nomor faks, jumlah halaman, dan hasilnya.

Klik judul kolom dalam log pengiriman faks untuk mengurutkan ulang informasi dalam kolom itu dalam urutan menaik atau menurun.

Kolom **Results** [Hasil] memberikan status faks. Jika upaya faks tidak berhasil, kolom ini akan memberikan keterangan mengapa faks tidak terkirim.

Untuk informasi lebih lanjut tentang faks, lihat [Faks pada hal. 117](#page-128-0).

#### **Log penerimaan faks**

Log penerimaan faks HP ToolboxFX memberikan daftar semua faks yang baru diterima dan informasinya termasuk tanggal dan waktu diterima, nomor pekerjaan, nomor faks, jumlah halaman, hasil, dan kutipan citra faks.

Log penerimaan faks dapat digunakan untuk memblokir faks yang akan datang. Isi kotak cek **Block Fax** [Blokir Faks] di sebelah faks yang diterima yang tercantum pada log.

Bila komputer yang terhubung ke produk menerima faks, faks tersebut akan berisi link **View** [Lihat]. Mengklik link ini akan membuka halaman baru berisi informasi tentang faks.

Klik judul kolom dalam log penerimaan faks untuk mengurutkan ulang informasi dalam kolom itu dalam urutan menaik atau menurun.

Kolom **Results** [Hasil] memberikan status faks. Jika upaya faks tidak berhasil, kolom ini akan memberikan keterangan mengapa faks belum diterima.

**EX CATATAN:** Anda harus mengklik **Apply** [Terapkan] sebelum perubahan yang Anda buat diberlakukan.

Untuk informasi lebih lanjut tentang faks, lihat **[Faks pada hal. 117](#page-128-0).** 

#### **Block Faxes [Blokir Faks]**

**Block Faxes** [Blokir Faks] memberikan daftar semua nomor yang telah diblokir. Tambah, ubah, atau hapus nomor faks yang diblokir pada tab ini.

# **Help [Bantuan]**

Tab **Documentation** [Dokumentasi] HP ToolboxFX berisi link ke halaman utama berikut:

- **Troubleshooting [Pemecahan Masalah]**
- **Animated demonstrations [Demo beranimasi]**
- **User Guide** [Panduan Pengguna]. Menampilkan informasi tentang pemakaian produk, garansi, spesifikasi, dan dukungan. Panduan pengguna tersedia dalam format HTML dan PDF.

# **System Settings [Pengaturan Sistem]**

Tab **System Settings** [Pengaturan Sistem] HP ToolboxFX berisi link ke halaman utama berikut:

- **Device Information** [Informasi Perangkat]. Menampilkan informasi tentang produk, seperti keterangan produk dan orang yang dapat dihubungi.
- **Paper Handling** [Penanganan Kertas]. Mengubah pengaturan penanganan kertas produk, misalnya ukuran kertas standar dan jenis kertas standar.
- **Print Quality** [Kualitas Cetak]. Mengubah pengaturan kualitas cetak produk.
- **Paper Types** [Jenis Kertas]. Mengubah pengaturan mode produk untuk setiap jenis media, seperti kop surat, kertas berlubang, atau kertas mengkilap.
- **System Setup** [Setup Sistem]. Mengubah pengaturan sistem produk, misalnya bahasa produk dan pemulihan macet.
- Service [Layanan]. Memperoleh akses ke berbagai prosedur yang diperlukan untuk memelihara produk.
- **Device Polling** [Polling Perangkat]. Mengubah pengaturan polling produk, yang menentukan seberapa sering HP ToolboxFX mengumpulkan data dari produk.
- **Save/Restore Settings** [Simpan/Kembalikan Pengaturan]. Menyimpan pengaturan yang sekarang berlaku untuk produk ke file pada komputer. Gunakan file ini untuk memuat pengaturan yang sama pada produk lain atau untuk mengembalikan pengaturan ini ke produk di lain waktu.
- **Password** [Kata Sandi]. Menetapkan, mengubah, atau menghapus kata sandi pengaman produk.
- **EX CATATAN:** Kata sandi tunggal dapat ditetapkan dari panel kontrol, HP ToolboxFX, atau server Web tertanam.

#### **Device information [Informasi perangkat]**

Halaman informasi perangkat HP ToolboxFX menyimpan data tentang produk untuk rujukan nanti. Informasi yang Anda ketik dalam kolom ini akan muncul pada Halaman konfigurasi. Anda bisa mengetikkan karakter apa saja di dalam setiap field ini.

**CATATAN:** Anda harus mengklik **Apply** [Terapkan] sebelum perubahan yang Anda buat diberlakukan.

#### **Paper handling [Penanganan kertas]**

Gunakan opsi penanganan kertas HP ToolboxFX untuk mengkonfigurasi pengaturan standar. Ini adalah opsi yang sama dengan yang tersedia pada panel kontrol produk. Untuk informasi lebih lanjut, lihat [Panel kontrol pada hal. 9.](#page-20-0)

Tersedia tiga opsi untuk menangani pekerjaan cetak saat produk kehabisan media:

- Pilih Wait for paper to be loaded [Tunggu hingga kertas dimasukkan].
- Pilih **Cancel** [Batal] dari daftar tarik **Paper out action** [Tindakan saat kertas habis] untuk membatalkan pekerjaan cetak.
- Pilih **Override** [Abaikan] dari daftar tarik **Paper out time** [Waktu kertas habis] untuk mengirim pekerjaan cetak ke baki kertas yang lain.

Field **Paper out time** [Waktu kertas habis] menentukan berapa lama produk akan menunggu sebelum melakukan tindakan yang telah dipilih. Anda dapat menentukan dari 0 hingga 3.600 detik.

**CATATAN:** Anda harus mengklik **Apply** [Terapkan] sebelum perubahan yang Anda buat diberlakukan.

#### **Print quality [Kualitas cetak]**

Gunakan opsi HP ToolboxFX kualitas cetak untuk meningkatkan penampilan pekerjaan cetak. Ini adalah opsi yang sama dengan yang tersedia pada panel kontrol produk. Untuk informasi lebih lanjut, lihat [Panel kontrol pada hal. 9.](#page-20-0)

Tersedia empat opsi untuk mengontrol kualitas cetak yaitu resolusi, REt (Resolution Enhancement technology), kepekatan cetak, dan EconoMode.

- **Resolution** [Resolusi]. Pilih resolusi 600 untuk pekerjaan cetak biasa dan FastRes 1200 untuk pekerjaan cetak berkualitas lebih tinggi.
- **REt**. Anda dapat mengaktifkan REt, yang disediakan HP untuk meningkatkan kualitas cetak.
- **Print density** [Kepekatan cetak]. Untuk menambah kepekatan cetak, pilih angka yang lebih tinggi. Untuk mengurangi kepekatan cetak, pilih angka yang lebih rendah.
- **EconoMode**. Aktifkan EconoMode bila Anda mencetak pekerjaan cetak biasa. Gunakan EconoMode agar produk menggunakan toner lebih sedikit per halaman. Memilih opsi ini akan memperpanjang masa pakai persediaan toner dan dapat mengurangi biaya per halaman. Walau demikian, ini juga akan menurunkan kualitas cetak. Citra yang dicetak akan lebih tipis, namun memadai untuk mencetak draf atau pruf. HP tidak menganjurkan penggunaan EconoMode terusmenerus. Jika EconoMode digunakan terus-menerus, ada kemungkinan persediaan toner akan bertahan lebih lama dari komponen mekanis dalam kartrid cetak. Jika kualitas cetak mulai menurun dalam keadaan ini, Anda perlu memasang kartrid cetak baru, meskipun masih ada toner di dalam kartrid tersebut.

**CATATAN:** Anda harus mengklik **Apply** [Terapkan] sebelum perubahan yang Anda buat diberlakukan.

#### **Jenis kertas**

Gunakan opsi **Paper types** [Jenis kertas] HP ToolboxFX untuk mengkonfigurasi mode cetak yang sesuai dengan beragam jenis media. Pilih **Restore Modes** [Kembalikan Mode] untuk mengembalikan pengaturan semua mode ke pengaturan pabrik.

**CATATAN:** Anda harus mengklik **Apply** [Terapkan] sebelum perubahan yang Anda buat diberlakukan.

#### **System setup [Setup sistem]**

Gunakan opsi pengaturan sistem HP ToolboxFXuntuk mengkonfigurasi pengaturan global untuk menyalin, memfaks, memindai, dan mencetak, seperti pemulihan kemacetan dan lanjut-otomatis.

**CATATAN:** Anda harus mengklik **Apply** [Terapkan] sebelum perubahan yang Anda buat diberlakukan.

#### **Service [Layanan]**

Selama proses pencetakan, partikel kertas, toner dan debu dapat menumpuk di dalam produk. Lamakelamaan, tumpukan ini bisa menyebabkan masalah kualitas cetak seperti noda atau corengan toner. HP ToolboxFX memberikan cara yang mudah untuk membersihkan jalur kertas. Untuk informasi lebih lanjut, lihat [Membersihkan jalur kertas dari HP ToolboxFX pada hal. 187](#page-198-0).

#### **Device polling [Polling perangkat]**

Anda dapat menonaktifkan polling perangkat HP ToolboxFX untuk mengurangi lalu lintas jaringan, namun melakukannya juga menonaktifkan beberapa fitur HP ToolboxFX: peringatan pop-up, pembaruan log faks, kemampuan menerima faks ke komputer ini, dan memindai dengan tombol Scan To [Pindai Ke].

**EX CATATAN:** Anda harus mengklik **Apply** [Terapkan] sebelum perubahan yang Anda buat diberlakukan.

# **Print Settings [Pengaturan Cetak]**

Tab **Print Settings** [Pengaturan Cetak] HP ToolboxFX berisi link ke halaman utama berikut:

- **Printing** [Pencetakan]. Mengubah pengaturan cetak produk standar, seperti jumlah lembar salinan dan orientasi kertas.
- PCL5e. Menampilkan dan mengubah pengaturan PCL5.
- PostScript. Menampilkan dan mengubah pengaturan PS.

#### **Pencetakan**

Gunakan opsi pengaturan cetak HP ToolboxFX untuk mengkonfigurasi pengaturan bagi semua fungsi cetak. Ini adalah opsi yang sama dengan yang tersedia pada panel kontrol produk. Untuk informasi lebih lanjut, lihat [Panel kontrol pada hal. 9](#page-20-0).

#### **PCL 5e**

Gunakan opsi PCL 5 untuk mengkonfigurasi pengaturan bila Anda menggunakan personalitas cetak PCL 5. Ini adalah opsi yang sama dengan yang tersedia di menu **PCL5** pada panel kontrol.

**EX CATATAN:** Anda harus mengklik **Apply** [Terapkan] sebelum perubahan yang Anda buat diberlakukan.

#### **PostScript**

Gunakan opsi PostScript bila Anda menggunakan karakter cetak emulasi HP postscript level 3. Bila pilihan **Print PostScript error** [Kesalahan cetak PostScript] diaktifkan, maka halaman kesalahan PostScript secara otomatis akan dicetak bila terjadi kesalahan HP postscript level 3.

**CATATAN:** Anda harus mengklik **Apply** [Terapkan] sebelum perubahan yang Anda buat diberlakukan.

## **Network Settings [Pengaturan Jaringan]**

Administrator jaringan dapat menggunakan tab **Network Settings** [Pengaturan Jaringan] HP ToolboxFX untuk mengontrol pengaturan yang terkait jaringan untuk produk apabila terhubung ke jaringan berbasis IP.

**CATATAN:** Anda harus mengklik **Apply** [Terapkan] sebelum perubahan yang Anda buat diberlakukan.

# <span id="page-191-0"></span>**Embedded Web server [Server Web tertanam]**

Produk ini dilengkapi server Web tertanam, yang menyediakan akses ke informasi tentang produk dan aktivitas jaringan. Server Web menyediakan lingkungan untuk menjalankan program Web, caranya mirip sekali dengan sistem operasi, seperti Windows, menyediakan lingkungan agar program dapat berjalan pada komputer. hasil dari semua program ini kemudian dapat ditampilkan oleh browser Web, seperti Microsoft Internet Explorer, Safari, atau Netscape Navigator.

Server Web "tertanam" berada pada perangkat keras (seperti produk HP LaserJet) atau dalam firmware, bukan dalam perangkat lunak yang dimuat pada server jaringan.

Kelebihan dari EWS adalah karena menyediakan antarmuka ke produk yang dapat digunakan setiap orang yang memiliki produk dan komputer yang terhubung ke jaringan. Tidak ada perangkat lunak khusus yang perlu diinstal atau dikonfigurasi, tetapi Anda harus memiliki browser Web yang didukung pada komputer. Untuk dapat mengakses EWS, ketikkan alamat IP produk pada baris alamat browser. (Untuk mengetahui alamat IP, cetak halaman konfigurasi. Untuk informasi lebih lanjut tentang mencetak halaman konfigurasi, lihat [Halaman informasi pada hal. 170.](#page-181-0))

**EXATATAN:** Untuk sistem operasi Macintosh, Anda dapat menggunakan EWS melalui koneksi USB setelah menginstal perangkat lunak Macintosh yang disertakan bersama produk.

#### **Fitur**

EWS memungkinkan Anda melihat status produk dan jaringan serta mengelola fungsi pencetakan dari komputer. Dengan EWS, Anda dapat melakukan tugas berikut:

- Menampilkan informasi status produk
- Mengetahui sisa masa pakai pada semua persediaan dan memesan yang baru
- Menampilkan dan mengubah sebagian konfigurasi produk
- Menampilkan dan mencetak beberapa halaman internal
- Memilih bahasa untuk menampilkan halaman EWS
- Menampilkan dan mengubah konfigurasi jaringan
- Menetapkan, mengubah, atau menghapus kata sandi pengaman produk (lihat [Mengaktifkan](#page-138-0) [perlindungan kata sandi pada hal. 127\)](#page-138-0).
- **EX CATATAN:** Mengubah pengaturan jaringan dalam EWS dapat menonaktifkan beberapa fitur atau perangkat lunak produk.

# <span id="page-192-0"></span>**Menggunakan perangkat lunak HP Web Jetadmin**

HP Web Jetadmin adalah solusi perangkat lunak berbasis-Web untuk instalasi, pemantauan, dan pemecahan masalah periferal terhubung-jaringan dari jarak jauh. Antarmuka browser yang intuitif memudahkan pengelolaan antar-platform untuk berbagai perangkat, termasuk perangkat HP dan non-HP. Manajemen bersifat proaktif, memungkinkan administrator jaringan untuk menyelesaikan masalah perangkat sebelum berdampak pada pengguna. Perangkat lunak peningkatan manajemen ini dapat didownload gratis dari [www.hp.com/go/webjetadmin\\_software.](http://www.hp.com/go/webjetadmin_software)

Untuk mendapatkan plug-in ke HP Web Jetadmin, klik **plug-ins**, kemudian klik link **download** di samping nama plug-in yang Anda inginkan. Perangkat lunak HP Web Jetadmin dapat memberitahu Anda secara otomatis apabila tersedia plug-in yang baru. Pada halaman **Product Update** [Perbaruan Produk], ikuti petunjuk untuk menghubung ke situs Web HP secara otomatis.

Jika diinstalasi pada server host, HP Web Jetadmin tersedia untuk semua klien melalui browser Web yang didukung, seperti Microsoft Internet Explorer 6.0 untuk Windows atau Netscape Navigator 7.1 untuk Linux. Bergulir ke host HP Web Jetadmin.

**EX CATATAN:** Browser harus mendukung-Java. Browsing dari PC Apple tidak didukung.

# <span id="page-193-0"></span>**Fitur pengamanan**

# **Mengamankan server Web tertanam**

Gunakan EWS untuk membuat kata sandi.

- **EX CATATAN:** Kata sandi tunggal dapat ditetapkan dari panel kontrol, HP ToolboxFX, atau server Web tertanam.
	- **1.** Buka EWS, kemudian klik tab **System** [Sistem].
	- **2.** Klik **Password** [Kata Sandi].
	- **3.** Di kotak **Password** [Kata Sandi], ketikkan kata sandi yang ingin Anda buat, kemudian dalam kotak **Confirm password** [Konfirmasikan kata sandi], ketikkan kata sandi yang sama untuk mengkonfirmasikan pilihan Anda.
	- **4.** Klik **Apply** [Terapkan] untuk menyimpan sandi.

## **Mengunci menu panel kontrol**

Produk menyertakan fitur perlindungan kata sandi yang mengunci beberapa item menu. Untuk informasi tentang mengatur perlindungan kata sandi, lihat [Mengaktifkan perlindungan kata sandi pada hal. 127.](#page-138-0)

# **Private receive [Penerimaan pribadi]**

Fitur penerimaan pribadi memungkinkan Anda menyimpan faks dalam memori, tanpa mencetaknya, hingga Anda berada pada produk dan dapat memberikan PIN untuk mencetak faks tersebut. Untuk informasi lebih lanjut, lihat [Mengaktifkan fitur penerimaan pribadi pada hal. 128.](#page-139-0)

# <span id="page-194-0"></span>**Mengatur persediaan**

## **Memeriksa dan memesan persediaan**

Anda dapat memeriksa status persediaan dengan menggunakan panel kontrol produk, mencetak halaman status persediaan, atau melihat HP ToolboxFX. Hewlett-Packard menyarankan Anda memesan kartrid cetak pengganti bila muncul pesan Low [Hampir habis] untuk kartrid cetak. Gunakan kartrid cetak HP baru yang asli agar dapat melihat informasi jenis persediaan berikut:

- Jumlah sisa masa pakai kartrid
- Perkiraan jumlah sisa halaman
- Jumlah halaman tercetak
- Informasi tentang persediaan lainnya
- **EX CATATAN:** Jika produk terhubung ke jaringan, Anda dapat mengatur HP ToolboxFX agar memberitahu Anda lewat e-mail bila kartrid cetak hampir habis. Jika produk dihubungkan langsung ke komputer, Anda dapat mengatur HP ToolboxFX untuk memberitahu Anda bila persediaan hampir habis.

#### **Periksa status persediaan dengan menggunakan panel kontrol**

Lakukan salah satu dari berikut:

- Periksa dari panel kontrol produk, yang akan memberitahu bila kartrid cetak hampir habis atau kosong. Panel kontrol juga akan memberitahu bila kartrid cetak non-HP dipasang terlebih dahulu.
- Cetak halaman status persediaan, kemudian periksa tingkat persediaan pada halaman tersebut.

Jika tingkat persediaan rendah, Anda dapat memesan persediaan melalui agen resmi HP terdekat, melalui telepon, atau secara online. Untuk nomor komponen, lihat [Aksesori dan informasi pemesanan](#page-244-0) [pada hal. 233.](#page-244-0) Kunjungi [www.hp.com/go/ljsupplies](http://www.hp.com/go/ljsupplies) untuk memesan secara online.

#### **Periksa status persediaan dengan HP ToolboxFX**

Anda dapat mengkonfigurasi HP ToolboxFX untuk memberitahu Anda bila persediaan hampir habis. Pilih untuk menerima pemberitahuan lewat e-mail atau pesan pop-up atau ikon taskbar.

#### **Menyimpan persediaan**

Ikuti panduan ini untuk menyimpan kartrid cetak:

- Jangan keluarkan kartrid cetak dari kemasannya hingga Anda siap menggunakannya.
- **PERHATIAN:** Untuk mencegah kerusakan, jangan biarkan kartrid cetak terkena cahaya lebih dari beberapa menit.
- Lihat [Spesifikasi lingkungan pada hal. 249](#page-260-0) untuk suhu operasional dan penyimpanan.
- Simpan persediaan dalam posisi horizontal.
- Simpan persediaan di tempat gelap, kering, jauh dari sumber panas dan magnetik.

#### **Kebijakan HP tentang persediaan non-HP**

Hewlett-Packard Company tidak menyarankan penggunaan persediaan non-HP, baru maupun produksi ulang. Karena kartrid tersebut bukan produk HP, maka HP tidak dapat menyesuaikan rancangannya atau mengendalikan kualitasnya. Servis atau perbaikan yang diperlukan akibat penggunaan persediaan non-HP *tidak* akan dilindungi garansi produk.

#### **Hotline pemalsuan HP**

Teleponlah HP fraud hotline jika produk atau HP ToolboxFX menunjukkan kartrid cetak itu bukan kartrid cetak HP dan Anda mengira itu asli. HP akan membantu menentukan apakah produk tersebut asli atau bukan dan mengambil langkah-langkah untuk mengatasi masalah tersebut.

Kartrid cetak tersebut mungkin bukan kartrid asli HP jika Anda memperhatikan masalah berikut:

- Anda mengalami banyak sekali masalah dengan kartrid cetak.
- Kartrid cetak tidak kelihatan seperti biasanya (misalnya, tab tarik atau kotaknya berbeda).

*Di Amerika Serikat*, hubungi saluran bebas pulsa: 1-877-219-3183.

*Di luar Amerika Serikat*, Anda dapat menelepon dengan biaya dibebankan ke nomor yang dituju. Hubungi nomor operator dan minta membebankan tagihan ke nomor telepon ini: 1-770-263-4745. Jika Anda tidak berbahasa Inggris, staf perwakilan di HP fraud hotline yang berbahasa sama dengan Anda akan membantu. Atau, jika tidak ada orang yang berbahasa sama dengan Anda, saluran juru bahasa akan menghubungi kurang lebih satu menit sejak mulai menelepon. Saluran juru bahasa adalah layanan yang akan menerjemahkan percakapan Anda dan staf perwakilan HP fraud hotline.

#### **Mendaur ulang persediaan**

Untuk memasang kartrid cetak HP, ikuti petunjuk yang terdapat dalam kotak kemasannya, atau lihat panduan persiapan awal.

Untuk mendaur ulang persediaan, masukkan persediaan bekas ke dalam kotak persediaan yang baru. Gunakan label pengembalian terlampir untuk mengirimkan persediaan tersebut ke HP untuk didaur ulang. Untuk informasi lengkap, lihat petunjuk daur ulang yang disertakan pada masing-masing item persediaan HP yang baru. Lihat [Persediaan cetak HP LaserJet pada hal. 253](#page-264-0) untuk informasi lebih lanjut tentang program daur ulang HP.

#### **Meratakan ulang toner**

Jika muncul area yang pudar atau tidak jelas pada halaman yang dicetak, Anda mungkin dapat meningkatkan kualitas cetak secara berkala dengan meratakan ulang toner.

- **1.** Keluarkan kartrid cetak dari printer.
- **2.** Untuk meratakan ulang toner, kocok perlahan kartrid maju-mundur.
- $\triangle$  **PERHATIAN:** Jika pakaian Anda terkena toner, bersihkan dengan lap kering kemudian cuci dalam air dingin. *Air panas akan menyebabkan toner tersebut merembes ke dalam kain.*
- **3.** Masukkan kembali kartrid cetak ke dalam printer, kemudian tutup pintu kartrid. Jika hasil cetak masih kurang jelas atau tidak dapat diterima, pasang kartrid cetak yang baru.

# **Mengganti persediaan**

### **Kartrid cetak**

**1.** Buka pintu kartrid cetak.

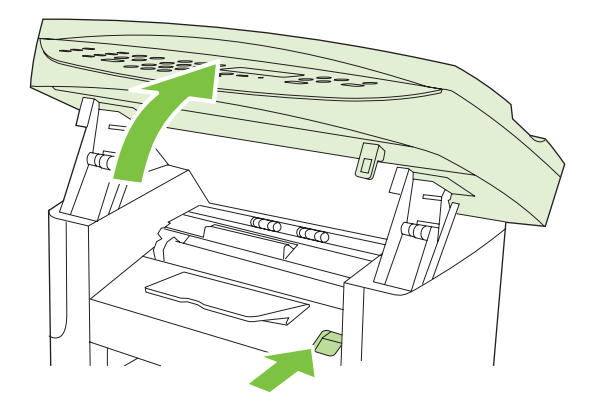

**2.** Pegang kartrid cetak pada pegangannya kemudian tarik lurus untuk mengeluarkannya. Lihat informasi daur ulang di dalam kotak kartrid cetak.

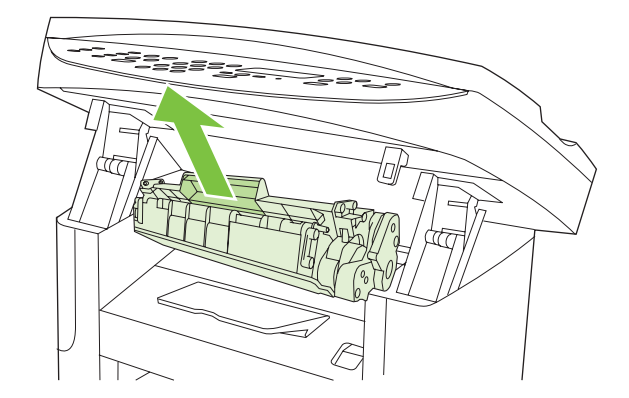

**3.** Keluarkan kartrid cetak baru dari kemasannya, kemudian kocok kartrid cetak tersebut mundurmaju.

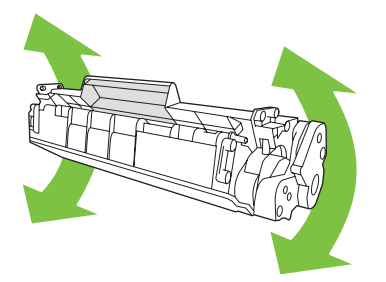

<span id="page-197-0"></span>**4.** Lepaskan penutup warna jingga dari kartrid cetak, kemudian tarik lurus tab jingga untuk melepas pita segelnya.

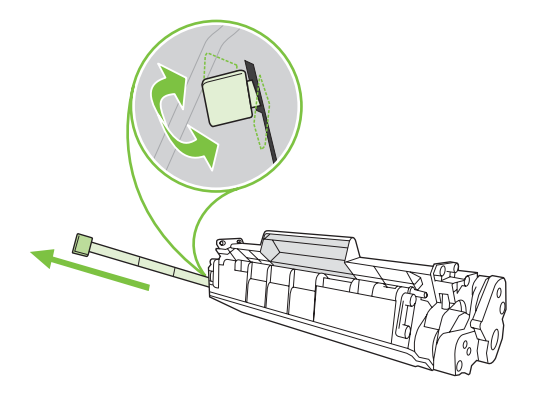

**5.** Masukkan kartrid ke dalam produk hingga terpasang *erat* di tempatnya.

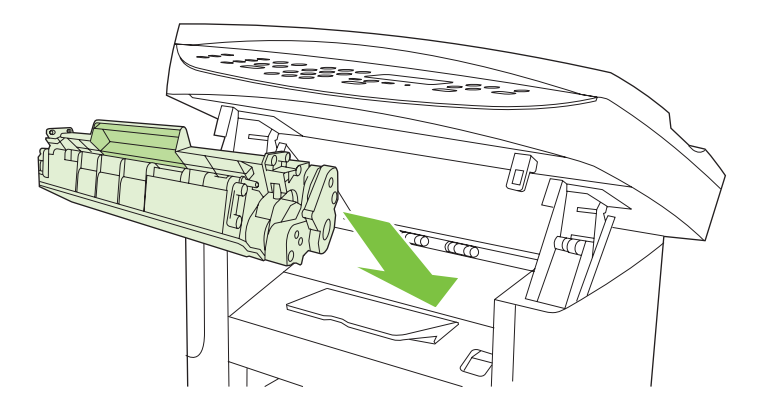

**6.** Tutup pintu kartrid cetak.

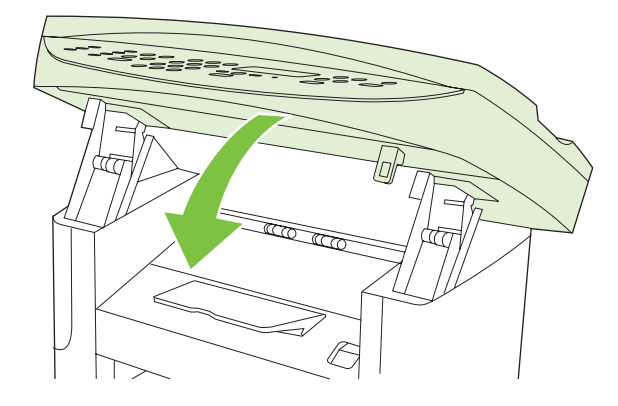

**PERHATIAN:** Jika pakaian terkena toner, bersihkan dengan lap kering kemudian cuci dalam air dingin. *Air panas akan menyebabkan toner tersebut merembes ke dalam kain*.

# **Membersihkan produk**

#### **Membersihkan jalur kertas**

Sewaktu proses pencetakan, kertas, toner, dan partikel debu dapat menumpuk di dalam produk. Lamakelamaan, tumpukan ini bisa menyebabkan masalah kualitas cetak seperti noda atau corengan toner.

<span id="page-198-0"></span>Produk ini dilengkapi mode pembersihan yang dapat memperbaiki dan mencegah timbulnya masalah ini.

Noda **Corengan** 

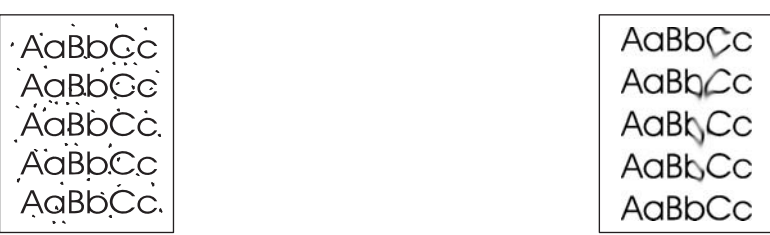

#### **Membersihkan jalur kertas dari HP ToolboxFX**

Gunakan HP ToolboxFX untuk membersihkan jalur kertas. Ini merupakan metode pembersihan yang disarankan. Jika Anda tidak memiliki akses ke HP ToolboxFX, gunakan metode dalam Bersihkan jalur kertas dari dari panel kontrol produk pada hal. 187.

- **1.** Pastikan bahwa produk telah dimatikan dan dalam status Ready [Siap], dan media telah dimuat dalam baki masukan prioritas atau baki 1.
- **2.** Buka HP ToolboxFX, klik produk, kemudian klik tab **System Settings** [Pengaturan Sistem].
- **3.** Klik tab **Service** [Layanan], kemudian klik **Start** [Mulai].

Halaman akan diumpankan ke dalam produk secara perlahan. Buang halaman bila proses ini selesai.

#### **Bersihkan jalur kertas dari dari panel kontrol produk**

Jika Anda tidak memiliki akses ke HP ToolboxFX, Anda dapat mencetak halaman pembersihan dari dari panel kontrol produk.

- 1. Tekan Setup [Pengaturan] ( $\lambda$ ).
- **2.** Gunakan tombol panah untuk menemukan menu **Layanan**, kemudian tekan OK.
- **3.** Gunakan tombol panah untuk menemukan menu **Cleaning mode** [Mode pembersihan], kemudian tekan OK.
- **4.** Masukkan kertas ukuran letter atau A4 jika diminta.
- **5.** Tekan lagi OK untuk mengkonfirmasikan dan memulai proses pembersihan.

Halaman akan diumpankan ke dalam produk secara perlahan. Buang halaman bila proses ini selesai.

#### <span id="page-199-0"></span>**Bersihkan unit rol penarik pada pengumpan dokumen otomatis (ADF)**

Jika ADF mengalami kesulitan mengumpankan dokumen, bersihkan unit rol penarik ADF.

**1.** Matikan produk dan cabutlah kabel listriknya.

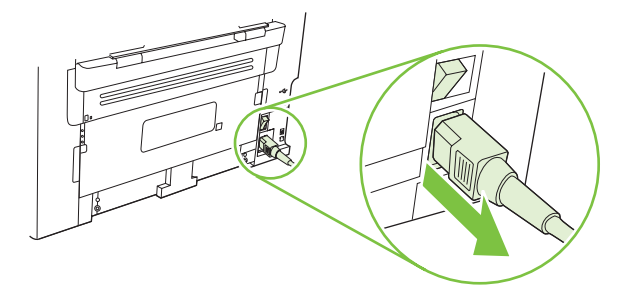

**2.** Buka penutup ADF.

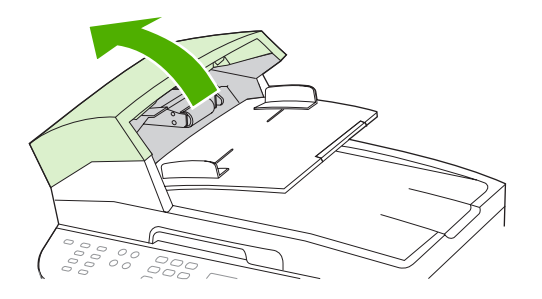

**3.** Putar unit tersebut ke atas. Lap hingga bersih dan putar rol hingga unit tersebut bersih.

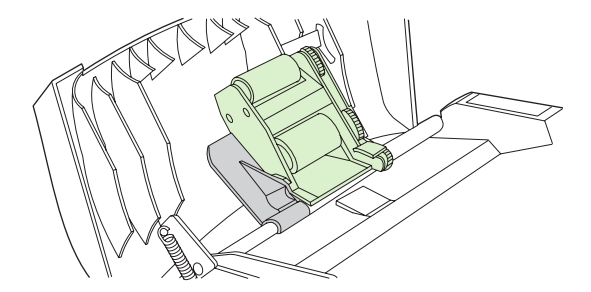

**4.** Turunkan unit tuas hijau, kemudian tutuplah ADF.

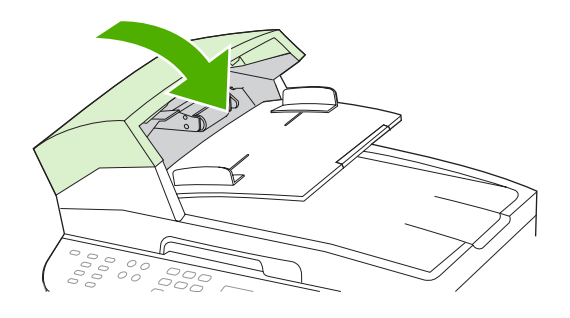

**CATATAN:** Jika Anda mengalami kemacetan dalam ADF, hubungi HP. Lihat [www.hp.com/](http://www.hp.com/support/ljm1522) [support/ljm1522](http://www.hp.com/support/ljm1522) atau pamflet pendukung yang disertakan dalam kemasan produk.

**5.** Hubungkan produk dengan sumber listrik, kemudian hidupkan.

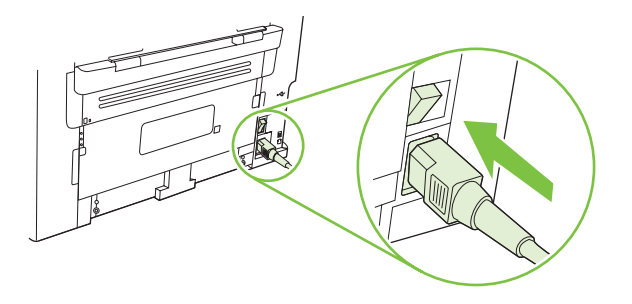

#### **Membersihkan pelapis tutup**

Kotoran ringan dapat mengumpul pada pelapis tutup dokumen berwarna putih yang berada di bawah tutup produk.

- **1.** Matikan produk, lepaskan kabel listrik dari stopkontak, kemudian angkat tutupnya.
- **2.** Bersihkan pelapis tutup dokumen berwarna putih dengan menggunakan lap yang lembut atau spon yang sudah dilembabkan dengan sabun lembut dan air hangat. Cucilah pelapis dengan lembut untuk melepaskan kotoran, jangan menggosok pelapis.

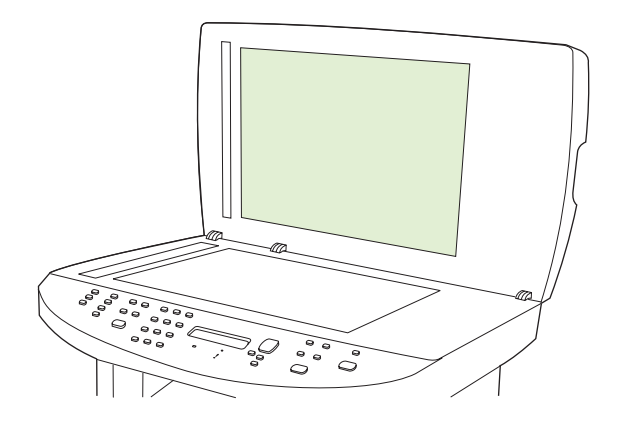

- **3.** Juga, bersihkan strip pemindai yang berada di sebelah kaca pemindai ADF.
- **4.** Keringkan pelapis dengan menggunakan chamois atau lap yang lembut.
	- $\triangle$  **PERHATIAN:** Jangan gunakan lap yang berbahan kertas karena dapat menggores pelapis.
- **5.** Jika tindakan ini tidak cukup membersihkan pelapis, ulangi langkah sebelumnya dan gunakan isopropil alkohol untuk melembabkan lap atau spon, kemudian lap pelapis dengan seksama dengan lap lembab untuk membuang sisa alkohol.

#### **Membersihkan bagian luar**

Gunakan kain lembut dan tidak berserat yang dibasahi untuk menyeka debu, kotoran, dan noda pada bagian luar produk.

#### **Pembaruan firmware**

Petunjuk Pembaruan firmware dan instalasi bagi produk ini tersedia di [www.hp.com/support/ljm1522.](http://www.hp.com/support/ljm1522) Klik **Downloads and drivers** [Download dan driver], klik sistem operasi, kemudian pilih download firmware untuk produk.

# **12 Mengatasi masalah**

- [Daftar periksa pemecahan masalah](#page-203-0)
- [Mengembalikan standar pengaturan pabrik](#page-205-0)
- [Pesan panel kontrol](#page-206-0)
- [Masalah layar panel kontrol](#page-212-0)
- [Menghilangkan kemacetan](#page-213-0)
- [Mengatasi masalah kualitas citra](#page-221-0)
- [Mengatasi masalah konektivitas](#page-237-0)
- [Mengatasi masalah perangkat lunak](#page-239-0)

# <span id="page-203-0"></span>**Daftar periksa pemecahan masalah**

Ikuti langkah-langkah berikut ini untuk mengatasi masalah pada produk.

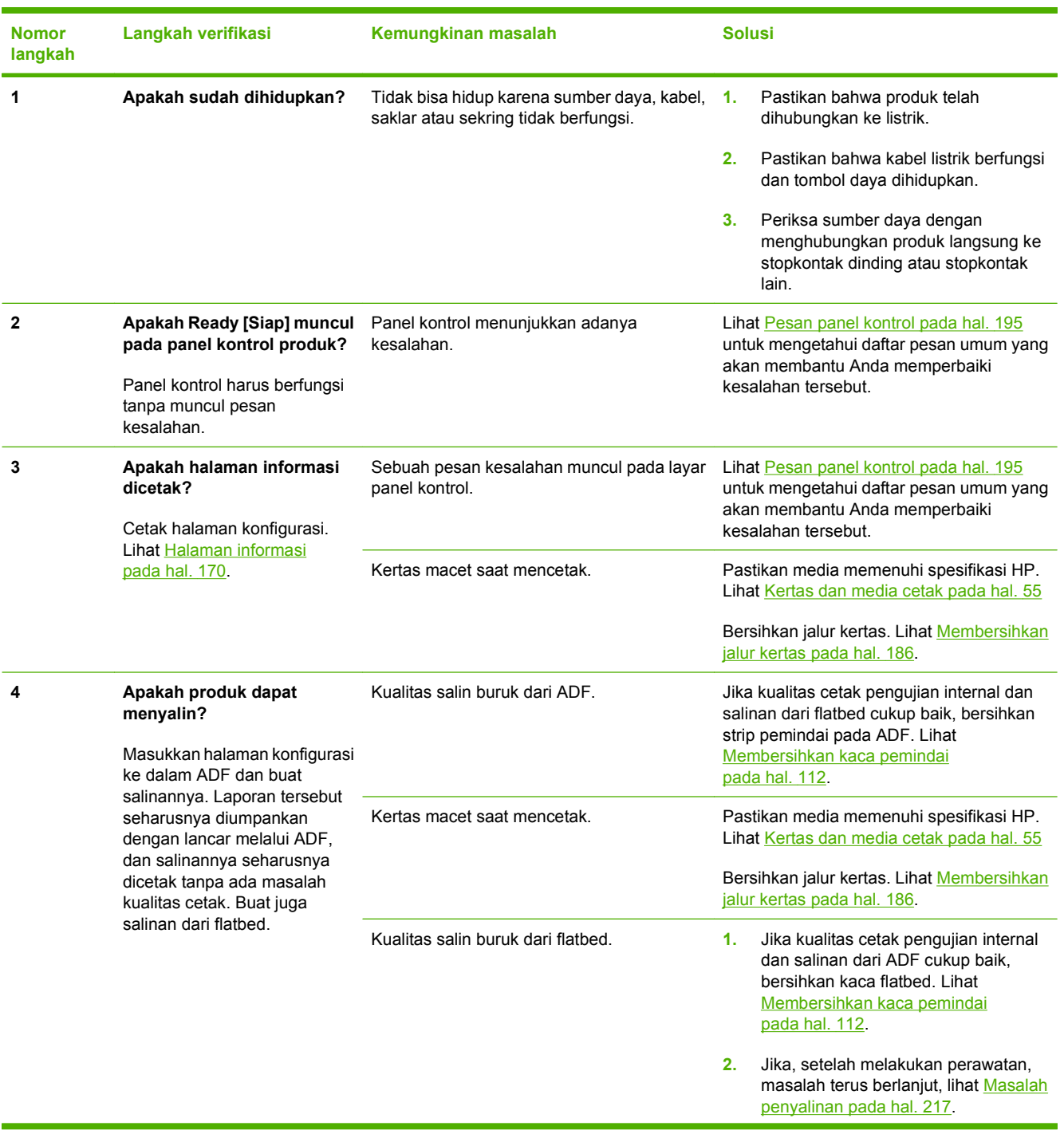

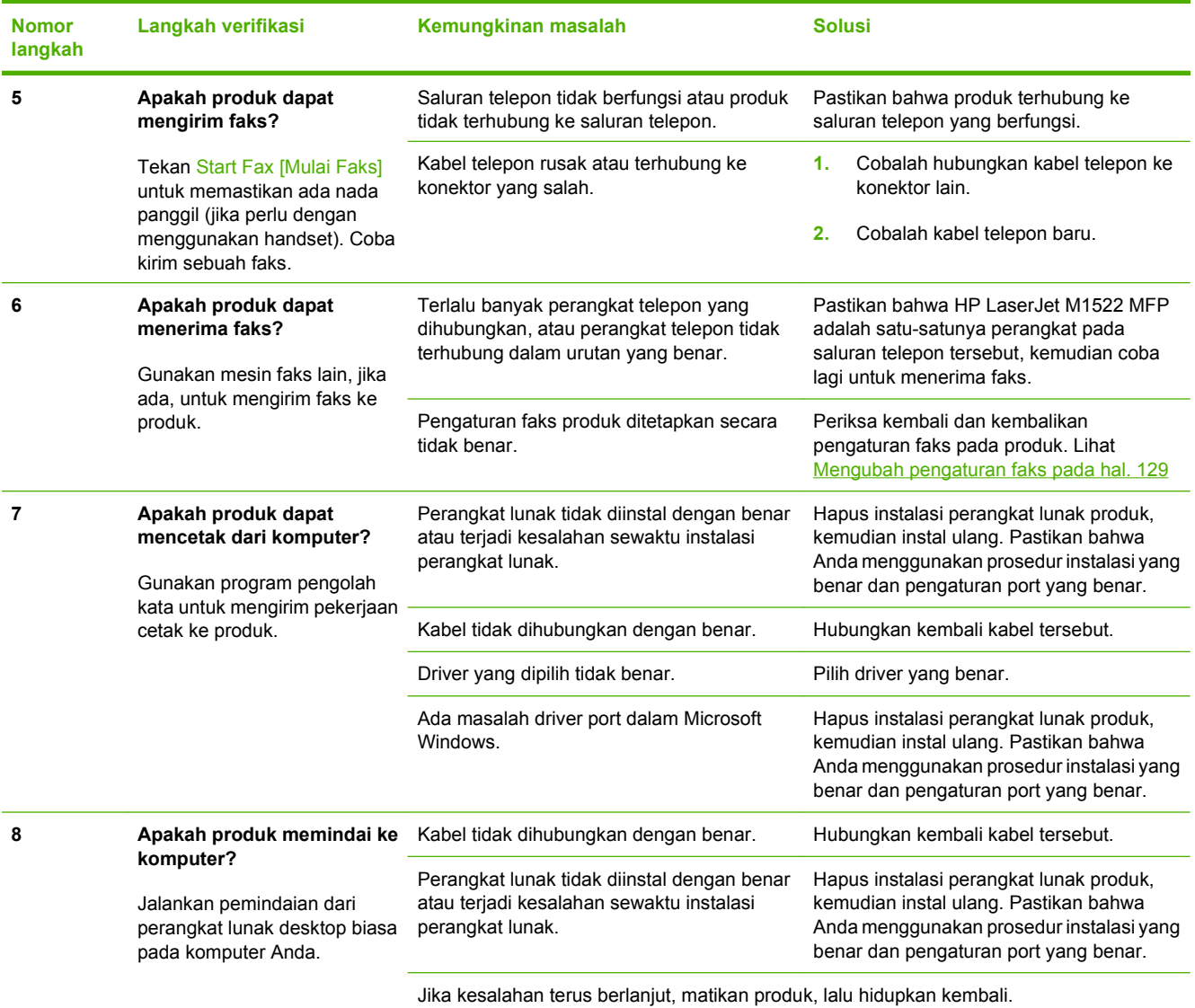

# <span id="page-205-0"></span>**Mengembalikan standar pengaturan pabrik**

Mengembalikan semua Standar pengaturan pabrik akan mengembalikan semua pengaturan ke standar pabrik, dan juga menghapus nama header faks, nomor telepon, panggil cepat, dan semua faks yang telah disimpan dalam memori produk.

- **PERHATIAN:** Prosedur ini juga menghapus semua nomor faks dan nama yang dihubungkan dengan tombol satu sentuhan dan kode panggilan cepat, serta menghapus semua halaman yang tersimpan dalam memori. Prosedurnya kemudian secara otomatis menghidupkan ulang produk tersebut.
	- 1. Pada panel kontrol produk, tekan Setup [Pengaturan] ( $\lambda$ ).
	- **2.** Gunakan tombol panah untuk memilih **Layanan**, kemudian tekan OK.
	- **3.** Gunakan tombol panah untuk memilih **Restore defaults** [Kembalikan standar], kemudian tekan OK.

Produk akan dihidupkan ulang secara otomatis.

# <span id="page-206-0"></span>**Pesan panel kontrol**

Sebagian besar pesan pada panel kontrol bertujuan untuk membantu pengguna melalui pengoperasian normal. Pesan pada panel kontrol menunjukkan status pengoperasian saat itu, termasuk jumlah halaman di baris kedua pada layar, bila sesuai. Saat produk menerima data faks, data cetak, atau perintah pemindaian, pesan panel kontrol akan menunjukkan status ini. Selain itu, pesan pemberitahuan, pesan peringatan, dan pesan kesalahan penting akan menunjukkan situasi yang mungkin memerlukan beberapa tindakan.

## **Pesan pemberitahuan dan peringatan**

Pesan-pesan pemberitahuan dan peringatan akan muncul sebentar dan mungkin meminta pengguna untuk mengkonfirmasi pesan dengan menekan OK untuk melanjutkan atau dengan menekan Cancel [Batal] untuk membatalkan pekerjaan. Dengan peringatan tertentu, suatu pekerjaan mungkin tidak selesai atau kualitas cetak dapat terpengaruh. Jika pesan pemberitahuan atau pesan peringatan berkaitan dengan pencetakan dan fitur lanjut-otomatis diaktifkan, produk akan melanjutkan kembali pekerjaan cetak setelah peringatan muncul selama 10 detik tanpa memberitahukan.

#### **Tabel pesan pemberitahuan dan peringatan**

Untuk mengatasi masalah faks, lihat [Mengatasi masalah faks pada hal. 155.](#page-166-0)

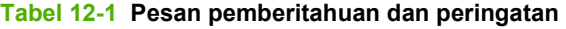

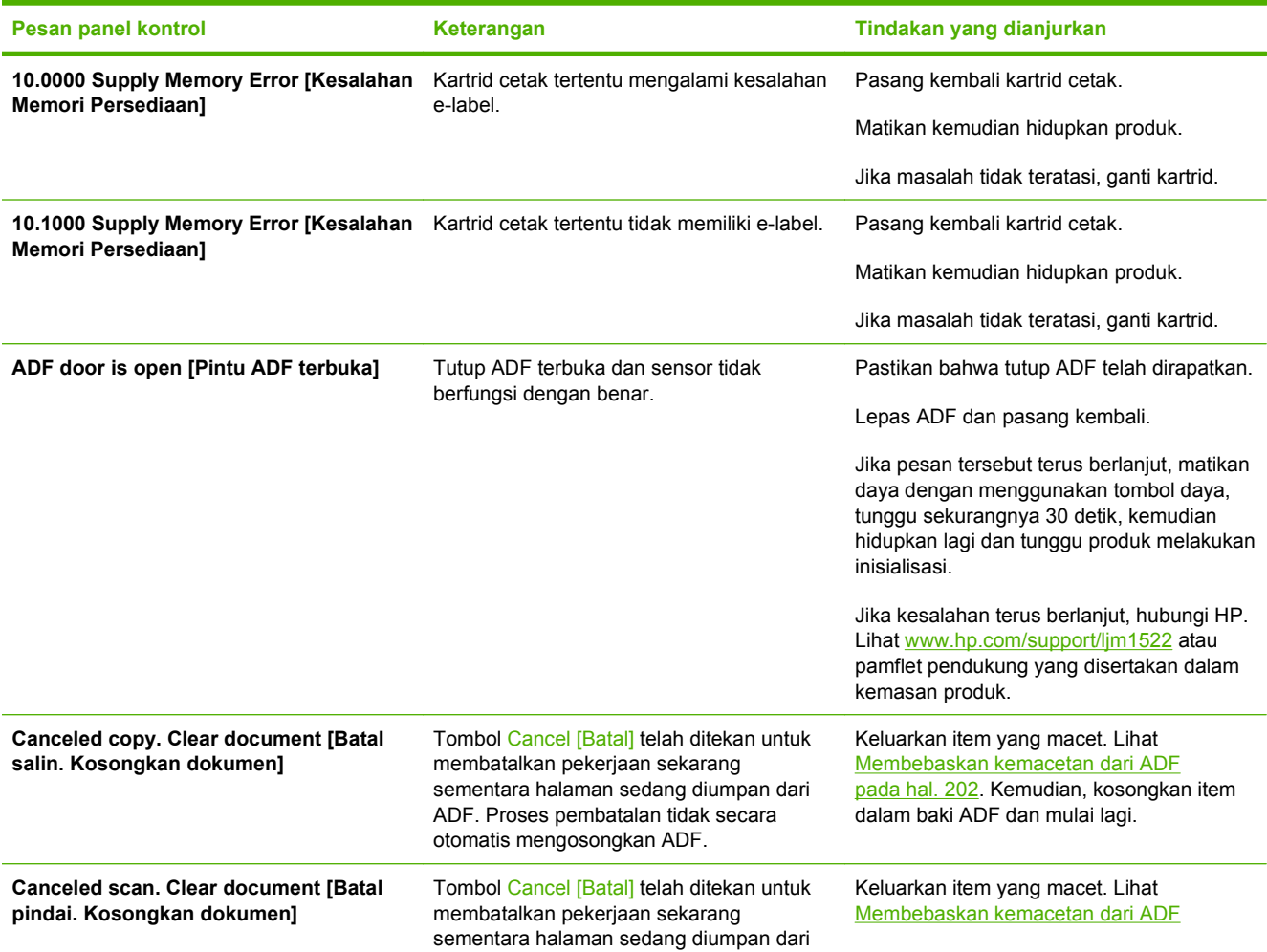

#### **Tabel 12-1 Pesan pemberitahuan dan peringatan (Lanjutan)**

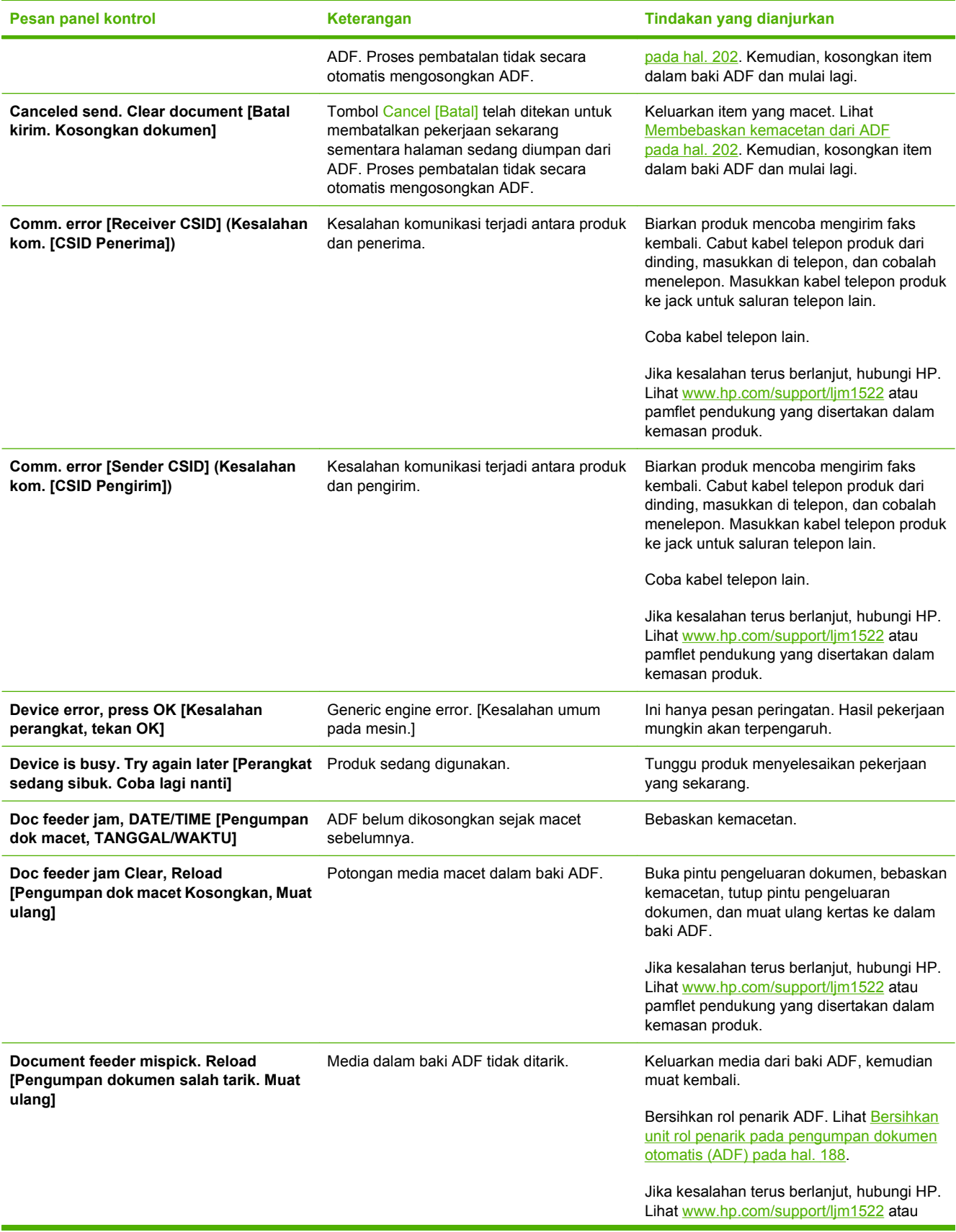

#### **Tabel 12-1 Pesan pemberitahuan dan peringatan (Lanjutan)**

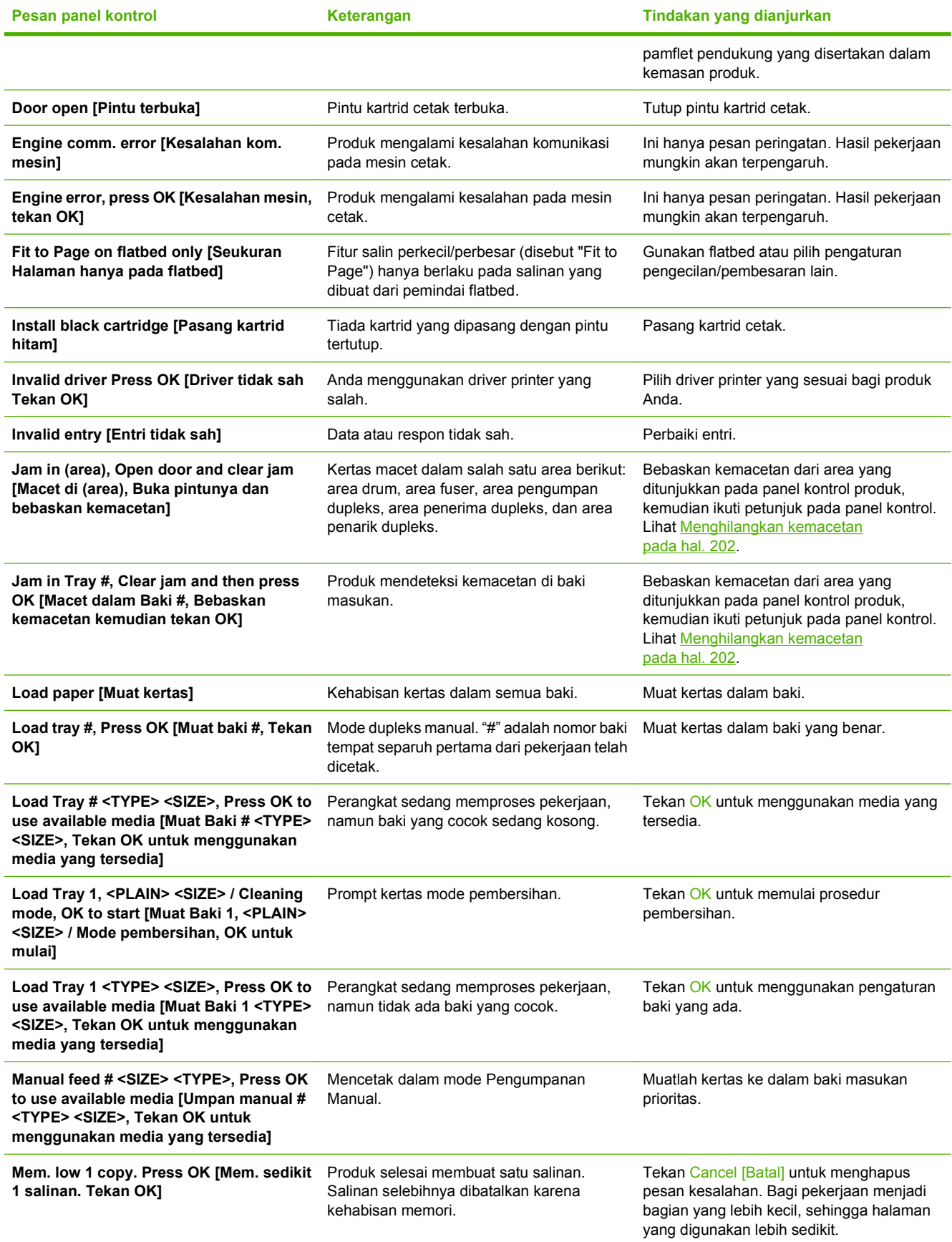

#### **Tabel 12-1 Pesan pemberitahuan dan peringatan (Lanjutan)**

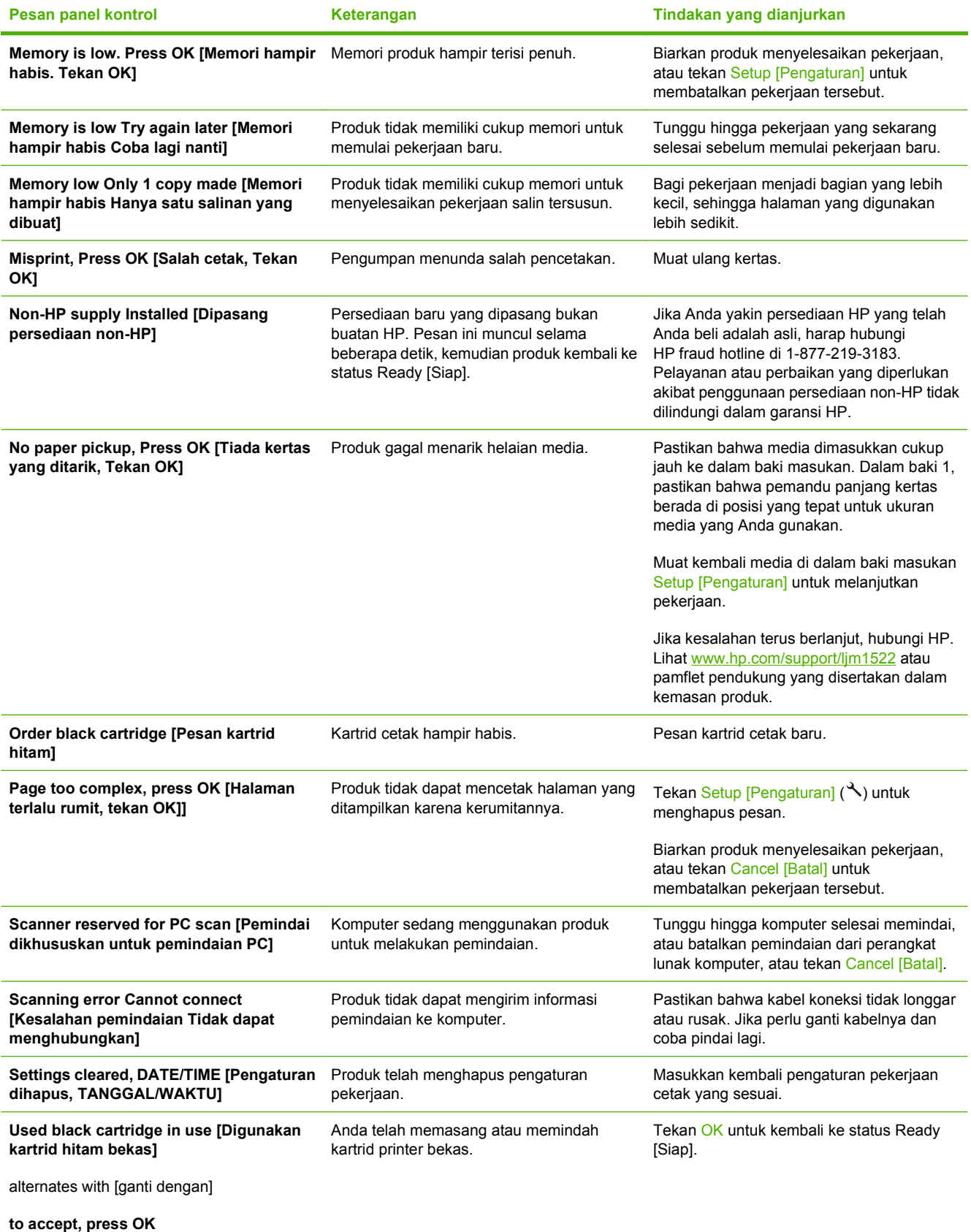

# **Pesan kesalahan kritis**

Pesan kesalahan kritis dapat menunjukkan beberapa jenis kegagalan. Matikan kemudian hidupkan lagi untuk memperbaiki masalah. Jika kesalahan kritis terus berlanjut, produk mungkin perlu diservis.

#### **Tabel pesan kesalahan kritis**

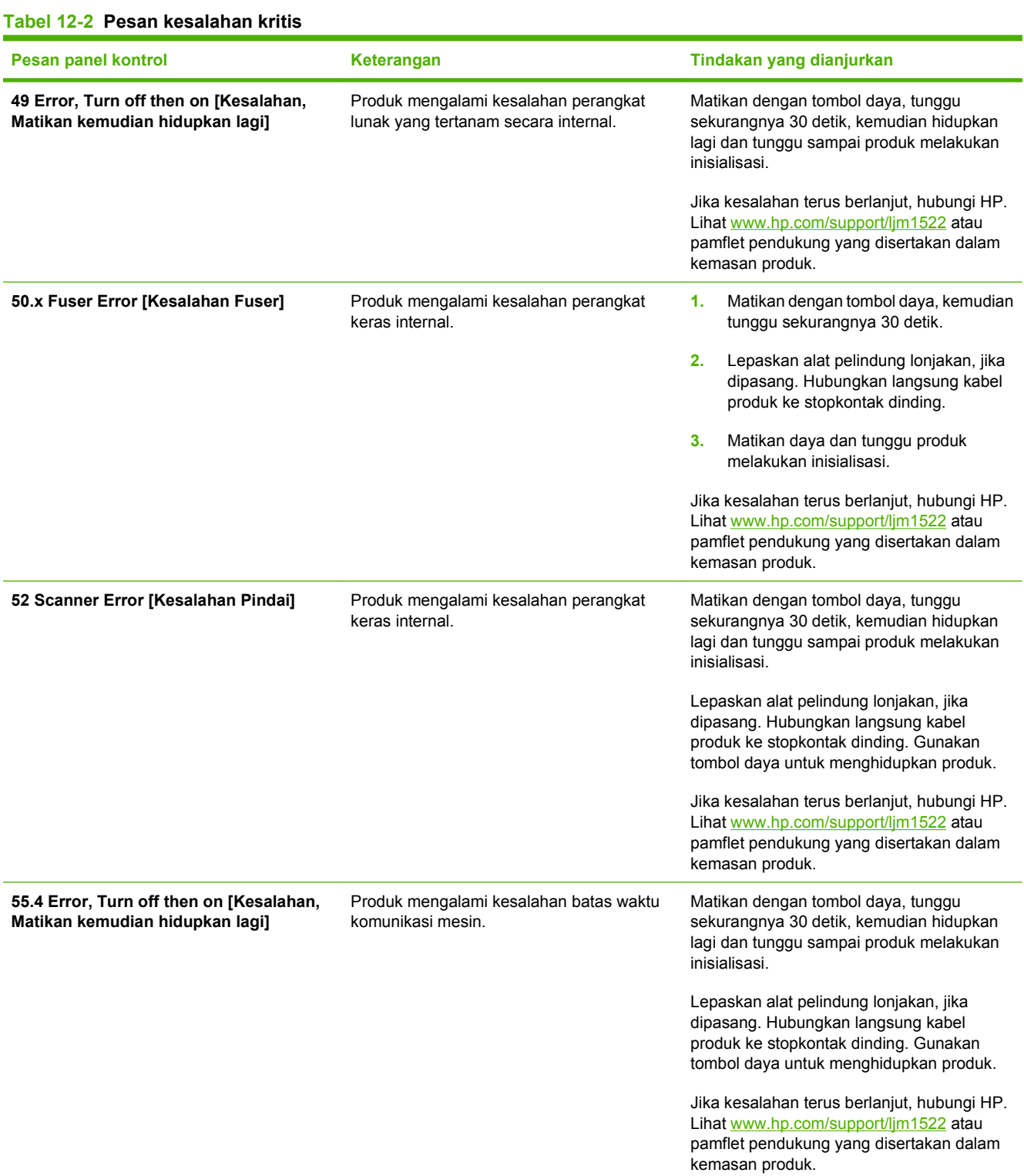

#### **Tabel 12-2 Pesan kesalahan kritis (Lanjutan)**

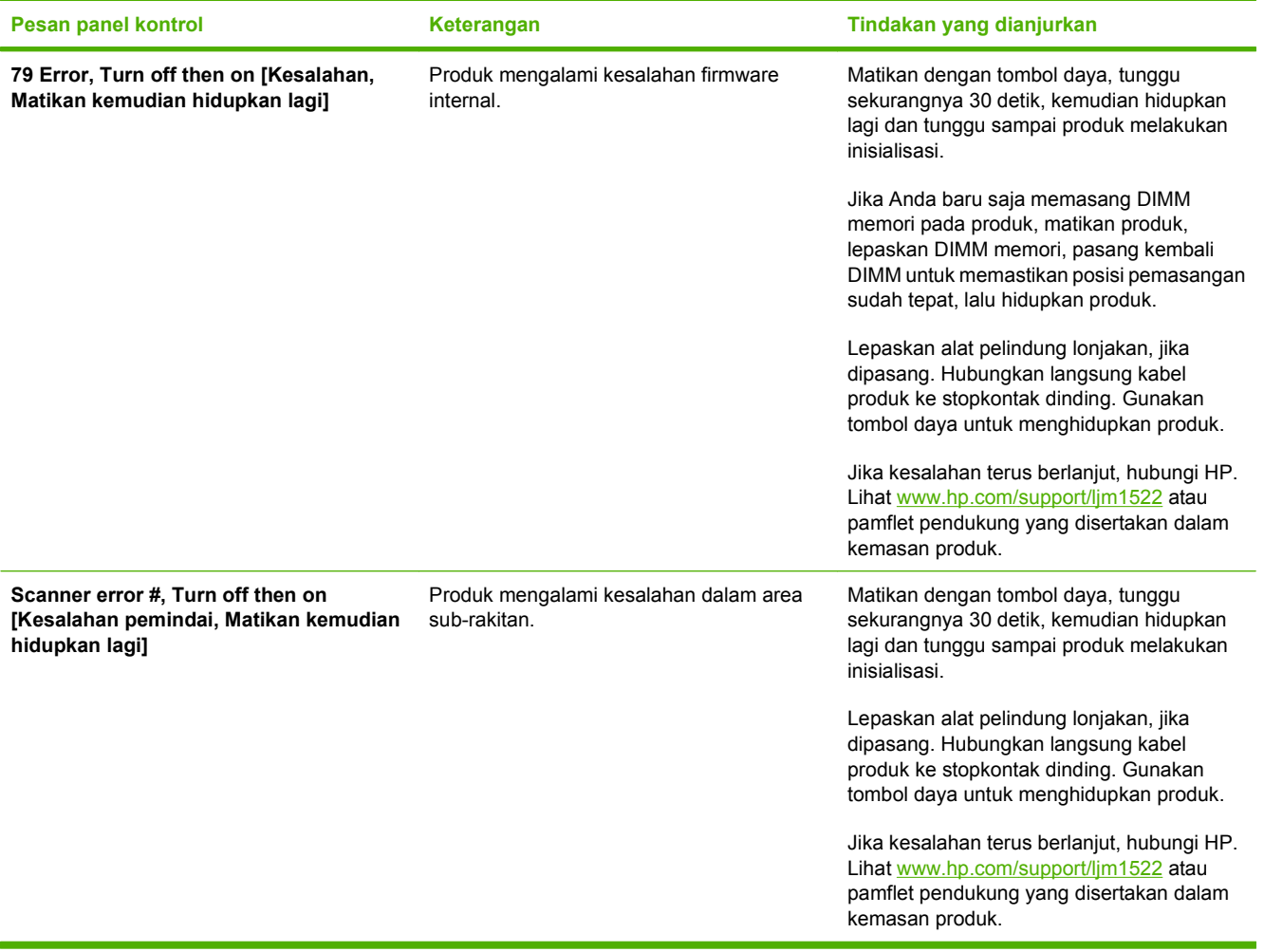

# <span id="page-212-0"></span>**Masalah layar panel kontrol**

**PERHATIAN:** Listrik statis dapat menyebabkan munculnya garis atau titik hitam yang tidak diinginkan pada layar panel kontrol produk. Jangan sentuh layar panel kontrol produk jika terdapat kemungkinan bahwa Anda telah mengumpulkan arus listrik statis (misalnya, dengan berjalan di karpet pada lingkungan berkelembaban rendah).

Garis atau titik yang tidak diinginkan mungkin muncul pada layar panel kontrol produk, atau layar mungkin menjadi kosong jika produk terpapar arus listrik atau medan magnet. Untuk mengatasi masalah ini, lakukan prosedur berikut:

- **1.** Matikan produk.
- **2.** Jauhkan produk dari arus listrik atau medan magnet.
- **3.** Hidupkan kembali produk.

# <span id="page-213-0"></span>**Menghilangkan kemacetan**

## **Penyebab kemacetan**

Terkadang, kertas atau media cetak lainnya dapat menjadi macet sewaktu pekerjaan cetak berlangsung. Beberapa penyebab termasuk kejadian berikut:

- Baki masukan dimuat tidak sebagaimana mestinya atau berlebihan, atau pengarah media tidak diatur dengan benar.
- Media ditambahkan ke atau dikeluarkan dari baki masukan sewaktu pekerjaan cetak berlangsung atau baki masukan dikeluarkan dari produk sewaktu pekerjaan cetak berlangsung.
- Pintu kartrid terbuka sewaktu pekerjaan cetak berlangsung.
- Terlalu banyak lembaran yang mengumpul dalam area keluaran, atau lembaran menghalangi area keluaran.
- Media cetak yang digunakan tidak sesuai dengan spesifikasi HP. Lihat [Kertas dan media cetak](#page-66-0) [pada hal. 55](#page-66-0).
- Media telah rusak atau ada benda asing yang menempel padanya, seperti staples atau klip kertas.
- Lingkungan tempat penyimpanan media cetak terlalu lembab atau kering. Lihat [Kertas dan media](#page-66-0) [cetak pada hal. 55.](#page-66-0)

## **Menemukan lokasi kertas yang macet**

Kemacetan dapat terjadi di lokasi berikut ini:

- Dalam pengumpan dokumen otomatis (ADF)
- Dalam bagian pengisian
- Di area keluaran
- Di dalam produk

Cari dan keluarkan kertas yang macet menggunakan petunjuk pada halaman berikut ini. Jika lokasi kemacetan tidak diketahui dengan pasti, pertama-tama periksa di bagian dalam produk.

Toner yang lepas mungkin masih berada dalam produk setelah macet. Masalah ini biasanya dapat teratasi dengan sendirinya setelah mencetak beberapa lembar.

# **Membebaskan kemacetan dari ADF**

Kadang, media menjadi macet sewaktu melakukan pekerjaan faks, penyalinan, atau pemindaian.

Anda akan diberitahu bila ada media yang macet oleh pesan **Doc feeder jam Clear, Reload** [Pengumpan dok macet, Atasi, Muat ulang] yang muncul pada layar panel kontrol produk.

- Pengisian baki masukan ADF salah atau terlalu penuh. Lihat [Memuat kertas dan media cetak](#page-71-0) [pada hal. 60](#page-71-0) untuk informasi lebih lanjut.
- Media tidak memenuhi spesifikasi HP, seperti ukuran atau jenisnya. Lihat [Kertas dan media cetak](#page-66-0) [pada hal. 55](#page-66-0) untuk informasi lebih lanjut.
- **1.** Buka penutup ADF.

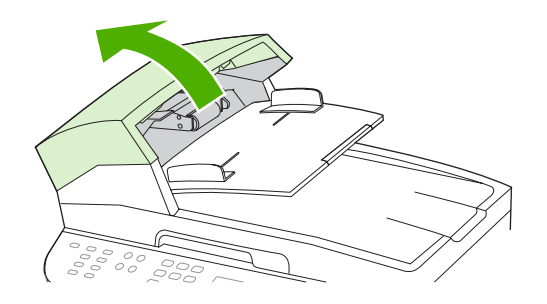

**EX CATATAN:** Pastikan bahwa pita pengaman pengiriman di dalam ADF telah dilepas.

**2.** Lepas komponen pembersih kemacetan. Dengan kedua tangan, angkat kedua pegangannya hingga komponen tersebut lepas. Putar dan angkat komponen pembersihan dan pinggirkan.

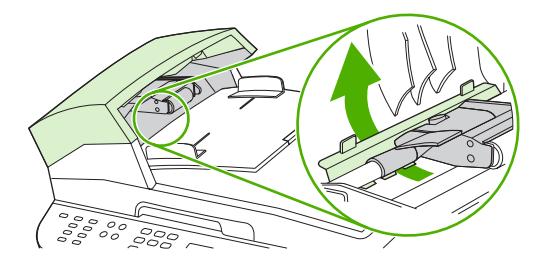

**3.** Dengan mengangkat tuas hijau, putarlah mekanisme penarik hingga terbuka terus.

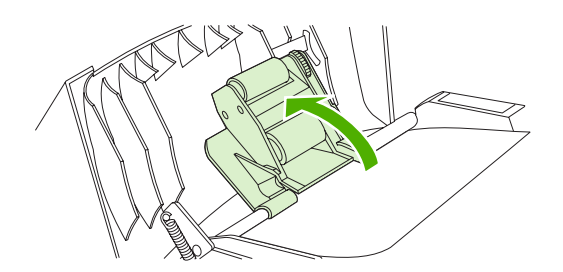

**4.** Dengan perlahan cobalah untuk mengangkat kertas tanpa membuatnya sobek. Jika terasa ada halangan, pindah ke langkah berikutnya.

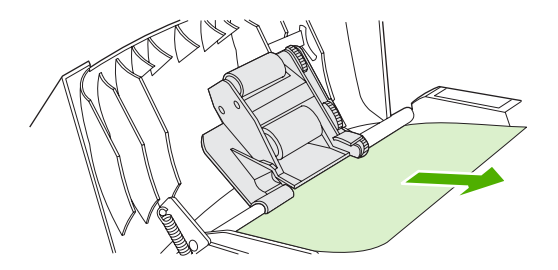

**5.** Buka tutup ADF dan dengan menggunakan kedua tangan, lepaskan media dengan perlahanlahan.

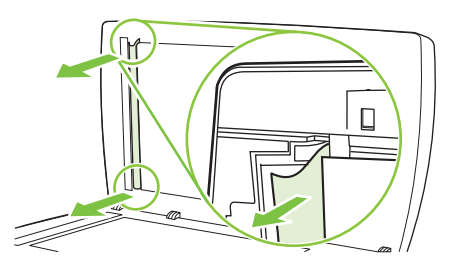

**6.** Apabila media sudah terbebas, dengan perlahan tariklah keluar dalam arah yang ditunjukkan.

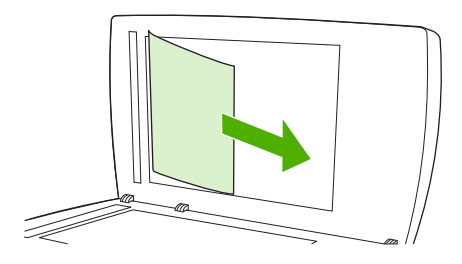

**7.** Tutup kembali pemindai flatbed.

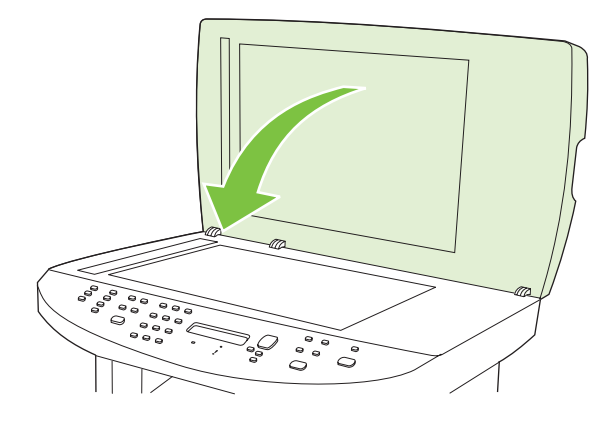
**8.** Turunkan tuas hijau.

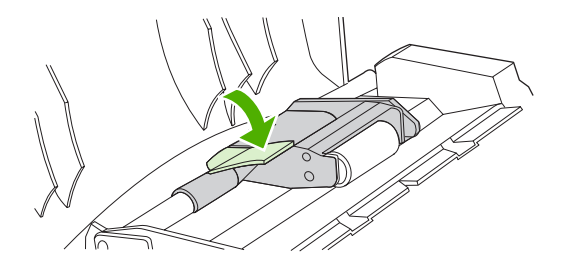

**9.** Pasang kembali komponen pembersihan sebagaimana ditunjukkan. Tekan kedua tab hingga komponen tersebut terpasang kembali pada tempatnya. Pasang komponen pembersihan dengan benar, karena mungkin saja kemacetan lainnya nanti terjadi karena komponen pembersihan tidak dipasang dengan benar.

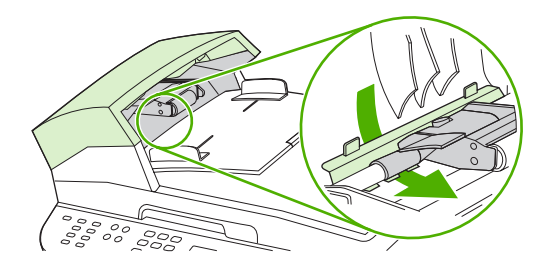

**10.** Tutup penutup ADF.

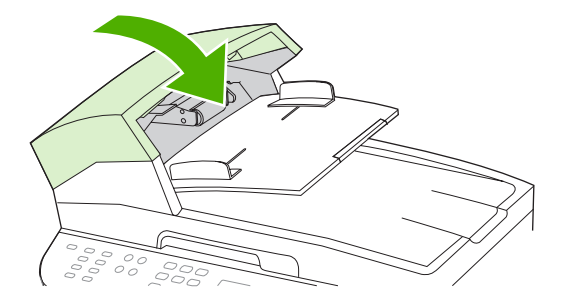

### **Membebaskan kemacetan dari area baki masukan**

**PERHATIAN:** Jangan gunakan benda tajam, seperti pinset atau tang runcing untuk melepas kemacetan. Kerusakan yang disebabkan oleh benda tajam tidak dilindungi oleh garansi.

Saat melepas media yang macet, tarik lurus media tersebut dari produk. Menarik keluar media yang macet dari produk pada sudut tertentu dapat merusak produk.

- **F** CATATAN: Tergantung di mana macetnya, sebagian dari langkah ini mungkin tidak perlu.
	- **1.** Buka pintu kartrid cetak.

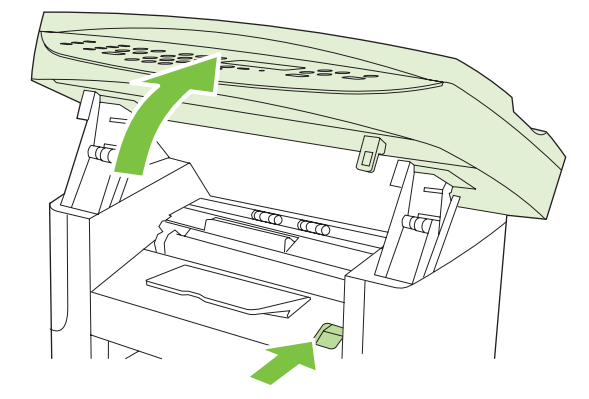

**2.** Dengan kedua tangan, pegang sisi media yang paling terlihat (termasuk bagian tengah), dan tarik keluar dengan hati-hati dari produk.

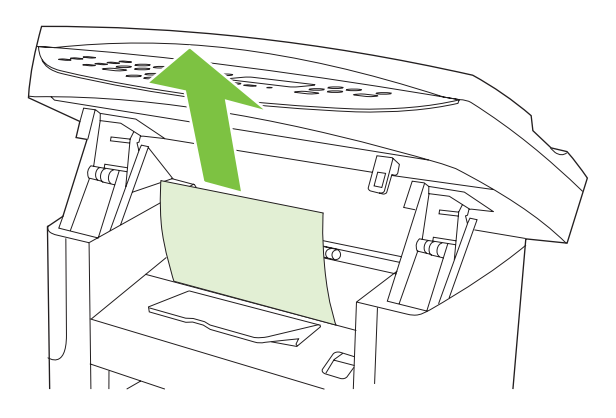

**3.** Tutup pintu kartrid cetak.

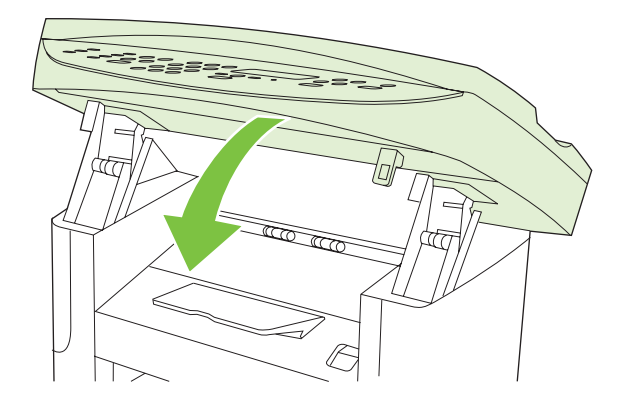

**4.** Buka baki 1.

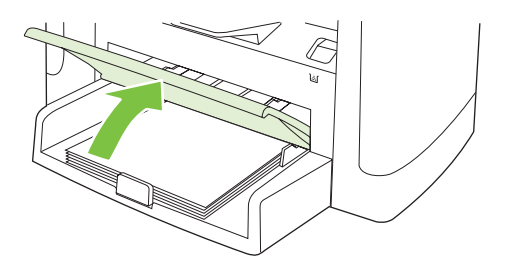

**5.** Dengan kedua tangan, pegang sisi media yang paling terlihat (termasuk bagian tengah), dan tarik keluar dengan hati-hati dari produk.

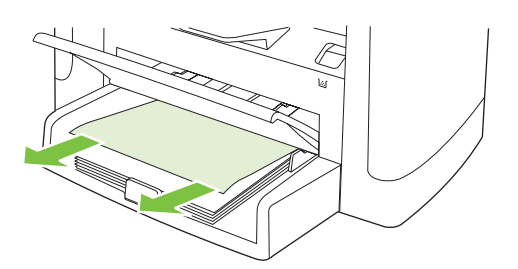

**6.** Jika tidak ada media yang terlihat, buka pintu kartrid cetak, keluarkan kartrid cetak, dan putar pengarah media bagian atas. Tarik keluar media dengan hati-hati dari produk.

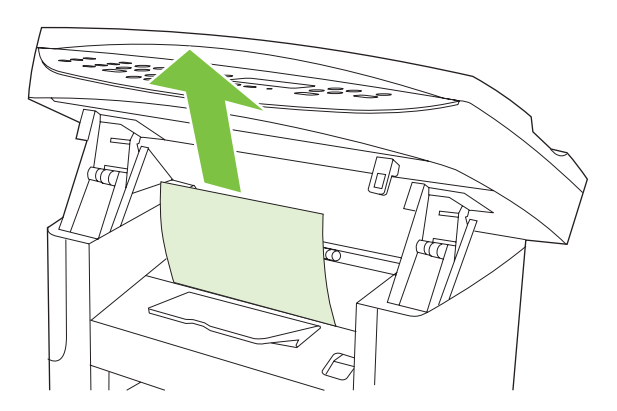

**7.** Tutup baki 1 dan pintu kartrid cetak.

### **Membebaskan kemacetan dari nampan keluaran**

**PERHATIAN:** Jangan gunakan benda tajam, seperti pinset atau tang runcing untuk melepas kemacetan. Kerusakan yang disebabkan oleh benda tajam tidak dilindungi oleh garansi.

Dengan kedua tangan, pegang sisi media yang paling terlihat (termasuk bagian tengah), dan tarik keluar dengan hati-hati dari produk.

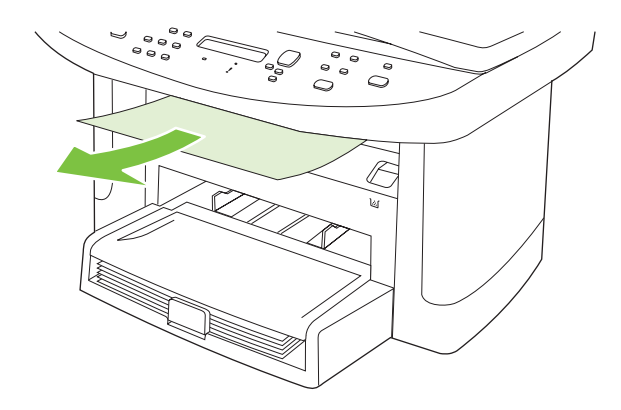

### **Melepaskan kemacetan dari area kartrid cetak**

**PERHATIAN:** Jangan gunakan benda tajam, seperti pinset atau tang runcing untuk melepas kemacetan. Kerusakan yang disebabkan oleh benda tajam tidak dilindungi oleh garansi.

Saat melepas media yang macet, tarik lurus media tersebut dari produk. Menarik keluar media yang macet dari produk pada sudut tertentu dapat merusak produk.

**1.** Buka pintu kartrid cetak, dan lepaskan kartrid cetak.

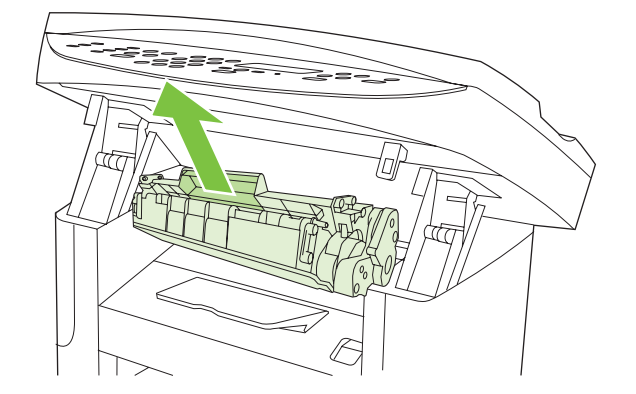

- **PERHATIAN:** Untuk mencegah kerusakan pada kartrid cetak, jauhkan kartrid dari cahaya langsung.
- **2.** Dengan kedua tangan, pegang sisi media yang paling terlihat (termasuk bagian tengah), dan tarik keluar dengan hati-hati dari produk.

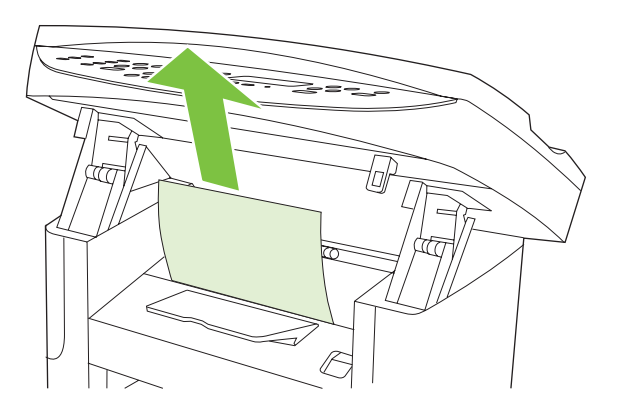

**3.** Pasang kembali kartrid cetak dan tutup pintu kartrid cetak.

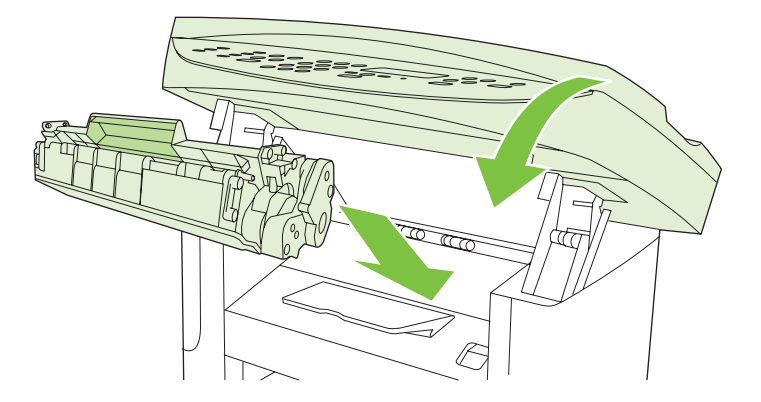

### **Menghindari kemacetan yang berulang**

- Pastikan bahwa baki masukan tidak terlalu penuh. Kapasitas baki masukan berbeda-beda tergantung pada jenis media cetak yang Anda gunakan.
- Pastikan bahwa pengarah media telah disesuaikan dengan benar.
- Periksa apakah baki masukan telah dipasang dengan erat.
- Jangan menambahkan media cetak ke dalam baki masukan saat produk sedang mencetak.
- Gunakan jenis dan ukuran media yang diisarankan oleh HP saja. Lihat [Kertas dan media cetak](#page-66-0) [pada hal. 55](#page-66-0) untuk informasi lebih lanjut tentang jenis media cetak.
- Jangan mengipaskan media sebelum memuatnya ke dalam baki. Untuk melonggarkan rim, pegang erat dengan kedua tangan dan bengkokkan media dengan memutar tangan Anda dalam arah berlawanan.
- Jangan biarkan media cetak menumpuk dalam nampan keluaran. Jenis media cetak dan jumlah toner yang digunakan mempengaruhi kapasitas nampan keluaran.
- Periksa koneksi daya. Pastikan kabel listrik telah dihubungkan dengan erat pada produk dan kotak suplai daya. Hubungkan kabel listrik ke stopkontak dinding yang telah dibumikan.

## <span id="page-221-0"></span>**Mengatasi masalah kualitas citra**

## **Masalah cetak**

### **Masalah kualitas cetak**

Terkadang, Anda dapat mengalami masalah dengan kualitas cetak. Informasi di bagian berikut ini akan membantu Anda mengenali dan mengatasi masalah ini.

**EX CATATAN:** Jika Anda mengalami masalah dalam menyalin, lihat [Masalah penyalinan](#page-228-0) [pada hal. 217.](#page-228-0)

#### **Masalah umum kualitas cetak**

Contoh berikut menerangkan kertas ukuran letter dengan sisi pendek dimasukkan lebih dulu ke dalam produk. Contoh ini mengilustrasikan masalah yang akan mempengaruhi semua halaman yang Anda cetak. Topik berikut memuat daftar penyebab umum dan solusi untuk masing-masing contoh.

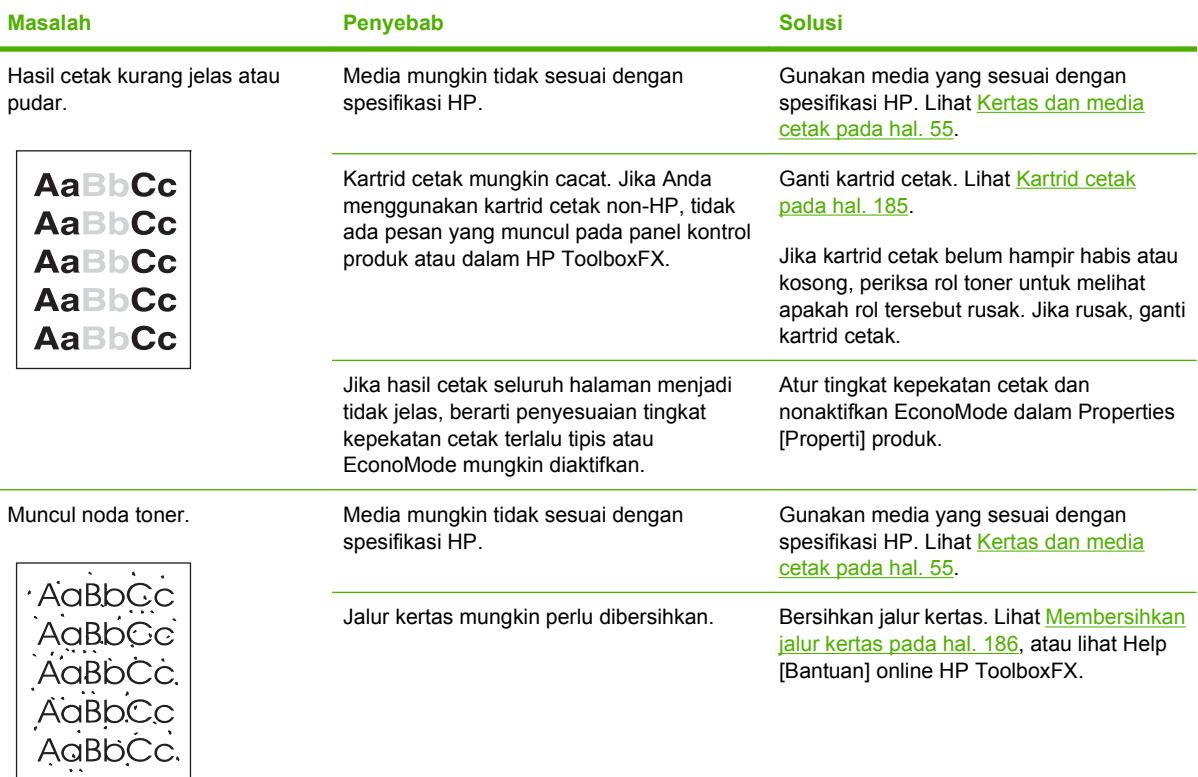

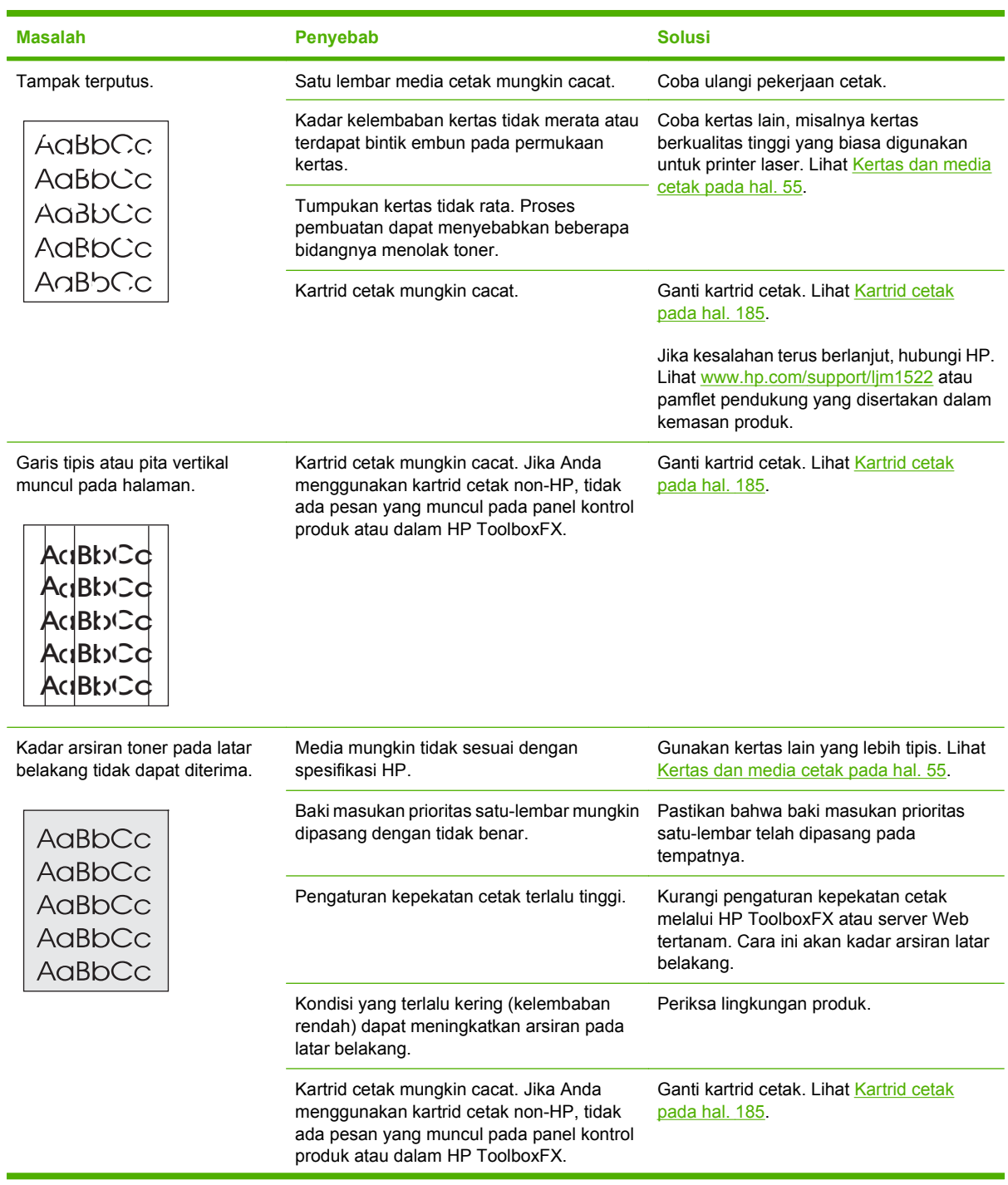

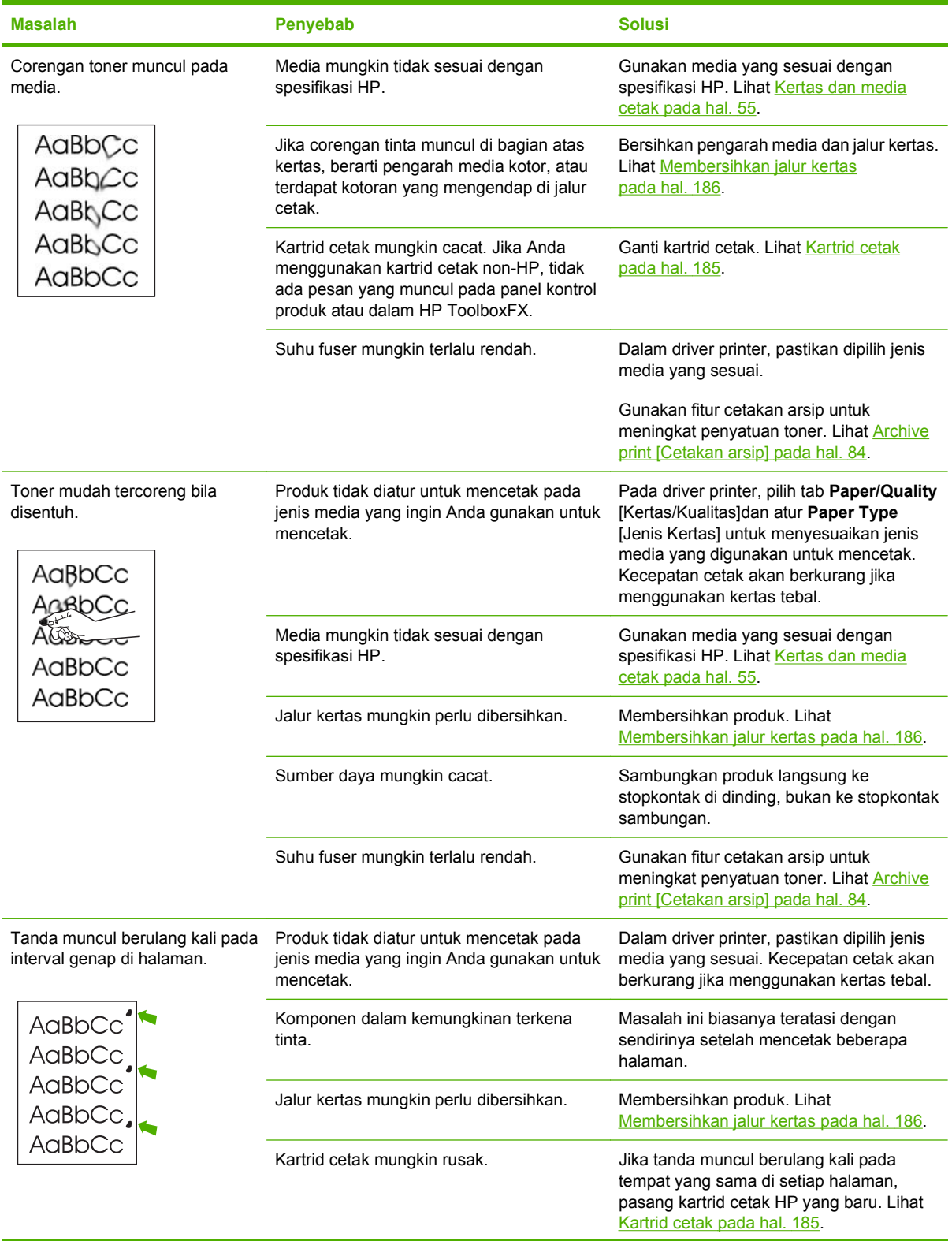

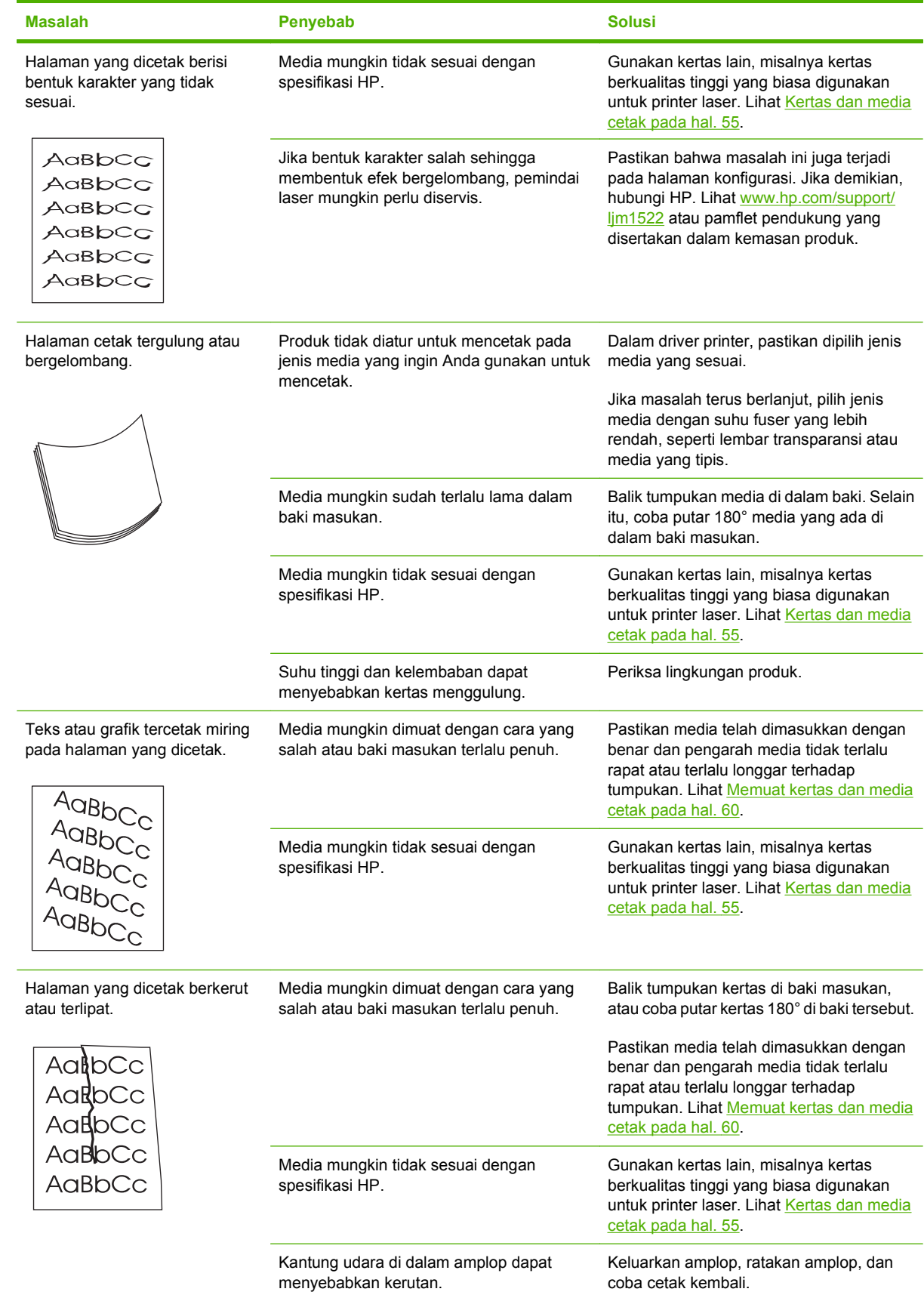

<span id="page-225-0"></span>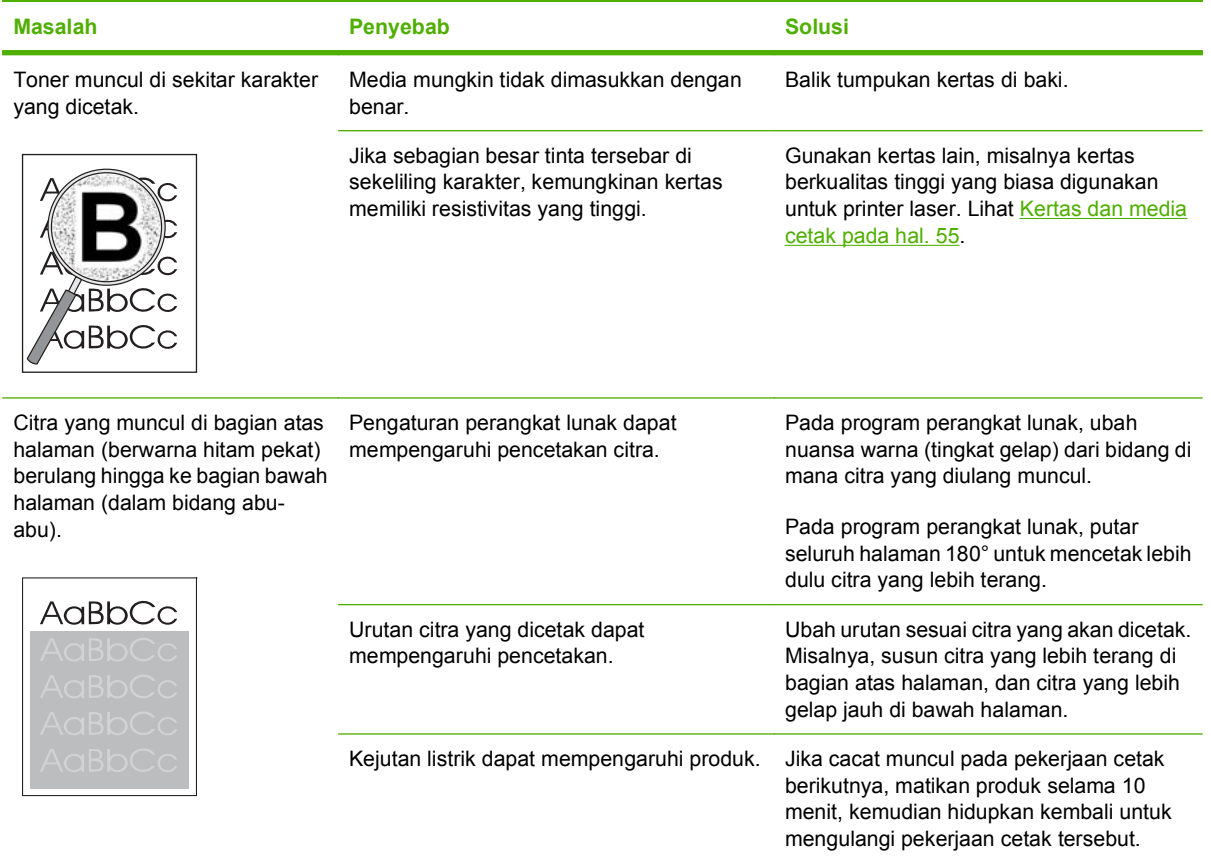

#### **Masalah penanganan media**

Gunakan informasi di bagian ini bila produk mengalami masalah penanganan media.

#### **Panduan media cetak**

- Untuk hasil terbaik, pastikan kertas berkualitas baik, bebas dari terpotong, sayatan, sobek, noda, partikel yang lepas, debu, kerutan, celah, staples, dan ujung yang tergulung atau tertekuk.
- Untuk hasil cetak terbaik, gunakan jenis kertas yang licin. Umumnya, media yang lebih licin akan memberikan hasil yang lebih baik.
- Jika Anda tidak mengetahui jenis kertas yang Anda masukkan (misalnya kertas bond atau daur ulang), periksa label di kotak kemasan kertas.
- Jangan gunakan media yang dirancang untuk printer inkjet saja. Gunakan jenis media yang dirancang untuk printer laser.
- Jangan gunakan kertas kop surat yang dicetak dengan tinta bersuhu rendah, misalnya yang digunakan dalam berbagai jenis termografi.
- Jangan gunakan kertas kop surat dengan huruf timbul atau embos.
- Produk menggunakan panas dan tekanan untuk menyatukan tinta pada kertas. Pastikan kertas berwarna atau lembar pracetak menggunakan tinta yang kompatibel dengan suhu penyatuan (200 °C atau 392 °F selama 0,1 detik).

**PERHATIAN:** Jika petunjuk ini tidak diperhatikan dapat menyebabkan macet atau kerusakan pada produk.

#### **Mengatasi masalah-media cetak**

Berikut adalah masalah pada kertas yang menyebabkan penyimpangan kualitas cetak, kemacetan, bahkan kerusakan pada produk.

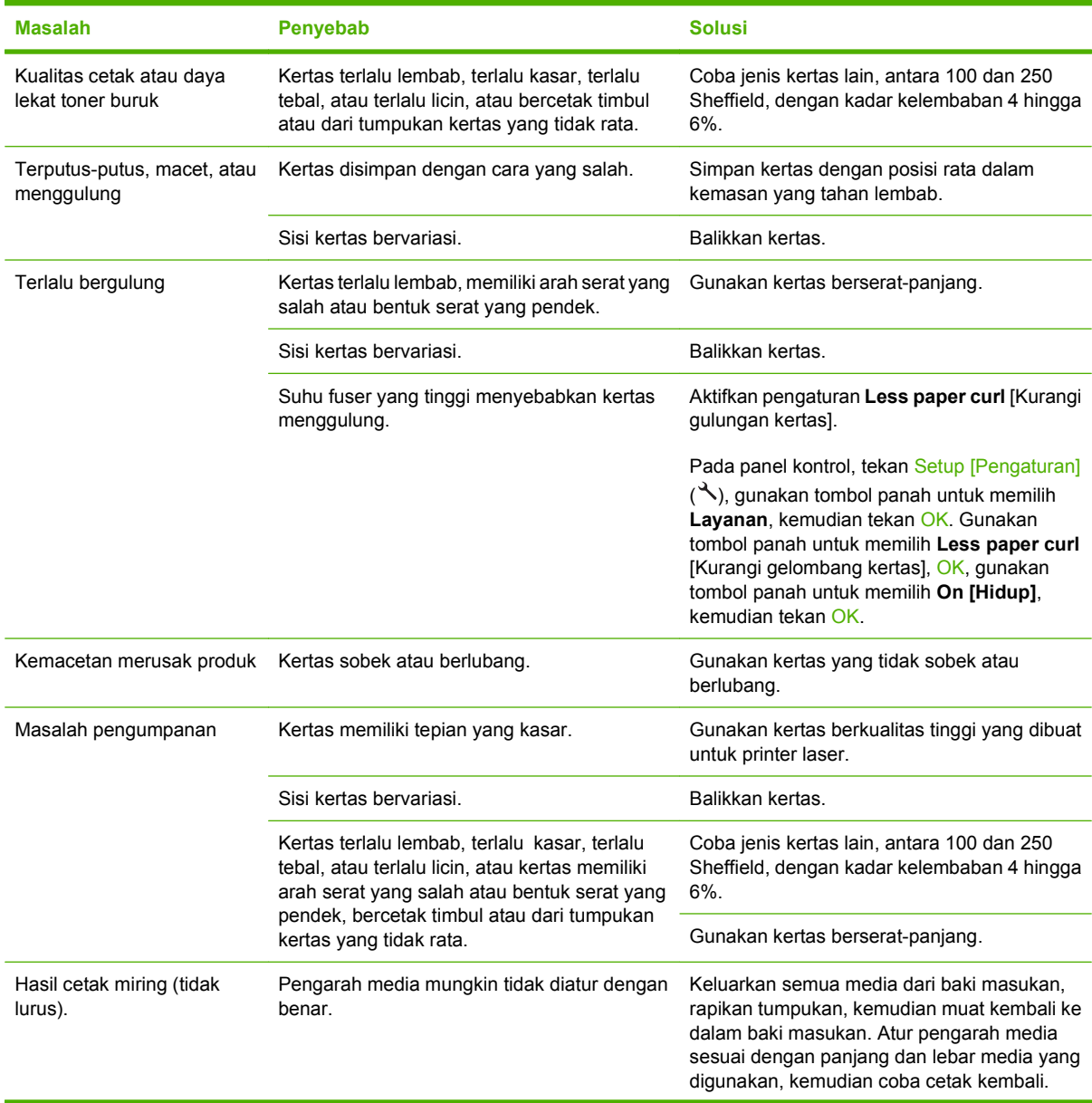

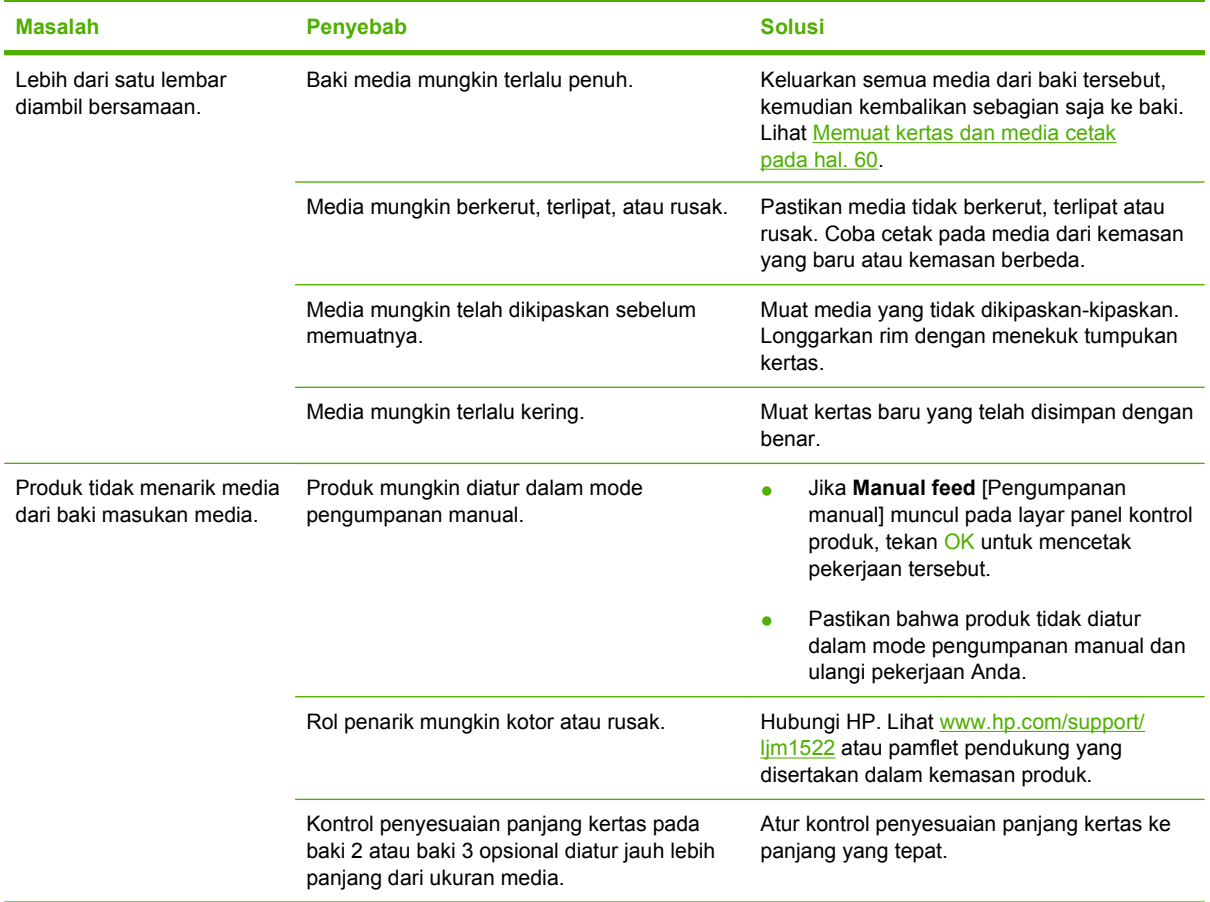

### **Masalah kinerja**

Coba tips di bagian ini jika halaman keluar dari produk, namun tidak tercetak apapun, atau bila produk tidak mencetak halaman sama sekali.

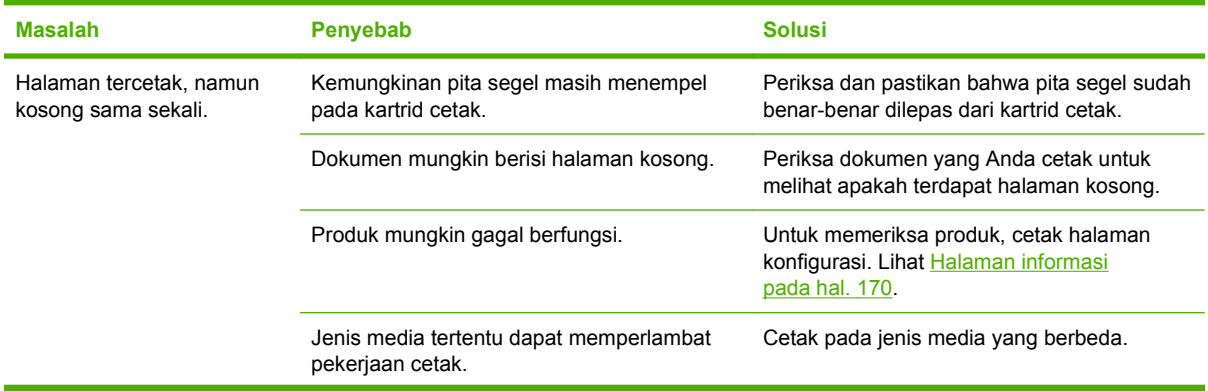

<span id="page-228-0"></span>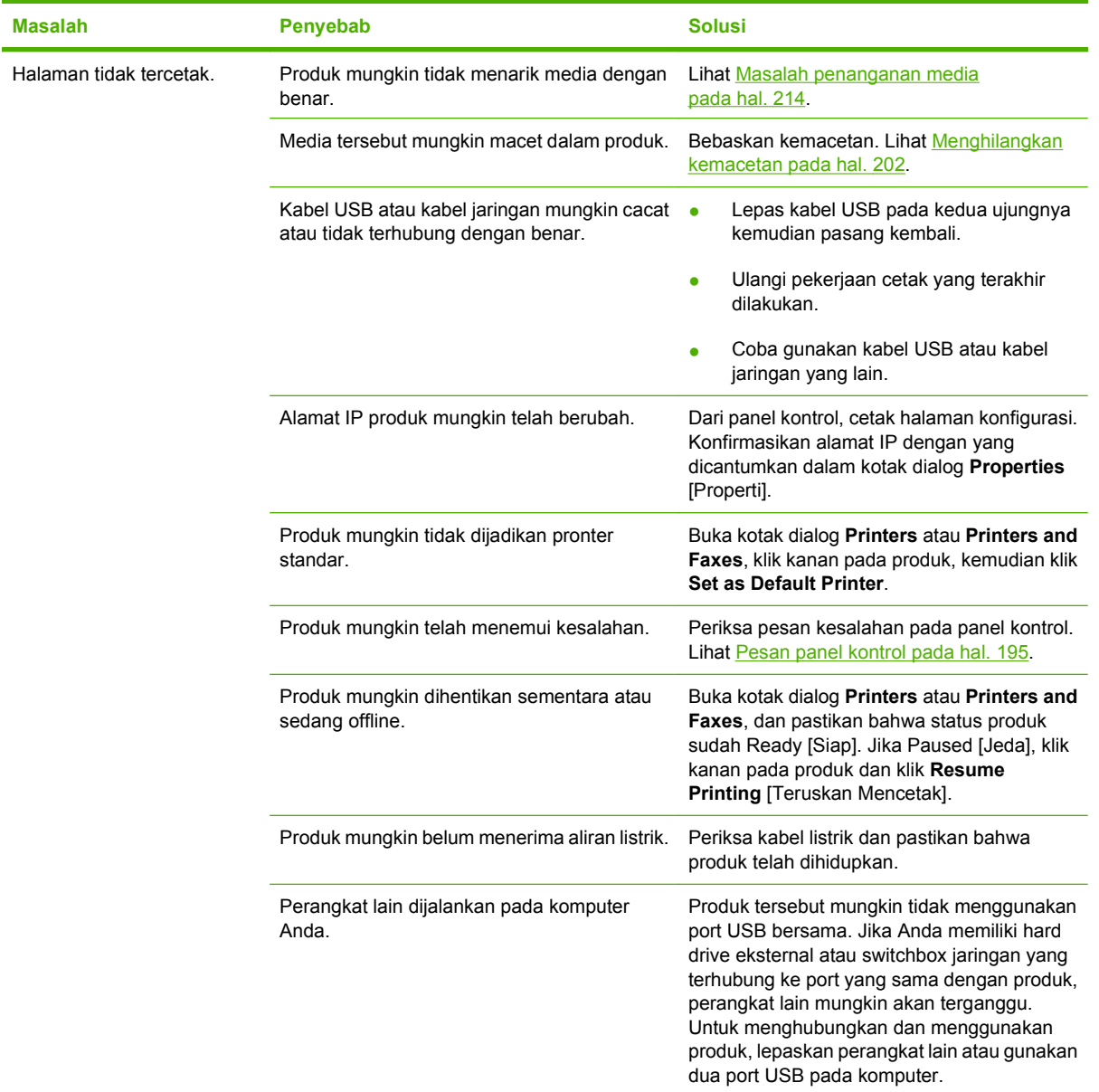

## **Masalah penyalinan**

### **Mencegah masalah salin**

Berikut adalah beberapa langkah sederhana yang dapat Anda lakukan untuk memperbaiki kualitas salin:

- Salinlah dari pemindai flatbed. Ini akan menghasilan salinan berkualitas tinggi daripada menyalin dari pengumpan dokumen otomatis (ADF).
- **Gunakan dokumen asli yang berkualitas.**
- Muat media dengan benar. Jika media dimuat dengan cara tidak benar, media dapat miring, menyebabkan citra tidak jelas dan masalah pada program OCR. Lihat [Memuat kertas dan media](#page-71-0) [cetak pada hal. 60](#page-71-0) untuk petunjuk.
- Gunakan atau buat lembar pembawa (carrier sheet) untuk melindungi dokumen asli.
- **CATATAN:** Pastikan bahwa media memenuhi spesifikasi HP. Jika media memenuhi spesifikasi HP, adanya masalah pengumpanan menunjukkan bahwa rol penarik atau dinding pemisah sudah aus. Hubungi HP. Lihat [www.hp.com/support/ljm1522](http://www.hp.com/support/ljm1522) atau pamflet pendukung yang disertakan dalam kemasan produk.

### **Masalah citra**

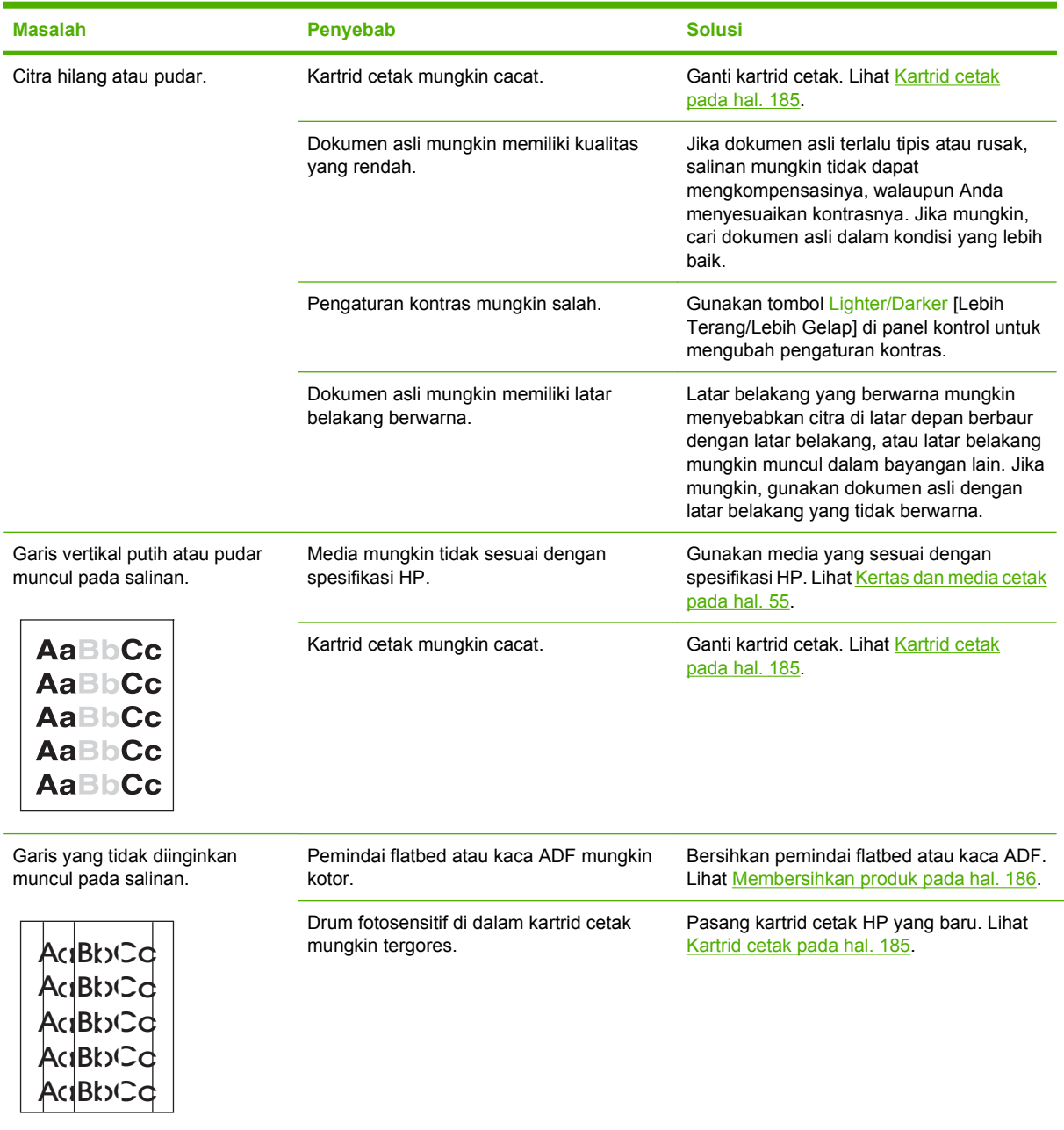

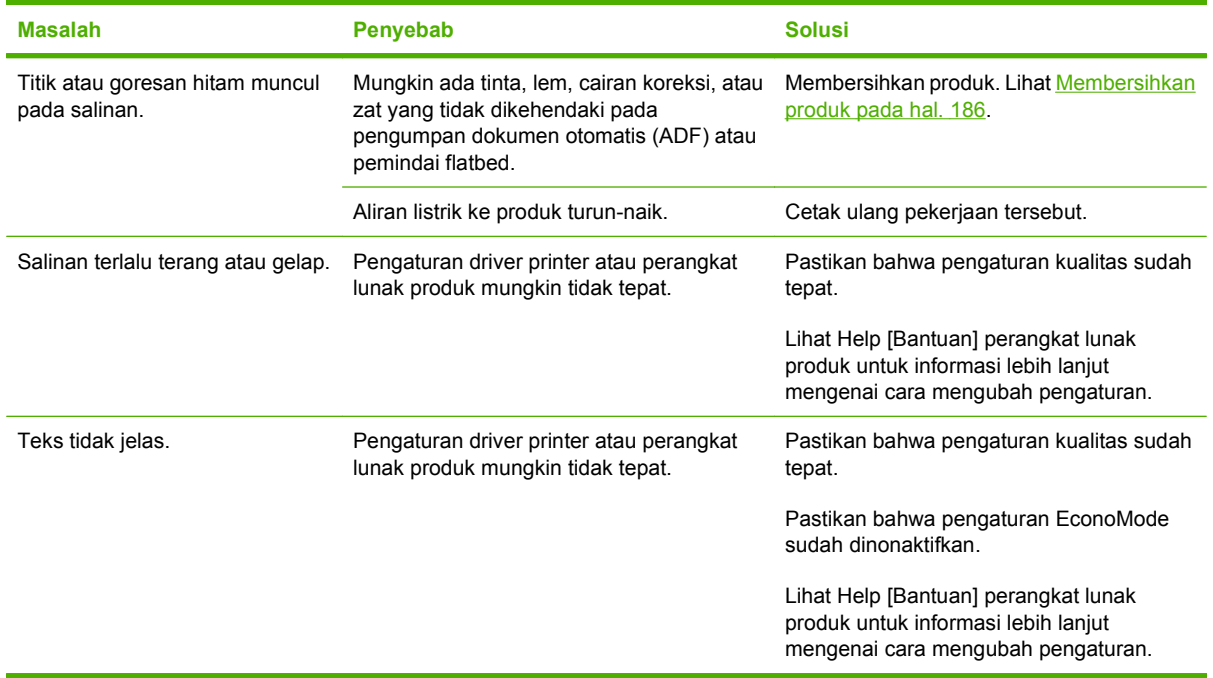

## **Masalah penanganan media**

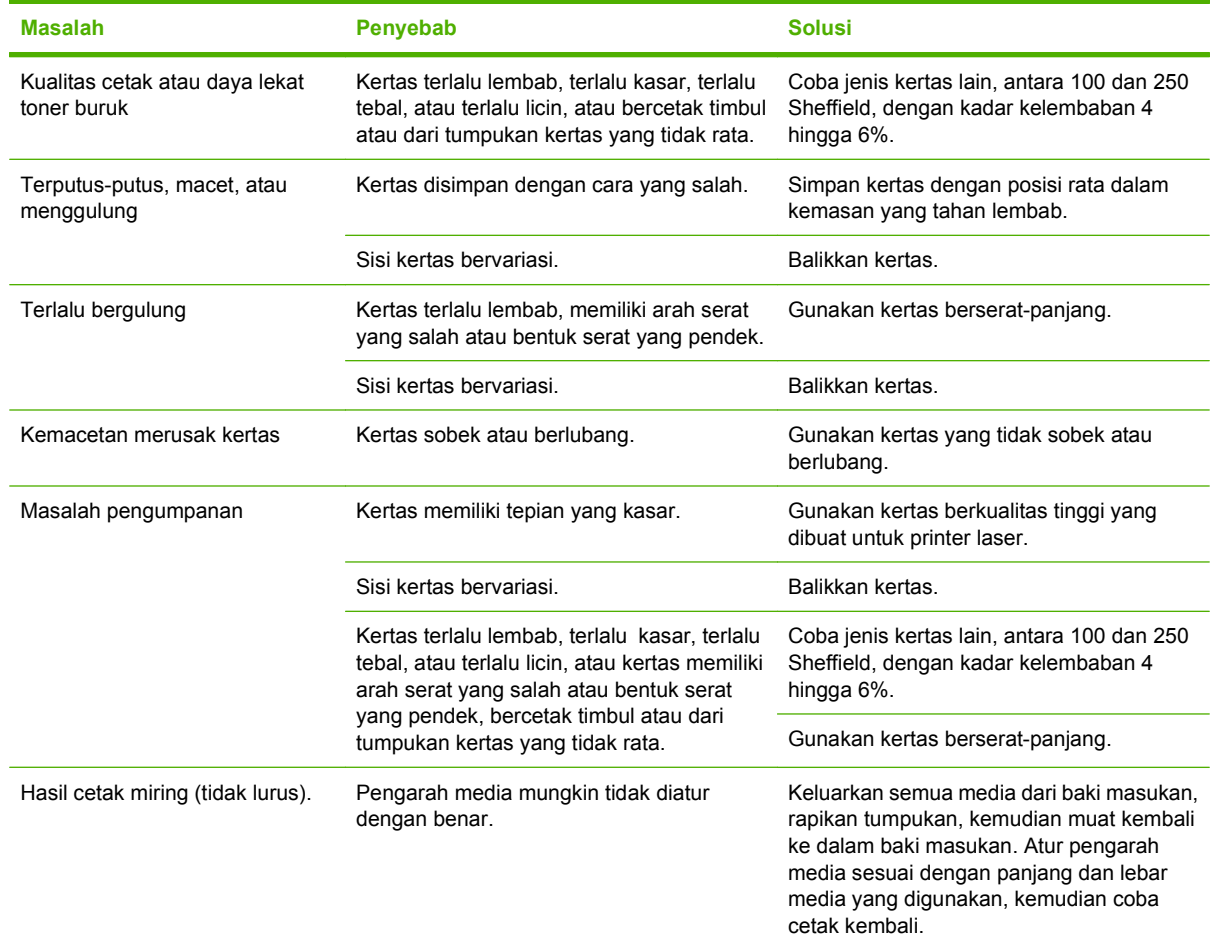

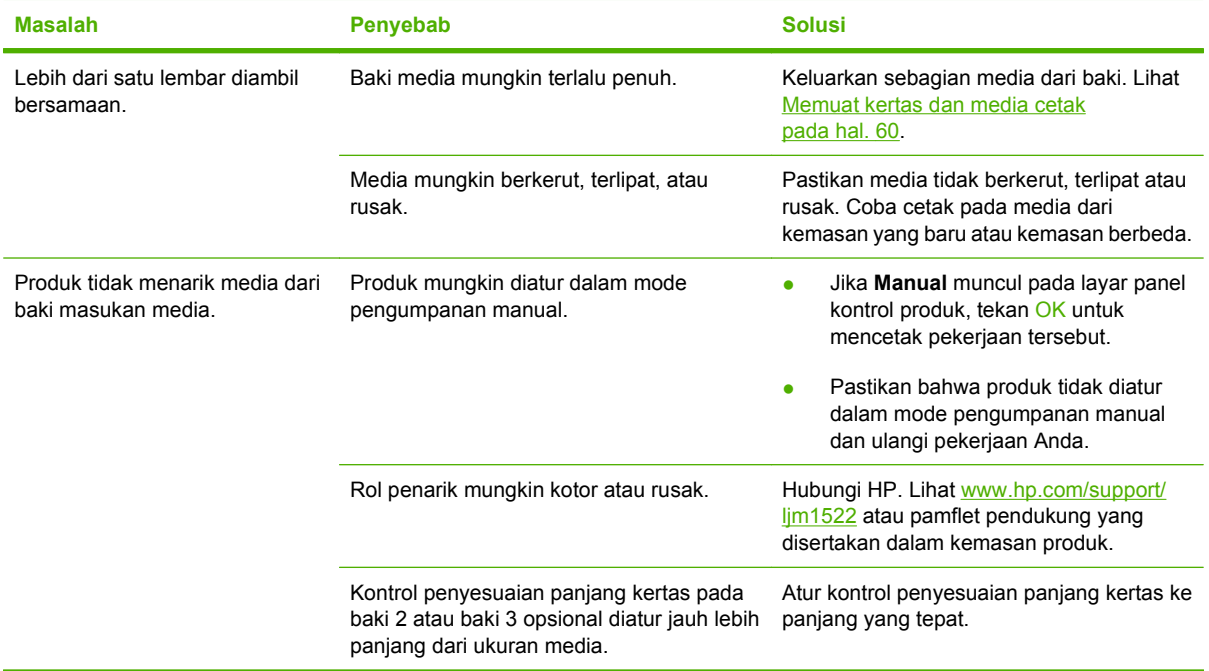

## **Masalah kinerja**

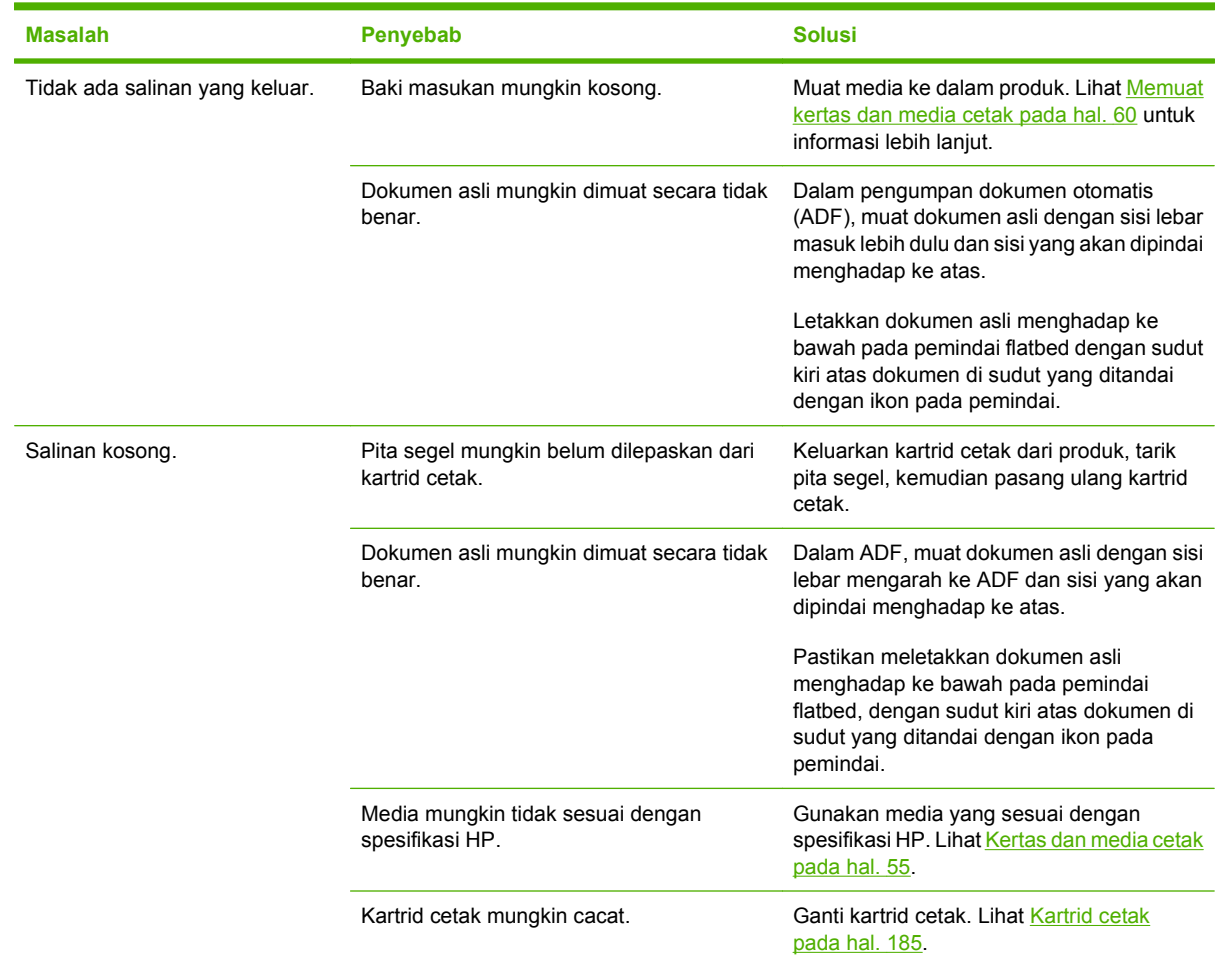

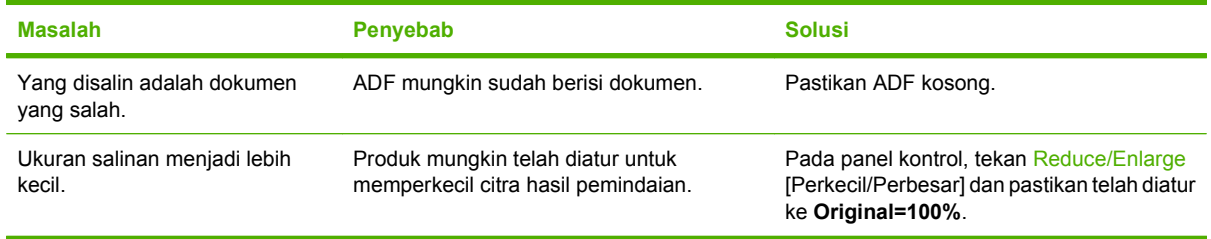

## **Masalah pemindaian**

## **Mengatasi masalah citra yang dipindai**

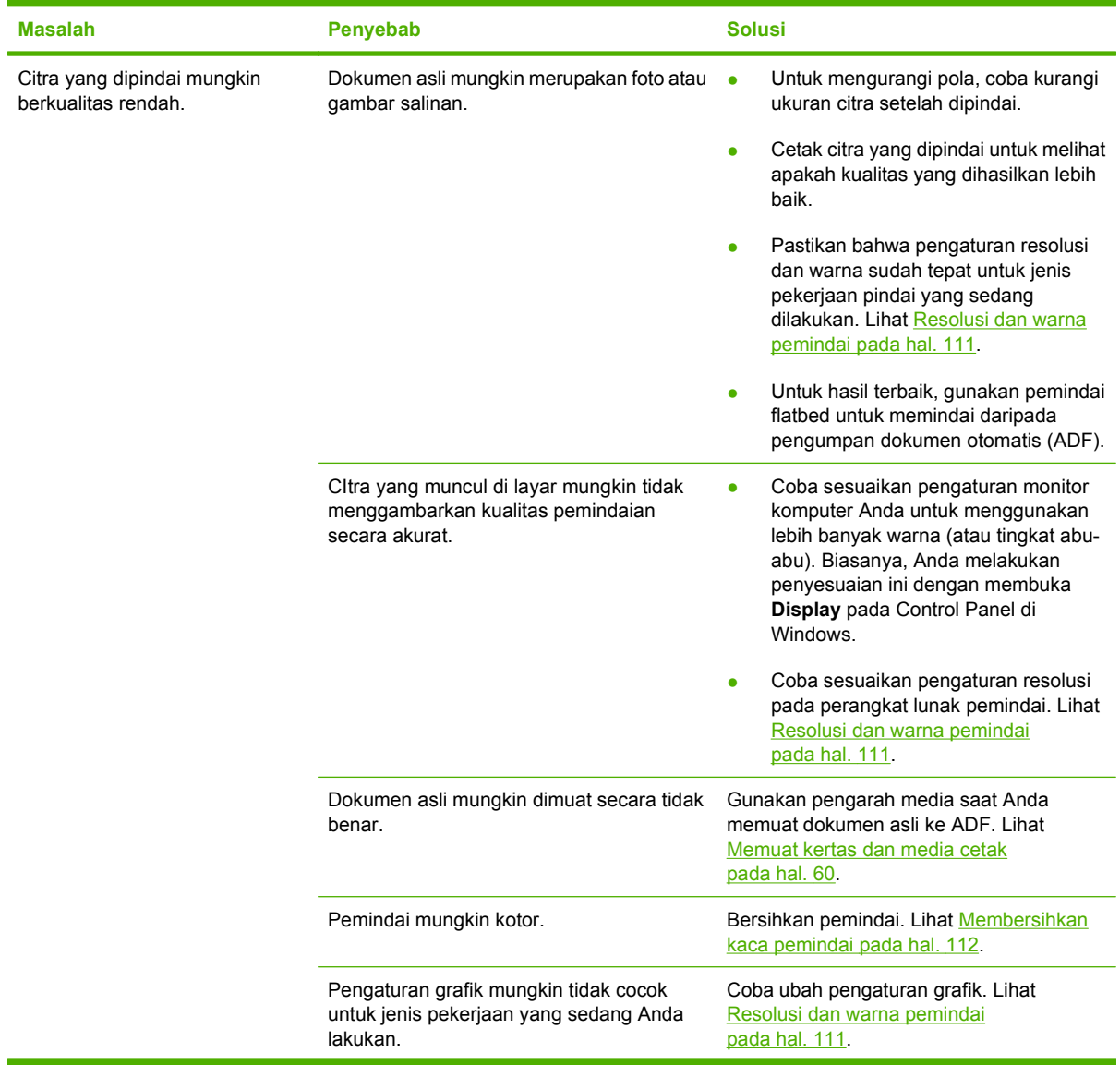

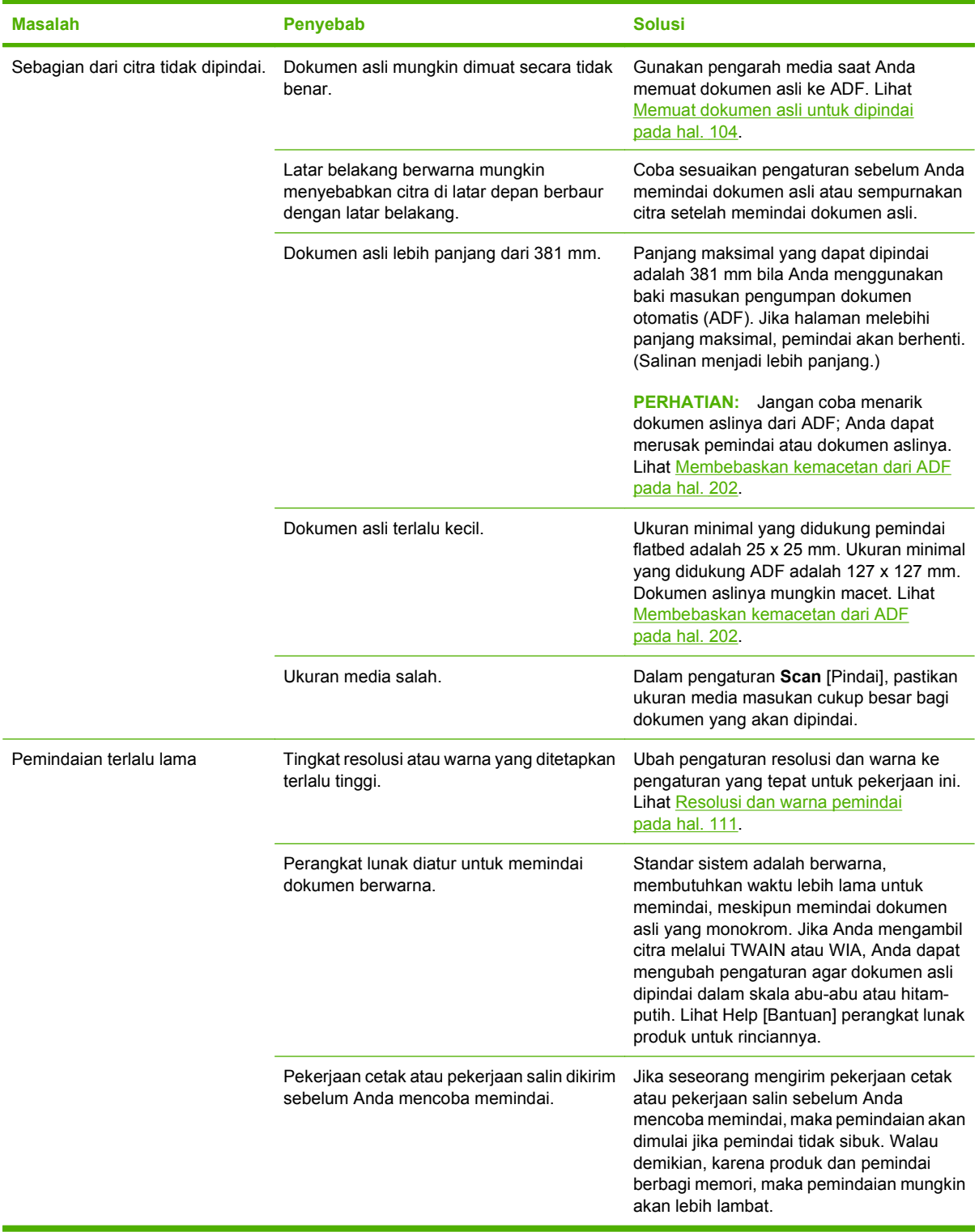

#### **Masalah kualitas pindai**

#### **Mencegah masalah kualitas pindai**

Berikut adalah beberapa langkah sederhana yang dapat Anda lakukan untuk meningkatkan kualitas salin dan pindai.

- Gunakan pemindai flatbed, daripada baki masukan pengumpan dokumen otomatis (ADF), untuk memindai.
- Gunakan dokumen asli yang berkualitas.
- Muat media dengan benar. Jika salah memuat media, hasilnya akan miring, sehingga menyebabkan citra tidak jelas. Lihat [Memuat kertas dan media cetak pada hal. 60](#page-71-0) untuk petunjuk.
- Sesuaikan pengaturan perangkat lunak menurut keperluan Anda memindai halaman. Lihat [Resolusi dan warna pemindai pada hal. 111](#page-122-0) untuk informasi lebih lanjut.
- Jika produk Anda seringkali mengumpan lebih dari satu halaman sekaligus, pad pemisah mungkin perlu diganti. Hubungi HP. Lihat [www.hp.com/support/ljm1522](http://www.hp.com/support/ljm1522) atau pamflet pendukung yang disertakan dalam kemasan produk.
- Gunakan atau buat lembar pembawa (carrier sheet) untuk melindungi dokumen asli.

#### **Menyelesaikan masalah kualitas pindai**

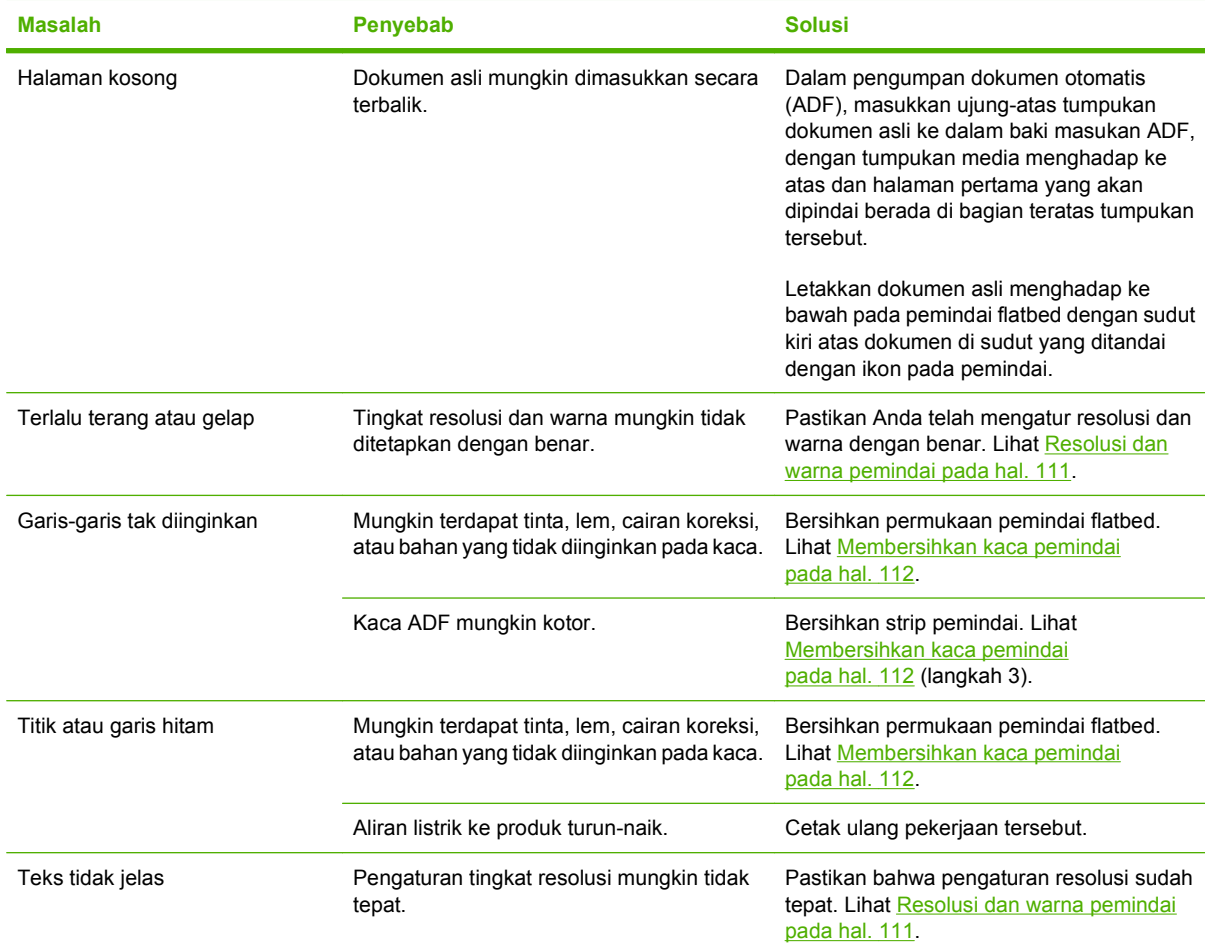

### **Masalah faks**

Untuk mengatasi masalah faks, lihat [Mengatasi masalah faks pada hal. 155.](#page-166-0)

### **Mengoptimalkan dan meningkatkan kualitas citra**

#### **Daftar periksa kualitas cetak**

Masalah kualitas cetak pada umumnya dapat diatasi dengan menggunakan daftar periksa berikut:

- **1.** Pastikan kertas atau media cetak yang Anda gunakan sesuai dengan spesifikasi. Lihat [Kertas dan](#page-66-0) [media cetak pada hal. 55.](#page-66-0) Biasanya, kertas yang lebih licin akan memberikan hasil lebih baik.
- **2.** Jika Anda menggunakan media cetak khusus misalnya label, transparansi, kertas mengkilat, atau kop surat, pastikan Anda mencetak berdasarkan jenisnya. Lihat [Mengubah driver printer agar](#page-75-0) [sesuai dengan jenis dan ukuran media pada hal. 64](#page-75-0).
- **3.** Cetak halaman konfigurasi dan halaman status persediaan pada panel kontrol produk. Lihat [Halaman informasi pada hal. 170.](#page-181-0)
	- Periksa halaman status persediaan untuk mengetahui apakah persediaan hampir habis atau kosong. Informasi ini tidak tersedia untuk kartrid cetak non-HP.
	- Jika halaman ini tidak tercetak dengan benar, berarti masalah disebabkan oleh perangkat keras. Hubungi HP. Lihat [www.hp.com/support/ljm1522](http://www.hp.com/support/ljm1522) atau pamflet pendukung yang disertakan dalam kemasan produk.
- **4.** Cetak halaman demo dari HP ToolboxFX. Jika halaman tercetak, berarti masalah disebabkan oleh driver printer. Coba cetak dari driver printer lainnya. Misalnya, jika menggunakan driver printer PCL 6, cetak dari driver printer PS.
	- Gunakan kotak dialog Add Printer Wizard dalam folder **Printers** (atau **Printers and Faxes** dalam Windows XP) untuk menginstal driver PS.
- **5.** Coba cetak dari program aplikasi yang berbeda. Jika halaman tercetak dengan benar, berarti masalah disebabkan oleh program yang digunakan untuk mencetak.
- **6.** Hidupkan ulang komputer dan produk kemudian coba cetak lagi. Jika masalah tidak teratasi, lihat [Masalah umum kualitas cetak pada hal. 210](#page-221-0).

### **Mengelola dan mengkonfigurasi driver printer**

Pengaturan kualitas cetak akan mempengaruhi tingkat terang atau gelap hasil cetak pada halaman dan gaya grafik yang dicetak. Anda juga dapat menggunakan pengaturan kualitas cetak untuk mengoptimalkan kualitas cetak pada jenis media tertentu.

Anda dapat mengubah pengaturan dalam properti produk untuk menyesuaikan jenis pekerjaan yang sedang Anda cetak. Pengaturan berikut tersedia, tergantung driver printer yang digunakan:

- **600 dpi**
- **FastRes 1200**
- **Custom [Disesuaikan]:** Pengaturan ini menghasilkan resolusi sama seperti pada pengaturan standar, namun Anda dapat mengubah pola skala.

**EX CATATAN:** Mengubah resolusi dapat mempengaruhi format teks Anda.

#### **Mengubah sementara pengaturan kualitas cetak**

Untuk mengubah pengaturan kualitas cetak hanya untuk program perangkat lunak yang ada sekarang, buka properti melalui menu **Print Setup [Pengaturan Cetak]** dalam program yang sedang Anda gunakan untuk mencetak.

#### **Untuk mengubah pengaturan kualitas cetak bagi semua pekerjaan cetak berikutnya**

**EX CATATAN:** Untuk petunjuk Macintosh, lihat [Mengubah pengaturan driver-printer untuk Macintosh](#page-48-0) [pada hal. 37](#page-48-0).

Untuk Windows 2000:

- **1.** Dalam baki sistem Windows, klik **Start**, pilih **Settings**, kemudian klik **Printers**.
- **2.** Klik kanan ikon produk.
- **3.** Klik **Properties**, atau **Printing Preferences**.
- **4.** Ubah pengaturan, dan klik **OK**.

Untuk Windows XP:

- **1.** Dalam baki sistem Windows, klik **Start**, pilih **Control Panel**, kemudian klik **Printers and Faxes**.
- **2.** Klik kanan ikon produk.
- **3.** Klik **Properties**, atau klik **Printing Preferences**.
- **4.** Ubah pengaturan, dan klik **OK**.

Untuk Windows Vista:

- **1.** Dalam baki sistem Windows, klik **Start**, klik **Control Panel**, kemudian pada **Hardware and Sound**, klik **Printer**.
- **2.** Klik kanan ikon produk.
- **3.** Klik **Properties**, atau klik **Printing Preferences**.
- **4.** Ubah pengaturan, dan klik **OK**.

## **Mengatasi masalah konektivitas**

## **Mengatasi masalah koneksi langsung**

Jika produk mengalami masalah koneksi saat terhubung langsung ke komputer, lakukan langkahlangkah berikut:

- **1.** Pastikan panjang kabel USB tidak lebih dari 2 meter (6 kaki).
- **2.** Pastikan bahwa kedua ujung kabel USB telah terhubung.
- **3.** Pastikan bahwa kabel tersebut adalah kabel USB 2.0 Kecepatan Tinggi yang telah disertifikasi.
- **4.** Jika kesalahan terus berlanjut, gunakan kabel USB yang lain.

### **Masalah jaringan**

#### **Pastikan bahwa produk telah dihidupkan dan online.**

Periksa item berikut untuk memastikan produk siap mencetak.

**1.** Apakah produk telah dihubungkan ke listrik dan dihidupkan?

Pastikan bahwa produk telah dihubungkan ke listrik dan dihidupkan. Jika masalah terus berlanjut, mungkin terdapat cacat pada kabel daya, sumber daya, atau produk Anda.

**2.** Apakah lampu Ready [Siap] pada produk menyala?

Jika lampunya berkedip, Anda mungkin perlu menunggu hingga pekerjaan yang ada sekarang selesai.

- **3.** Apakah layar panel kontrol produk kosong?
	- Pastikan produk telah dihidupkan.
	- Pastikan produk telah dipasang dengan benar.
- **4.** Apakah ada pesan selain **Ready** [Siap] yang muncul pada layar panel kontrol produk?
	- Lihat dokumentasi produk Anda untuk daftar lengkap pesan panel kontrol dan tindakan korektif.

#### **Mengatasi masalah komunikasi jaringan**

Periksa item berikut ini untuk memastikan bahwa produk dapat berkomunikasi dengan jaringan. Informasi ini menganggap Anda telah mencetak halaman konfigurasi jaringan (lihat [Halaman informasi](#page-181-0) [pada hal. 170\)](#page-181-0).

**1.** Apakah ada masalah sambungan fisik antara workstation atau server file dengan produk?

Pastikan bahwa pengkabelan, sambungan dan konfigurasi router jaringan sudah benar. Pastikan bahwa panjang kabel jaringan memenuhi spesifikasi jaringan.

**2.** Apakah kabel jaringan terhubung dengan benar?

Pastikan bahwa produk terpasang ke jaringan melalui port dan kabel yang sesuai. Periksa setiap koneksi kabel untuk memastikan kabel tersebut telah terpasang erat pada tempatnya. Jika masalah terus berlanjut, coba pasang kabel atau port lain pada hub atau transceiver. Lampu aktivitas warna kuning tua dan lampu status link warna hijau di samping sambungan port di belakang produk harus menyala.

**3.** Apakah pengaturan kecepatan link produk telah diatur dengan benar?

Hewlett-Packard menyarankan agar Anda membiarkan pengaturan ini dalam mode otomatis (pengaturan standar).

**4.** Dapatkan Anda melakukan "ping" ke alamat IP produk?

Gunakan prompt perintah untuk melakukan ping ke produk dari komputer. Misalnya:

ping 192.168.45.39

Pastikan ping tersebut menampilkan waktu bolak-balik.

Jika Anda dapat melakukan ping ke produk, pastikan bahwa konfigurasi alamat IP untuk produk sudah benar pada komputer. Jika sudah benar, hapus produk dan tambahkan lagi.

Jika perintah ping gagal, pastikan bahwa hub jaringan telah aktif kemudian pastikan bahwa pengaturan jaringan, produk dan komputer, semua dikonfigurasi untuk jaringan yang sama.

**5.** Pernahkah menambahkan program perangkat lunak ke jaringan?

Pastikan program tersebut kompatibel dan diinstal dengan benar dengan driver printer yang benar.

**6.** Apakah pengguna lain dapat mencetak?

Masalahnya mungkin pada workstation tertentu. Periksa driver jaringan workstation, driver printer dan pengalihan.

**7.** Jika pengguna lain bisa mencetak, apakah mereka menggunakan sistem operasi jaringan yang sama?

Periksa pengaturan sistem operasi jaringan pada sistem Anda.

## **Mengatasi masalah perangkat lunak**

### **Memecahkan masalah Windows yang umum**

#### **Pesan kesalahan:**

**"General Protection FaultException OE" [Proteksi Umum KesalahanKecuali OE]**

#### **"Spool32"**

**"Illegal Operation" [Operasi Ilegal]**

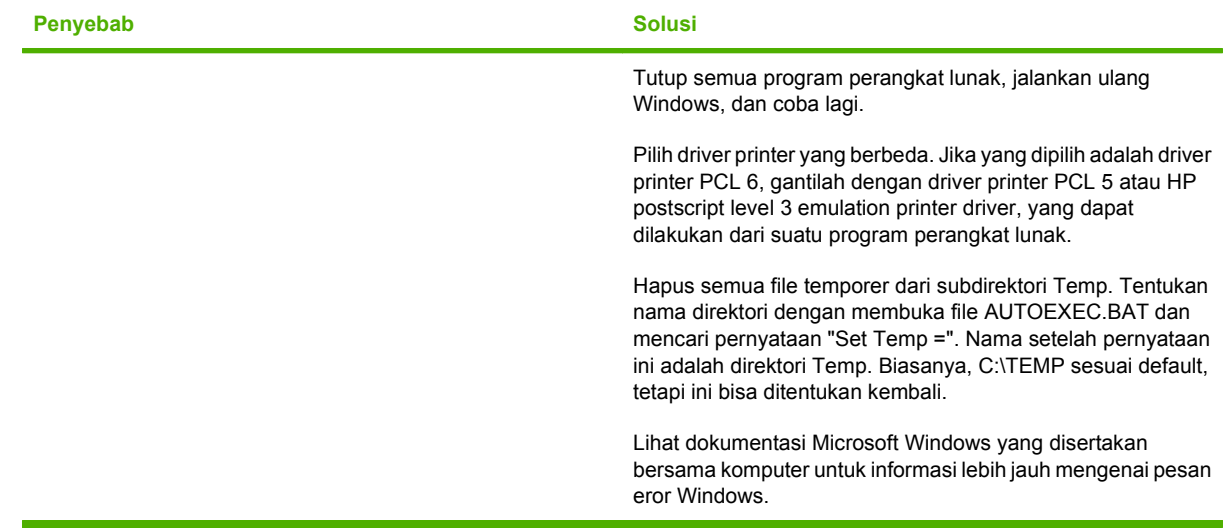

## **Mengatasi masalah umum pada Macintosh**

#### **Tabel 12-3 Masalah pada Mac OS X v10.3, Mac OS X v10.4, dan Mac OS X v10.5**

**Driver printer tidak tercantum dalam Print Setup Utility.**

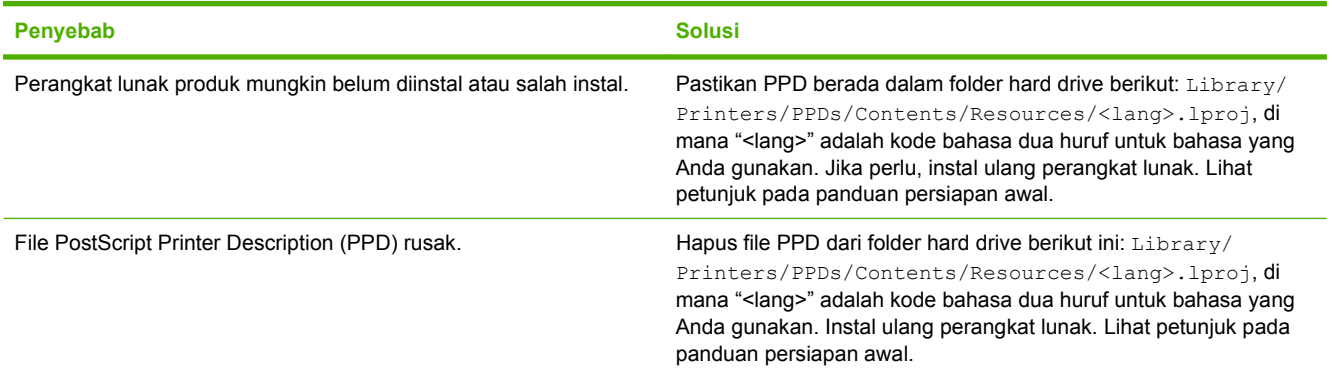

**Nama produk, alamat IP, atau nama host "Rendezvous" atau "Bonjour" tidak muncul dalam kotak daftar printer di Printer Setup Utility [Utilitas Pengaturan Printer].**

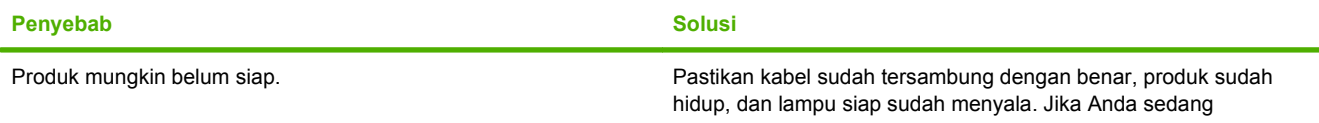

#### **Tabel 12-3 Masalah pada Mac OS X v10.3, Mac OS X v10.4, dan Mac OS X v10.5 (Lanjutan)**

**Nama produk, alamat IP, atau nama host "Rendezvous" atau "Bonjour" tidak muncul dalam kotak daftar printer di Printer Setup Utility [Utilitas Pengaturan Printer].**

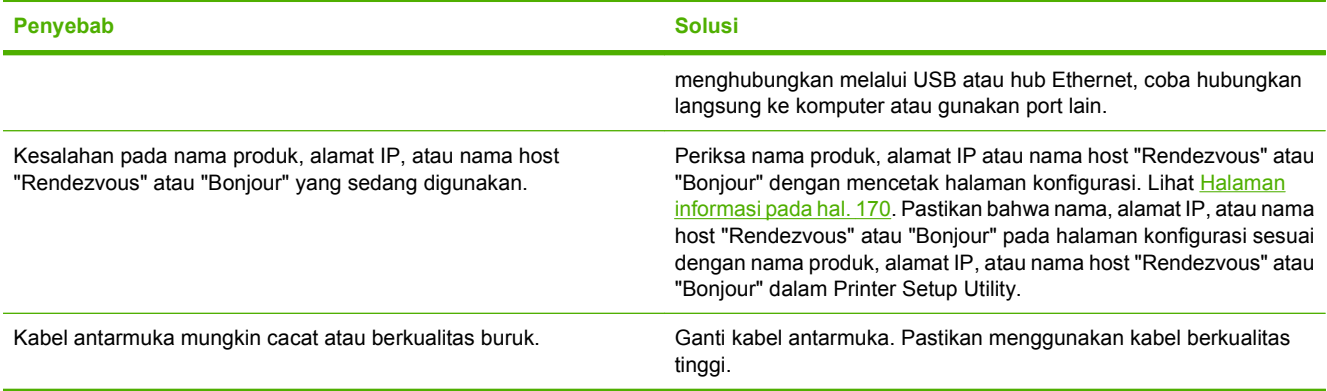

#### **Pekerjaan cetak tidak dikirim ke produk yang Anda inginkan.**

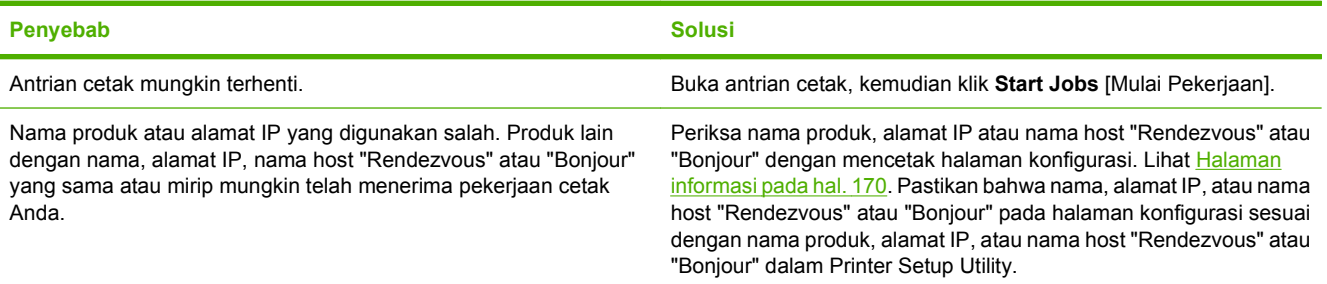

#### **File encapsulated PostScript (EPS) tidak dicetak dengan font yang benar.**

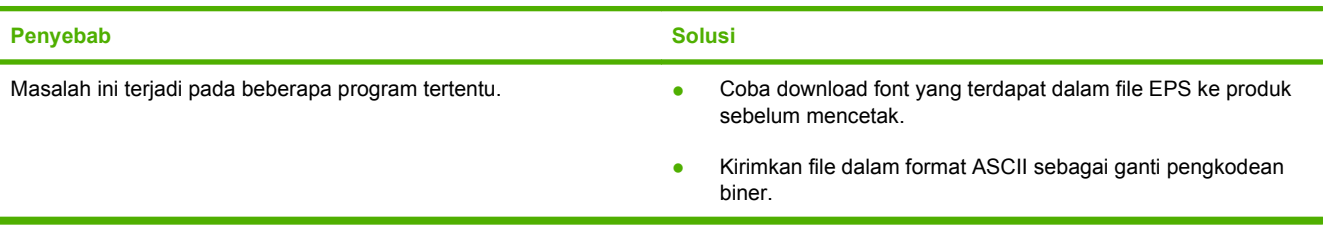

**Anda tidak dapat mencetak dari kartu USB pihak ketiga.**

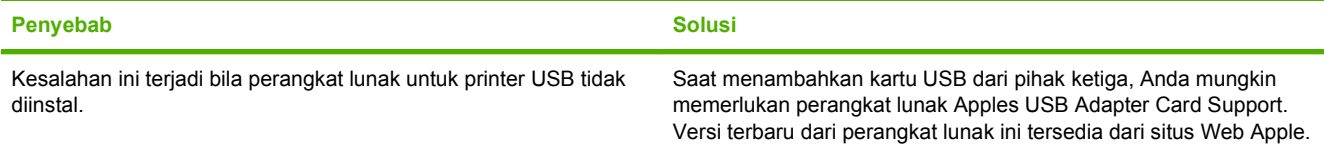

#### **Tabel 12-3 Masalah pada Mac OS X v10.3, Mac OS X v10.4, dan Mac OS X v10.5 (Lanjutan)**

**Jika dihubungkan dengan kabel USB, produk tidak muncul di Macintosh Printer Setup Utility setelah driver dipilih.**

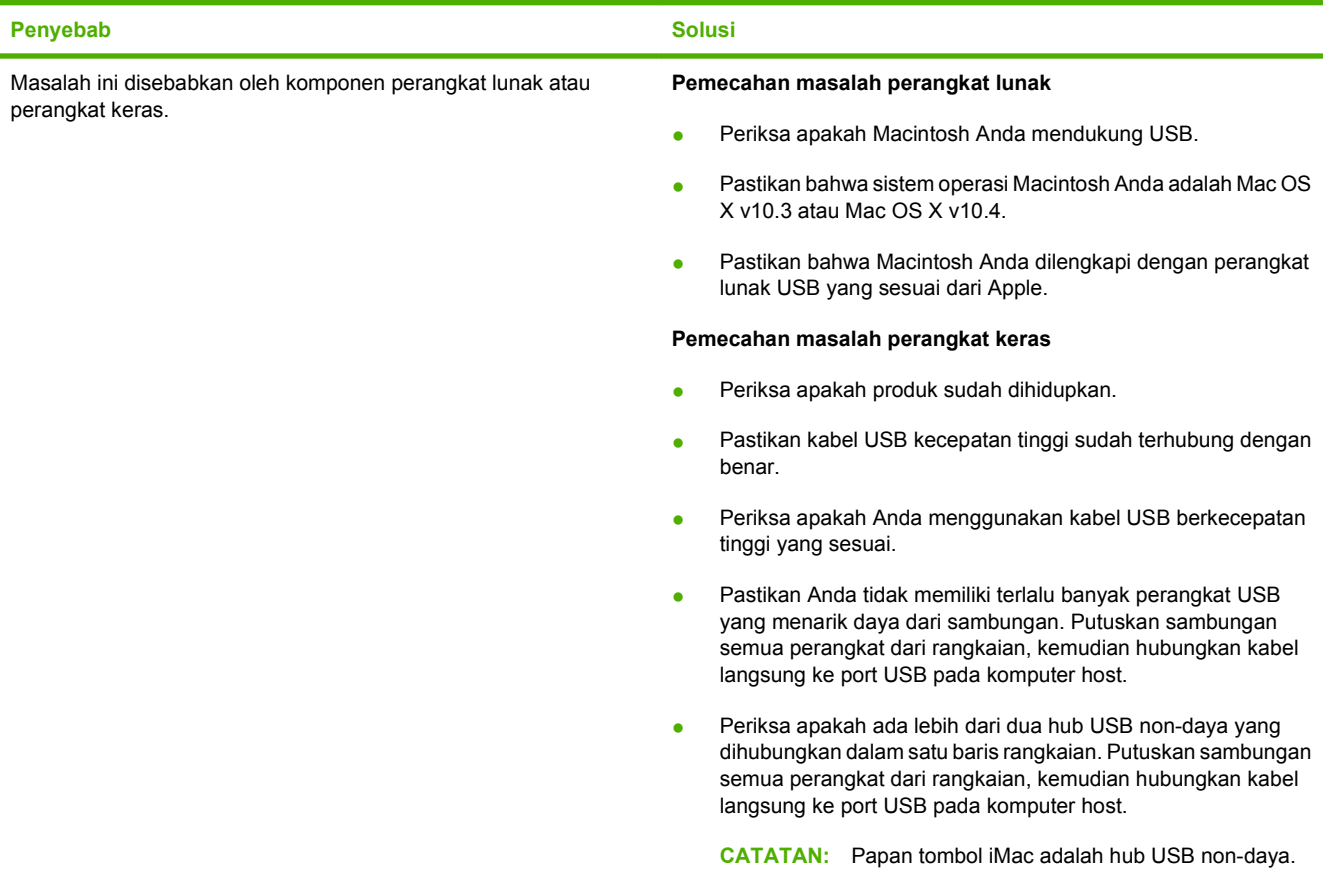

## **Mengatasi kesalahan PostScript (PS)**

Kondisi berikut khusus pada bahasa PS dan dapat terjadi jika beberapa bahasa printer sedang digunakan.

**CATATAN:** Untuk menerima pesan yang dicetak atau yang ditampilkan pada layar bila terjadi kesalahan PS, buka kotak dialog **Print Options**, kemudian klik opsi yang diinginkan di sebelah bagian PS Errors. Anda juga dapat menggunakan server Web tertanam.

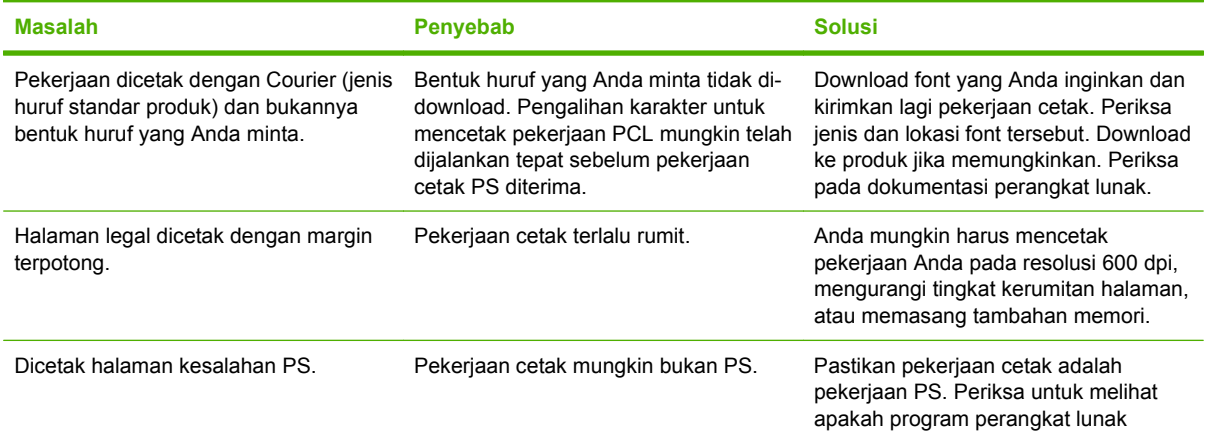

#### **Tabel 12-4 Kesalahan PS**

### **Tabel 12-4 Kesalahan PS (Lanjutan)**

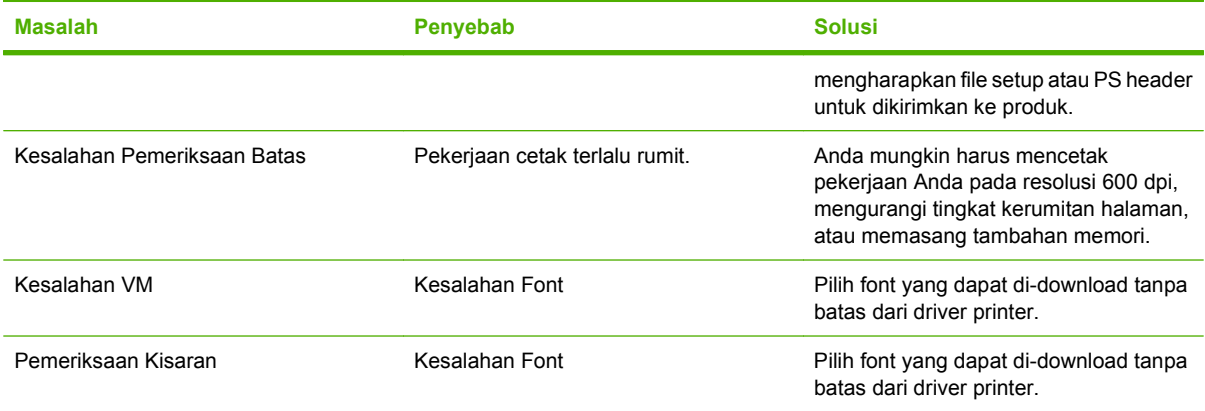

# **A Aksesori dan informasi pemesanan**

- **Untuk memesan persediaan di A.S., kunjungilah [www.hp.com/sbso/product/supplies.](http://www.hp.com/sbso/product/supplies)**
- Untuk memesan persediaan di seluruh dunia, kunjungilah [www.hp.com/ghp/buyonline.html](http://www.hp.com/ghp/buyonline.html).
- **Untuk memesan persediaan di Kanada, kunjungilah [www.hp.ca/catalog/supplies](http://www.hp.ca/catalog/supplies).**
- **Untuk memesan persediaan di Eropa, kunjungi [www.hp.com/go/ljsupplies.](http://www.hp.com/go/ljsupplies)**
- Untuk memesan persediaan di Asia-Pasifik, kunjungilah [www.hp.com/paper/.](http://www.hp.com/paper/)
- Untuk memesan aksesori, kunjungilah [www.hp.com/go/accessories](http://www.hp.com/go/accessories).

## **Persediaan**

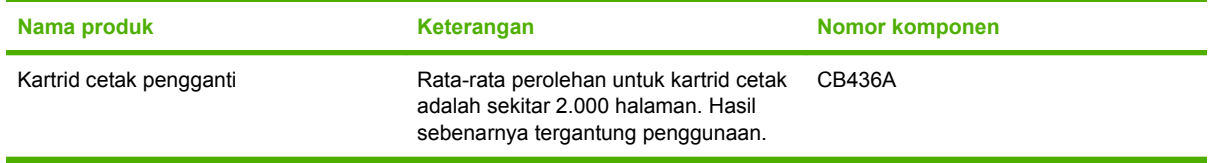

## **Kabel dan aksesori antarmuka**

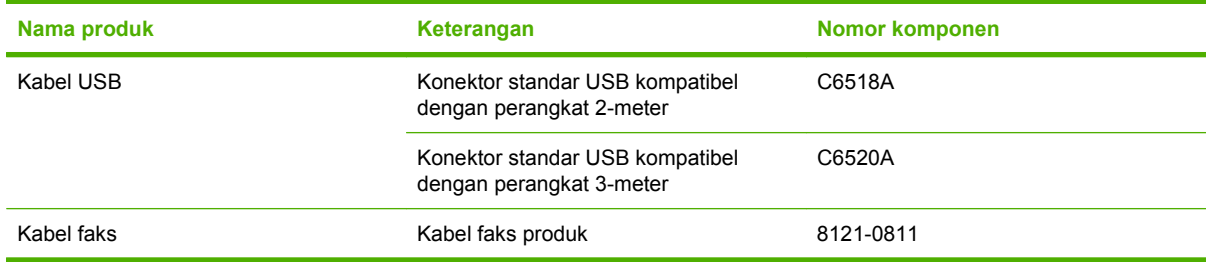

# **B Layanan dan dukungan**

## **Pernyataan garasi terbatas Hewlett-Packard**

HP LaserJet M1522n dan M1522nf Satu tahun garansi terbatas

PRODUK HP JANGKA WAKTU JAMINAN TERBATAS

HP memberikan garansi kepada Anda, pelanggan pengguna akhir, bahwa perangkat keras dan aksesori HP akan bebas dari cacat bahan dan pembuatan setelah tanggal pembelian, selama jangka waktu tersebut di atas. Jika HP menerima keluhan atas kerusakan ini selama masa garansi, atas pilihannya, HP akan memperbaiki atau mengganti produk yang terbukti cacat. Penggantian produk dapat berupa produk baru atau yang kinerjanya setara dengan produk baru.

HP memberikan garansi kepada Anda bahwa perangkat lunak HP tidak akan gagal dalam menjalankan perintah pemrogramannya setelah tanggal pembelian, selama jangka waktu tersebut di atas, yang disebabkan oleh kerusakan bahan dan pembuatan selama produk tersebut diinstal dan digunakan dengan semestinya. Jika HP menerima pemberitahuan mengenai cacat tersebut selama masa garansi, HP akan mengganti perangkat lunak yang tidak dapat menjalankan perintah pemrograman akibat adanya cacat tersebut.

HP tidak menjamin bahwa pengoperasian produk HP tidak akan pernah gagal atau bebas kesalahan. Jika HP tidak dapat, dalam jangka waktu yang wajar, memperbaiki atau mengganti produk ke dalam kondisi sebagaimana yang dijaminkan, Anda berhak untuk mendapatkan pengembalian uang sesuai dengan harga pembelian segera setelah produk dikembalikan.

Produk-produk HP dapat terdiri dari bagian-bagian hasil produksi ulang yang setara dengan bagian yang baru dalam hal kinerja atau yang pernah digunakan secara insidentil.

Garansi tidak berlaku untuk kerusakan yang ditimbulkan dari (a) pemeliharaan atau kalibrasi yang tidak sesuai dan tidak memadai, (b) perangkat lunak, antarmuka, komponen atau pasokan yang tidak disediakan oleh HP, (c) modifikasi secara tidak sah atau penyalahgunaan, (d) pengoperasian di luar spesifikasi kondisi yang dipublikasikan untuk produk ini, atau (e) tempat pemasangan atau pemeliharaan yang tidak memadai.

SEJAUH DIIZINKAN OLEH HUKUM SETEMPAT, GARANSI DI ATAS BERSIFAT EKSKLUSIF DAN TIDAK ADA JAMINAN ATAU KETENTUAN LAIN, BAIK TERTULIS ATAU LISAN, TERSURAT ATAU TERSIRAT, DAN HP SECARA SPESIFIK MELEPASKAN TANGGUNG JAWAB TERHADAP JAMINAN ATAU KETENTUAN TERSIRAT MENGENAI KEMAMPUAN UNTUK DIPERDAGANGKAN, KUALITAS YANG MEMUASKAN, SERTA KESESUAIAN UNTUK TUJUAN TERTENTU. Beberapa negara/kawasan, negara bagian atau propinsi tidak mengizinkan pembatasan jangka waktu suatu garansi tersirat, sehingga pembatasan atau pengecualian di atas mungkin tidak berlaku bagi Anda. Gransi ini memberikan hak hukum tertentu kepada Anda dan mungkin Anda juga berhak atas hak-hak lainnya yang mungkin berbeda dari satu negara/kawasan, negara bagian atau propinsi dengan negara/kawasan, negara bagian atau propinsi lainnya. Garansi terbatas HP berlaku di negara/kawasan di mana HP memiliki fasilitas dukungan untuk produk ini dan di mana HP memasarkan produk ini. Tingkat layanan garansi yang Anda terima dapat berbeda tergantung pada standar setempat. HP tidak akan mengubah bentuk,

kesesuaian atau fungsi produk ini agar membuatnya dapat beroperasi di negara/kawasan yang tidak pernah dimaksudkan untuk berfungsi demi alasan hukum atau ketentuan resmi.

SEJAUH DIPERBOLEHKAN OLEH HUKUM SETEMPAT, PERBAIKAN DALAM PERNYATAAN GARANSI INI ADALAH PERBAIKAN SATU-SATUNYA DAN BERSIFAT EKSKLUSIF UNTUK ANDA. KECUALI JIKA DIJELASKAN DI ATAS, DALAM SITUASI APAPUN HP ATAU PEMASOKNYA TIDAK BERTANGGUNG JAWAB ATAS HILANGNYA DATA ATAU KERUSAKAN LANGSUNG, KHUSUS, INSIDENTAL, KONSEKUENSIAL (TERMASUK HILANGNYA KEUNTUNGAN ATAU DATA), ATAU KERUSAKAN LAIN, BAIK BERDASARKAN KONTRAK, WANPRESTASI, ATAU LAINNYA. Beberapa negara/kawasan, negara bagian atau propinsi tidak memperbolehkan pengecualian atau pembatasan kerusakan ringan atau berat, sehingga pembatasan atau pengecualian tersebut di atas mungkin tidak berlaku bagi Anda.

KETENTUAN JAMINAN DALAM PERNYATAAN INI, KECUALI SEPANJANG DIPERBOLEHKAN OLEH HUKUM DAN PERUNDANGAN YANG BERLAKU, TIDAK MENIADAKAN, MEMBATASI, ATAU MENGUBAH, DAN MERUPAKAN TAMBAHAN KEPADA HAK-HAK HUKUM WAJIB YANG BERLAKU TERHADAP PENJUALAN PRODUK INI KEPADA ANDA.

## **Layanan jaminan perbaikan sendiri oleh pelanggan**

Produk HP didesain dengan banyak suku cadang Customer Self Repair (CSR) [Perbaikan Sendiri oleh Pelanggan] untuk meminimalkan waktu perbaikan dan memberikan lebih banyak kelonggaran dalam melakukan penggantian suku cadang yang cacat. Jika selama masa diagnosis, HP mengindikasikan, bahwa perbaikan dapat dicapai dengan menggunakan suku cadang CSR, HP akan mengirimkannya langsung kepada Anda untuk penggantian. Ada dua kategori suku cadang CSR: 1) Suku cadang yang perbaikannya harus dilakukan oleh pelanggan. Jika Anda meminta HP untuk mengganti suku cadang ini, Anda akan dikenakan biaya perjalanan dan upah tenaga kerja untuk layanan ini. 2) Suku cadang yang perbaikannya oleh pelanggan adalah bersifat opsional. Suku cadang ini pun didesain untuk Customer Self Repair [Perbaikan Sendiri oleh Pelanggan]. Namun, jika Anda meminta agar HP menggantikannya untuk Anda, ini dapat dikerjakan tanpa biaya tambahan di bawah jenis servis jaminan yang ditetapkan untuk produk Anda.

Berdasarkan ketersediaan dan jika secara geografis dapat dilaksanakan, suku cadang CSR akan dikirim pada hari kerja berikutnya. Pengiriman pada hari yang sama atau dalam waktu empat jam, ditawarkan dengan biaya tambahan jika secara geografis memungkinkan. Jika diperlukan bantuan, Anda dapat menghubungi HPTechnical Support Center [Pusat Dukungan Teknis HP] dan seorang teknisi akan membantu Anda melalui telepon. HP menentukan di dalam materi yang dikirim berikut suku cadang CSR pengganti, apakah suku cadang yang cacat harus dikembalikan ke HP atau tidak. Dalam hal, di mana suku cadang cacat harus dikembalikan ke HP, Anda harus mengirim kembali suku cadang cacat tersebut ke HP dalam jangka waktu tertentu, bisanya lima (5) hari kerja. Suku cadang cacat harus dikembalikan bersama dokumentasi terkait dalam materi pengiriman yang disediakan. Tidak dikembalikannya suku cadang cacat dapat mengakibatkan HP membebankan biaya pada Anda untuk suku cadang pengganti. Dengan customer self repair [perbaikan sendiri oleh pelanggan], HP akan membayar semua ongkos kirim dan pengembalian suku cadang dan menentukan courier/carrier yang digunakan.

## **Pernyataan jaminan terbatas kartrid cetak**

Produk HP ini dijamin bebas dari kesalahan bahan dan pembuatan.

Jaminan ini tidak berlaku untuk produk yang (a) telah diisi-ulang, diganti komponennya, diproduksiulang, atau diubah dengan cara apa pun, (b) mengalami masalah akibat salah penggunaan, penyimpanan yang tidak semestinya, atau pengoperasian di luar spesifikasi kondisi yang dipublikasikan untuk produk perangkat tersebut, atau (c) menunjukkan keausan akibat penggunaan normal.

Untuk mendapatkan servis jaminan, kembalikan produk ke tempat pembelian (disertai penjelasan tertulis mengenai masalahnya serta contoh hasil cetak) atau hubungi dukungan pelanggan HP . Atas opsi HP, HP akan mengganti produk yang terbukti cacat atau mengembalikan uang pembelian Anda.

SEPANJANG DIPERBOLEHKAN OLEH HUKUM SETEMPAT, JAMINAN DI ATAS ADALAH EKSKLUSIF (SATU-SATUNYA) DAN TIDAK ADA JAMINAN ATAU KETENTUAN LAIN, BAIK TERTULIS ATAU LISAN, TERSURAT ATAU TERSIRAT DAN HP SECARA KHUSUS AKAN MENGABAIKAN JAMINAN ATAU KETENTUAN TERSIRAT ATAS KEADAAN YANG DAPAT DIPERDAGANGKAN, KUALITAS YANG MEMUASKAN, DAN KESESUAIAN UNTUK TUJUAN TERTENTU.

SEPANJANG DIPERBOLEHKAN OLEH HUKUM SETEMPAT, DALAM KEADAAN APA PUN HP ATAU PEMASOKNYA TIDAK AKAN BERTANGGUNG JAWAB ATAS KERUSAKAN LANGSUNG, KHUSUS, INSIDENTAL, KONSEKUENSIAL (TERMASUK KEHILANGAN KEUNTUNGAN ATAU DATA) ATAU KERUSAKAN LAINNYA, BAIK BERDASARKAN KONTRAK, WANPRESTASI ATAU LAINNYA.

KETENTUAN JAMINAN DALAM PERNYATAAN INI, KECUALI SEPANJANG DIPERBOLEHKAN OLEH HUKUM, TIDAK MENIADAKAN, MEMBATASI ATAU MENGUBAH, DAN MERUPAKAN TAMBAHAN UNTUK HAK-HAK HUKUM WAJIB YANG BERLAKU TERHADAP PENJUALAN PRODUK INI KEPADA ANDA.
# <span id="page-252-0"></span>**HP Customer Care [Peduli Pelanggan]**

# **Layanan Online**

Akses 24-jam untuk memperbarui perangkat lunak spesifik-printer HP , informasi produk, dan informasi dukungan dengan menggunakan sambungan Internet, dapat diperoleh di situs Web: [www.hp.com/](http://www.hp.com/support/ljm1522) support/lim1522.

HP Instant Support Professional Edition (ISPE) adalah seperangkat alat pemecahan masalah berbasis Web untuk produk komputasi dan pencetakan desktop. Kunjungi [instantsupport.hp.com.](http://instantsupport.hp.com)

### **Dukungan telepon**

HP menyediakan dukungan gratis lewat telepon selama masa garansi. Untuk nomor telepon bagi negara/kawasan Anda, lihat pamflet yang disertakan bersama perangkat, atau kunjungi [www.hp.com/](http://www.hp.com/support/) [support/](http://www.hp.com/support/). Sebelum menghubungi HP, siapkan informasi berikut: nama produk dan nomor seri, tanggal pembelian, serta penjelasan masalahnya.

# **Kegunaan perangkat lunak, driver dan informasi elektronik**

#### [www.hp.com/go/ljm1522\\_software](http://www.hp.com/go/ljm1522_software)

Halaman Web untuk driver berbahasa Inggris, tetapi Anda pun dapat men-download driver dalam beberapa bahasa.

# **Pemesanan langsung HP untuk aksesori atau persediaan**

- Amerika Serikat: [www.hp.com/sbso/product/supplies.](http://www.hp.com/sbso/product/supplies)
- Kanada: [www.hp.ca/catalog/supplies](http://www.hp.ca/catalog/supplies)
- Eropa: [www.hp.com/go/ljsupplies](http://www.hp.com/go/ljsupplies)
- Asia-Pasifik: [www.hp.com/paper/](http://www.hp.com/paper/)

Untuk memesan suku cadang atau aksesori HP asli, tujukan ke HP Parts Store [Toko Komponen HP] di [www.hp.com/buy/parts,](http://www.hp.com/buy/parts) (hanya di A.S. dan Kanada), atau hubungi 1-800-538-8787 (A.S.) atau 1-800-387-3154 (Kanada).

### **Informasi layanan HP**

Untuk mengetahui lokasi Agen Resmi HP, hubungi 1-800-243-9816 (A.S.) atau 1-800-387-3867 (Kanada).

Di luar Amerika Serikat dan Kanada, hubungi nomor dukungan pelanggan untuk negara/kawasan Anda. Lihat brosur yang disertakan dalam kotak perangkat Anda.

# **Perjanjian layanan HP**

Hubungi 1-800-HPINVENT (1-800-474-6836 (A.S.)) atau 1-800-268-1221 (Kanada). Atau, kunjungi situs Web Layanan HP SupportPack dan Carepaq<sup>TM</sup> yang ada di [www.hpexpress-services.com/](http://www.hpexpress-services.com/10467a) [10467a](http://www.hpexpress-services.com/10467a).

Untuk perpanjangan layanan, hubungi 1-800-446-0522.

# <span id="page-253-0"></span>**HP ToolboxFX**

Untuk memeriksa status dan pengaturan perangkat serta melihat informasi pemecahan masalah dan dokumentasi online, gunakan HP ToolboxFX. Anda harus melakukan penginstalan perangkat lunak yang lengkap agar dapat menggunakan HP ToolboxFX. Lihat [HP ToolboxFX pada hal. 172](#page-183-0).

# **Dukungan dan informasi HP untuk komputer Macintosh**

Kunjungi [www.hp.com/go/macosx](http://www.hp.com/go/macosx) untuk informasi dukungan Macintosh OS X dan layanan berlangganan HP untuk update driver.

Kunjungi [www.hp.com/go/mac-connect](http://www.hp.com/go/mac-connect) untuk produk yang khusus didesain untuk pengguna Macintosh.

# <span id="page-254-0"></span>**perjanjian pemeliharaan HP**

HP menerapkan beberapa jenis perjanjian pemeliharaan yang memenuhi serangkaian luas kebutuhan dukungan. Perjanjian pemeliharaan ini bukan bagian dari jaminan standar. Layanan dukungan mungkin akan berbeda menurut wilayahnya. Tanyakan kepada penyalur HP setempat untuk menentukan layanan yang tersedia bagi Anda.

## **Pengemasan kembali perangkat**

Jika HP Customer Care [Peduli Pelanggan] menetapkan perangkat Anda harus dikembalikan ke HP untuk diperbaiki, ikuti langkah berikut ini untuk mengemas kembali perangkat sebelum mengirimnya.

- **PERHATIAN:** Kerusakan pengiriman karena pengemasan yang tidak memadai adalah tanggung jawab pelanggan.
	- **1.** Lepaskan dan simpan kartrid cetak.
	- **PERHATIAN:** Melepaskan kartrid cetak *sangat penting* sebelum mengirimkan perangkat. Kartrid cetak yang tertinggal di dalam perangkat akan bocor sewaktu pengiriman dan memenuhi mesin perangkat serta komponen lainnya dengan toner.

Untuk mencegah kerusakan kartrid cetak, jangan sampai menyentuh rol di atasnya, dan simpan kartrid cetak dalam bahan kemasan aslinya atau bahan lain agar tidak terkena cahaya.

- **2.** Lepskan dan simpan kabel listrik, kabel antarmuka, dan aksesori opsional.
- **3.** Jika memungkinkan, sertakan contoh cetakan dan 50 hinga 100 lembar kertas atau media lain yang tidak tercetak dengan benar.
- **4.** Di A.S., hubungi HP Customer Care [Peduli Pelanggan] untuk meminta bahan kemasan yang baru. Di daerah lainnya, gunakan bahan kemasan aslinya, jika memungkinkan. Hewlett-Packard menganjurkan pengiriman peralatan diasuransikan.

# **Perpanjangan jaminan**

HP Support menyediakan dukungan untuk produk perangkat keras HP dan semua komponen internal yang disediakan oleh HP. Pemeliharaan perangkat keras mencakup periode 1 hingga 3 tahun sejak tanggal pembelian produk HP . Pelanggan harus membeli HP Support dalam jaminan pabrik yang dinyatakan. Untuk informasi lebih lanjut, hubungi grup HP Customer Care Service and Support [Dukungan dan Layanan Peduli Pelanggan HP].

# **C Spesifikasi**

Bagian ini berisi informasi berikut ini mengenai produk:

- [Spesifikasi fisik](#page-257-0)
- **•** [Spesifikasi kelistrikan](#page-258-0)
- [Pemakaian daya](#page-259-0)
- [Spesifikasi lingkungan](#page-260-0)
- [Emisi akustik](#page-261-0)

# <span id="page-257-0"></span>**Spesifikasi fisik**

### **Tabel C-1 Spesifikasi fisik**

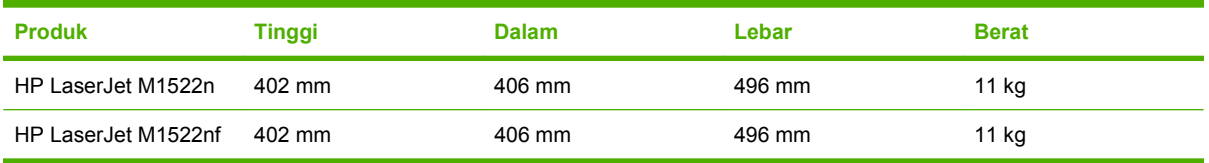

# <span id="page-258-0"></span>**Spesifikasi kelistrikan**

**PERHATIAN:** Ketentuan daya berdasarkan pada negara/kawasan yang menjual produk ini. Jangan mengubah tegangan pengoperasian. Ini akan merusak produk dan membatalkan garansinya.

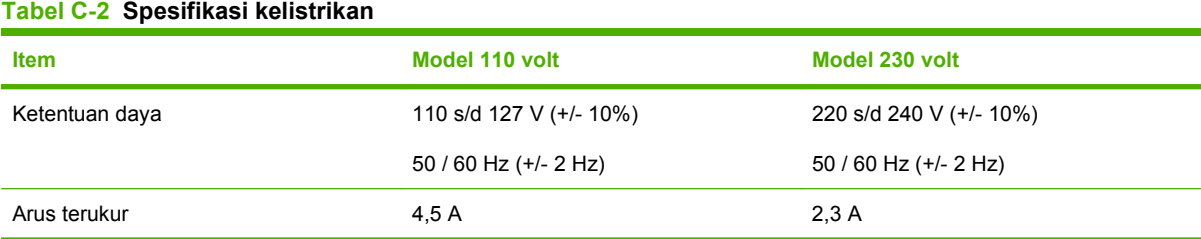

### IDWW Spesifikasi kelistrikan 247

# <span id="page-259-0"></span>**Pemakaian daya**

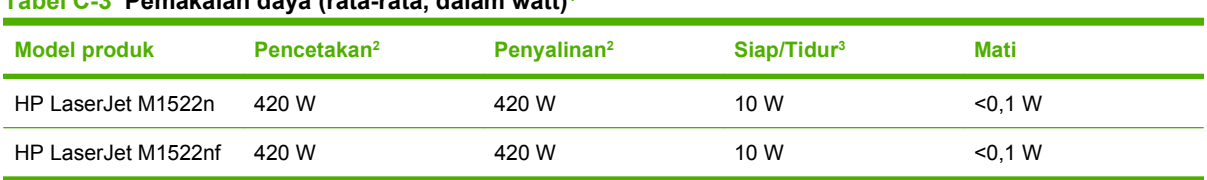

**Tabel C-3 Pemakaian daya (rata-rata, dalam watt)1** 

1 Nilai tersebut berdasarkan data awal. Lihat [www.hp.com/support/ljm1522](http://www.hp.com/support/ljm1522) untuk informasi terbaru.

<sup>2</sup> Daya yang dilaporkan adalah nilai tertinggi yang diukur menggunakan semua tegangan standar.

<sup>3</sup> Teknologi fuser siap pakai.

<sup>4</sup> Waktu pemulihan dari Ready/Sleep [Siap/Tidur] hingga mulai mencetak < 6 detik.

<sup>5</sup> Maksimal energi yang terbuang untuk semua model dalam mode Ready [Siap] = 35 BTU/jam.

# <span id="page-260-0"></span>**Spesifikasi lingkungan**

### **Tabel C-4 Spesifikasi lingkungan1**

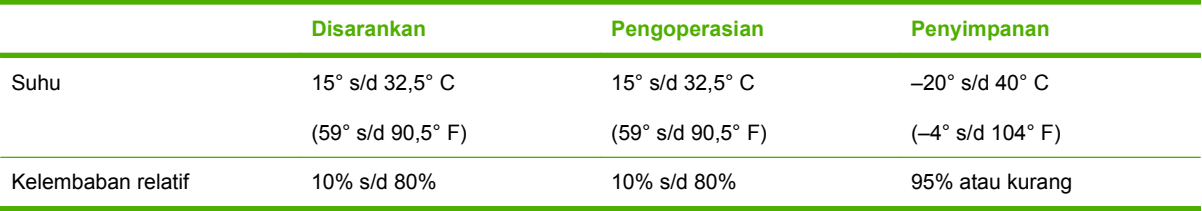

<sup>1</sup> Nilai tersebut dapat berubah.

# <span id="page-261-0"></span>**Emisi akustik**

#### **Tabel C-5 Emisi akustik**

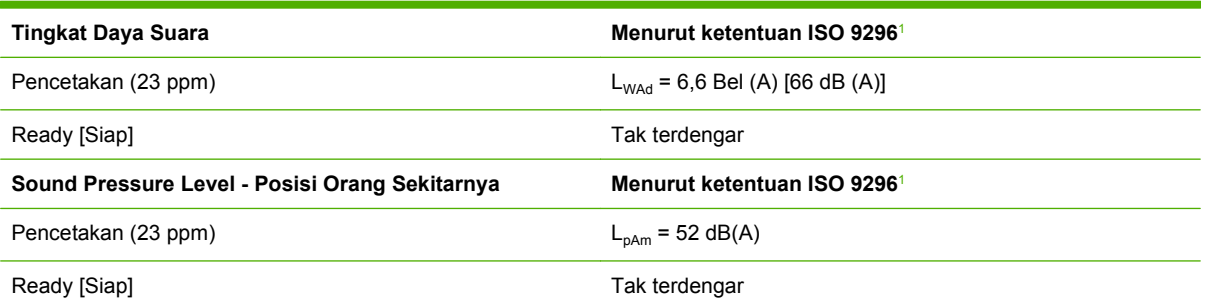

1 Nilai tersebut berdasarkan data awal. Lihat [www.hp.com/support/ljm1522](http://www.hp.com/support/ljm1522) untuk informasi terbaru.

<sup>2</sup> Konfigurasi teruji: Pencetakan simpleks HP LaserJet M1522nf menggunakan kertas ukuran A4 pada 23 ppm.

# **D Informasi mengenai peraturan**

Bagian ini berisi informasi peraturan sebagai berikut:

- [Kepatuhan terhadap FCC](#page-263-0)
- [Program peduli produk ramah lingkungan](#page-264-0)
- [Undang-Undang Perlindungan Pengguna Telepon \(Amerika Serikat\)](#page-268-0)
- [Ketentuan IC CS-03](#page-269-0)
- **[Pernyataan EU bagi operasi telekom](#page-270-0)**
- [Pernyataan telekom Selandia Baru](#page-271-0)
- [Pernyataan kesesuaian](#page-272-0)
- **[Pernyataan kesesuaian](#page-273-0)**
- [Pernyataan tentang keselamatan](#page-274-0)

# <span id="page-263-0"></span>**Kepatuhan terhadap FCC**

Peralatan ini telah diuji dan dinyatakan memenuhi standar untuk perangkat digital Kelas B, sesuai Peraturan FCC Bab 15. Standar ini dirancang untuk memberi perlindungan yang memadai terhadap interferensi yang berbahaya untuk pemasangan di rumah. Peralatan ini menghasilkan, menggunakan, dan dapat memancarkan energi frekuensi radio. Jika tidak dipasang dan digunakan sesuai dengan petunjuk, maka dapat menimbulkan gangguan interferensi komunikasi radio. Walau demikian, tidak ada jaminan bahwa interferensi tidak akan terjadi pada pemasangan tertentu. Jika peralatan ini tidak menimbulkan gangguan interferensi pada radio atau televisi, yang dapat diketahui dengan mematikan dan menghidupkan peralatan, pengguna dianjurkan untuk mencoba memperbaikinya dengan satu atau beberapa cara berikut:

- Arahkan atau posisikan kembali antena penerima.
- Perlebar jarak antara peralatan dan penerima.
- Hubungkan peralatan ke stopkontak pada sirkuit yang berbeda dengan penempatan unit penerima.
- Tanyakan pada dealer atau teknisi TV/radio yang berpengalaman.
- **EX CATATAN:** Perubahan atau modifikasi apapun yang tidak disetujui oleh Hewlett-Packard, dapat membatalkan hak pengguna dalam mengoperasikan peralatan ini.

Gunakan kabel antarmuka berpelindung yang sesuai dengan batasan Kelas B pada Bagian 15 peraturan FCC.

Perangkat ini memenuhi peraturan FCC, Bagian 68. Pada bagian belakang peralatan ini terdapat label yang berisi, di samping informasi lainnya, nomor pendaftaran FCC dan nomor ekuivalensi dering (REN) untuk peralatan ini. Jika diminta, informasi ini harus diberikan kepada perusahaan telepon. REN digunakan untuk menentukan jumlah perangkat yang dapat dihubungkan ke saluran telepon. Terlalu banyak REN pada saluran telepon dapat mengakibatkan perangkat tidak berdering saat ada panggilan masuk. Umumnya, walaupun tidak semua, area, jumlah REN tidak boleh lebih dari lima (5,0). Untuk memastikan jumlah perangkat yang dapat dihubungkan ke saluran, yang ditentukan oleh total REN, hubungi perusahaan telepon untuk menentukan REN maksimal bagi area panggilan tersebut.

Peralatan ini menggunakan jack USOC berikut: RJ11C.

Peralatan ini dilengkapi kabel telepon dan steker moduler yang memenuhi persyaratan FCC. Perangkat ini dirancang untuk dihubungkan ke jaringan telepon atau instalasi dalam gedung menggunakan jack moduler yang memenuhi persyaratan Bagian 68. Peralatan ini tidak dapat digunakan pada telepon koin Telkom. Sambungan ke Layanan Party Line dikenakan tarif lokal yang berlaku. Jika peralatan ini menyebabkan gangguan pada jaringan telepon, perusahaan telepon akan memberitahu Anda sebelumnya bahwa pemutusan layanan sementara mungkin diperlukan. Jika pemberitahuan sebelumnya tidak praktis, perusahaan telepon akan memberitahu pelanggan sesegera mungkin. Di samping itu, Anda akan diberitahu hak Anda untuk mengajukan keluhan kepada FCC jika Anda merasa perlu. Perusahaan telepon mungkin melakukan perubahan fasilitas, peralatan, operasi, atau prosedur yang dapat mempengaruhi pengoperasian peralatan ini. Dalam hal ini, perusahaan telepon akan memberikan pemberitahuan sebelumnya agar Anda dapat melakukan perubahan yang diperlukan untuk menghindari terputusnya layanan. Apabila peralatan ini mengalami gangguan, harap lihat nomor di depan buku panduan ini untuk informasi perbaikan dan (atau) garansi. Apabila gangguan tersebut membahayakan jaringan telepon, perusahaan telepon dapat meminta Anda untuk mencabut peralatan dari jaringan sampai masalahnya teratasi. Semua perbaikan berikut ini dapat dilakukan oleh pelanggan: Mengganti peralatan asli yang disertakan bersama perangkat. Ini termasuk kartrid cetak, penyangga baki dan nampan, kabel listrik, dan kabel telepon. Pelanggan disarankan untuk memasang stabilisator tegangan AC di stopkontak tempat perangkat ini terhubung. Hal ini untuk menghindari kerusakan peralatan akibat petir dan lonjakan listrik lainnya.

# <span id="page-264-0"></span>**Program peduli produk ramah lingkungan**

# **Pelestarian lingkungan**

Hewlett-Packard Company senantiasa menghasilkan produk berkualitas yang ramah lingkungan. Produk ini telah dirancang dengan beberapa atribut untuk meminimalkan pengaruh buruk terhadap lingkungan.

# **Produksi Ozon**

Produk ini praktis tidak mengeluarkan gas ozon  $(O_3)$ .

# **Pemakaian daya**

Pemakaian daya akan berkurang secara nyata selama mode Ready/Sleep [Siap/Tidur], sehingga dapat menghemat sumber daya listrik dan menghemat uang tanpa mempengaruhi performa yang tinggi dari produk ini. Untuk menentukan status kualifikasi ENERGY STAR® untuk produk ini, lihat Lembar Data Produk atau Lembar Spesifikasi. Produk yang memenuhi syarat juga terdapat dalam:

[www.hp.com/go/energystar](http://www.hp.com/go/energystar)

## **Pemakaian toner**

Economode menggunakan toner yang lebih sedikit, sehingga dapat memperpanjang masa pakai kartrid cetak.

### **Penggunaan kertas**

Fitur dupleks manual pada perangkat ini (pencetakan dua-sisi) dan kemampuan mencetak N-up (beberapa halaman dicetak pada satu halaman) dapat mengurangi pemakaian kertas dan kebutuhan terhadap sumber daya alam.

### **Plastik**

Komponen plastik lebih dari 25 gram diberi tanda sesuai dengan standar internasional guna meningkatkan kemampuan mengidentifikasi plastik untuk tujuan daur ulang di akhir masa pakai produk.

# **Persediaan cetak HP LaserJet**

Anda diberikan kemudahan untuk mengembalikan dan mendaur ulang kartrid cetak kosong HP LaserJet melalui HP Planet Partners tanpa dikenakan biaya. Informasi dan petunjuk tentang program multi bahasa ini disertakan dalam setiap kartrid cetak dan paket persediaan HP LaserJet baru. Anda akan membantu mengurangi beban lingkungan bila pengembalian dilakukan dengan menyatukan beberapa kartrid cetak daripada secara terpisah.

HP berkomitmen untuk menghasilkan produk dan layanan inovatif dan berkualitas tinggi yang ramah lingkungan, mulai dari rancangan produk, proses produksi, hingga distibusi, serta selama penggunaan hingga daur ulang. Bila Anda berpartisipasi dalam program HP Planet Partners, kami jamin kartrid cetak HP LaserJet Anda akan didaur ulang dengan benar, diproses menjadi produk plastik dan logam baru, serta menguraikan jutaan sampah dari kandungan tanah. Karena kartrid ini didaur ulang dan digunakan dalam materi baru, maka tidak akan dikembalikan kepada Anda. Terima kasih untuk turut serta menjaga lingkungan!

<span id="page-265-0"></span>**Formation CATATAN:** Gunakan label pengembalian hanya untuk mengembalikan kartrid cetak HP LaserJet asli. Jangan gunakan label ini untuk mengembalikan kartrid HP inkjet, kartrid non-HP, kartrid isi ulang atau produksi ulang, atau jaminan. Untuk informasi tentang daur ulang kartrid HP inkjet Anda, kunjungi [http://www.hp.com/recycle.](http://www.hp.com/recycle)

# **Petunjuk tentang pengembalian dan daur ulang**

### **Amerika Serikat dan Puerto Rico**

Label yang terdapat pada kotak kartrid toner HP LaserJet digunakan untuk mengembalikan dan mendaur ulang satu atau beberapa kartrid cetak HP LaserJet setelah digunakan. Ikuti petunjuk yang berlaku di bawah ini.

#### **Beberapa pengembalian (2 hingga 8 kartrid)**

- **1.** Kemas setiap kartrid cetak HP LaserJet dalam kotak dan kantung aslinya.
- **2.** Ikat hingga 8 kotak menggunakan tali atau pita kemasan (hingga 70 lbs).
- **3.** Gunakan satu label pengiriman prabayar.

#### **ATAU**

- **1.** Gunakan kotak Anda sendiri yang sesuai atau minta kotak pengumpulan besar dari <http://www.hp.com/recycle>atau 1-800-340-2445 (menampung hingga 8 kartrid cetak HP LaserJet).
- **2.** Gunakan satu label pengiriman prabayar.

#### **Satu pengembalian**

- **1.** Kemas kartrid cetak HP LaserJet dalam kantung dan kotak aslinya.
- **2.** Letakkan label pengiriman di bagian depan kotak.

#### **Pengiriman**

Untuk semua pengembalian kartrid cetak HP LaserJet yang akan didaur ulang, berikan kemasan tersebut ke UPS sewaktu pengiriman atau pengambilan Anda berikutnya, atau bawa ke pusat pengiriman UPS resmi. Untuk lokasi pusat pengiriman UPS setempat, hubungi 1-800-PICKUPS atau kunjungi <http://www.ups.com>. Jika Anda mengembalikan melalui label UPS, berikan kemasan tersebut ke kurir Layanan Pos A.S. atau kirimkan ke Kantor Layanan Pos A.S. Untuk informasi lebih lanjut, atau memesan label atau kotak tambahan yang akan digunakan saat pengembalian dalam jumlah banyak, kunjungi <http://www.hp.com/recycle>atau hubungi 1-800-340-2445. Biaya pengambilan UPS yang diminta sama dengan biaya pengambilan biasa. Informasi ini dapat berubah tanpa pemberitahuan.

### **Pengembalian di luar A.S.**

Untuk berpartisipasi dalam program pengembalian dan daur ulang HP Planet Partners, cukup ikuti petunjuk praktis dalam panduan daur ulang (terdapat di bagian dalam kemasan item persediaan printer baru Anda) atau kunjungi <http://www.hp.com/recycle>. Untuk informasi tentang cara mengembalikan persediaan pencetakan HP LaserJet, pilih negara/kawasan Anda.

# <span id="page-266-0"></span>**Kertas**

Produk ini dapat digunakan dengan kertas daur ulang, jika kertas tersebut memenuhi pedoman yang tercantum pada *Panduan Media Cetak Keluarga Printer HP LaserJet*. Produk ini dapat digunakan dengan kertas daur ulang sesuai dengan standar EN12281:2002.

### **Batasan materi**

Produk HP ini tidak mengandung merkuri.

Produk HP ini mengandung baterai yang mungkin memerlukan penanganan khusus pada akhir masa pakainya. Baterai yang disertakan atau disediakan oleh Hewlett-Packard untuk produk ini, antara lain:

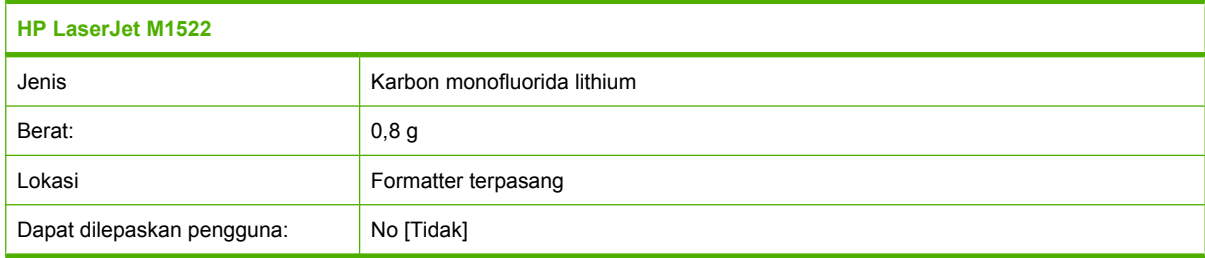

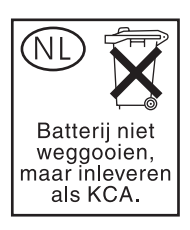

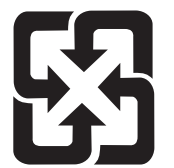

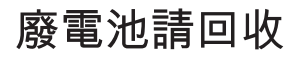

Untuk mendapatkan informasi mengenai daur ulang, kunjungi [www.hp.com/recycle,](http://www.hp.com/recycle) atau hubungi pihak berwenang di wilayah Anda atau Aliansi Industri Elektronik: [www.eiae.org](http://www.eiae.org).

# <span id="page-267-0"></span>**Pembuangan limbah peralatan oleh pengguna di rumah tangga di Uni Eropa**

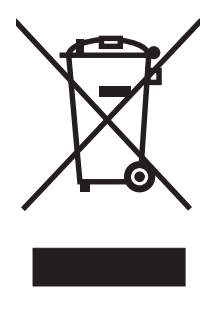

Simbol ini pada produk atau pada kemasannya menunjukkan, bahwa produk ini tidak boleh dibuang dengan limbah rumah-tangga lainnya. Alih-alih, Andalah yang bertanggung jawab untuk membuang peralatan limbah Anda dengan menyerahkannya ke pusat pengumpulan limbah yang ditunjuk untuk mendaur ulang peralatan listrik dan elektronik limbah. Pemisahan pengumpulan dan pendaur-ulangan peralatan limbah Anda pada saat pembuangan akan membantu melestarikan sumber daya alam dan menjamin, bahwa limbah tersebut didaur-ulang dengan cara yang melindungi kesehatan manusia dan lingkungan. Untuk informasi lebih lanjut mengenai tempat di mana Anda dapat membuang peralatan limbah untuk pendaur-ulangan, silakan menghubungi kantor dinas kota di tempat Anda, layanan pembuangan limbah rumah-tangga atau toko tempat Anda membeli produk.

# **Material Safety Data Sheet [Lembar Data Keamanan Bahan] (MSDS)**

Lembar Data Keamanan Materi (Material Safety Data Sheets atau MSDS) untuk bahan pakai yang mengandung bahan kimia (mis., toner) dapat diperoleh dengan mengunjungi situs Web HP di [www.hp.com/go/msds](http://www.hp.com/go/msds) or [www.hp.com/hpinfo/globalcitizenship/environment](http://www.hp.com/hpinfo/globalcitizenship/environment/index.html).

# **Untuk informasi lebih lanjut**

Untuk memperoleh informasi lebih lanjut tentang topik lingkungan ini:

- Lembar profil produk ramah lingkungan untuk produk ini dan produk HP lainnya
- Komitmen HP terhadap pelestarian lingkungan
- Sistem manajemen lingkungan HP
- Pengembalian produk yang habis masa pakainya dan program daur ulang HP
- Material Safety Data Sheets [Lembar Data Keamanan Bahan]

Kunjungi [www.hp.com/go/environment](http://www.hp.com/go/environment) atau [www.hp.com/hpinfo/globalcitizenship/environment/](http://www.hp.com/hpinfo/globalcitizenship/environment/index.html) [index.html.](http://www.hp.com/hpinfo/globalcitizenship/environment/index.html)

# <span id="page-268-0"></span>**Undang-Undang Perlindungan Pengguna Telepon (Amerika Serikat)**

Undang-Undang Perlindungan Pengguna Telepon tahun 1991 melarang siapa saja menggunakan komputer atau perangkat elektronik lain, termasuk mesin faks, untuk mengirim pesan kecuali bila berisi pesan yang jelas, dalam margin atas atau bawah pada setiap halaman yang dikirim atau pada halaman pertama pengiriman, tanggal dan waktu pengiriman serta identifikasi perusahaan, entitas lain, atau mengirim secara terpisah pesan dan nomor telepon dari mesin pengirim perusahaan, entitas lain, atau orang tersebut. (Nomor telepon yang diberikan tidak boleh berupa angka 900 atau nomor lain yang akan ditagih melebihi biaya pengiriman lokal atau jarak jauh.)

# <span id="page-269-0"></span>**Ketentuan IC CS-03**

**Pengumuman:** Label Industry Canada menyatakan peralatan yang telah disertifikasi. Sertifikasi ini menyatakan bahwa peralatan telah memenuhi ketentuan perlindungan jaringan telekomunikasi, operasional, dan keselamatan tertentu sebagaimana ditetapkan dalam dokumen Terminal Equipment Technical Requirement yang sesuai. Departemen tidak menjamin pengoperasian peralatan akan memuaskan pengguna. Sebelum memasang peralatan ini, pengguna harus memastikan bahwa peralatan diizinkan untuk dihubungkan ke fasilitas perusahaan telekomunikasi setempat. Peralatan juga harus dipasang menggunakan metode koneksi yang dapat diterima. Pelanggan harus menyadari bahwa kepatuhan pada persyaratan di atas dapat mencegah penurunan layanan dalam banyak hal. Perbaikan terhadap peralatan yang disertifikasi harus dikoordinasikan dengan perwakilan yang ditunjuk oleh pemasok. Segala perbaikan atau penggantian yang dilakukan oleh pengguna tehadap peralatan ini, atau kerusakan peralatan, mungkin menyebabkan perusahaan telekomunikasi meminta pengguna untuk melepas peralatan. Pengguna harus memastikan demi melindungi diri sendiri bahwa sambungan pembumian terhadap peralatan listrik, saluran telepon, dan sistem pipa air yang berbahan logam di dalamnya, jika ada, telah dihubungkan semuanya. Pencegahan dapat menjadi sangat penting di daerah pedesaan.

**PERHATIAN:** Pengguna tidak boleh mencoba melakukan penyambungan sendiri, melainkan menghubungi pihak yang berwenang terhadap pemeriksaan listrik, atau teknisi, yang semestinya. Ringer Equivalence Number (REN) perangkat ini adalah 0,7.

**Pengumuman:** Ringer Equivalence Number (REN) yang ditetapkan pada setiap perangkat terminal memberikan petunjuk jumlah terminal maksimal yang boleh dihubungkan ke antarmuka telepon. Terminasi pada antarmuka dapat terdiri dari kombinasi perangkat yang hanya tunduk pada ketentuan bahwa jumlah Ringer Equivalence Number semua perangkat tidak boleh melebihi lima (5,0). Kode penataan sambungan standar (jenis jack telepon) bagi peralatan dengan sambungan langsung ke jaringan telepon adalah CA11A.

# <span id="page-270-0"></span>**Pernyataan EU bagi operasi telekom**

Produk ini dimaksudkan untuk dihubungkan ke Public Switched Telecommunication Networks (PSTN) analog pada area negara/kawasan European Economic Area (EEA). Produk ini memenuhi ketentuan EU R&TTE Directive 1999/5/EC (Annex II) dan memuat tanda kepatuhan terhadap CE yang sesuai. Untuk lebih jelasnya, lihat Pernyataan Kesesuaian yang dikeluarkan oleh manufaktur di bagian lain dalam manual ini. Walau demikian, karena perbedaan antara PSTN setiap negara individu, produk mungkin tidak menjamin kepastian tak bersyarat terhadap keberhasilan pengoperasian pada setiap titik terminasi PSTN. Kompatibilitas jaringan tergantung pada pengaturan yang tepat, yang dipilih oleh pelanggan dalam menyiapkan sambungannya ke PSTN. Harap ikuti petunjuk yang diberikan dalam panduan pengguna. Jika Anda mengalami masalah kompatibilitas jaringan, harap hubungi pemasok peralatan Anda atau meja bantuan Hewlett-Packard di negara/kawasan tempat produk dipakai. Menghubungkan titik terminasi PSTN mungkin tunduk pada ketentuan tambahan yang ditetapkan oleh operator PSTN setempat.

# <span id="page-271-0"></span>**Pernyataan telekom Selandia Baru**

Pengumuman Telepermit untuk segala item peralatan terminal hanya menunjukkan bahwa Telecom telah menerima asalkan item tunduk pada persyaratan minimal untuk koneksi ke jaringannya. Ini menunjukan tidak ada pengesahan produk maupun semacam garansi oleh Telecom. Semua yang tersebut di atas tidak memberikan jaminan apakah item akan berfungsi dengan benar bersama item peralatan Telepermitted lain dengan buatan atau model lain, juga tidak berarti bahwa produk kompatibel dengan dengan semua layanan jaringan Telecom.

Peralatan ini mungkin tidak mendukung pengalihan panggilan yang efektif ke perangkat lain yang terhubung ke saluran yang sama.

Peralatan ini tidak boleh dipakai untuk membuat panggilan otomatis ke Telecom "111" Emergency Service.

Produk ini belum diuji untuk memastikan kompatibilitasnya dengan layanan dering pembeda FaxAbility untuk Selandia Baru.

# <span id="page-272-0"></span>**Pernyataan kesesuaian**

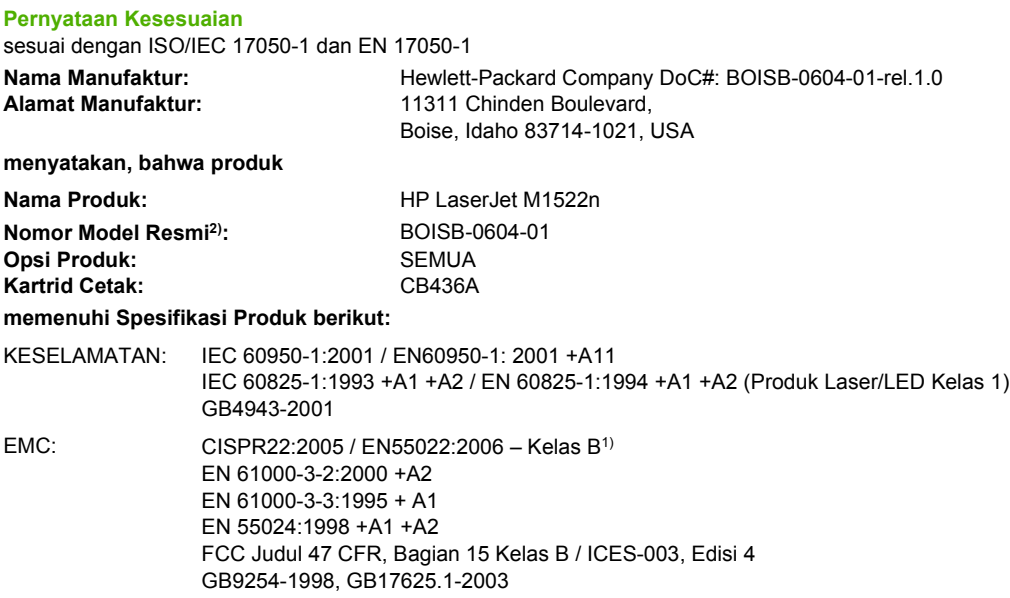

#### **Informasi Tambahan:**

Produk ini memenuhi persyaratan Petunjuk EMC 2004/108/EC dan Petunjuk Tegangan Rendah 2006/95/EC, dan oleh karenanya diberi tanda C€.

Perangkat ini sesuai dengan Bagian 15 pada Peraturan FCC. Pengoperasiannya harus sesuai dengan dua Syarat berikut: (1) perangkat ini tidak akan menimbulkan interferensi yang berbahaya, dan (2) perangkat ini harus menerima interferensi yang diterima, termasuk interferensi yang dapat menimbulkan pengoperasian yang tidak diinginkan.

1) Produk ini telah diuji dalam konfigurasi standar dengan Sistem Komputer Pribadi Hewlett-Packard.

2) Untuk tujuan peraturan, produk ini dilengkapi Nomor model peraturan. Nomor ini jangan dikelirukan dengan nama produk atau nomor produk.

Boise, Idaho , USA

#### **September 2007**

#### **Hanya untuk topik peraturan:**

- Kontak di Eropa: Kantor Penjualan dan Layanan Hewlett-Packard terdekat atau Hewlett-Packard GmbH, Department HQ-TRE / Standards Europe,, Herrenberger Strasse 140, , D-71034, Böblingen, (FAKS: +49-7031-14-3143), [http://www.hp.com/](http://www.hp.com/go/certificates) [go/certificates](http://www.hp.com/go/certificates)
- Kontak di AS: Product Regulations Manager, Hewlett-Packard Company,, PO Box 15, Mail Stop 160, Boise, ID 83707-0015, , (Telepon: 208-396-6000)

# <span id="page-273-0"></span>**Pernyataan kesesuaian**

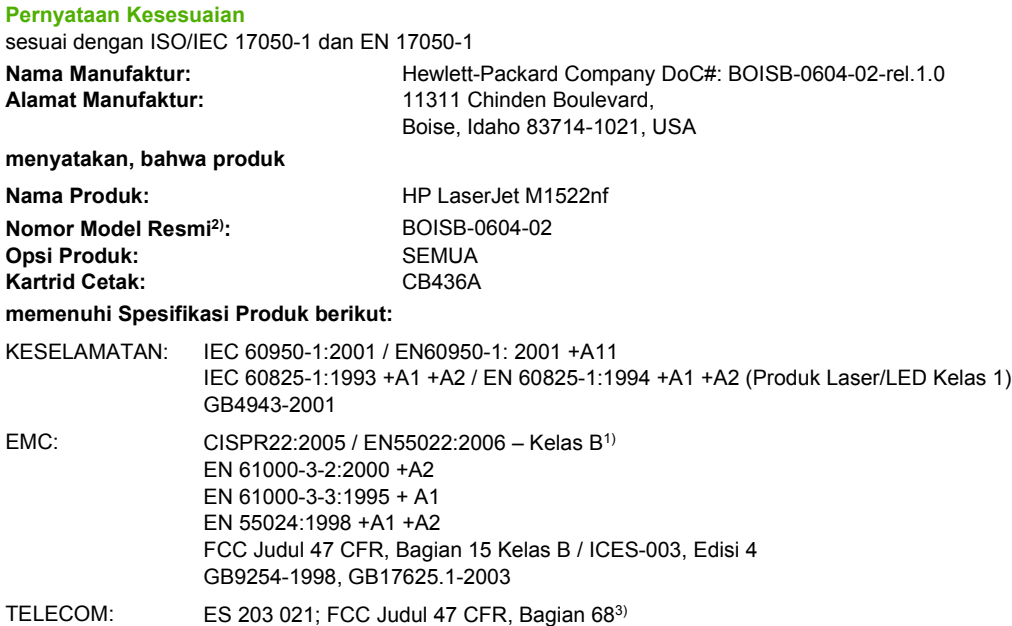

#### **Informasi Tambahan:**

Produk ini dinyatakan telah memenuhi persyaratan Petunjuk EMC 2004/108/EC dan Petunjuk Tegangan Rendah 2006/95/EC, Petunjuk R&TTE 1999/5/EC (Annex II), dan karenanya diberi tanda  $\mathsf{CE}$ .

Perangkat ini sesuai dengan Bagian 15 pada Peraturan FCC. Pengoperasiannya harus sesuai dengan dua Syarat berikut: (1) perangkat ini tidak akan menimbulkan interferensi yang berbahaya, dan (2) perangkat ini harus menerima interferensi yang diterima, termasuk interferensi yang dapat menimbulkan pengoperasian yang tidak diinginkan.

1) Produk ini telah diuji dalam konfigurasi standar dengan Sistem Komputer Pribadi Hewlett-Packard.

2) Untuk tujuan peraturan, produk ini dilengkapi Nomor model peraturan. Nomor ini jangan dikelirukan dengan nama produk atau nomor produk.

3) Berbagai perizinan dan standar telekomunikasi yang sesuai dengan negara/kawasan tujuan telah diterapkan pada produk ini, selain yang tersebut di atas.

Boise, Idaho , USA

#### **September 2007**

#### **Hanya untuk topik peraturan:**

- Kontak di Eropa: Kantor Penjualan dan Layanan Hewlett-Packard terdekat atau Hewlett-Packard GmbH, Department HQ-TRE / Standards Europe,, Herrenberger Strasse 140, , D-71034, Böblingen, (FAKS: +49-7031-14-3143), [http://www.hp.com/](http://www.hp.com/go/certificates) [go/certificates](http://www.hp.com/go/certificates)
- Kontak di AS: Product Regulations Manager, Hewlett-Packard Company,, PO Box 15, Mail Stop 160, Boise, ID 83707-0015, , (Telepon: 208-396-6000)

# <span id="page-274-0"></span>**Pernyataan tentang keselamatan**

# **Keamanan Laser**

Pusat Kesehatan untuk Perangkat dan Radiologi (CDRH) dari Badan Makanan dan Obat-obatan (FDA) A.S. telah menerapkan berbagai peraturan untuk produk laser yang diproduksi sejak 1 Agustus, 1976. Produk-produk yang dipasarkan di Amerika Serikat wajib mematuhi peraturan tersebut. Perangkat ini dinyatakan sebagai produk laser "Kelas 1" menurut Standar Kinerja Radiasi dari Departemen Layanan Kesehatan dan Kemanusiaan (DHHS) sesuai Undang-undang Kontrol Radiasi untuk Kesehatan dan Keamanan tahun 1968. Karena radiasi yang dipancarkan dari dalam perangkat dibatasi sepenuhnya oleh pelindung dan penutup luar, sinar laser tidak akan keluar selama pengoperasian normal oleh pengguna.

**PERINGATAN!** Melakukan kontrol, membuat penyesuaian, atau mengikuti prosedur yang tidak tercakup dalam panduan pengguna ini dapat menimbulkan paparan radiasi yang membahayakan.

# **Peraturan DOC Kanada**

Complies with Canadian EMC Class B requirements.

« Conforme à la classe B des normes canadiennes de compatibilité électromagnétiques. « CEM ». »

# **Pernyataan EMI (Korea)**

B급 기기 (가정용 정보통신기기)

이 기기는 가정용으로 전자파적합등록을 한 기기로서<br>주거지역에서는 물론 모든지역에서 사용할 수 있습니다.

# **Keterangan tentang laser untuk Finlandia**

#### **Luokan 1 laserlaite**

Klass 1 Laser Apparat

HP LaserJet M1522n, M1522nf, laserkirjoitin on käyttäjän kannalta turvallinen luokan 1 laserlaite. Normaalissa käytössä kirjoittimen suojakotelointi estää lasersäteen pääsyn laitteen ulkopuolelle. Laitteen turvallisuusluokka on määritetty standardin EN 60825-1 (1994) mukaisesti.

#### **VAROITUS !**

Laitteen käyttäminen muulla kuin käyttöohjeessa mainitulla tavalla saattaa altistaa käyttäjän turvallisuusluokan 1 ylittävälle näkymättömälle lasersäteilylle.

#### **VARNING !**

Om apparaten används på annat sätt än i bruksanvisning specificerats, kan användaren utsättas för osynlig laserstrålning, som överskrider gränsen för laserklass 1.

### **HUOLTO**

HP LaserJet M1522n, M1522nf - kirjoittimen sisällä ei ole käyttäjän huollettavissa olevia kohteita. Laitteen saa avata ja huoltaa ainoastaan sen huoltamiseen koulutettu henkilö. Tällaiseksi huoltotoimenpiteeksi ei katsota väriainekasetin vaihtamista, paperiradan puhdistusta tai muita käyttäjän

käsikirjassa lueteltuja, käyttäjän tehtäväksi tarkoitettuja ylläpitotoimia, jotka voidaan suorittaa ilman erikoistyökaluja.

### **VARO !**

Mikäli kirjoittimen suojakotelo avataan, olet alttiina näkymättömällelasersäteilylle laitteen ollessa toiminnassa. Älä katso säteeseen.

#### **VARNING !**

Om laserprinterns skyddshölje öppnas då apparaten är i funktion, utsättas användaren för osynlig laserstrålning. Betrakta ej strålen. Tiedot laitteessa käytettävän laserdiodin säteilyominaisuuksista: Aallonpituus 775-795 nm Teho 5 m W Luokan 3B laser.

# **Tabel substansi (Cina)**

有毒有害物质表 根据中国电子信息产品污染控制管理办法的要求而出台

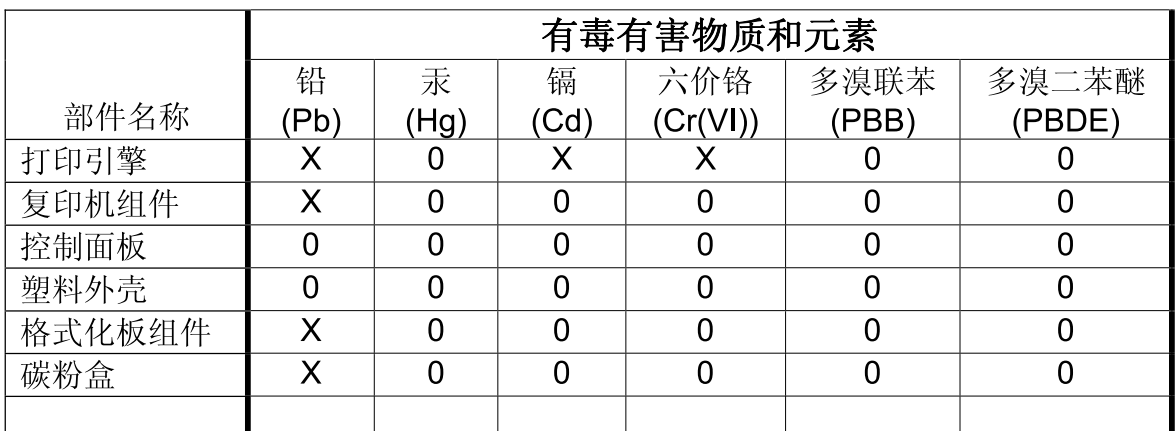

0: 表示在此部件所用的所有同类材料中, 所含的此有毒或有害物质均低于 SJ/T11363-2006 的限制要求。

X: 表示在此部件所用的所有同类材料中, 至少一种所含的此有毒或有害物质高于 SJ/T11363-2006 的限制要求。

注:引用的"环保使用期限"是根据在正常温度和湿度条件下操作使用产品而确定的。

# <span id="page-276-0"></span>**Daftar Istilah**

**ADF** Pengumpan dokumen otomatis. ADF digunakan untuk mengumpan dokumen asli secara otomatis ke dalam produk untuk disalin, dipindai, atau difaks.

**browser** Singkatan dari browser Web, yaitu program perangkat lunak yang digunakan untuk menemukan dan membuka halaman Web.

**dot per inci (dpi)** Ukuran resolusi yang digunakan untuk mencetak. Biasanya, semakin banyak dot per inci akan semakin tinggi resolusinya, semakin jelas detil citranya, dan semakin besar ukuran file-nya.

**driver printer** Driver printer adalah program yang digunakan perangkat lunak untuk mengakses fitur produk. Driver printer menerjemahkan perintah pemformatan dari program perangkat lunak (seperti ganti halaman dan pilihan font) ke dalam bahasa printer (seperti PostScript atau PCL), kemudian mengirim file cetaknya ke produk.

**DSL** Atau digital subscriber line, yaitu teknologi yang memungkinkan koneksi langsung berkecepatan tinggi ke Internet melalui saluran telepon.

**e-mail (surat elektronik)** Singkatan untuk electronic mail. Perangkat lunak yang dapat digunakan untuk mengirimkan item secara elektronik melalui jaringan komunikasi.

**faks** Singkatan dari faksimili. Pengkodean elektronik dari halaman cetak dan transmisi halaman elektronik melalui saluran telepon. Perangkat lunak produk dapat mengirim item ke program faks elektronik, yang mana memerlukan modem dan perangkat lunak faks.

**format file** Cara isi file dibentuk oleh program atau sekelompok program.

**fungsi faks** Tugas yang berkaitan dengan faks yang dilakukan dari panel kontrol atau perangkat lunak yang hanya mempengaruhi pekerjaan yang ada sekarang, atau hanya dilakukan sekali sebelum kembali ke status Ready [Siap], seperti membersihkan memori. Fungsi ini ada dalam bagian tersendiri pada menu panel kontrol.

**halftone** Jenis citra yang mensimulasikan skala abu-abu dengan beragam jumlah dot. Area yang sangat berwarna terdiri dari banyak dot, sementara area yang lebih terang terdiri dot dalam jumlah lebih sedikit.

**HP Director** Layar perangkat lunak yang digunakan saat bekerja dengan dokumen. Ketika dokumen dimuat ke dalam pengumpan dokumen otomatis (ADF) dan komputer terhubung langsung ke produk, HP Director akan muncul pada layar komputer untuk menjalankan faks, penyalinan, atau pemindaian.

**HP ToolboxFX** HP ToolboxFX adalah program yang memberikan akses pada alat bantu manajemen produk dan pemecahan masalah, server Web tertanam, dan dokumentasi produk. HP ToolboxFX tidak mendukung sistem operasi Macintosh.

**ISDN** Integrated Services Digital Network (ISDN) adalah kumpulan standar yang diterima internasional untuk komunikasi digital end-to-end melalui jaringan telepon umum.

**Jaringan telepon kabel atau PSTN (public switched telephone network)** Jaringan telepon dial-up internasional atau bagian dari jaringan itu. Pengguna diberikan nomor telepon khusus, yang memungkinkan mereka berhubungan ke PSTN melalui perusahaan operator telepon lokal. Seringkali, ungkapan ini digunakan

saat mengacu pada layanan data atau layanan non-telepon yang dilakukan melalui sebuah jalur yang telah dibuat sebelumnya menggunakan sinyal telepon biasa dan sirkuit telepon biasa yang dialihkan dari jarak jauh.

**koma (,)** Koma adalah urutan pemanggilan nomor faks yang menunjukkan bahwa produk akan berhenti sebentar pada titik itu dalam urutan pemanggilan nomor.

**kontras** Perbedaan antara bidang gelap dan terang pada sebuah citra. Semakin rendah nilai angkanya, semakin rapat arsiran yang saling membentuknya. Semakin tinggi angkanya, semakin jelas arsiran terpisah satu sama lain.

**link** Koneksi ke sebuah program atau perangkat yang dapat digunakan untuk mengirim informasi dari perangkat lunak produk ke program lain, seperti link e-mail, link faks elektronik, dan link OCR.

**nada pembeda** Layanan yang ditawarkan oleh sejumlah perusahaan telepon di beberapa negara/kawasan yang memungkinkan dua atau tiga nomor telepon dipakai pada saluran telepon yang sama. Setiap nomor telepon memiliki pola dering berbeda, dan mesin faks dapat dikonfigurasi untuk mengenali nada pembeda dari nomor faks.

**PBX (private branch exchange)** Sistem pengalih telepon kecil yang biasanya digunakan oleh perusahaan besar atau universitas untuk menghubungkan semua telepon ekstensi dalam organisasi. PBX juga menghubungkan ke jaringan telepon kabel (PSTN: public switched telephone network) dan dapat berupa manual atau dial, tergantung metode yang digunakan oleh ekstensi untuk menempatkan panggilan masuk atau keluar. Biasanya, peralatan ini dibeli oleh pelanggan, bukan disewa dari perusahaan telepon.

**pelindung lonjakan** Perangkat yang melindungi suplai daya dan saluran komunikasi dari lonjakan arus listrik.

**pengaturan faks** Item yang berhubungan dengan faks, bila ditetapkan atau diubah, terus menggunakan pilihan yang dibuat hingga diubah lagi. Contohnya, pengaturan berapa kali produk harus menghubungi kembali suatu nomor bila nomor tersebut sedang sibuk. Fungsi ini ada dalam bagian tersendiri pada menu panel kontrol.

**penyusunan** Proses pencetakan beberapa pekerjaan salin ke dalam beberapa set sekaligus. Bila penyusunan dipilih, produk akan mencetak satu set lengkap sebelum mencetak set berikutnya. Atau, produk mencetak sekian salinan halaman sebelum mencetak halaman berikutnya.

**perangkat lunak pengenalan karakter optik (OCR)** Perangkat lunak OCR mengubah citra teks elektronik, seperti dokumen yang dipindai, menjadi formulir yang dapat digunakan oleh program pengolah kata, spreadsheet, dan database.

**piksel per inci (ppi)** Ukuran resolusi yang digunakan untuk memindai. Biasanya, semakin banyak piksel per inci akan semakin tinggi resolusinya, semakin jelas detil citranya, dan semakin besar ukuran file-nya.

**Readiris** Program pengenal karakter optik (OCR) yang dibuat oleh I.R.I.S. dan telah disertakan bersama perangkat lunak produk.

**resolusi** Ketajaman citra, diukur dalam satuan dot per inci (dpi). Semakin tinggi dpi, semakin besar resolusinya.

**saluran bersama** Satu saluran telepon yang dipakai bersama untuk telepon dan faks.

**saluran khusus** Saluran telepon tunggal yang digunakan secara eksklusif untuk telepon atau faks.

**skala abu-abu** Arsiran abu-abu yang menyatakan porsi terang dan gelap pada sebuah citra saat citra berwarna diubah menjadi abu-abu; warna diwakili oleh beragam arsiran abu-abu.

**tanda air** Tanda air memberikan teks latar belakang pada dokumen yang akan dicetak. Misalnya, "Rahasia" dapat dicetak dalam teks latar belakang pada dokumen untuk menunjukkan bahwa dokumen bersifat rahasia. Pilihan dapat dibuat dari seperangkat tanda air yang telah disediakan, dan font, ukuran, sudut, dan gaya yang dapat diubah. Produk dapat memasang tanda air pada halaman pertama saja atau di semua halaman.

**TWAIN** Standar industri untuk pemindai dan perangkat lunak. Dengan menggunakan pemindai yang mendukung TWAIN beserta program yang juga mendukung TWAIN, pemindaian dapat dijalankan dari dalam suatu program.

**URL** Atau uniform resource locator, yakni alamat global dokumen dan sumberdaya di Internet. Bagian pertama pada alamat menunjukkan protokol yang digunakan, bagian kedua menyebutkan alamat IP atau nama domain di mana sumberdaya berada.

**USB** Universal serial bus (USB) adalah standar yang dikembangkan oleh USB Implementers Forum, Inc., untuk menghubungkan komputer dan perangkat tambahan. USB dirancang untuk menghubungkan satu port USB komputer ke beberapa perangkat tambahan sekaligus.

**WIA** Windows Imaging Architecture (WIA) adalah arsitektur pencitraan yang tersedia dalam Windows Me dan Windows XP. Pemindaian dapat dijalankan dari dalam sistem operasi ini menggunakan pemindai yang mendukung WIA.

# **Indeks**

### **A**

ADF kemacetan [202](#page-213-0) menemukan [4](#page-15-0) ukuran halaman yang didukung [163](#page-174-0) aksesori nomor komponen [234](#page-245-0) alamat IP konfigurasi manual [53](#page-64-0) konfigurasi otomatis [53](#page-64-0) Macintosh, pemecahan masalah [228](#page-239-0) protokol yang didukung [49](#page-60-0) arsiran latar belakang, pemecahan masalah [211](#page-222-0)

### **B**

baki kapasitas [64](#page-75-0) kemacetan, membebaskan [205](#page-216-0) masalah pengumpanan, pemecahan masalah [216](#page-227-0) pencetakan bolak-balik [42](#page-53-0) ukuran media standar [62](#page-73-0) baki 1 kemacetan, membebaskan [205](#page-216-0) memuatkan [60](#page-71-0) menemukan [4](#page-15-0) baki masukan memuat media [60](#page-71-0) baki masukan kertas masalah pengumpanan, pemecahan masalah [216](#page-227-0) baki masukan prioritas kemacetan, membebaskan [205](#page-216-0)

menemukan [4](#page-15-0) mengisi [60](#page-71-0) batasan materi [255](#page-266-0) beberapa halaman per lembar [41,](#page-52-0) [83](#page-94-0) berat [246](#page-257-0) berikut baterai [255](#page-266-0) bintik, pemecahan masalah [210](#page-221-0) buku memindai [114](#page-125-0) menyalin [98](#page-109-0) buku telepon, faks menambah entri [148](#page-159-0) menghapus semua entri [124](#page-135-0) mengimpor [123](#page-134-0) tab HP ToolboxFX [174](#page-185-0)

### **C**

cacat berulang, pemecahan masalah [214](#page-225-0) corengan toner, pemecahan masalah [212](#page-223-0)

### **D**

daftar istilah [265](#page-276-0) daur ulang Program lingkungan dan pengembalian persediaan cetak HP [254](#page-265-0) daya ketentuan [247,](#page-258-0) [248](#page-259-0) Dealer HP Resmi [241](#page-252-0) dealer resmi [241](#page-252-0) dimensi media [57](#page-68-0) dot, pemecahan masalah [210](#page-221-0) dot per inci (dpi) faks [132](#page-143-0) spesifikasi [3](#page-14-0)

dpi (dot per inci) faks [132](#page-143-0) memfaks [17](#page-28-0) memindai [111](#page-122-0) spesifikasi [3](#page-14-0) driver Macintosh, pemecahan masalah [228](#page-239-0) pengaturan [27,](#page-38-0) [28](#page-39-0), [36,](#page-47-0) [37](#page-48-0) pengaturan Macintosh [40](#page-51-0) pengaturan Windows [81](#page-92-0) pintasan (Windows) [81](#page-92-0) sistem operasi yang didukung [8](#page-19-0) spesifikasi [3](#page-14-0) yang didukung [25](#page-36-0) Driver Emulasi PS [25](#page-36-0) driver Linux [8](#page-19-0) driver PCL sistem operasi yang didukung [8](#page-19-0) Driver PCL [25](#page-36-0) driver PostScript, pengaturan HP ToolboxFX [179](#page-190-0) driver printer Macintosh, pemecahan masalah [228](#page-239-0) spesifikasi [3](#page-14-0) drivers prasetel (Macintosh) [40](#page-51-0) dukungan online [241](#page-252-0) pengemasan kembali perangkat [243](#page-254-0) dukungan online [241](#page-252-0) dukungan pelanggan online [241](#page-252-0) pengemasan kembali perangkat [243](#page-254-0)

dukungan teknis online [241](#page-252-0) pengemasan kembali perangkat [243](#page-254-0)

#### **E**

e-mail mengatur peringatan dalam HP ToolboxFX [173](#page-184-0) e-mail, memindai ke (Windows) [109](#page-120-0) Macintosh [43](#page-54-0) pengaturan resolusi [111](#page-122-0) emisi akustik [250](#page-261-0) entri panggil-grup membuat [126](#page-137-0) mengedit [126](#page-137-0) menghapus [126](#page-137-0) mengirim faks ke [149](#page-160-0)

### **F**

faks autoreduksi [138](#page-149-0) dering-hingga-jawab [134](#page-145-0) entri panggil-grup [149](#page-160-0) grup khusus [146](#page-157-0) jeda, menyisipkan [124](#page-135-0) jenis dering [18](#page-29-0) keamanan, penerimaan pribadi [128](#page-139-0) keamanan, perlindungan kata sandi [127](#page-138-0) kemacetan, pemecahan masalah [202](#page-213-0) kode penagihan [133](#page-144-0) koreksi kesalahan [162](#page-173-0) laporan [14](#page-25-0) laporan, mencetak semua [159](#page-170-0) laporan, pemecahan masalah [168](#page-179-0) laporan kesalahan, mencetak [161](#page-172-0) log penerimaan [176](#page-187-0) log pengiriman [175](#page-186-0) memanggil nomor, nada atau pulsa [133](#page-144-0) membatalkan [141](#page-152-0) memblokir [139](#page-150-0)

mencetak ulang dari memori [153](#page-164-0) menerima dari perangkat lunak [137](#page-148-0) menerima saat Anda mendengar nada faks [154](#page-165-0) meneruskan [136](#page-147-0) menghapus dari memori [142](#page-153-0) mengirim dari perangkat lunak [149](#page-160-0) mengirim dari telepon [151](#page-162-0) mengirim faks dengan panggil cepat [148](#page-159-0) menunda pengiriman [152](#page-163-0) mode deteksi-senyap [138](#page-149-0) mode jawab [18](#page-29-0), [135](#page-146-0) nomor awalan [129](#page-140-0) panggil cepat [148](#page-159-0) panggil ulang secara manual [147](#page-158-0) pemanggilan manual [145](#page-156-0) pemecahan masalah penerimaan [165](#page-176-0) pemecahan masalah pengiriman [163](#page-174-0) penerimaan telepon ekstensi [140](#page-151-0) pengaturan deteksi nada panggil [130](#page-141-0) pengaturan kontras [131](#page-142-0) pengaturan panggil ulang [130](#page-141-0) pengaturan ukuran kaca [133](#page-144-0) pengaturan V.34 [162](#page-173-0) pengaturan volume [129](#page-140-0) pesan kesalahan [155](#page-166-0) pola dering [136](#page-147-0) polling [127](#page-138-0) resolusi [132](#page-143-0) standar pengaturan pabrik, mengembalikan [194](#page-205-0) stempel-yg-terima [139](#page-150-0) faks elektronik menerima [137](#page-148-0) mengirim [149](#page-160-0) file, memindai ke Macintosh [43](#page-54-0) file EPS, pemecahan masalah [229](#page-240-0) fitur produk [3](#page-14-0)

fitur aksesibilitas [3](#page-14-0) folder, memindai ke [109](#page-120-0) font memilih [85](#page-96-0) mencetak daftar font [170](#page-181-0) foto memindai [115](#page-126-0) memindai, pemecahan masalah [221](#page-232-0) menyalin [99](#page-110-0) fraud hotline [184](#page-195-0) fuser kesalahan [199](#page-210-0) panduan media [71](#page-82-0)

### **G**

garansi produk [237](#page-248-0) garis, pemecahan masalah halaman cetak [211](#page-222-0) hasil pindai [223](#page-234-0) salinan [218](#page-229-0) garis putih atau pudar, pemecahan masalah [218](#page-229-0) garis tipis, pemecahan masalah [211](#page-222-0) garis vertikal, pemecahan masalah [211](#page-222-0) garis vertikal putih atau pudar [218](#page-229-0) General Protection FaultException OE [Proteksi Umum KesalahanKecuali OE] [228](#page-239-0) grup khusus, mengirim faks ke [146](#page-157-0)

### **H**

halaman kosong [216](#page-227-0) miring [213](#page-224-0), [215](#page-226-0) salah pengumpanan [215](#page-226-0) terlalu bergulung [215](#page-226-0) tidak tercetak [217](#page-228-0) halaman demo, mencetak [170](#page-181-0) halaman informasi konfigurasi [52](#page-63-0) konfigurasi jaringan [52](#page-63-0) halaman konfigurasi mencetak [170](#page-181-0) halaman konfigurasi jaringan [52](#page-63-0) halaman kosong mencetak [73](#page-84-0) pemecahan masalah [216](#page-227-0) halaman miring [213](#page-224-0), [215](#page-226-0) halaman penggunaan, mencetak [171](#page-182-0) halaman per lembar Windows [83](#page-94-0) halaman pertama kosong [73](#page-84-0) menggunakan kertas berbeda [40,](#page-51-0) [72](#page-83-0) halaman sampul [40,](#page-51-0) [72](#page-83-0) halaman tertekuk [213](#page-224-0), [215](#page-226-0) hasil cetak kurang jelas, pemecahan masalah [210](#page-221-0) hasil cetak pudar [210](#page-221-0) hasil pindai kosong, pemecahan masalah [223](#page-234-0) HP Customer Care [Peduli Pelanggan] [241](#page-252-0) HP fraud hotline [saluran langsung kasus pemalsuan HP] [184](#page-195-0) HP Instant Support Professional Edition (ISPE) [241](#page-252-0) HP LaserJet Scan (Windows) [106](#page-117-0) HP SupportPack [243](#page-254-0) HP ToolboxFX informasi perangkat [177](#page-188-0) membuka [172](#page-183-0) status persediaan, memeriksa dari [183](#page-194-0) tab Documentation [176](#page-187-0) tab Fax [173](#page-184-0) tab Help [176](#page-187-0) tab Network Settings [179](#page-190-0) tab Print Settings [179](#page-190-0) tab Status [172](#page-183-0) tab System Settings [176](#page-187-0) HP Web Jetadmin [31,](#page-42-0) [181](#page-192-0)

### **I**

Illegal Operation errors [Kesalahan Operasi Ilegal] [228](#page-239-0) informasi mengenai peraturan [252](#page-263-0) instalasi, perangkat lunak jenis (Windows) [29](#page-40-0)

kilat [7](#page-18-0) yang dianjurkan [7](#page-18-0) instalasi kilat perangkat lunak [7](#page-18-0) instalasi lengkap perangkat lunak yang dianjurkan [7](#page-18-0) Instant Support Professional Edition (ISPE) [241](#page-252-0)

# **J**

jaminan kartrid cetak [240](#page-251-0) Perbaikan sendiri oleh pelanggan [239](#page-250-0) perpanjangan [243](#page-254-0) unit transfer dan pelebur [240](#page-251-0) jaminan unit transfer [240](#page-251-0) jaringan HP Web Jetadmin [181](#page-192-0) konfigurasi alamat IP [53](#page-64-0) mengkonfigurasi [22,](#page-33-0) [45](#page-56-0) pemecahan masalah [226](#page-237-0) pencarian produk [49](#page-60-0) pengaturan kecepatan link [54](#page-65-0) Penginstalan Macintosh [38](#page-49-0) polling perangkat [178](#page-189-0) protokol yang didukung [49](#page-60-0) sistem operasi yang didukung [48](#page-59-0) jeda, menyisipkan [124](#page-135-0) jenis, media pemilihan baki [64](#page-75-0) pengaturan HP ToolboxFX [178](#page-189-0) Jetadmin, HP Web [31,](#page-42-0) [181](#page-192-0) jumlah salinan, mengubah [90](#page-101-0)

# **K**

kabel nomor komponen [235](#page-246-0) USB, pemecahan masalah [217](#page-228-0) kaca, membersihkan [112,](#page-123-0) [189](#page-200-0) karakter, pemecahan masalah [213](#page-224-0) kartrid HP fraud hotline [184](#page-195-0) jaminan [240](#page-251-0) mendaur-ulang [184](#page-195-0), [253](#page-264-0) mengganti [185](#page-196-0) menggunakan ulang [184](#page-195-0)

menyimpan [183](#page-194-0) nomor komponen [234](#page-245-0) status, melihat dengan HP ToolboxFX [172](#page-183-0) status, memeriksa [183](#page-194-0) kartrid, cetak status Macintosh [42](#page-53-0) kartrid cetak HP fraud hotline [184](#page-195-0) jaminan [240](#page-251-0) melepas pintu, menemukan [4](#page-15-0) mendaur-ulang [184](#page-195-0), [253](#page-264-0) mengganti [185](#page-196-0) menggunakan ulang [184](#page-195-0) menyimpan [183](#page-194-0) nomor komponen [234](#page-245-0) status, melihat dengan HP ToolboxFX [172](#page-183-0) status, memeriksa [183](#page-194-0) status Macintosh [42](#page-53-0) kartu panggil [145](#page-156-0) keamanan menetapkan kata sandi dari panel kontrol [127](#page-138-0) mengatur kata sandi dari EWS [182](#page-193-0) mengatur kata sandi dari HP ToolboxFX [177](#page-188-0) mengatur penerimaan pribadi [128](#page-139-0) kecepatan faks, pemecahan masalah [168](#page-179-0) memindai, pemecahan masalah [222](#page-233-0) kecepatan lambat, pemecahan masalah memfaks [168](#page-179-0) memindai [222](#page-233-0) kemacetan ADF, membebaskan [202](#page-213-0) area kartrid cetak, membebaskan [208](#page-219-0) baki, membebaskan [205](#page-216-0) faks, membebaskan [202](#page-213-0) mencegah [209](#page-220-0) menemukan [202](#page-213-0) nampan keluaran, membebaskan [207](#page-218-0) penyebab [202](#page-213-0)

kemacetan area kartrid cetak, membebaskan [208](#page-219-0) Kepatuhan terhadap FCC [252](#page-263-0) kerapatan, cetak mengubah pengaturan [70](#page-81-0) kerapatan cetak mengubah pengaturan [70](#page-81-0) kertas ADF, ukuran yang didukung [163](#page-174-0) berkerut [213](#page-224-0) halaman per lembar [41](#page-52-0) halaman pertama [40,](#page-51-0) [72](#page-83-0) jenis, memilih [77](#page-88-0) jenis, mengubah [97](#page-108-0) jenis yang didukung [64](#page-75-0) kemacetan [202](#page-213-0) pemecahan masalah [214](#page-225-0) pengaturan autoreduksi faks [138](#page-149-0) pengaturan HP ToolboxFX [178](#page-189-0) pengaturan salin [95](#page-106-0) sumber, memilih [76](#page-87-0) tergulung, pemecahan masalah [213](#page-224-0) ukuran, memilih [75](#page-86-0) ukuran, mengubah [96](#page-107-0) ukuran dokumen, memilih [74](#page-85-0) ukuran khusus, pengaturan Macintosh [40](#page-51-0) ukuran yang didukung [57](#page-68-0) kertas bergelombang, pemecahan masalah [213](#page-224-0) kertas khusus pedoman [59](#page-70-0) kerutan, pemecahan masalah [213](#page-224-0) kesalahan, PostScript [230](#page-241-0) kesalahan koreksi kesalahan, faks [162](#page-173-0) Ketentuan IC CS-03 [258](#page-269-0) ketentuan tegangan [247](#page-258-0) keterangan tentang keamanan [263](#page-274-0) keterangan tentang keamanan laser [263](#page-274-0) Keterangan tentang keamanan laser sebagai produk jadi [263](#page-274-0)

kode tagihan, faks menggunakan [133](#page-144-0) kop faks, pengaturan menggunakan HP Fax Setup Wizard [Wizard Pengaturan Faks] [122](#page-133-0) menggunakan panel kontrol [121](#page-132-0) kotak ID-penelepon, menghubungkan [120](#page-131-0) kualitas cetak, pemecahan masalah [210](#page-221-0), [224](#page-235-0) pemindaian, pemecahan masalah [221](#page-232-0), [223](#page-234-0) pengaturan cetak (Macintosh) [40](#page-51-0) pengaturan cetak (Windows) [225](#page-236-0) pengaturan HP ToolboxFX [177](#page-188-0) pengaturan salin [93](#page-104-0) salin, pemecahan masalah [218](#page-229-0) kualitas cetak pemecahan masalah [210,](#page-221-0) [224](#page-235-0) pengaturan HP ToolboxFX [177](#page-188-0) kualitas citra cetak, pemecahan masalah [210](#page-221-0), [224](#page-235-0) pengaturan HP ToolboxFX [177](#page-188-0) pindai, pemecahan masalah [221](#page-232-0), [223](#page-234-0) salin, pemecahan masalah [218](#page-229-0) kualitas hasil cetak, pemecahan masalah [210](#page-221-0), [224](#page-235-0) pengaturan HP ToolboxFX [177](#page-188-0) pindai, pemecahan masalah [221](#page-232-0), [223](#page-234-0) salin, pemecahan masalah [218](#page-229-0)

### **L**

laporan daftar font PCL [15](#page-26-0) daftar font PCL 6 [15](#page-26-0) daftar font PS [15](#page-26-0) faks [14](#page-25-0) halaman demo [13](#page-24-0), [170](#page-181-0) halaman konfigurasi [14,](#page-25-0) [170](#page-181-0) halaman layanan [15](#page-26-0) halaman penggunaan [15,](#page-26-0) [171](#page-182-0) halaman status persediaan [15,](#page-26-0) [170](#page-181-0) laporan jaringan [15,](#page-26-0) [171](#page-182-0) peta menu [14](#page-25-0), [171](#page-182-0) laporan, faks kesalahan [161](#page-172-0) mencetak semua [159](#page-170-0) pemecahan masalah [168](#page-179-0) laporan, produk halaman konfigurasi [52](#page-63-0) halaman konfigurasi jaringan [52](#page-63-0) laporan faks, mencetak [14](#page-25-0) laporan jaringan, mencetak [171](#page-182-0) laporan kesalahan, faks mencetak [161](#page-172-0) laporan panggilan, faks pemecahan masalah [168](#page-179-0) LaserJet Scan (Windows) [106](#page-117-0) latar belakang abu-abu, pemecahan masalah [211](#page-222-0) layanan Dealer HP Resmi [241](#page-252-0) pengaturan HP ToolboxFX [178](#page-189-0) lingkungan operasional, spesifikasi [249](#page-260-0) Linux [33](#page-44-0) lipatan, pemecahan masalah [213](#page-224-0) log, faks kesalahan [161](#page-172-0) mencetak semua [159](#page-170-0) pemecahan masalah [168](#page-179-0) log aktivitas, faks pemecahan masalah [168](#page-179-0) log kejadian [172](#page-183-0)

### **M**

Macintosh driver, pemecahan masalah [228](#page-239-0) driver yang didukung [8](#page-19-0) dukungan [242](#page-253-0) Intel Core Processor [6](#page-17-0) kartu USB, pemecahan masalah [229](#page-240-0) Konfigurasi Perangkat [38](#page-49-0) masalah, mengatasi [228](#page-239-0) memfaks [44](#page-55-0) memfaks dari [150](#page-161-0) memindai dari panel kontrol [43](#page-54-0) memindai dari perangkat lunak kompatibel TWAIN [107](#page-118-0) memindai halaman demi halaman [43](#page-54-0) memindai ke e-mail [43](#page-54-0) memindai ke file [43](#page-54-0) menghapus perangkat lunak [38](#page-49-0) menginstal sistem pencetakan untuk jaringan [38](#page-49-0) Menginstal sistem pencetakan untuk koneksi langsung [37](#page-48-0) mengubah ukuran dokumen [40](#page-51-0) pengaturan cetak [37](#page-48-0) pengaturan driver [37,](#page-48-0) [40](#page-51-0) PPC [6](#page-17-0) sistem operasi yang didukung [6](#page-17-0), [36](#page-47-0) Macintosh Configure Device [Konfigurasi Perangkat Macintosh] [38](#page-49-0) masalah pengumpanan, pemecahan masalah [216](#page-227-0) Material Safety Data Sheet [Lembar Data Keamanan Bahan] (MSDS) [256](#page-267-0) media ADF, ukuran yang didukung [163](#page-174-0) berkerut [213](#page-224-0) halaman per lembar [41](#page-52-0) halaman per lembar, Windows [83](#page-94-0) halaman pertama [40,](#page-51-0) [72](#page-83-0)

jenis, memilih [77](#page-88-0) jenis, mengubah [97](#page-108-0) kemacetan [202](#page-213-0) mencetak pada media khusus [71](#page-82-0) orientasi, pengaturan [78](#page-89-0) pemecahan masalah [214](#page-225-0) pengaturan autoreduksi faks [138](#page-149-0) pengaturan HP ToolboxFX [178](#page-189-0) pengaturan salin [95](#page-106-0) pilih ukuran dan jenis [64](#page-75-0) sumber, memilih [76](#page-87-0) tergulung, pemecahan masalah [213](#page-224-0) ukuran, memilih [75](#page-86-0) ukuran, mengubah [96](#page-107-0) ukuran dokumen, memilih [74](#page-85-0) ukuran khusus, pengaturan Macintosh [40](#page-51-0) ukuran standar untuk baki [62](#page-73-0) ukuran yang didukung [57](#page-68-0) media cetak yang didukung [57](#page-68-0) media khusus pedoman [59](#page-70-0) media tergulung [213](#page-224-0) media yang didukung [57](#page-68-0) melepas pintu kartrid, menemukan [4](#page-15-0) memanggil panggil ulang secara manual [147](#page-158-0) memanggil nomor awalan, menyisipkan [129](#page-140-0) dari telepon [151](#page-162-0) faks [17](#page-28-0) jeda, menyisipkan [124](#page-135-0) memanggil ulang secara otomatis, pengaturan [130](#page-141-0) pemecahan masalah [164](#page-175-0) pengaturan nada atau pulsa [133](#page-144-0) secara manual [145](#page-156-0) memanggil ulang secara otomatis, pengaturan [130](#page-141-0) membatalkan faks [141](#page-152-0)

pekerjaan cetak [67](#page-78-0) pekerjaan pindai [109](#page-120-0) pekerjaan salin [90](#page-101-0) membersihkan bagian luar [189](#page-200-0) jalur kertas [186](#page-197-0) kaca [112,](#page-123-0) [189](#page-200-0) kaca pemindai [93](#page-104-0) pelapis tutup [189](#page-200-0) pengumpan dokumen otomatis [188](#page-199-0) strip pemindai [94](#page-105-0), [189](#page-200-0) memblokir faks [139](#page-150-0) membuka blokir nomor faks [139](#page-150-0) memesan persediaan dan aksesori [234](#page-245-0) memfaks dari komputer (Macintosh) [44](#page-55-0) memindai buku [114](#page-125-0) dari HP LaserJet Scan (Windows) [106](#page-117-0) dari panel kontrol [106](#page-117-0) dari panel kontrol (Macintosh) [43](#page-54-0) format file [111](#page-122-0) foto [115](#page-126-0) halaman demi halaman (Macintosh) [43](#page-54-0) halaman kosong, pemecahan masalah [223](#page-234-0) hitam-putih [112](#page-123-0) kecepatan, pemecahan masalah [222](#page-233-0) ke e-mail (Macintosh) [43](#page-54-0) ke e-mail (Windows) [109](#page-120-0) ke file (Macintosh) [43](#page-54-0) ke file (Windows) [109](#page-120-0) ke folder (Windows) [109](#page-120-0) ke program (Windows) [109](#page-120-0) kualitas, pemecahan masalah [221,](#page-232-0) [223](#page-234-0) membatalkan [109](#page-120-0) memuat ADF [104](#page-115-0) memuat pemindai flatbed [105](#page-116-0) metode [106](#page-117-0) perangkat lunak kompatibel TWAIN [107](#page-118-0) perangkat lunak kompatibel WIA [107](#page-118-0)

perangkat lunak OCR [107](#page-118-0) resolusi [111](#page-122-0) skala abu-abu [112](#page-123-0) warna [111](#page-122-0) memindai halaman demi halaman (Macintosh) [43](#page-54-0) memori mencetak ulang faks [153](#page-164-0) menghapus faks [142](#page-153-0) pesan kesalahan [198](#page-209-0) memperbesar dokumen menyalin [91](#page-102-0) memperkecil dokumen menyalin [91](#page-102-0) memuatkan media baki 1 [60](#page-71-0) memuat media baki masukan prioritas [60](#page-71-0) menalin beberapa salinan sekaligus [90](#page-101-0) mencetak bolak-balik, Windows [82](#page-93-0) bolak-balik (dupleks), Macintosh [42](#page-53-0) daftar font [170](#page-181-0) halaman demo [170](#page-181-0) halaman konfigurasi [170](#page-181-0) halaman penggunaan [171](#page-182-0) halaman status persediaan [170](#page-181-0) koneksi langsung ke komputer [46](#page-57-0) koneksi USB [46](#page-57-0) laporan jaringan [171](#page-182-0) Macintosh [40](#page-51-0) menghubungkan ke jaringan [51](#page-62-0) pada ukuran media berbeda [74](#page-85-0) pemecahan masalah [217](#page-228-0) peta menu [171](#page-182-0) pintasan [81](#page-92-0) tepi ke tepi [95](#page-106-0) mencetak ulang faks [153](#page-164-0) mendaur-ulang [253](#page-264-0) mendaur-ulang persediaan [184](#page-195-0) menerima faks dari perangkat lunak [137](#page-148-0) dari telepon ekstensi [140](#page-151-0)

log, HP ToolboxFX [176](#page-187-0) memblokir [139](#page-150-0) mencetak ulang [153](#page-164-0) menerima faks, mencetak [161](#page-172-0) mode deteksi-senyap [138](#page-149-0) mode jawab, pengaturan [135](#page-146-0) pemecahan masalah [165](#page-176-0) pengaturan autoreduksi [138](#page-149-0) pengaturan dering-hinggajawab [134](#page-145-0) pengaturan stempel-ygterima [139](#page-150-0) pola dering, pengaturan [136](#page-147-0) polling [127](#page-138-0) saat Anda mendengar nada faks [154](#page-165-0) meneruskan faks [136](#page-147-0) mengatasi masalah kesalahan PostScript [230](#page-241-0) masalah Macintosh [228](#page-239-0) mengatur skala dokumen [74](#page-85-0) mengemas perangkat [243](#page-254-0) mengembalikan standar pengaturan pabrik [194](#page-205-0) mengganti kartrid cetak [185](#page-196-0) menggunakan kertas/sampul yang berbeda [72](#page-83-0) menghapus faks dari memori [142](#page-153-0) menghapus instalasi perangkat lunak Windows [30](#page-41-0) menghapus instalasi perangkat lunak Macintosh [38](#page-49-0) menghapus perangkat lunak Windows [30](#page-41-0) menghapus perangkat lunak Macintosh [38](#page-49-0) menghubungi HP [241](#page-252-0) menginstal Perangkat lunak Macintosh pada jaringan [38](#page-49-0) Perangkat lunak Macintosh untuk koneksi langsung [37](#page-48-0) perangkat lunak Windows [7](#page-18-0), [29](#page-40-0) mengirim faks dari perangkat lunak [149](#page-160-0) dari telepon sejalur [151](#page-162-0) entri panggil-grup [149](#page-160-0) grup khusus [146](#page-157-0) kode penagihan [133](#page-144-0)

laporan kesalahan, mencetak [161](#page-172-0) log, HP ToolboxFX [175](#page-186-0) membatalkan [141](#page-152-0) meneruskan [136](#page-147-0) menunda [152](#page-163-0) panggil cepat [148](#page-159-0) pemanggilan manual [145](#page-156-0) pemecahan masalah [163](#page-174-0) mengubah ukuran dokumen Macintosh [40](#page-51-0) menyalin [91](#page-102-0) menskala dokumen Macintosh [40](#page-51-0) menskalakan dokumen menyalin [91](#page-102-0) menu fungsi Fax [12](#page-23-0) Konfigurasi jaringan [22](#page-33-0) Laporan [13](#page-24-0) Layanan [21](#page-32-0) panel kontrol, akses [11](#page-22-0) pengaturan Fax [15](#page-26-0) pengaturan Salin [12](#page-23-0) Pengaturan sistem [19](#page-30-0) status Fax Job [Pekerjaan Faks] [11](#page-22-0) menunda pengiriman faks [152](#page-163-0) Menu Network config [Konfigurasi jaringan] [22](#page-33-0) Menu System setup [Pengaturan sistem] [19](#page-30-0) menyalin bolak-balik [101](#page-112-0) buku [98](#page-109-0) dokumen asli berukuran campuran [100](#page-111-0) dua-sisi, secara manual [101](#page-112-0) foto [99](#page-110-0) jenis media [96](#page-107-0) kontras, menyesuaikan [94](#page-105-0) kualitas, menyesuaikan [93](#page-104-0) kualitas, pemecahan masalah [218](#page-229-0) media, pemecahan masalah [219](#page-230-0) membatalkan [90](#page-101-0) memperbesar [91](#page-102-0) memperkecil [91](#page-102-0) memuat ADF [88](#page-99-0)

memuat pemindai flatbed [89](#page-100-0) mengembalikan pengaturan standar [97](#page-108-0) mengubah jumlah standar [90](#page-101-0) menu pengaturan [12](#page-23-0) menyusun [92](#page-103-0) pemecahan masalah [220](#page-231-0) pengaturan draf [95](#page-106-0) pengaturan media [95](#page-106-0) pengaturan terang/gelap [94](#page-105-0) satu-sentuhan [90](#page-101-0) tepi ke tepi [95](#page-106-0) ukuran, pemecahan masalah [221](#page-232-0) ukuran media [96](#page-107-0) menyimpan kartrid cetak [183](#page-194-0) spesifikasi lingkungan [249](#page-260-0) menyusun salinan [92](#page-103-0) meratakan ulang toner [184](#page-195-0) mesin penjawab, menghubungkan pengaturan faks [134](#page-145-0) Microsoft Word, memfaks dari [151](#page-162-0) mode deteksi-senyap [138](#page-149-0) mode jawab, pengaturan [135](#page-146-0) model nomor, menemukan [5](#page-16-0) perbandingan [1](#page-12-0) modem, menghubungkan [120](#page-131-0)

### **N**

nada dering pembeda [136](#page-147-0) nampan, keluaran kemacetan, membebaskan [207](#page-218-0) nampan keluaran menemukan [4](#page-15-0) noda, pemecahan masalah [210](#page-221-0) nomor komponen kabel [235](#page-246-0) persediaan [234](#page-245-0) nomor seri, menemukan [5](#page-16-0) nomor telepon HP fraud hotline [184](#page-195-0)

### **O**

orientasi, pengaturan [78](#page-89-0) orientasi lanskap, pengaturan [78](#page-89-0) orientasi potret, pengaturan [78](#page-89-0)

### **P**

panel kontrol halaman pembersihan, mencetak [186](#page-197-0) memindai dari (Macintosh) [43](#page-54-0) menu [11](#page-22-0) pemecahan masalah layar [201](#page-212-0) pengaturan [27,](#page-38-0) [36](#page-47-0) pengaturan sistem HP ToolboxFX [178](#page-189-0) pesan, pemecahan masalah [195](#page-206-0) status persediaan, memeriksa dari [183](#page-194-0) panggil cepat membuat [125](#page-136-0) memprogram [148](#page-159-0) mengedit [125](#page-136-0) menghapus [125](#page-136-0) menghapus semua [124](#page-135-0) panggil ulang secara manual [147](#page-158-0) pekerjaan cetak membatalkan [67](#page-78-0) pelebur jaminan [240](#page-251-0) pemakaian daya [248](#page-259-0) pemanggilan internasional [145](#page-156-0) pemanggilan manual [145](#page-156-0) pemanggilan-nada [133](#page-144-0) pemanggilan-pulsa [133](#page-144-0) pemanggilan ulang manual [147](#page-158-0) pembaruan firmware [189](#page-200-0) pembuangan, habis-pakai [255](#page-266-0) pembuangan produk habis pakai [255](#page-266-0) pemecahan masalah cacat berulang [214](#page-225-0) corengan toner [212](#page-223-0) daftar periksa [192](#page-203-0) file EPS [229](#page-240-0) garis, halaman cetak [211](#page-222-0) garis, hasil pindai [223](#page-234-0) garis, salinan [218](#page-229-0) halaman konfigurasi, mencetak [52](#page-63-0)

halaman konfigurasi jaringan, mencetak [52](#page-63-0) halaman kosong [216](#page-227-0) halaman miring [213](#page-224-0), [215](#page-226-0) halaman terlalu gelap [219](#page-230-0) halaman terlalu terang [219](#page-230-0) hasil cetak pudar [210](#page-221-0) hasil pindai kosong [223](#page-234-0) jaringan [226](#page-237-0) kabel USB [217](#page-228-0) kecepatan, memfaks [168](#page-179-0) kemacetan [202](#page-213-0) kertas [214](#page-225-0) kerutan [213](#page-224-0) kualitas cetak [210](#page-221-0) kualitas pindai [221](#page-232-0), [223](#page-234-0) kualitas salin [218](#page-229-0) laporan faks [168](#page-179-0) layar panel kontrol [201](#page-212-0) masalah pengumpanan [216](#page-227-0) masalah Windows [228](#page-239-0) media tergulung [213](#page-224-0) memanggil nomor [164](#page-175-0) menerima faks [165](#page-176-0) mengirim faks [163](#page-174-0) menyalin [220](#page-231-0) noda toner [210](#page-221-0) pengaturan koreksi kesalahan faks [162](#page-173-0) pesan kesalahan kritis [199](#page-210-0) pesan panel kontrol [195](#page-206-0) sebaran toner [214](#page-225-0) teks [213](#page-224-0) tidak tercetak [217](#page-228-0) ukuran salinan [221](#page-232-0) pemindai kaca, membersihkan [93](#page-104-0) memuat untuk dipindai [105](#page-116-0) muat untuk menyalin [89](#page-100-0) pembersihan kaca [112](#page-123-0) strip, membersihkan [94](#page-105-0) pemindaian hitam-putih [112](#page-123-0) pemindaian skala abu-abu [112](#page-123-0) pemindai flatbed ukuran kaca standar, pengaturan [133](#page-144-0) penanganan masalah toner longgar [212](#page-223-0) pencarian perangkat lewat jaringan" [49](#page-60-0)

pencetakan bolak-balik [42](#page-53-0) pencetakan dari tepi ke tepi [95](#page-106-0) pencetakan n-up Windows [83](#page-94-0) pencetakan peer-to-peer penolakan tanggung jawab [47](#page-58-0) penerimaan pribadi [128](#page-139-0) pengaturan driver [28](#page-39-0), [37](#page-48-0) halaman konfigurasi [52](#page-63-0) halaman konfigurasi jaringan [52](#page-63-0) HP ToolboxFX [176](#page-187-0) pencetakan jaringan [51](#page-62-0) pintasan (Windows) [81](#page-92-0) prasetel driver (Macintosh) [40](#page-51-0) prioritas [27,](#page-38-0) [36](#page-47-0) standar pengaturan pabrik, mengembalikan [194](#page-205-0) pengaturan autoreduksi, faks [138](#page-149-0) pengaturan buklet Windows [68](#page-79-0) pengaturan dering-hinggajawab [134](#page-145-0) pengaturan dering-pembeda [136](#page-147-0) pengaturan deteksi nada panggil [130](#page-141-0) pengaturan driver Macintosh kertas ukuran khusus [40](#page-51-0) tab Services [Layanan] [42](#page-53-0) Pengaturan driver Macintosh Watermarks [tanda air] [41](#page-52-0) pengaturan driver Windows buklet [68](#page-79-0) Pengaturan EconoMode [80](#page-91-0) pengaturan kecepatan link [54](#page-65-0) pengaturan kertas ukuran khusus Macintosh [40](#page-51-0) pengaturan kontras faks [131](#page-142-0) salinan [94](#page-105-0) pengaturan protokol, faks [162](#page-173-0) pengaturan Seukuran Halaman, faks [138](#page-149-0) pengaturan ukuran kaca [133](#page-144-0) Pengaturan V.34 [162](#page-173-0) pengemasan kembali perangkat [243](#page-254-0) pengiriman perangkat [243](#page-254-0)

pengumpan dokumen otomatis memuat untuk dipindai [104](#page-115-0) pengumpan dokumen otomatis (ADF) kapasitas [88](#page-99-0) kemacetan [202](#page-213-0) memuat untuk penyalinan [88](#page-99-0) menemukan [4](#page-15-0) ukuran halaman yang didukung [163](#page-174-0) penyalinan gelap [219](#page-230-0) penyalinan tipis [219](#page-230-0) perangkat lunak HP ToolboxFX [31](#page-42-0), [172](#page-183-0) HP Web Jetadmin [31](#page-42-0) instalasi kilat [7](#page-18-0) instalasi yang dianjurkan [7](#page-18-0) komponen [7](#page-18-0) komponen Windows [23](#page-34-0) Linux [33](#page-44-0) Macintosh Configure Device [38](#page-49-0) memindai dari TWAIN atau WIA [107](#page-118-0) menerima faks [137](#page-148-0) menghapus instalasi Macintosh [38](#page-49-0) mengirim faks [149](#page-160-0) pengaturan [27,](#page-38-0) [36](#page-47-0) penginstalan jaringan, Macintosh [38](#page-49-0) penginstalan koneksi langsung, Macintosh [37](#page-48-0) Readiris OCR [107](#page-118-0) server Web terpadu [31](#page-42-0), [38](#page-49-0) sistem operasi yang didukung [6](#page-17-0), [24,](#page-35-0) [36](#page-47-0) Solaris [33](#page-44-0) UNIX [33](#page-44-0) Windows [31](#page-42-0) Perangkat lunak HP-UX [33](#page-44-0) Perangkat lunak kompatibel TWAIN, memindai dari [107](#page-118-0) perangkat lunak kompatibel WIA, memindai dari [107](#page-118-0) Perangkat lunak Linux [33](#page-44-0) Perangkat lunak OCR [107](#page-118-0) perangkat lunak pengenalan karakter optik (OCR) [107](#page-118-0)

Perangkat lunak Readiris OCR [107](#page-118-0) Perangkat lunak Solaris [33](#page-44-0) Perangkat lunak UNIX [33](#page-44-0) Peraturan DOC Kanada [263](#page-274-0) perbandingan, model produk [1](#page-12-0) peringatan, menyiapkan [172](#page-183-0) peringatan e-mail, menyiapkan [172](#page-183-0) peristilahan [265](#page-276-0) perjanjian pemeliharaan perjanjian servi [243](#page-254-0) perlindungan kata sandi [127](#page-138-0) Pernyataan EMI Korea [263](#page-274-0) Pernyataan EU bagi operasi telekom [259](#page-270-0) Pernyataan telekom Selandia Baru [260](#page-271-0) perpanjangan jaminan [243](#page-254-0) persediaan halaman status, mencetak [170](#page-181-0) HP fraud hotline [184](#page-195-0) mendaur-ulang [184,](#page-195-0) [253](#page-264-0) mengganti kartrid cetak [185](#page-196-0) menggunakan ulang [184](#page-195-0) menyimpan [183](#page-194-0) status, melihat dengan HP ToolboxFX [172](#page-183-0) status, memeriksa [183](#page-194-0) pesan kritis [199](#page-210-0) panel kontrol [195](#page-206-0) pesan kesalahan kritis [199](#page-210-0) panel kontrol [195](#page-206-0) pesan kesalahan, faks [155](#page-166-0) pesan pemberitahuan [195](#page-206-0) pesan peringatan [195](#page-206-0) peta menu mencetak [171](#page-182-0) piksel per inci (ppi), resolusi pemindaian [111](#page-122-0) pintasan [81](#page-92-0) pintasan, mencetak [81](#page-92-0) pita dan garis tipis, pemecahan masalah [211](#page-222-0) pola dering [136](#page-147-0) polling, perangkat [178](#page-189-0) polling faks [127](#page-138-0)
polling perangkat [178](#page-189-0) port huruf disertakan [3](#page-14-0) kabel, memesan [235](#page-246-0) menemukan [5](#page-16-0) pemecahan masalah Macintosh [229](#page-240-0) port antarmuka huruf disertakan [3](#page-14-0) kabel, memesan [235](#page-246-0) menemukan [5](#page-16-0) port faks, menemukan [5](#page-16-0) port jaringan menemukan [5](#page-16-0) menyiapkan [51](#page-62-0) port USB huruf disertakan [3](#page-14-0) menemukan [5](#page-16-0) pemecahan masalah [217](#page-228-0) pemecahan masalah Macintosh [229](#page-240-0) penginstalan Macintosh [37](#page-48-0) PostScript, kesalahan [230](#page-241-0) PPD, Macintosh [228](#page-239-0) ppi (piksel per inci), resolusi pemindaian [111](#page-122-0) prasetel (Macintosh) [40](#page-51-0) prefiks, awalan [129](#page-140-0) prioritas, pengaturan [27,](#page-38-0) [36](#page-47-0) produk nomor seri, menemukan [5](#page-16-0) perbandingan model [1](#page-12-0) produk bebas-merkuri [255](#page-266-0) program peduli lingkungan [253](#page-264-0) protokol, jaringan [49](#page-60-0)

## **R**

resolusi faks [132](#page-143-0) memindai [111](#page-122-0) spesifikasi [3](#page-14-0)

# **S**

s [243](#page-254-0) saklar daya, menemukan [4](#page-15-0) saklar on/off, menemukan [4](#page-15-0) salinan berukuran khusus [91](#page-102-0) salinan kosong, penanganan masalah [220](#page-231-0)

saluran luar jeda, menyisipkan [124](#page-135-0) nomor awalan [129](#page-140-0) sebaran, pemecahan masalah [214](#page-225-0) Server Web tertanam (EWS) fitur [180](#page-191-0) Service menu [Menu servis] [21](#page-32-0) servis nomor komponen [234](#page-245-0) pengemasan kembali perangkat [243](#page-254-0) pesan kesalahan kritis [199](#page-210-0) servre Web terbenam [31](#page-42-0), [38](#page-49-0) sinyal sibuk, opsi panggil ulang [130](#page-141-0) sistem operasi, jaringan [48](#page-59-0) sistem operasi yang didukung [6,](#page-17-0) [8,](#page-19-0) [24](#page-35-0), [36](#page-47-0) situs sites Material Safety Data Sheet (MSDS) [256](#page-267-0) situs Web dukungan pelanggan [241](#page-252-0) HP Web Jetadmin, mendownload [181](#page-192-0) Situs Web Dukungan pelanggan Macintosh [242](#page-253-0) spesifikasi emisi akustik [250](#page-261-0) fisik [246](#page-257-0) fitur produk [3](#page-14-0) kelistrikan [247](#page-258-0), [248](#page-259-0) lingkungan [249](#page-260-0) spesifikasi derau [250](#page-261-0) spesifikasi fisik [246](#page-257-0) spesifikasi kelembaban lingkungan [249](#page-260-0) spesifikasi kelistrikan [247](#page-258-0), [248](#page-259-0) spesifikasi lingkungan [249](#page-260-0) spesifikasi suhu lingkungan [249](#page-260-0) Spool32 errors [Kesalahan Spool32] [228](#page-239-0) standar, mengembalikan [194](#page-205-0) standar pengaturan pabrik, mengembalikan [194](#page-205-0)

status melihat dengan HP ToolboxFX [172](#page-183-0) pekerjaan faks [11](#page-22-0) peringatan, HP ToolboxFX [172](#page-183-0) persediaan, memeriksa [183](#page-194-0) tab service [layanan] Macintosh [42](#page-53-0) status perangkat tab Service [Layanan] Macintosh [42](#page-53-0) status persediaan, tab Services [Layanan] Macintosh [42](#page-53-0) SupportPack, HPi [243](#page-254-0)

## **T**

Tab Documentation [Dokumentasi], HP ToolboxFX [176](#page-187-0) tab Fax, HP ToolboxFX [173](#page-184-0) tab Help [Bantuan], HP ToolboxFX [176](#page-187-0) tab Network Settings [Pengaturan Jaringan], HP ToolboxFX [179](#page-190-0) tab Print Settings [Pengaturan Cetak], HP ToolboxFX [179](#page-190-0) tab Services [Layanan] Macintosh [42](#page-53-0) tab Status, HP ToolboxFX [172](#page-183-0) Tab System Settings [Pengaturan Sistem], [176](#page-187-0) tambah tujuan pemindaian (Windows) [108](#page-119-0) tanggal faks, pengaturan menggunakan HP Fax Setup Wizard [Wizard Pengaturan Faks] [122](#page-133-0) menggunakan panel kontrol [121](#page-132-0) TCP/IP protokol yang didukung [49](#page-60-0) sistem operasi yang didukung [48](#page-59-0) teks, pemecahan masalah [213](#page-224-0) telepon menerima faks dari [140,](#page-151-0) [154](#page-165-0)

telepon, menghubungkan ekstra [121](#page-132-0) telepon, sejalur mengirim faks dari [151](#page-162-0) telepon ekstensi menerima faks dari [140](#page-151-0) mengirim faks dari [151](#page-162-0) tidak jelas cetakan pudar, pemecahan masalah [210](#page-221-0) tingkat gelap, pengaturan kontras faks [131](#page-142-0) salinan [94](#page-105-0) tingkat terang kontras faks [131](#page-142-0) kontras salinan [94](#page-105-0) Tombol Scan to, menyiapkan [108](#page-119-0) toner corengan, pemecahan masalah [212](#page-223-0) longgar, penanganan masalah [212](#page-223-0) menghemat [80](#page-91-0) noda, pemecahan masalah [210](#page-221-0) sebaran, pemecahan masalah [214](#page-225-0) toner longgar, penanganan masalah [212](#page-223-0) Toolbox. *Lihat* HP ToolboxFX tujuan, menambah pemindaian Windows [108](#page-119-0) tutup, membersihkan [189](#page-200-0)

## **U**

ukuran [246](#page-257-0) ukuran, media pemilihan baki [64](#page-75-0) pengaturan Seukuran Halaman, memfaks [138](#page-149-0) ukuran, salin memperkecil atau memperbesar [91](#page-102-0) pemecahan masalah [221](#page-232-0) Undang-Undang Perlindungan Pengguna Telepon [257](#page-268-0) Uni Eropa, pembuangan limbah [256](#page-267-0) UNIX [33](#page-44-0)

#### **V**

volume pengaturan [21](#page-32-0) volume, menyesuaikan [129](#page-140-0)

### **W**

waktu faks, pengaturan menggunakan HP Fax Setup Wizard [Wizard Pengaturan Faks] [122](#page-133-0) menggunakan panel kontrol [121](#page-132-0) warna pengaturan pemindaian [112](#page-123-0) warna, pengaturan pemindaian [111](#page-122-0) watermark [tanda air] [41](#page-52-0), [79](#page-90-0) Windows driver yang didukung [8](#page-19-0), [25](#page-36-0) halaman per lembar [83](#page-94-0) komponen perangkat lunak [23](#page-34-0), [31](#page-42-0) memfaks dari [150](#page-161-0) memindai dari perangkat lunak TWAIN atau WIA [107](#page-118-0) memindai ke e-mail [109](#page-120-0) memindai ke folder [109](#page-120-0) menambah tujuan scanto [108](#page-119-0) pemecahan masalah masalah [228](#page-239-0) pengaturan driver [28,](#page-39-0) [81](#page-92-0) sistem operasi yang didukung [6](#page-17-0), [24](#page-35-0) Word, memfaks dari [151](#page-162-0)

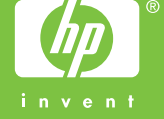

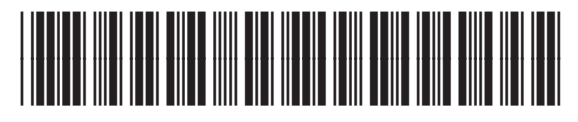

CB534-90962